# Honeywell

# WebVision™

#### **USER GUIDE**

# PRODUCT DESCRIPTION

WebVision™ is a web-based building manager that allows contractors and facility managers to view and command HVAC controllers installed at their sites. It communicates over the LonWorks® network to perform building management control of various devices and controllers through a web browser. The WebVision Bundle (WWS-VL1A1000) includes the WebVision controller pre-installed with a LON communications card, and power supply.

#### WebVision is capable of:

- Discovering unitary controllers connected to WebVision
- Configuring controllers using configuration wizards
- Monitoring, raising, and e-mailing alarms on controller points and system events
- Configuring and collecting trends on points
- Driving scheduled occupancy states
- Managing energy through Demand Limit Control (DLC)
- Providing single point of entry into the system to perform all the above mentioned tasks.
- Managing access to information through user privileges
- Providing IT-friendly network interface for easy access and management

WebVision acts as an offline configuration tool that helps the contractor to configure site project that consists of multiple unitary controllers. The contractor can commission all the controllers by connecting through a LAN, WAN, or Dial-up.

WebVision also acts like a network time master to synchronize time and date in devices connected to it with its own time and date or with the Internet time servers. Its Device Discovery feature enables you to discover online devices. You can manage users and control their access to different resources in the system. The System Administrator can configure network settings, site information settings, system and control, network data and time settings, and new module installation.

# **Approvals**

UL 916, C-UL listed to Canadian Standards Association (CSA) C22.2 No. 205-M1983 "Signal Equipment", CE, FCC part 15 Class A, C-tick (Australia)

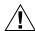

# **\ CAUTION**

Make sure that there is not more than one WebVision accessing the same Lon® network simultaneously. If more than one WebVision accesses the same Lon network simultaneously, there may be problems in downloading and uploading parameters.

NOTE: WebVision is compatible with Microsoft® Internet Explorer® (IE) 6.0 SP2 or higher. Suggested screen resolution is 1280x1024 pixels.

#### **IMPORTANT**

Make sure that there is only one WebVision accessing the LONWORKS network at a given point in time. If more than one WebVision accesses the same LONWORKS network simultaneously, ensure that its logical address is unique in the network to avoid address conflicts. For a LONWORKS network, logical address refers to Subnet/NodeID.

#### Contents

| Product Description              | 4  |
|----------------------------------|----|
|                                  |    |
| Features                         | 2  |
| Operation and Use                | 2  |
| Warranty and Returns             | 33 |
| Appendix A – Supported Devices   | 34 |
| Appendix B - Device Point Tables |    |
| Topic Index                      |    |

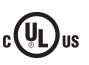

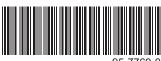

# **FEATURES**

- Support up to 120 XL10s, XL15Cs, VFDs, and 3rd Party LON devices
  - Perform Auto Discovery and Wizard based configuration of controllers
  - · Support Default Alarms on each device
  - · Support Default Trends on each device
  - Support default device graphic for each device
- Configure a maximum of 30 users and define their roles in accessing and configuring devices and WebVision
- Configure a maximum of 50 schedules
  - Configure and schedule device occupancy states
  - · Assign up to 120 devices per schedule
- Configure a maximum of 100 trends
  - Store up to 1,000 samples per trend
- Configure up to 100 user defined alarms
  - Store and view up to 5,000 alarm records
  - E-mail alarm messages can be sent to a maximum of 50 e-mail addresses
- Configure up to 50 loads for Demand Limit Control
- Configure default and up to 50 user-defined graphics with support to command-able points

WebVision is built on Niagara-AX $^{\text{TM}}$  technology and extends the capabilities of WebStat $^{\text{TM}}$ .

# **OPERATION AND USE**

This section describes how to use the WebVision controller.

# Sign-in

#### To log on to WebVision:

 Type the WebVision web address (URL) in the Address field of Internet Explorer<sup>®</sup>. The WebVision Login page appears.

# **Honeywell**

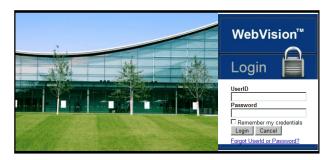

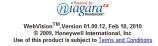

Fig. 1. Login page.

- Type your WebVision login name in the User Name field.
- 3. Type your Password.
- Click Login or press Enter. The Properties page appears.

#### To log off from WebVision:

 Click the **Logout** link located on the right top of your screen to log off from WebVision. You are redirected to the WebVision **Login** page.

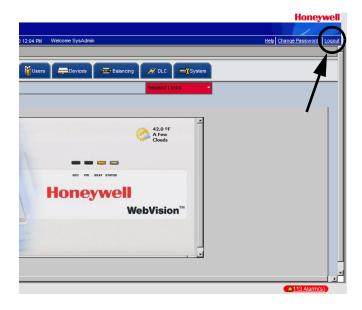

Fig. 2. Logout Link.

#### **Password Reminder**

To be reminded of your UserID or Password, if you have forgotten either of them, perform the following:

- Type the WebVision web address (URL) in the Address field of Internet Explorer. The WebVision Login page appears.
- Click Forgot UserID or Password? link on the Login page.
  - You are directed to the **Password Reminder** screen.
- 3. Select your secret question (the one you selected while creating your user account).
- Enter the answer to the Password Reminder Question (you are expected to enter the same answer that you gave while creating your user account).
- Enter your E-Mail ID (same as in your user account). WebVision looks for account that matches the secret question, the answer to the question, and the e-mail Id. After validating, it sends the user Id/password to that e-mail Id.
- 6. Click Submit.

2

95-7769—01

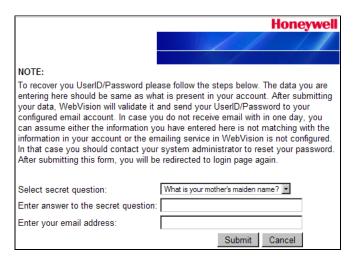

Fig. 3. Password Reminder screen.

- **TIP:** The information you provide is validated against the information present in the WebVision database. If the information is correct, WebVision will send the user ID and password to your E-Mail account.
- **TIP:** If you do not remember the password recovery information and the answer provided by you is incorrect, you can request the WebVision Administrator to reset your password. In any other case, please contact the Honeywell Support for assistance.

# **Working with Tables**

Click the column header of a column that you want to sort in ascending/descending order. Columns that you can sort are distinguished by an underlined column header. Tables are, by default, displayed in ascending order. However, for alarms, default display is in the reverse chronological order (the most current alarm is displayed on top).

- Click to move to the next page.
- Click a to move to the previous page.
- Click to move to the last page.
- Click to move to the first page.
- Type the number of rows you want to view on each page in the text box next to
- Type the page number that you want to navigate to in the Page field. This enables you to quickly move to the page of your interest without having to wade through all intervening pages.

# **Graphics**

A graphic is a pictorial illustration of a building's layout coupled with the placement of various devices within a building. With the help of a graphic you can view the various devices installed in your building.

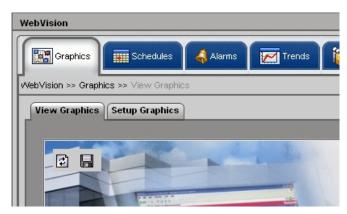

Fig. 4. Graphics Tab.

There are 3 locations in the WebVision where you can view and setup graphics. These are:

- Network Tree > WebVision Node (Max 1 Graphic)
- Network Tree > Device Node. One graphic for each device.
  This is the default device graphic. You can add a maximum
  of three links on the graphic pointing to an external URL or
  to another graphic.
- Location Tree. You can create user defined location hierarchy (as tree). For each location (tree node), there can be one user defined graphic. You can customize the graphic and set a background image, monitor and command points, add links to external web sites, and add links to a different graphic.

You can insert the following in a graphic:

- · Background images
- Points
- · Devices
- Text
- · External Links
- Links to other graphics

NOTE: Apart from the Contractor (who has all the privileges in WebVision) all the users who add/replicate new graphics have access to all the graphics created by them.

#### To view a graphic:

- Click the Graphics tab. The View Graphics page appears.
- **2.** Select the graphic you want to view from the list. The selected graphic appears.

## To setup a graphic:

- Click the Graphics tab. The View Graphic page appears.
- Click Setup Graphics. The Setup Graphics page appears.

Use the following options to configure graphics:

**TIP:** Move the pointer over any button. A tool tip appears describing the action performed by the button.

# To insert a background image:

NOTE: The supported background image formats include: jpg, jpeg, and gif.

The size of the image file must not exceed 1MB.

 Click the Insert Background Image button. The Insert Background Image dialog box appears.

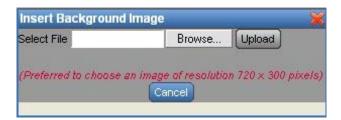

Fig. 5. Insert Background Image dialog box.

- 2. Browse and select an image that you want to use as background image.
- 3. Click **Upload** to insert the image.

NOTE: To abort the action, click Cancel.

## To insert a point:

 Click the Insert Point button. The Insert Point dialog box appears.

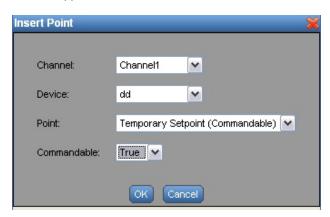

Fig. 6. Insert Point dialog box.

- 2. Select the Channel, Device, and Point that you want to add to the graphic from the corresponding drop-down lists
- Click OK. The Point properties are displayed in the background image.

NOTE: To abort the action, click Cancel.

# To insert text:

 Click the Insert Text button. A Text Message box appears.

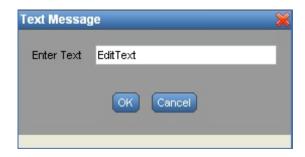

Fig. 7. Text Message Box.

- 2. Type the required text in the Edit Text field.
- 3. Click Save to reflect the changes in the image.

NOTE: To abort the action, click Cancel.

#### To insert an external link:

 Click the Insert External Link button. The Add Link dialog box appears.

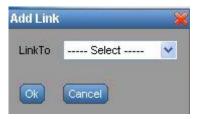

Fig. 8. Add Link dialog box.

- Select a link from the Link To drop-down list. You can select from Device Graphics, Locations Graphics, or an External URL.
- If you select the Device Graphics option, the Insert Device dialog box appears. Select a Channel and Device and click OK.
- If you select the Locations Graphics option, the Add Link dialog box appears. Check the locations that you want to add as link and click OK.
- If you select the External URL option, the Insert External Link dialog box appears. Type the Display name for the url and type the url in the URL field.
- 6. Click **OK** to view the URL in the image.

NOTE: To abort the action, click Cancel.

NOTE: A maximum of fifty links can be inserted in a graphic in WebVision.

95-7769—01

# To delete selected objects:

- Select the object that you want to delete from the graphic.
- Click Delete Selected objects. The selected object is deleted.

## To copy graphics:

- Click the button. The Copy Graphics From dialog box appears.
- Click Delete Selected objects. The selected object is deleted.

# **Schedules**

Schedules define the days and times when an occupancy event must occur. Schedules are weekly calendars for occupancy mode changes. Schedules also contain special event information such as holidays or unplanned events.

NOTE: You can have a maximum of 50 schedules in WebVision.

You can create, modify or delete a schedule only if you have these privileges assigned to you.

There are three occupancy modes:

- Occupied A period of time when the controlled environment is considered to be occupied. It requires a closer control for comfort, health, and safety.
- Unoccupied A period of time when the controlled environment is considered to be unoccupied. It is used to reduce energy consumption.
- Standby A period during the normal occupied period when the space may not be occupied. It is used for energy saving programs.
- No Event WebVision displays the default state as Occupied when no event is configured.

NOTE: Apart from the Contractor (who has all the privileges in WebVision) all the users who add new schedules have access to all the schedules created by them.

#### To view schedules:

1. Click the **Schedule** tab. A list of schedules appear with the following details in a tabular format:

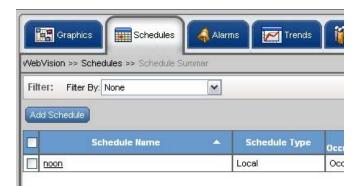

Fig. 9. Schedule Tab.

TIP: Use Filters to quickly search the required Schedules.

Use one of the following filter options to search for the required schedule:

- Schedule Name
- Current Occupancy State

**TIP:** To quickly search the schedules, type the first letter of schedule name or occupancy state, (as the case may be) in the **Keyword** text box and type \*. This lists all the names starting with the first letter that you have written in the **Keyword** text box.

- Schedule Name Indicates the name of the schedule.
- Schedule Type Indicates if the schedule is configured in the local system or followed from a remote system.
- Current Occupancy State Indicates the occupancy state as defined by the schedule at the moment.

NOTE: A maximum of 100 devices can be assigned to a schedule.

- Next Occupancy State Indicates the occupancy state for the next defined schedule.
- Time Remaining (minutes) Indicates the time remaining in switching to next occupancy state.
- Replicate Click Replicate to replicate the settings.

#### Add/Edit Schedules

You can add a maximum of 50 schedules.

NOTE: All fields marked with an asterisk (\*) are mandatory.

#### To create a new schedule:

- 1. Click the **Schedule** tab. A list of schedules appears.
- 2. Click Add Schedule . The Properties page appears.

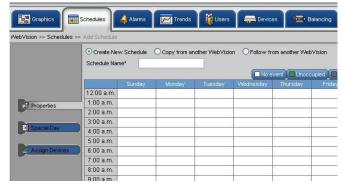

Fig. 10. Schedule Properties page.

- 3. Select the Create New Schedule option.
- Type a schedule name in the Schedule Name field and provide a description in the Description field.
- 5. Select the cells by dragging over the cells. Cells can be selected horizontally and vertically. After selecting the cells, click on the schedule occupancy state button to indicate the state on the selected cell.
- 6. Click Apply to apply the schedule.
- 7. Click Finish to save the settings.

NOTE: Click **Edit Time** and type the Start Time and End Time. You can change the start and end time of the selected area.

#### To edit a schedule:

- 1. Click the Schedule tab. A list of schedules appears.
- Click the schedule that you want to edit by clicking the corresponding link in the Schedule Name column.
- Follow the steps described in the above sections and make the required changes.

# **Assign Devices**

You can select a number of devices and assign them to a current configuring schedule. You can change the settings as and when required.

# To assign devices:

- 1. Click the **Schedule** tab. The **Schedule** page appears.
- Go to Add Schedule. The Add Schedule page appears.
- 3. Type a unique name for the schedule.
- Click Assign Devices. The Assign Devices page appears.
- 5. Check the devices from the Device Name list that you want to assign to the current schedule. All the devices that are already assigned to schedules are listed in the Currently Assigned Schedule column. If a device is already assigned to a schedule, WebVision un-assigns the device from the earlier schedule and assigns it to the current schedule.
- 6. Click Finish to save the settings.

NOTE: To abort the action, click Cancel.

# **Define Special Event**

Holiday schedules and schedules for special events differ from the normal days. You can define schedules for special events using WebVision.

NOTE: You can define any number of special events in a schedule.

#### To define a schedule for special events:

 Click Special Event on the Properties page. The Special Event page appears.

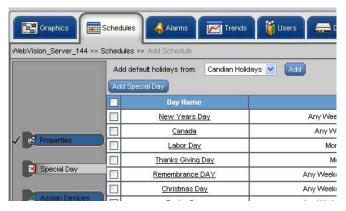

Fig. 11. Schedule Properties page - Special Event.

All the special events along with a summary appear in a tabular format.

- Click Add Special Event, to add new special events to the list. The Add Special Event dialog box appears.
- 3. Enter/select the following information:
  - Event Name Name of the special event.
     Example: Thanksgiving Day.
  - Event Type You can define the type of day using the three options given: Date, Date Range, and Week and Day. Depending on the selected criteria, you get the following output:

**Date** – If you select Date, specify the day, date, month, and year.

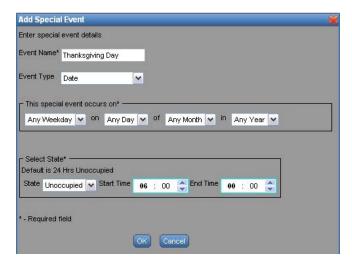

Fig. 12. Add Special Event dialog box.

**Date Range** – If you select Date Range, specify the date range, month, and year (Fig. 13).

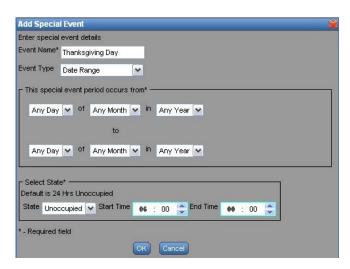

Fig. 13. Add Special Event dialog box - Date Range.

**Week and Day** – If you select Week and Day, specify the month, week, and year (Fig. 14).

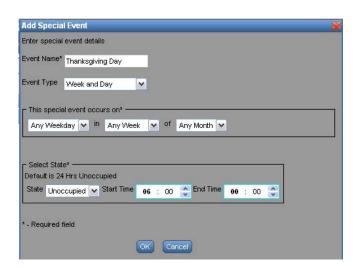

Fig. 14. Add Special Event dialog box - Week and Day.

- 4. Enter/select the following information under Select State
  - State Occupied, Unoccupied, and Standby.
  - Start Time The time to start the special event.
  - End Time The time to end the special event.

NOTE: By default the occupancy state is 24 hours Unoccupied.

5. Click **OK** to save the settings.

NOTE: Click **Cancel** to close the window without saving the changes.

## Default holiday list

Table 1 and Table 2 list the default holidays for the US and Canada.

Table 1. Default US Holidays.

| Name                       | Day                             |
|----------------------------|---------------------------------|
| New Year's Days            | January 1st                     |
| Martin Luther King Jr. Day | The third Monday in January     |
| Presidents Day             | The third Monday in February    |
| Memorial Day               | The last Monday in May          |
| Independence Day           | July 4th                        |
| Labor Day                  | The first Monday in September   |
| Columbus day               | The second Monday in October    |
| Veterans Day               | November 11th                   |
| Thanksgiving Day           | The fourth Thursday in November |
| Christmas Day              | December 25th                   |

Table 2. Default Canadian Holidays.

| Name             | Day                           |
|------------------|-------------------------------|
| New Year's Days  | January 1st                   |
| Canada Day       | July 1st                      |
| Labour Day       | The first Monday in September |
| Thanksgiving Day | The second Monday in October  |
| Remembrance Day  | November 11th                 |
| Christmas Day    | December 25th                 |
| Boxing Day       | December 26th                 |

# To add the pre-configured holidays:

- 1. Select the US Calendar or Canadian Holidays using the drop-down list on the **Special Event** page.
- Click Add. The selected (US or Canadian) preconfigured list of holidays is added and is displayed in tabular format.

#### **IMPORTANT**

Special events are not executed if you commit an error in specifying them. WebVision cannot validate the dates you enter for a special event. No error is shown if you configure wrong dates for special event, provided the dates are in the specified format.

## **Delete Schedules**

#### To delete a schedule:

- 1. Click the Schedule tab.
- 2. Select the check box corresponding to the schedule you want to delete from the Schedules Name list.
- 3. Click **Delete**. A confirmation message appears.
- 4. Click **OK** to confirm the deletion.

NOTE: Click Cancel to cancel deletion.

**TIP:** To delete all schedules at once, check the **All** check box in the header and click **Delete**.

# Replicate Schedule

You can replicate one schedule at a time. A maximum of 10 copies of the selected schedule can be replicated. Click **Replicate** to replicate that schedule.

#### To replicate a schedule:

- 1. Click the Schedule tab.
- 2. Click Replicate. The Replicate Schedule box is displayed.
- **3.** Enter the number of copies that you want to create.
- Add a prefix or suffix to the new replicated schedule's name in the Label text box.
- 5. Click **OK** to confirm the replication.

NOTE: Click Cancel to cancel replication.

# **Alarms**

# Viewing alarms

A device configured with alarm settings is set when the value of a point satisfies the alarm condition of that device.

Use the Alarms tab to view and acknowledge alarms that are raised on various devices. You can filter alarms based on occurrence, acknowledgment status, ack time, RTN time, priority, and so on. You can setup alarms, define their limits, and prioritize them. You can also acknowledge alarms and delete acknowledged alarms.

Alarm priorities can be set for each type of alarm condition. The alarm priority can range from 1 to 10 and is used to determine E-Mail alarm message recipients. High priority alarms have a higher reporting priority. For example, system alarms (for example, low battery) are always high priority.

E-Mail alarm messages can be sent to a maximum of 50 E-Mail addresses. Any E-Mail alarm message can be sent to any combination of 50 E-Mail addresses based on the priority assigned.

When you add a device, all the default alarms present in that device are added to WebVision. All the default alarms are enabled

An alarm is raised when the value of a point on a device on which an alarm condition is configured satisfies the alarm condition. The **View Alarms** page displays a list of alarms raised on devices along with information such as description of the alarm, occurrence time of the alarm, the time when the alarm was acknowledged, return to normal time, the priority of the alarm, and so on.

## To filter and view alarms:

**1.** Click the **Alarms** tab. The **View Alarms** page appears. The following information appears in a tabular format:

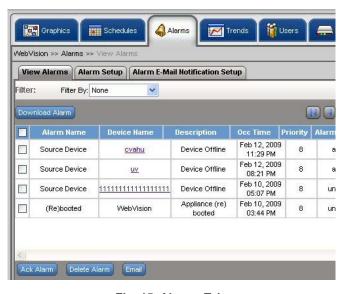

Fig. 15. Alarms Tab.

NOTE: Select the check box in the header row to select all the listed alarms

- Alarm Name List of all alarm names.
- Device Name Lists all devices on which alarms are set.
   To view the details of any device, click the respective device.
- Description Indicates the condition that raised the alarm
- Occurrence Time Indicates the date and time when the alarm was raised.
- Priority Indicates the priority level of an alarm. There are ten priority levels defined in WebVision - 1 through 10. 1 is low and 10 is the highest priority level.
- Alarm State Indicates alarm acknowledgement status.
- Acknowledged by Indicates the user who acknowledged the alarm.
- Acknowledge Time Indicates the date and time when the alarm was acknowledged.
- Return to Normal Time Indicates the date and time when the alarm returned to the normal condition.

**TIP:** Check the **Enable Auto Refresh** check box to enable the auto refresh feature. The page is refreshed every 30 seconds.

#### To acknowledge an alarm:

1. Click the Alarms tab. The View Alarms page appears.

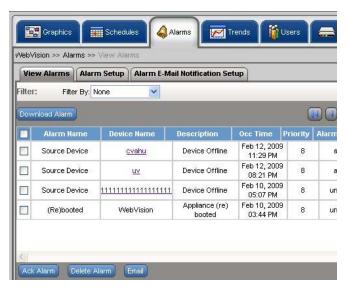

Fig. 16. View Alarms page.

- Select the check box corresponding to the alarm you want to acknowledge.
- 3. Click Ack Alarm.
- 4. The alarm is acknowledged. The time and date when the alarm is acknowledged appears in the Ack Time column. The user name is displayed in the Ack By column.

**TIP:** Select the check box in the header row to select all the alarms for acknowledgment simultaneously.

# **Exporting Alarms**

You can export alarms on WebVision.

#### To export alarms:

- 1. Click the Alarms tab. The View Alarms page appears.
- Click Export All Alarms to download all the alarms at once.
- 3. A .csv file is displayed.
- Click Open to open the file and click Save to save the file on your computer.

# To E-Mail alarms:

- Select the alarms you would want to e-mail by clicking the corresponding check boxes.
- 2. Click E-Mail. An Enter Email Addresses box is displayed. Enter a list of e-mail addresses to which the selected alarms must be E-Mailed. The list must be separated by a semicolon (;).
- 3. Click **Ok**. The selected alarms are E-Mailed to those recipients.

# **Alarm Configuration and Use**

#### To add new alarms:

- 1. Click the Alarms tab. The View Alarms page appears.
- Click the Alarm Setup tab on View Alarms page. The Alarm Setup page appears.

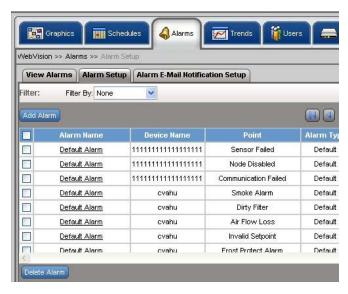

Fig. 17. Alarm Setup page.

- 3. Click Add Alarm. The Add Alarm page appears.
- 4. Enter the Alarm Name and select the desired Points:
  - Alarm Name The name of the alarm.
  - · Select Points:
    - Channel The selected channel.
    - **Device** The selected device.
    - Point The selected point.
    - Select Point Click Select Point. The Select Point dialog box is displayed. Select a Channel, Device, and Point from the corresponding drop

down list. The selected values are reflected in the Alarm Setup screen. Type a Display Name for the point.

NOTE: The alarm condition depends on the type of selected point. If it is a numeric point, you must provide Alarm High Limit and Alarm Low Limit. If it is a discrete value (Enumerated or Boolean) point, then select an alarm value in the possible point value list in the combo box.

Example: For Occupancy State, you can select alarm value as Unoccupied in which case WebVision raises an alarm whenever the point has Unoccupied as its value.

- Select Alarm value This option is available for enum and boolean values. Select the required alarm value from the drop down list.
- Limits
  - High Limit Select or type the higher limit of a device beyond which an alarm is raised.
  - Low Limit Select or type the lower limit of the device below which an alarm is raised.

NOTE: For numeric values, Limits are listed and for enum and boolean values the Select Alarm Value is listed.

- **Description** Description of the alarm.
- Set Priority As Indicates the priority of the alarm. Set 1 for low priority and 10 for High priority. It can be Low, Medium, or High. Priority is configured depending on the device's configurations and settings
- Enable Click Yes to enable the alarm along with its configuration. Checking this option, displays the alarm in the View Alarms page. Click No to disable the alarm.
- 5. Click Save to save the settings.

## To edit an alarm configuration:

- 1. Select an alarm from the alarm's list to edit it. The selected alarm's details appear.
- 2. Modify the required fields as described in step 4 of "To add new alarms:".
- Click Save to save the settings.

NOTE: You can enable or disable an alarm from the Alarm Setup screen. For example, click Disable from the table on the Alarm Setup page to disable an alarm.

#### To delete an alarm:

- 1. Click the Alarms tab. The View Alarms page appears.
- Select the check box corresponding to the alarm you want to delete.
- 3. Click **Delete Alarm**. A confirmation message appears.
- 4. Click **OK** to confirm the deletion.

#### NOTES:

- 1. Click Cancel to cancel the deletion.
- 2. Only Acknowledged Alarms can be deleted.

TIP: To delete all alarms at once, select the Alarm Name check box and click Delete Alarm.

# To replicate an alarm:

- 1. Click the Alarms tab. The View Alarms page appears.
- 2. Click the Alarm Setup tab on the View Alarms page. The Alarm Setup page appears.
- Click corresponding to the alarm that you want to replicate. The Replicate Alarm dialog box appears.
- 4. Type the alarm name in the Alarm Name text box.
- Select an alarm and device that you want to replicate from the Replicate Alarm and Device drop-down list.
- Choose a prefix or suffix to name the replicated copy of the alarm. Select the Prefix with or Suffix with option as required.
- 7. Type a label name for the alarm in the **Label** text box.
- 8. Click Replicate to confirm the replication.

NOTE: Click Cancel to cancel the replication.

#### To setup alarm E-Mail notification:

- 1. Click the Alarms tab. The View Alarms page appears.
- 2. Click the Alarm E-Mail Notification Setup tab on the View Alarms page.

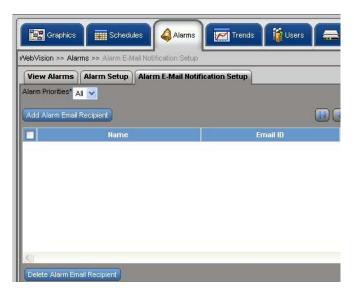

Fig. 18. Alarm E-Mail Notification Setup Tab.

3. The Alarm E-Mail Notification Setup page appears with the following information in the tabular format:

**TIP:** Select the check box in the header row to select all the listed alarms e-mail recipients.

- Name Lists names of the users who will receive the alarm E-Mail notification.
- E-Mail ID Lists the E-Mail IDs of the corresponding users.
- Recipient Type Lists the type of user.
- Associated Alarm Priorities Lists the alarm priorities associated to the corresponding user if the user is external. Alarm priorities range from 1 to 10.
   being the lowest priority level and 10 being the highest priority level. Check Select All to select all the alarm priorities.

#### Add, Edit, or Delete Alarm E-Mail Recipient

#### To add an alarm E-Mail recipient's details:

- 1. Click the Alarms tab. The View Alarms page appears.
- Click the Alarm E-Mail Notification Setup tab on the View Alarms page. The Alarm E-Mail Notification Setup page appears.
- 3. Click Add Alarm E-Mail Recipient. The Add Alarm E-Mail Recipient page appears.
- **4.** Select the recipient type using the Select Recipient Type drop-down list.
  - For an External recipient, enter:
    - Recipient Name Name of the recipient.
    - Recipient E-Mail ID E-Mail ID of the recipient.
  - For an Internal recipient, enter:
    - Select User Select the type of the user using the drop-down list.
- Select the alarm priorities that must be informed to the recipient. Check the Select All check box to select all the alarm priorities.
- 6. Click Save to add a new recipient.

NOTE: Click Cancel to abort the action.

# To edit an alarm E-Mail recipient's details:

- 1. Click the Alarms tab. The View Alarms page appears.
- 2. Click the alarm name that you want to edit. The **Alarm Setup** page of the selected alarm appears.
- 3. Edit the fields as explained in step 3 of "To add an alarm E-Mail recipient's details:".
- 4. Click Save to save the changes.

NOTE: Click Cancel to abort the action.

NOTE: The alarm priority information for internal user is available in the user account configuration page.

#### To delete an alarm E-Mail notification recipient:

- 1. Click the Alarms tab. The View Alarms page appears.
- 2. Click Alarm E-Mail Notification Setup. The Alarm E-Mail Notification Setup page appears.
- 3. Select a user from the Name list that you want to delete.
- 4. Click **Delete** to delete the selected recipient.

**TIP:** To delete all recipients at once, check the **All** check box in the header and click **Delete**.

#### **Trends**

Trends depict the values of points over time in a graphical format. Use the **Trends** tab to view trends for the selected points over a period ranging from a day to a year.

You can store a maximum of 1000 samples per trend. By default you can store 500 samples per trend. Once you cross the limit, the oldest sample is overwritten and rolled over based on trend configuration. Five trends can be plotted simultaneously. For example, outside air temperature and space temperature plotted for a period of one month.

A trend point can be a data point from any supported LONWORKS network device. A data point can be used in multiple trend configuration. There are few default sample

trends stored in WebVision. You cannot delete these sample trends. However, you can create new trends. The trends created by you are called User Defined trends.

When you add a device, all the default trends present in that device are added to WebVision. All the default trends are disabled.

You can create and view a maximum of 100 trends.

#### To view trends:

Click the **Trends** tab. The **View Trends** page appears with the following information:

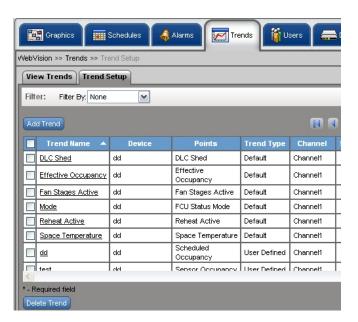

Fig. 19. Trends page.

- Trend Name The unique name for the Trend.
- **Device** Indicates the location on the device.
- Points Indicates the points whose readings are required to generate a trend.
- Trend Type Indicates type of trend. For instance it can be a user defined trend.
- Channel Indicates the channel on which the devices are present.
- Sampling Interval Indicates the time interval between two successive read operations on the point. One hour is the default setting.

The sampling interval time can range from a few minutes to a day. The range covered is:

- 15 seconds
- 30 seconds
- · 60 seconds (1 minute)
- 900 seconds (15 minutes)
- 1800 seconds (30 minutes)
- 2700 seconds (45 minutes)
- 3600 seconds (60 minutes)

 Enable/Disable – Indicates if a trend is enabled or disabled. Click the Enable or Disable buttons to enable/disable the trend.

**TIP:** Use Filters to quickly search the required trend.

Use one of the following filter options to search for the required trend:

- Channel Name
- · Trend Type
- Trend Name
- Device Name
- Point Name
- Point Group

**TIP:** To quickly search the trends, type the first letter of the required filter criteria in the **Keyword** text box and type an asterisk (\*). This lists all the names starting with the first letter that you have written in the **Keyword** text box.

# Plotting trends

#### NOTES:

- A security warning message appears when you access the **Trends** page and prompts you to download the applet. Click Yes to continue.
- A Java plug-in version 1.6 and above must be installed to view the trend chart.

## To plot a trend:

- 1. Click the Trends tab. The View Trends page appears.
- **2.** Select a trend from the Configured Trends list to plot.
- 3. Click Plot Trend. The Plot Trend dialog box appears.
- 4. Enter the following parameters:
  - Select Start Time Click to select the start date and enter the start time in hours and minutes.
  - Select **End Time** Click to select the end date and enter the end time in hours and minutes.

NOTE: Start time must be less than the end time.

Click **OK** to view the graphical representation of the trend or click **Cancel** to cancel the trend.

#### Viewing plotted trends

The view of the trends plotted have the following information:

- Plotted Trends Lists the name of the trends that are plotted.
- Start Time Select the start time, if required.
- End Time Select the end time, if required.
- Re-Plot Trends After selecting the Start and End time select this option to re-plot the trend with the new time range
- **Download Trendlog** Click this button to download trend log in .csv format for the plotted trends.
- Ok Click Ok to go back to the View Trends screen.

# **Trend Setup and Use**

**TIP:** You can enable or disable trends from the Trends Setup screen.

#### To setup a trend:

- 1. Click the **Trends** tab. The **View Trends** page appears.
- Click the Trend Setup tab. The Trend Setup page appears.

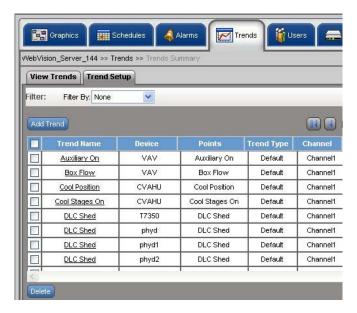

Fig. 20. Trend Setup tab.

#### To add a new trend:

- 1. Click the **Trends** tab. The **View Trends** page appears.
- Click the Trend Setup tab. The Trend Setup page appears.
- 3. Click Add Trend . The Add New Trend page appears.
- 4. Enter/select the following details:

NOTE: All the fields in this section are mandatory.

- Trend Name The unique name for the trend.
- Select Point Click Select Point. Select a Channel, Device, and Point. Click OK. The selected values appear in the respective fields.

NOTE: Start time must be less than the end time.

- Start Time The start time of the sampling period. Click to select the date, month, and year
- End Time Check Enable End Time to enable the end time field. The end time of the sampling period. Click to select the date, month, and year.
- Trend Type Indicates the type of trend.
  - Periodic Sampling Indicates the time interval between two successive read operations on the point. Select Periodic Sampling option and in the Sampling Interval list, select the desired time interval.

The sampling interval time can range from a few seconds to a few minutes. The range covered is:

- 15 seconds
  - 30 seconds
  - 60 seconds (1 minute)
  - 900 seconds (15 minutes)
  - 1800 seconds (30 minutes)
  - 2700 seconds (45 minutes)
  - 3600 seconds (60 minutes)
- Change of Value Indicates that the next sample is collected when the point value changes. This results in less number of samples getting collected for plotting the same trend as compared to Periodic Sampling. Change Tolerance is required only for numeric points. Select a numeric point from the Select Point option and type a tolerance value after which the data logging begins.
- Trend Limit Roll Over is the default selection.
   This option trends the point forever.
  - Roll Over Indicates that the readings of sampling are generated continuously. When the sample limit is reached, the oldest sample is replaced with the next sample and trending continues in that fashion.
  - Stop when full Indicates that the trend sampling is stopped after it reaches the set limit.
  - Max number of Samples The maximum number of samples. Select the number of samples to be generated from the list.

NOTE: WebVision uses the polling mechanism to read point values at regular interval. It may take up to 30 seconds to detect a point value. If the point value changes at a higher frequency than 30 seconds, WebVision may not be able to detect the changes.

5. Click Save to save the settings.

NOTE: Click Cancel to clear the fields.

#### To edit trends:

- Click the Trends Setup tab. The View Trends page appears.
- Select a Trend from the Trends list. The details of the selected Trend appear.
- Modify the required fields as described in step 4 of "To add a new trend:".
- 4. Click Save to save the settings.

NOTE: Click Cancel to cancel the settings.

#### To delete a trend:

- 1. Click the **Trends** tab. The **View Trends** page appears.
- Go to Trends Setup. Select the trend that you want to delete from the Trends listed on the left corner of the screen.
- **3.** Click **Delete**. A confirmation message appears.
- 4. Click **OK** to confirm the deletion.

NOTE: Click Cancel to cancel the deletion.

**TIP:** To delete all the trends simultaneously, select the check box in the column header and click **Delete Trend**.

#### **Users**

You can create a maximum of 30 user profiles. You must be familiar with User ID and Password security standards to enforce user compliance when creating a user profile. As WebVision is a secure server, you need to log in with a preassigned user ID and password. The user ID and password combination determine your access level, which in turn determine the kind of operator and configuration functions performed.

The Network Administrator must be familiar with user ID and password security standards and enforce user compliance. The WebVision System Administrator can be accessed using these initial default user ID and password: User ID - SysAdmin and Password - !Sys!Admin.

It is a good practice to add one or more additional users with Administrator access level to ensure top level access to WebVision. Those with higher access levels have the privileges of all the lower levels in addition to the privileges unique to that level. These access levels are managed by the System Administrator. There can be an individual or many System Administrators who are assigned the task of managing individuals at different access levels.

NOTE: For security compliance, it is mandatory to change your password after the initial login process. Once changed, the default password will no longer work. Exercise care to create a new password that meets the security standards and can be easily remembered by the System Administrator.

Use the **Users** tab to add users, assign devices to them and define their privileges based on their roles. There are four types of user roles (see Table 3):

- Contractor Contractor is a user with all the privileges assigned and can perform all tasks. SysAdmin is a user account with contractor privileges that cannot be deleted. The privileges cannot be altered. This is to ensure that there is at least one contractor available in the system.
- Facility Manager This role represents a Building Engineer who maintains HVAC equipment and monitors the system with the help of WebVision.
- Tenant The user assigned to this role has limited access to WebVision. The user with the Tenant role has access to only those devices which are assigned to the user.
- Balancer Balancer is a user who performs VAV Balancing Job. The user assigned to this role has access to VAV devices for WebVision.

#### **Role Matrix**

See Table 3.

Table 3. Role Matrix.

| Privilege<br>ID | Privileges                                    | Depends<br>On | Contractor     | Facility<br>Manager | Tenant |
|-----------------|-----------------------------------------------|---------------|----------------|---------------------|--------|
| 1               | Graphics                                      |               | P <sup>a</sup> | Р                   | Р      |
| 2               | Change Controller<br>Setpoints<br>(temporary) | 4             | Р              | Р                   | Р      |
| 3               | Override Schedule Occupancy                   | 4             | Р              | Р                   | Р      |
| 4               | View Graphics                                 |               | Р              | Р                   | Р      |

Table 3. Role Matrix. (Continued)

| Privilege | e   Depends   Facility                   |                                           |         |            |         |        |  |  |
|-----------|------------------------------------------|-------------------------------------------|---------|------------|---------|--------|--|--|
| ID        | Privileges                               |                                           | On      | Contractor | Manager | Tenant |  |  |
|           | G                                        | Graphics (continued                       |         |            |         |        |  |  |
| 5         |                                          | Edit Graphics                             | 4       | Р          | $X_p$   | Χ      |  |  |
| 6         | Add Graphics                             |                                           | 4       | Р          | Х       | Χ      |  |  |
| 7         | S                                        | chedules                                  |         | Р          | Р       | Р      |  |  |
| 8         | View Summary<br>Screen                   |                                           |         | Р          | Р       | Р      |  |  |
| 9         |                                          | View Schedule<br>Configuration            | 9       | Р          | Р       | Р      |  |  |
| 10        |                                          | Add Schedule<br>Configuration             | 9       | Р          | Х       | Χ      |  |  |
| 11        |                                          | Edit Schedule<br>Configuration            | 10      | Р          | Р       | Р      |  |  |
| 12        |                                          | Delete Schedule<br>Configuration          | 9       | Р          | Х       | Х      |  |  |
| 13        |                                          | Assign Devices to Schedule                | 9,11/12 | Р          | Х       | Χ      |  |  |
| 14        | A                                        | larms                                     |         | Р          | Р       | Р      |  |  |
| 15        |                                          | View Alarms<br>Summary                    |         | Р          | Р       | Р      |  |  |
| 16        |                                          | Acknowledge<br>Alarms                     | 16      | Р          | Р       | Х      |  |  |
| 17        | Delete Alarms                            |                                           | 16      | Р          | Х       | Χ      |  |  |
| 18        | View Alarms<br>Configurations<br>Summary |                                           |         | Р          | Р       | Χ      |  |  |
| 19        |                                          | View Alarm<br>Configurations              | 19      | Р          | Р       | Х      |  |  |
| 20        | Add Alarm<br>Configurations              |                                           | 19      | Р          | Χ       | Х      |  |  |
| 21        |                                          | Edit Alarm<br>Configurations              | 20      | Р          | Р       | Х      |  |  |
| 22        |                                          | Delete Alarm<br>Configurations            | 19      | Р          | Х       | Х      |  |  |
| 23        |                                          | Download Alarm<br>Records as CSV<br>Files | 16      | Р          | Р       | Х      |  |  |
| 24        |                                          | Suppress Alarms                           | 19      | Р          | Р       | Χ      |  |  |
| 25        |                                          | Setup Alarm E-<br>mail Notifications      |         | Р          | Р       | Х      |  |  |
| 26        |                                          | View Priority 1<br>Alarms                 | 16      | Cc         | С       | С      |  |  |
| 27        |                                          | View Priority 2<br>Alarms                 | 16      | С          | С       | С      |  |  |
| 28        |                                          | View Priority 3<br>Alarms                 | 16      | С          | С       | С      |  |  |
| 29        |                                          | View Priority 4<br>Alarms                 | 16      | С          | С       | С      |  |  |
| 30        |                                          | View Priority 5<br>Alarms                 | 16      | С          | С       | С      |  |  |
| 31        |                                          | View Priority 6<br>Alarms                 | 16      | С          | С       | С      |  |  |

Table 3. Role Matrix. (Continued)

| Privilege<br>ID | Privileges                                 | Depends<br>On | Contractor | Facility<br>Manager | Tenant |
|-----------------|--------------------------------------------|---------------|------------|---------------------|--------|
|                 | Alarms (continued)                         | O.I.          | Contractor | manager             | Tonunc |
| 32              | View Priority 7                            | 16            | С          | С                   | С      |
| 02              | Alarms                                     | 10            |            |                     |        |
| 33              | View Priority 8<br>Alarms                  | 16            | С          | С                   | С      |
| 34              | View Priority 9<br>Alarms                  | 16            | С          | С                   | С      |
| 35              | View Priority 10<br>Alarms                 | 16            | С          | С                   | С      |
| 36              | Trends                                     |               | Р          | Р                   | Р      |
| 37              | View Trend Graph                           |               | Р          | Р                   | Р      |
| 38              | Download Trend<br>Data CSV Files           | 38            | Р          | Р                   | Х      |
| 39              | View Trend<br>Configurations<br>Summary    |               | Р          | Р                   | Х      |
| 40              | View Trend<br>Configurations               | 40            | Р          | Р                   | Χ      |
| 41              | Add Trend<br>Configurations                | 40            | Р          | Х                   | Х      |
| 42              | Edit Trend<br>Configuration                | 41            | Р          | Р                   | Х      |
| 43              | Delete Trend<br>Configuration              | 40            | Р          | Х                   | Х      |
| 44              | Users                                      |               | Р          | Р                   |        |
| 45              | View User<br>Summary                       |               | Р          | Р                   | Х      |
| 46              | View User Account<br>Information           | 46            | Р          | Р                   | Х      |
| 47              | Add New User<br>Accounts                   | 46            | Р          | Р                   | Х      |
| 48              | Edit User<br>Accounts                      | 47            | Р          | Р                   | Х      |
| 49              | Delete User<br>Accounts                    | 46            | Р          | Р                   | Х      |
| 50              | Devices                                    |               | Р          | Р                   |        |
| 51              | View Device<br>Summary                     | 52            | Р          | Р                   | Х      |
| 52              | Discover Devices on the Network            | 52            | Р          | Х                   | Х      |
| 53              | Add New Device                             | 52            | Р          | Х                   | Χ      |
| 54              | Copy an Existing Device                    | 52            | Р          | Х                   | Х      |
| 55              | Download/Upload<br>Device<br>Configuration | 52            | Р          | Р                   | Χ      |
| 56              | Delete Device                              | 52            | Р          | Х                   | Χ      |
| 57              | Invoke Device<br>Configuration<br>Wizard   | 52            | Р          | Р                   | Х      |
| 58              | Match Device                               | 52            | Р          | Х                   | Χ      |
| 59              | Change Setpoints                           | 52            | Р          | Р                   | Χ      |

Table 3. Role Matrix. (Continued)

| Privilege |                                                | Depends |            | Facility | _      |
|-----------|------------------------------------------------|---------|------------|----------|--------|
| ID        | Privileges                                     | On      | Contractor |          | Tenant |
| 60        | System                                         |         | Р          | Р        |        |
| 61        | General<br>Configuration                       |         | Р          | Р        | Х      |
| 62        | IP Network<br>Configuration                    |         | Р          | Х        | Х      |
| 63        | Mail Configuration                             |         | Р          | Р        | Χ      |
| 64        | Change System<br>Date and Time                 |         | Р          | Р        | Х      |
| 65        | Upgrade Firmware                               |         | Р          | Χ        | Χ      |
| 66        | Reboot System                                  |         | Р          | Р        | Χ      |
| 67        | Download System<br>Load                        |         | Р          | Р        | Х      |
| 68        | Download Audit<br>Log                          |         | Р          | Р        | Х      |
| 69        | Network<br>Navigation                          |         | Р          | С        | С      |
| 70        | Physical<br>Navigation                         |         | Р          | С        | С      |
| 71        | WebSuite Network                               |         | Р          | Р        |        |
| 72        | View Appliance<br>Summary                      |         | Р          | Р        | Х      |
| 73        | Discover<br>Appliances on<br>Network           | 73      | Р          | Х        | Х      |
| 74        | Add New<br>Appliance                           | 73      | Р          | Х        | Х      |
| 75        | Enable Network<br>Firmware at<br>Network Level | 73      | Р          | Х        | Х      |
| 76        | Change Master<br>Ownership                     | 73      | Р          | Х        | Х      |
| 77        | Change Network<br>User Password                | 73      | Р          | Х        | Х      |
| 78        | DLC                                            |         | Р          | Р        |        |
| 79        | Configure DLC                                  |         | Р          | Х        | Χ      |
| 80        | View Load<br>Summary                           |         | Р          | Х        | Х      |
| 81        | Add Load                                       | 81      | Р          | Х        | Х      |
| 82        | Delete Load                                    | 81      | Р          | Х        | Х      |
| 83        | Edit Load                                      | 81      | Р          | Х        | Х      |
| 84        | Monitor DLC<br>Status                          |         | Р          | Р        | Х      |

<sup>&</sup>lt;sup>a</sup> The letter P means the role has that privilege.

95-7769—01

b The letter X means the role does not have that privilege.

The letter C means that the user can be given that privilege when configuring his/her account.

#### View list of Users

The list of users provides information on WebVision users such as their names, roles, and e-mail IDs.

To view the list of users:

Click the Users tab. The Users page appears.

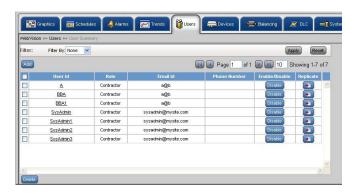

Fig. 21. Users page.

**TIP:** Use Filters to quickly search the required user.

Use one of the following filter options to search for the required user:

- · User ID
- Role
- Email ID

**TIP:** To quickly search the users, type the first letter of the required filter criteria in the **Keyword** text box and type an asterisk (\*). This lists all the names starting with the first letter that you have written in the **Keyword** text box.

- 2. The following information appears in a tabular format:
  - User Name Displays the name of the user name.
  - Role Displays the role assigned to the user.
  - Email ID Displays the user's e-mail ID for communication.
  - Phone Number Displays the user's phone number.
  - Enable/Disable Displays the user's status. Click Enable to enable the user or Disable to disable the user.

NOTE: Select the check box in the header row to select all the users listed.

#### Add/Edit Users

While adding a user:

- Configure information related to User Name, Password, Contact Information, and User Role Information through the Properties tab.
- Assign Devices to the user being created using the Access on this WebVision tab.
- Add new User only in the WebVision that is configured as Network Server in networked WebVision.

#### To add a user:

 On the Users page, click the Add User button. The Properties page appears.

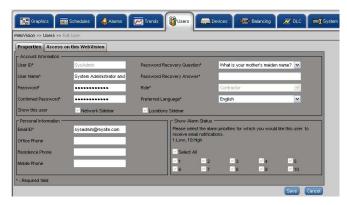

Fig. 22. Add User - Properties page.

- 2. Enter the account information of the user:
  - User ID The unique user ID. It must have a minimum of 6 characters.

**TIP:** You can use a maximum of 30 characters and a minimum of 6 characters to set your user ID. The permitted characters include a-z, A-Z, \_, 0-9. The following characters are not allowed: !, @, #, \$, %, ^, \*, -, and |.

- User Name The user name.
- Password Type your password.

**TIP:** You can use a maximum of 30 characters and a minimum of 6 characters to set your password. The permitted characters include a-z, A-Z, \_, 0-9. The following characters are not allowed: !, @, #, \$, %, ^, \*, -, and I.

- Confirm Password Retype your password.
- Password Recovery Question Select the Password Reminder Question.
- Password Recovery Answer Type an answer for the above question.
- Role The role or designation of the user. Select the role from the list.
- Show this user The view authorized to the user.
- Network Sidebar The user is authorized to view only the network side bar view.
- Locations Sidebar The user is authorized to view only the locations view.
- Preferred Language The user defined language. Select the language from the list.
- 3. Enter the Personal Information of the user:
  - Email ID Type the user's e-mail ID.
  - Office Phone The user's office contact number.
  - Residence Phone The user's residence contact number.
  - Mobile Phone The user's mobile contact number.
- 4. Set the Show Alarm Status. Select the alarm priorities for which you want status update. The numbers are listed from 1 through 10. The user can see only those alarms whose corresponding priority is checked in this step. Check Select All to view all the alarms simultaneously.

 Click the Access on this WebVision tab. The Access on this WebVision page appears. You can select various options from Device Access, Schedule Access, and Locations View Access. Check Select All to select all the options simultaneously.

Use this option to assign customized access to users.

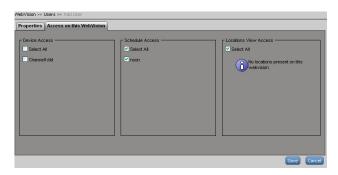

Fig. 23. Access on this WebVision page.

6. Click Save to save the user properties.

#### To edit a user:

Select a user from the User list, and make the required changes as explained in the above section.

#### To delete users:

NOTE: Any user who has user management privileges can add or remove a user.

- On the Users page, click the name of the user you want to delete from Users Name column.
- 2. Click **Delete**. A confirmation message appears.
- 3. Click **OK** to confirm the deletion.

#### **IMPORTANT**

SysAdmin is a user account with contractor privileges that cannot be deleted. A SysAdmin's privileges cannot be altered. This is to ensure that there is at least one contractor available in the system.

#### To enable/disable a user:

- · Click Enable to enable a user.
- · Click Disable to disable a user.

## **Devices**

#### **Device List**

You can view all the devices present in WebVision. All the information related to name, type, status, and so on is available.

#### To view the list of devices:

1. Click the **Devices** tab. The **Device List** page appears. The following information appears in a tabular format:

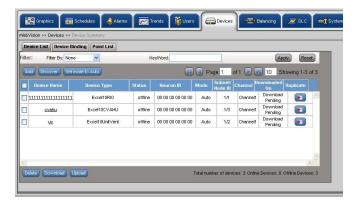

Fig. 24. Devices Tab - Device List page.

TIP: Use Filters to view the required list.

Use one of the following filter options to search for the required device: Channel, Device Name, Device Type, Status, Mode.

- Device Name Name of the device.
- **Device Type** Type of the device.
- Status Status of the device, it can be online or offline
- Neuron ID Each LonWorks Controller node has a 48 bit unique identifier, called the Neuron ID. This is used to address the nodes on the LonWorks network
- Mode Mode of the device, it can be auto or manual.
- Subnet/Node ID A mask that is used to determine the subnet of a network. Subnetting enables the network administrator to further divide the host part of the address into two or more subnets.
- Channel The channel on which the device is present.
- Synced On Date and time on which the device is last downloaded or uploaded.
- Replicate Click Replicate to replicate the device settings.

#### To add a device:

- 1. Click the **Devices** tab. The **Device List** page appears.
- 2. Click Add . The Add Device dialog box appears. Enter the following details:

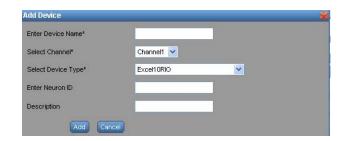

Fig. 25. Add Device dialog box.

- Device Name Name of the device.
- Channel The channel on which the device is present.
- Device Type Type of the device.
- Model Type the model number of the device.
- Application Type Type of application that is required for the selected device.
- Application Version Type the version of application used.
- Application File Application that must run on the device. Click Browse to upload an application file.
- Neuron ID The 48 bit unique identifier each LonWorks Controller node has. This is used to address the nodes on a LonWorks network.
- Description Description of the device.

#### NOTES:

- All the fields marked with an asterisk (\*) are mandatory. However, it is advised to provide all the information in the fields, so that WebVision can provide more manageable features.
- The above listed parameters form a comprehensive list. The appearance of these parameters vary depending upon the selected device.
- 3. Click Add to add the device.

NOTE: Click Cancel to abort the action.

NOTE: To support 3rd party devices other than the controllers listed in the dialog box, you must have a corresponding Niagara LNML file that contains information about the device and its points. This file has to be uploaded while adding a device to WebVision. WebVision allows you to create alarms and trends on the 3rd party devices. WebVision cannot drive the device's scheduled occupancy state, do energy management using DLC, or do VAV balancing for 3rd party devices.

#### To discover devices:

You can discover the devices available on the network and then add them to WebVision.

NOTE: Once a device is selected in the Discovered Device table, only the matching device type in the Available devices table is enabled for selection.

- 1. Click the **Devices** tab. The **Device List** page appears.
- Click **Discover**. The Discover Device in the network dialog box appears. The discovered devices are displayed.

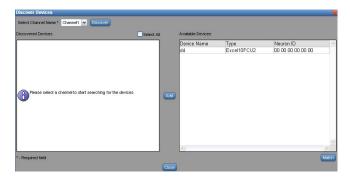

Fig. 26. Devices Tab - Device List - Discover button.

- Select a channel on which you want to discover devices.
- Click **Discover** to start discovery. Once the discovery is completed, WebVision lists the discovered new devices on the left side list.
- 5. If you want to match a discovered device against an existing device in WebVision, select the discovered device on the left side list and select the existing device on the right side list and click Match.

NOTE: Check the **Select All** check box to select all the devices simultaneously.

- Click Add to add discovered devices as new devices to WebVision. The selected device gets added to the Available Devices list.
- 7. Click **OK** to save the settings.
- Click Log to view the discovery status.

NOTE: Click Cancel to abort the action.

NOTE: After discovering the devices you must upload the device bindings to save the existing bindings onto WebVision. This prevents you from losing the existing binding, while downloading the new binding. To upload, see "To upload device bindings:" on page 19.

#### **Deleting Devices**

Deleting a device removes it from the device list as well as from all other configurations such as trends, alarms, special displays, DLC and schedules. Any alarms generated before the device was deleted is still displayed on the **Alarms** page.

NOTE: You will not be able to see the deleted device in any of the pages until it is discovered and added using device add or discovery operation.

When you delete a device (that provides current power input), the DLC service is disabled. All the alarms generated by a device are available on the Alarms Summary screen. However, the link present on the device fails, when the device is deleted. Both trend configuration and trend data gets deleted from the database.

#### To delete a device:

- 1. Click the **Devices** tab. The **Device List** page appears.
- 2. Select the devices that you want to delete by checking the corresponding check box.
- 3. Click **Delete** to delete the devices.

17

4. Click **OK** to confirm the deletion.

TIP: To delete all devices at once, check the All check box in the header and click **Delete**.

#### **Set Mode to Auto**

Sometimes when debugging a device, you set the mode to manual. The Set Mode to Auto feature is a simple option to set the devices back to auto mode.

#### To set the devices to auto mode:

- 1. Click the **Devices** tab. The **Device List** page appears.
- 2. Select the devices that you want to set to auto mode.
- Click Set Mode to Auto to set the devices to auto mode. A success message appears indicating that the devices have been set to auto mode.

NOTE: Check the **Select All** check box to select all the devices simultaneously.

#### **Download Device Configuration**

Once you have made all of the necessary configuration settings to a device in WebVision, you will need to download the configuration to the device.

#### To download a device:

- 1. Click the **Devices** tab. The **Device List** page appears.
- Select the devices that you want to download by checking the corresponding check boxes.
- Click **Download** to download the selected devices. The Downloading Device Information bar indicates the progress of download.
- 4. Click Log to view the download status.

NOTE: Click Cancel to abort the action.

#### **Upload Device Configuration**

You can upload device configuration from a device on to WebVision.

#### To upload configurations from a device:

- 1. Click the **Devices** tab. The **Device List** page appears.
- Select the devices whose configurations you want to upload.
- 3. Click **Upload** to upload the settings.
- 4. Click Log to view the upload status.

NOTE: Click Cancel to abort the action.

#### Replicate Devices

You can replicate existing devices in WebVision.

#### To replicate a device:

- 1. Click the **Devices** tab. The **Device List** page appears.
- Click corresponding to the device that you want to replicate. The Replicate Device dialog box displays and the selected device displays in the Replicate Device list
- Select the number of copies that you want to create using the Number of copies to be created selection field.

- Choose a prefix or suffix to name the replicated copy of the device. Select the Prefix with or Suffix with option as required.
- **5.** Type a label name for the device in the **Label** text box.
- 6. Click OK to save the settings.

NOTE: Click Cancel to abort the action.

#### **Device Binding**

Binding refers to a configured association either within a device, or between separate devices on a LONWORKS network.

#### To view a list of bound devices:

- Click Devices on the WebVision page. The Device List page is displayed.
- Click Device Binding. The Device Binding page is displayed.

NOTE: Select the required channel from the Select Channel drop-down list.

- **3.** The following information displays in tabular format:
  - Source Device Lists the source device involved in the binding.
  - Source Point Lists the network object/point of the source device that is involved in the binding.
  - Target Device Lists the target device involved in the binding.
  - Target Point Lists the network object/point of the target device that is involved in the binding.
  - Link Status Shows the binding status. The status can be bound or unbound.

# To add devices for binding:

- 1. Click **Devices** on the **WebVision** page. The **Device List** page is displayed.
- Click Device Binding. The Device Binding page is displayed.
- Click Add. The Add Device Binding box is displayed.
- 4. Select the following:
  - Channel
  - · Source Device
  - Source Point
  - Target Device
  - Target Point
- Click **OK**. The binding is created in WebVision and has to be downloaded to the controllers.

#### To delete bindings:

- 1. Click **Devices** on the **WebVision** page. The **Device List** page is displayed.
- 2. Click **Device Binding**. The **Device Binding** page is displayed
- Select a pair of bounded devices that you want to delete and click **Delete**. The bindings in WebVision are deleted. You have to invoke download to delete the bindings in the devices.

#### To download device bindings:

- 1. Click **Devices** on the **WebVision** page. The **Device List** page is displayed.
- Click Device Binding. The Device Binding page is displayed.

Click **Download**. The binding settings are downloaded on the selected channel.

## To upload device bindings:

- Click Devices on the WebVision page. The Device List page is displayed.
- Click Device Binding. The Device Binding page is displayed.
- Click Upload. The binding settings are uploaded on the selected channel.

## **Point List**

# **Point Group**

Point groups are used for monitoring and diagnostics of controllers. You can create a maximum of fifty point groups in WebVision and add a maximum of fifty points to each point group.

# To view point groups:

- 1. Click the **Devices** tab. The **Device List** page appears.
- 2. Click the **Point List** tab. The **Point List** page appears with points present in the first point group.
- 3. The list of points is displayed with the following information in tabular format:
  - Point Name Indicates the name of the point.
  - **Device Name** Indicates the name of the device.
  - · Channel Indicates the channel being used.
  - Value Indicates the value of the point. If the point is read only point, it appears as a label. If the point is writable point, it appears in a text box/select box with a Write button against it.
  - Write Click Write to write a point value on a controller.

#### To add a point group:

- 1. Click the **Devices** tab. The **Device List** page appears.
- 2. Click the Points tab. The Point List page appears.
- Click Add Point Group. The Add Point page is displayed.
- **4.** Type the name of the point group in the Point Group Name field.
- 5. All the points in that group are listed in a tabular format. Click Add Point to add a point. A point selection dialog comes up. Select a point and click OK to add the point to the group.
- Repeat step 5 to add all the required points to the group.
- 7. Select the required points that you want to delete from the **Point List** page.
- 8. Click **Delete Point**. A confirmation message appears.
- 9. Click Save to save settings.

NOTE: Click Cancel to abort the action.

**TIP:** You can create a maximum of fifty point groups in WebVision and add a maximum of fifty points to each point group.

# To edit a point group:

- 1. Select a name of the point group that you want to edit in the Point Groups drop-down list.
- 2. Click **Edit Point Group**. The selected details of the Point Group are displayed. Follow the procedure as explained in step 4 of "To add a point group:" and make the required changes.

## To delete a point group:

- 1. Click the **Devices** tab. The **Device List** page appears.
- 2. Click the Points tab. The Point List page appears.
- Click Add Point Group. The Add Point page is displayed.
- Select a name of the point group that you want to delete in the Point Groups drop-down list.
- Click Delete Point Group. A confirmation message appears.
- **6.** Click **Yes** to delete the selected points.

NOTE: Click No to abort the action.

# **Device Configuration**

This section describes how to view and setup a device graphic and describes the configuration options.

## To view device graphic:

- On the left corner of the screen, WebVision is listed. Expand WebVision to view all the devices associated with it.
- Select a device from the list of devices in WebVision. Click the corresponding link to view the properties of that device.
- Click the Graphics tab. The View Graphics page appears.
- **4.** You can view the graphic linked to that device. All other parameters, for example, Air Flow, Setpoint, Space (as configured for the device) also appear on the screen.

#### To setup a graphic:

- Select a device from the list of devices in WebVision. Click the corresponding link to view the properties of that device.
- Click the Graphics tab. The View Graphics page appears. Click Setup Graphic. The Setup Graphics page appears.
- 3. You can add up to 3 links to the default graphic. The links can point to another graphic or to an external Web Site

#### Configuration

The following options can be used for all the above mentioned devices:

- Import Application Use this option to restore the backed up configuration.
- Export Application Use this option to download configuration settings.
- Reset Use this option to reset the configuration settings to the last saved configuration settings.
- Back Use this option for navigation.
- Next Use this option for navigation.

 Save – Any change done in the UI is automatically saved locally in the Web UI. To save the modified configuration in the WebVision click Save. To write the saved data onto device, use the Device Download option.

#### Set Points

NOTE: The **Setpoints** tab appears only for the supported devices.

#### To set the setpoint for a device:

On the left corner of the screen, WebVision is listed. Expand WebVision to view all the devices associated with it.

- Select a device from the list of devices in WebVision. Click the corresponding link to view the properties of that device.
- 2. Click the SetPoints tab. The SetPoints page appears.
- 3. Select the following parameters:
  - · Permanent Set points:
    - Occupied: Specify the Cooling SetPoints and the Heating SetPoints.
    - Standby: Specify the Cooling SetPoints and the Heating SetPoints.
    - Unoccupied: Specify the Cooling SetPoints and the Heating SetPoints.
    - Select the override duration, if any, using the Override Duration for Setpoint and Occupancy State drop-down list.
  - Fan and System Switch:
    - System Switch: Specify the system switch mode: Heat, Auto, Cool, or Off.
    - Fan Switch: Specify the fan switch mode: On or Auto.
- 4. Click Save to save the settings.

# **Sensor Calibration**

NOTE: The **Sensor Calibration** tab appears only for the supported devices that have analog inputs.

This is a process of configuring the controller to correct error in the value provided by the sensor.

#### To calibrate a sensor:

On the left corner of the screen, WebVision is listed. Expand WebVision to view all the devices associated with it.

- Select a device from the list of devices in WebVision. Click the corresponding link to view the properties of that device.
- Click the Sensor Calibration tab. The Sensor Calibration page appears. All the sensors associated with the selected device are listed in the Sensor Name list. The Actual Reading column lists the actual value measured by the sensor.
- Specify the correct value that the controller is supposed to measure in Calibrated Value column. The difference between the two values is displayed in Calibrated offset column. The controller adds the calibrated offset value to the measured value to correct the error.
- 4. Click Save to save the settings.

# **Balancing**

This process helps the VAV devices to calibrate their flow sensors for better air flow control.

NOTE: To perform balancing ensure that the VAV device is online.

#### To view the Balancing page:

- 1. Click the Balancing tab. The Balancing page appears.
- 2. The following information is displayed in tabular format:
  - Device Name: Name of the device
  - Channel Name: Name of the channel on which the device exists.
  - Balanced On: Balancing status. It can be Balanced or Not Balanced.

NOTE: Use Filters to guickly search the required device.

Use one of the following filter options to search for the required device:

- Device Name
- Device Type
- Is Balanced

NOTE: To quickly search the devices, type the first letter of the required filter criteria in the **Keyword** text box and type an asterisk (\*). This lists all the names starting with the first letter that you have written in the **Keyword** text box.

# To view Balancing details:

- 1. Click the Balancing tab to display the Balancing page.
- Select a device from the list and click Balance to display the balancing details of the selected device.
- 3. View/Edit the following details:
  - Device Name: Name of the VAV device which is selected for balancing.
  - Damper Position: Displays the position of the damper. This field is non-editable. The damper position varies to attain stable air flow.
  - Sensed Airflow: Displays the actual air flow that is measured by a pressure sensor connected to the VAV device. This field is non-editable.
  - Max Airflow Setpoint: This allows you to set the maximum airflow setpoint. The field is enabled by default. Enter the maximum airflow setpoint value, use Change max setpoint to write the maximum airflow setpoint to the device.
  - Start Max Balance: Click on this button to balance the device for the maximum air flow setpoint.
  - Min Airflow Setpoint: This allows you to set the
    minimum air flow setpoint value which must be less
    than the maximum value. The field is enabled by
    default. It allows you to set the minimum airflow
    setpoint value, use Change min setpoint to write
    the minimum airflow setpoint to the device.
  - Start Min Balance: Click on this button to balance the device for the minimum air flow setpoint.
  - Zero Airflow Setpoint: By default 0 is the setpoint value and you cannot edit this field.
  - Start Zero Balance: Click on this button to balance the device for the zero air flow setpoint.
- 4. Click Save to save the settings.

# To perform Min/Max Balancing:

Complete the following procedure to do min/max balancing.

NOTE: To do min/max balancing ensure that the VAV device is online.

- Damper position and Sensed airflow displays the current damper position and flow sensed by the device.
- Click the Start Zero Balance to attain the zero flow setpoint. Job progress status is shown at the bottom of the page, once the setpoint is attained, confirmation message is displayed.
- Once the Zero airflow setpoints is attained, flow sensed by the device is displayed. Update the actual flow sensed in the Measured Airflow field and click Apply Measured Flow.
- Enter Max Airflow Setpoint value and click Change Max Setpoint to write the value to the device.
- Click Start Max Balance to attain the maximum airflow setpoint. Job progress status of maximum balancing is shown at the bottom of the page, once the setpoint is attained, confirmation message is displayed.
- Update the actual flow sensed in the Measured Airflow field and click Apply Measured Flow.
- Enter Min Airflow Setpoint value and click Change Min Setpoint to write the value to the device.
- 8. Click **Start Min Balance** to attain the minimum airflow setpoint. Job progress status of minimum balancing is shown at the bottom of the page, once the setpoint is attained, confirmation message is displayed.
- Once the balancing is completed, Click **Done** to set the device back to **Auto** mode and go to the balancing summary screen.

# **Demand Limit Control (DLC)**

Demand Limit Control (DLC) continuously monitors the building's rate of energy consumption. It automatically sheds or restores loads to prevent the demand (load) from exceeding the maximum allowable level or configured setpoint. It is based on the building's power requirements and operating characteristics. For DLC to have control over energy savings, the configured setpoint must be less than the actual demand allocated by the power generating plant. DLC sheds or adjusts the loads during peak usages only. DLC is driven from the current KW demand, which is an instantaneous value averaged over a period of time (demand averaging window period). It is a good practice to adjust the DLC window close to the utility company's demand window period. This in turn will help WebVision to follow the same criteria as that of the utility company when taking KW demand shed decisions. The energy history log must also match the peak demand recorded by the utility company.

## Load Assignments

Each device is considered to be an external object when assigning it to a load. A load consists of a local configuration that defines the behavior of the load and its association with an object or a set of objects. These objects are discovered Excel 10 or Excel 15C devices, which in turn control the external electrical loads. All the objects associated under one load assignment are shed at once, restored at once and overwritten at once depending on the configuration of the load assignment. Each load assignment is identified by a load assignment number ranging from 1 to 50.

The following are the two types of loads that DLC sheds to maintain demand below the peak setpoint:

#### **Off Continuous Loads**

Off Continuous loads are the first loads that are shed by DLC. Once shed, they are not restored immediately. Loads marked as Off Continuous generally control the loads that are least important to overall operation of the facility. When KW demand exceeds the peak setpoint. Off Continuous loads are shed first starting from the lowest numbered load (1) to the highest (50). These loads are shed until the demand goes below the peak setpoint limit. The first load is shed at staging interval seconds after the KW exceeds the peak setpoint. Additional loads are shed at staging interval, seconds until the KW is less than the peak setpoint. Off Continuous loads, once shed are the last to be restored when demand is less than the normal level (setpoint minus the dead band). Off continuous loads are restored in the order reverse to which they were shed (highest load (50th) is restored first). Any Off Continuous load that is shed remains inactive for at least the configured Minimum Shed Time.

#### **Rotating Loads**

Rotating loads are shed or adjusted after shedding Off Continuous loads, as DLC needs to reduce the demand. Loads marked as Rotating have more important equipment assigned to them than the loads marked as Off Continuous.

Rotating loads are shed or adjusted only after all the Off Continuous loads are shed and if the KW demand still exceeds the peak setpoint. DLC sheds the Rotating loads in sequence starting with the lowest numbered load first. When demand is below the normal level (peak setpoint minus the dead band), the Rotating loads are restored on a priority basis; highest priority is given to the load that has been shed for the longest period. If restoration of a Rotating load causes KW to raise above the peak setpoint, then the next eligible Rotating load (usually the next higher numbered Rotating load) is shed.

NOTE: Note: Rotating loads are restored before Off Continuous loads when KW demand is below the normal level (less than the peak setpoint minus the dead band).

Rotating loads are not eligible for shed until their Minimum On Time has elapsed after restoration. Once shed, a Rotating load cannot be shed again until all the other eligible Rotating loads are shed. Rotating loads are not restored until their Minimum Shed Time has elapsed.

Rotating loads can't be in Shed time not more than the Max Shed time.

# **DLC Load Shedding and Restoring Methods**

DLC monitors the current KW levels at every staging interval and averages it over a period of time.

- If the current KW demand is above the configured peak setpoint, then DLC sheds loads at defined intervals until the demand drops below the peak setpoint.
- If the KW demand drops below the normal level (peak setpoint minus the dead band), then the previously shed loads are actively restored at every staging interval until the KW demand rises back above the normal level.

# **Load Shedding Method**

- The DLC starts shedding by first searching for all the Off Continuous loads that are eligible for shedding.
- Then, it first sheds the lowest numbered Off Continuous load and waits the staging interval to see if the demand has reduced.
- If the demand is still above the peak setpoint, then DLC sheds another Off Continuous load. This process continues until the demand is well within the peak setpoint limits.
- If the demand has still not reduced, then DLC searches for all the Rotated loads.

## Load Restoring Method

- If the demand drops below the normal level, then the loads that are currently shed will be actively restored one at a time, every staging interval, until the demand reaches the normal level. When restoring loads, DLC, on priority, searches and restores:
  - The Rotating loads where the load that has been shed for the longest period is restored first.
  - Then the Off Continuous loads where the load restoration goes from highest load number to the lowest load number.
- Loads are restored every staging interval if the override condition becomes true or the maximum shed time has been met. All loads that satisfy these conditions are restored.

#### **DLC Status**

Demand Limit Control is a function that controls the maximum power demand made on the whole system by shedding some of the load based on priority where total power usage of configured loads exceeds the predefined limit. Shedding requires turning off some digital output, or changing a setpoint to a more economical level.

You can view the DLC service status that includes all load assignment details. DLC status is updated at the rate of the staging interval.

## To view the status of the DLC:

1. Click the DLC tab. The DLC Status page appears.

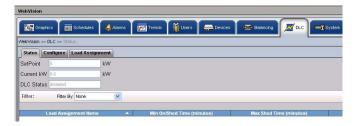

Fig. 27. DLC Status page.

- 2. The following information is displayed as read only text:
  - · Setpoint: Displays the setpoint value.
  - Current KW: Displays the average power consumption of the total assigned load.
  - DLC Status: Displays the current DLC status. Four modes present are: Disable, Deadband, Shed, and Restore.

NOTE: Use Filters to quickly search the required DLC mode.

Use one of the following filter options to search for the required load assignment:

- Load Name Pattern
- Shed Method
- Shed State

NOTE: To quickly search, type the first letter of the required filter criteria in the **Keyword** text box and type an asterisk (\*). This lists all the names starting with the first letter that you have written in the **Keyword** text box.

- **3.** The following information is displayed:
  - Load Assignment Name
  - Min On/Shed Time
  - Max Shed Time
  - Shed Status

#### To configure the DLC:

- 1. Click the **DLC** tab. The **DLC Status** page appears.
- 2. Click the Configure tab. The Configure page appears.

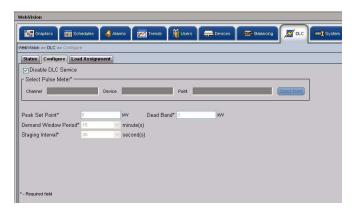

Fig. 28. DLC Configure page.

 Select the pulse meter options. Click Select Point. A Selected Pulse Meter pop up appears. Select a Channel, Device, and Point for configuring DLC and click OK.

NOTE: Check the **Disable DLC Service** check box to disable the DLC service.

- 4. Enter/Select the following parameters:
  - Peak Set Point: Enter the setpoint to set as the peak limit. The range for peak set point value is 0-6000.
  - Demand Window Period: Select the demand window period from the Demand Window Period drop-down list. The valid range is in steps of 1 minute to 15 minutes. It is the time interval over which the instantaneous KW demand is averaged to determine the effective KW peak demand value. This value, in turn drives the DLC to shed or restore loads. The demand value is read from the pulse meter for every 15 seconds and the average demand value is calculated accordingly.
  - Staging Interval: Select the staging interval from the Staging Interval drop-down list. The valid range is in steps of 20 seconds to 120 seconds.
     WebVision collects the KW samples for every 15

- seconds and at the end of a staging interval, compares the power consumption with that of the active demand setpoint and the dead band.
- Dead Band: Enter the dead band in the Dead Band text box. The dead band peak value is 1000.
- 5. Click Save to save the settings.

#### To add a Load:

- 1. Click the **DLC** tab. The **DLC Status** page appears.
- Click the Load Assignment tab. The Load Assignment page appears.

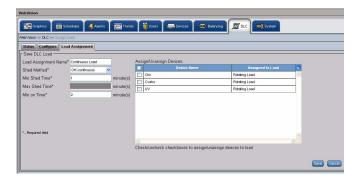

Fig. 29. Load Assignment page.

- 3. Click Add Load. The Add Load page appears.
- 4. Enter/Select the following details:

NOTE: All the fields marked with and asterisk (\*) are mandatory.

- Load Assignment Name: Enter a unique name for load assignment.
- Shed Method: Select a load shed method from the Load Shed Method drop-down list.

Table 4. Load Shed Methods.

| If you have<br>selected the<br>Load Shed<br>Method as |                                               | Then                                                                                                    |
|-------------------------------------------------------|-----------------------------------------------|----------------------------------------------------------------------------------------------------|
| OFF<br>Continuous<br>Load                             | minimun<br>after it is<br>Time bo<br>the load | inimum Shed Time box, enter the n length of time a load must be off shed by the DLC. In the Minimum On x, enter the minimum length of time must be active before it can be shed ted by the DLC. |
|                                                       | NOTE:                                         | The valid range for the minimum shed time and minimum on time is 0 to 99 minutes.                                                                                                    |

Table 4. (Continued)Load Shed Methods.

| If you have selected the Load Shed Method as | Then                                                                                                    |  |  |  |  |
|----------------------------------------------|----------------------------------------------------------------------------------------------------|--|--|--|--|
| Rotating<br>Load                             | In the Minimum Shed Time box, enter the minimum length of time a load must be off after it is shed by the DLC. In the Maximum Shed Time box, enter the maximum time a load that is shed by the DLC, must remain off or inactive.                                                                                                    |  |  |  |  |
|                                              | NOTE: The maximum shed time must always be greater than the minimum shed time. A load cannot be in the shed state for more than the configured maximum shed time. It can be restored after the minimum shed time has elapsed (lesser than the setpoint minus the dead band). In the Minimum On Time box, enter the minimum time that the load must be active ('On'). |  |  |  |  |
| Last<br>Resort<br>Load                       | In the Minimum Shed Time box, enter the minimum length of time a load must be off after it is shed by the DLC.                                                                                                    |  |  |  |  |
|                                              | NOTE: The maximum shed time for a Last Resort load is twice its minimum shed time and is displayed as disabled text in the Maximum Shed Time box.                                                                                                    |  |  |  |  |

- Min Shed Time: Enter a valid value within the specified 0-99 minutes range.
- Max Shed Time: Enter a valid value within the specified 0-99 minutes range.
- Min On Time: Enter a valid value within the specified 0-99 minutes range.
- Assign/Unassign Devices: After configuring a load, you can assign it to an external load object, which in turn controls the electrical loads. All the devices with the Device Name and their Assigned Load (the name of the load that is assigned to that device) are listed. Check the devices that you want to assign to the current load.
- 5. Click **Save** to save the settings.

#### To edit the Load:

- 1. Click the **DLC** tab. The **DLC Status** page appears.
- Click the Load Assignment tab to display the Load Assignment page.
- 3. Select the load to edit from the **Load Assignment** Name list and the selected load's details appear.
- Modify the required fields as described in step 4 of "To add a Load:" on page 23.
- 5. Click Save to save the settings.

#### Assign Load

It displays the status of an individual load assignment or all load assignments. If the DLC load configuration is modified, then the load assignment status is displayed as **Normal**. WebVision restores all the load assignments immediately by

issuing a restore command even if the load assignments are in the shed state. After re-loading the configuration, all the Minimum On/Shed timers are also reset.

NOTE: When DLC is in the **Reloading Configuration** mode, only the status of the load assignments is displayed. It implies that the respective load objects are not displayed.

#### To view the load assignment details:

- 1. Click the **DLC** tab. The **DLC Status** page appears.
- Click the Load Assignment tab. The Load Assignment page appears.

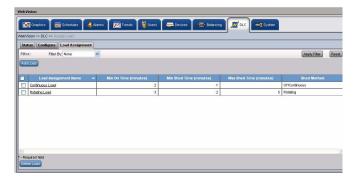

Fig. 30. Load Assignment Details.

- 3. The following information appears in a tabular format:
  - Load Assignment Name: A unique name for load assignment.
  - Min On Time: Displays the minimum period for which the load is active.
  - Min Shed Time: Displays the period for which the load is shed.
  - Max Shed Time: Displays the maximum period for which the load is shed or made inactive.
  - Shed Method: Displays the method used to shed load. For example, it can be Rotating, Off Continuous, and so on.

#### **Delete Load**

#### To delete a load

- On the Load Assignment page, select the name of the load you want to delete from the Load Assignment
   Name column
- 2. Click Delete. A confirmation message appears.
- 3. Click **OK** to confirm the deletion.

# **System**

You can use the **System** page only if you have a Contractor's privileges. Use this page to configure general settings of the system that include Time and Date settings, new package installation, SMTP settings, Network settings, and Home Page settings.

Use this **System** page to configure:

- General Properties
- · Site Setup
- Network Setup Details
- Dial In Settings
- E-mail Setup

- Admin
- System Utilization

# To configure the System general properties:

Use the following procedure to configure the system general properties:

1. Click the **Systems** tab. The **General** tab of the **System** page appears (Fig. 31).

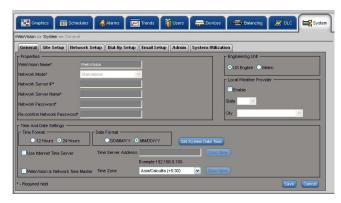

Fig. 31. System Tab - General Tab.

- 2. Enter/Select the following site details:
  - Properties
    - WebVision Name: The entered WebVision name is displayed.
  - · Time and Date Settings
    - · Select the Time Format and Date Format.
    - Click Set System Date Time. The Set System Date Time box appears. Set the date and time and click OK.
    - Select Use Internet Time Server to enable this option. The Time Server Address is enabled. Set the host name of the Internet Time Server. Ensure that the DNS server that WebVision uses (DNS configuration done in Network Server) for hostname to IP resolution must be able to resolve the host name of the Internet. Time Server to IP address. Ensure that WebVision is connected to Internet and is able to access the time server. If you are not sure how to do it, contact your local Network Administrator for help.

NOTE: WebVision automatically synchronizes its time with the internet time servers. Synchronization happens every 24 Hours or when the Sync Now button is pressed.

- WebVision is Network Time Master: Select this box to enable periodic time synchronization between WebVision and devices on the network. Time synchronization happens every 24 Hours, when the system clock is changed, DST starts or ends or when the Sync Now button is pressed.
- Time Zone: Select the applicable time zone of the WebVision (where the WebVision is installed). Every time the Time Zone is changed, you must reboot WebVision to apply the new time zone. Click Save after selecting the new time zone, WebVision prompts you to reboot the machine. After reboot, set the time and date as explained above.

- Choose US English or Metric as the standard for setting the Engineering Units. All the point values in the WebVision user interface are shown in the selected unit.
- For local weather, check the Enable check box. Select a State and City from the corresponding lists.
- 5. Click Save to save the settings.

## To configure Site setup:

Use the following procedure to configure the site setup:

- Click the Systems tab. The System page with General Properties appears.
- 2. Click the Site Setup tab. The Site Setup page appears.
- 3. Enter the following site details.

NOTE: Note: The supported background image formats include: jpg, jpeg, and gif. The size of the image file must not exceed 1MB.

- Contractor Details:
  - Company Name
  - Contractor Phone
  - · Contractor Website
  - Contractor Email
  - Company Logo: Click the Browse button to browse for the site logo. Upload the selected logo.
- Login Screen Image
  - Image: Click the Browse button to browse for the site image. Upload the selected image.

NOTE: Click **Reset Image** to restore the default image.

 For outside air temperature, click Select Point and select Channel, Device, and Point from the corresponding list.

NOTE: Click Clear to clear the fields.

- To provide weather conditions from an external link, type the required URL and a Display Name for the link.
- 6. Click Save to save the settings.

#### To configure Network setup:

Use the following procedure to configure the network setup:

- Click the Systems tab. The System page with General Properties appears.
- Click Network Setup. The Network Setup page appears.
- 3. Enter/select the following details:
  - IP Settings:
    - Host Name: Host Name is the name of the WebVision on TCP/IP network. This name is used to find WebVision on the network with the help of the DNS server.
    - Domain: Name of the domain in which WebVision exists.
    - DHCP: To assign IP addresses dynamically.

NOTE: Since the IP address changes frequently, it is not possible to communicate with other WebVision applications on the network.

- IP Settings: (continued)
  - IP Address: A 32 bit address used to identify WebVision on IP network. This address is typically represented in dotted-decimal notation, with the decimal value of each octet separated by a period, for example, 192.168.0.1.
  - HTTP Port: Enter the port number. The default port number is 80. If the port number entered is other than 80 then you must type the application's URL followed by the port number. For example, http://199.63.24.224:81.
  - Network Mask: This is used to separate Network Address and Host Address from IP Address in an IP network. For example:
    IP address 192.168.1.100
    Network Mask 255.255.255.0
    (IP Address) & (Network Mask) = Network Address = 192.168.1.0
    (IP Address) & (Network Mask)' = Host Address = 0.0.0.100; where "&" is logic and operation and "" is the logic complement operation.
  - Gateway IP Address: IP Address of a host that is used as a gateway by WebVision to communicate with hosts on other networks. Typical scenario is when you connect to WebVision using a host on a different network using a browser.
  - DNS1 Server Name: The IP Address of the host on the network that WebVision uses to resolve host name to IP Address or vice-versa. This service is mainly utilized by WebVision for Mail Notification and Internet Time Synchronization.
  - DNS2 Server Name: The IP Address of the host on the network that WebVision uses to resolve host name to IP Address or vice-versa. This service is mainly utilized by WebVision for Mail Notification and Internet Time Synchronization.
  - Mac ID: The unique hardware identification of a network device.
  - Map Host Name to IP Address:
    - Click Advance Settings. The Advance Settings window appears.
    - Type the Host Name. It is a unique name given to a network equipment. You can change it if required. The host name corresponds to the MAC address.
    - Type the IP Address. It is the numerical address used to identify a device on a network.
    - Click OK. Each host Name is mapped to the specified IP Address. You can use either to access the device on the network.

#### · Channel Info:

- Channel Name: LonNetwork name used in the WebVision.
- Domain ID: This is used to name a group of devices connected to a LonNetwork. The Domain ID must contain numbers form zero [0] to nine [9] and must be in pairs. For example, if the length of the Domain ID is configured as 3, then the Domain ID is 12 34 56. There must be a space between each pair.
- Subnet/Node ID: The Subnet represents a LonNetwork and Node ID represents a controller on that network. Here this Subnet/Node ID is used to identify the LonNetwork of the WebVision.

- Channel Info: (continued)
  - · Domain Length: Length of the Domain ID.
- 4. Click Save to save the settings.

## To configure Dial-up settings:

Use the following procedure to configure the dial-up settings:

- Click the Systems tab. The System page with General Properties appears.
- Click the Dial-Up Setup tab. The Dial-Up Setting page appears.
- Select required option from the Dial Up Type group box. Whenever you are not on network and still want to access WebVision, you can use the Dial-in facility. Using this feature you can access WebVision from anywhere.
- 4. Enter the following details.
  - Dial In:
    - Local IP Address: IP address of the local machine from where you want to access the WebVision application.
    - Remote IP Address: IP address of remote machine where WebVision application is hosted.
    - User Name: Type the user name.
    - Password: Type the password.
  - Modem Setting:
    - Initialization String: As specified in the specification of the modem used.
    - Baud Rate: As specified in the specification of the modern used.

NOTE: The default modem settings works for most of the modems. If the modem is not working, then change the configuration.

5. Click Save to save the settings.

# **Deployment Diagram**

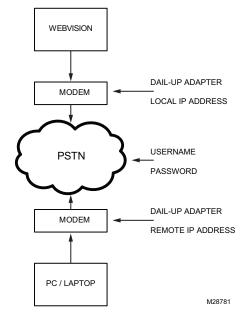

Fig. 32. Deployment Diagram.

## To enable Dial In settings:

Complete the following procedure to enable the dial in settings on your computer/laptop:

- Go to Start > Settings > Control Panel > Network Connection.
- 2. Go to File > New Connection.

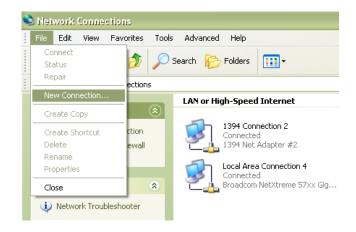

Fig. 33. File - New Connection menu selection.

3. The New Wizard screen appears. Click Next.

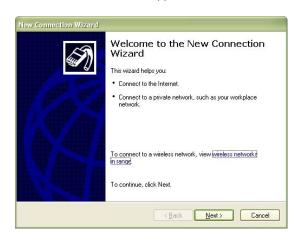

Fig. 34. New Connection Wizard screen.

 Select the Connect to the Internet option and click Next.

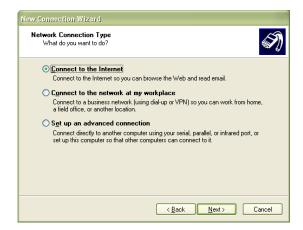

Fig. 35. Network Connection Type screen.

Select the Set up my connection manually option and click Next.

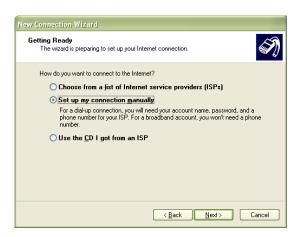

Fig. 36. Setup my connection manually - button

Select the Connect using a dial-up modem option and click Next.

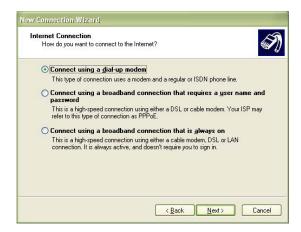

Fig. 37. Connect using a dial-up modem button.

7. Type the name of the service provider and click **Next**.

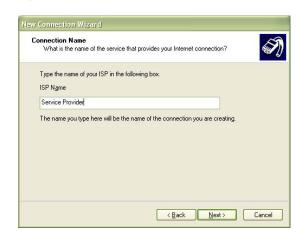

Fig. 38. Connection Name - Service Provider.

8. Type your phone number and click Next.

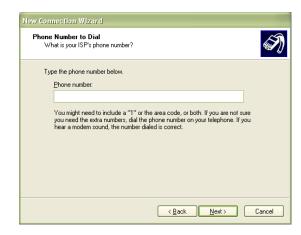

Fig. 39. Phone Number to Dial screen.

Select the required option for connection availability and click Next.

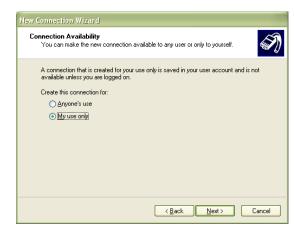

Fig. 40. Connection Availability screen.

Type the user name and password and click Next.
 The same credentials are used while enabling dial in settings in WebVision.

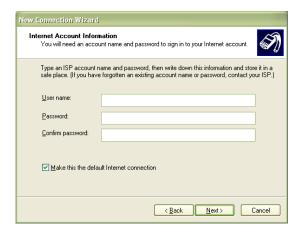

Fig. 41. Internet Account Information - User Name and Password.

11. Click Finish to complete the connection.

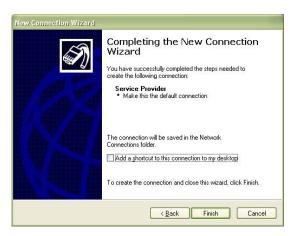

Fig. 42. Completing the New Connection Wizard screen.

#### To configure E-mail setup:

Complete the following procedure to configure the e-mail setup details:

- Click the Systems tab. The System page with General Properties appears.
- Click the Email Setup tab. The Email Setup page appears.
- **3.** Enter the following details:
  - SMTP Server
    - Enable Email Service: Check this box to enable the SMTP protocol.
    - Use Sever WebVision as SMTP gateway: Check this box to use WebVision server as SMTP gateway.
    - Email Server: Enter the SMTP e-mail server to use this service.

You must configure SMTP e-mail server to send alarm notifications. The Internet Service Provider (ISP) or Network Administrator has to provide the

- server and domain names prior to configuring the SMTP E-mail server option. An example to maintain the format: SMTP.server.com.
- Email Address: Enter a valid e-mail address.
   The account must be present in the SMTP server
- User Authentication: Check this box to provide the user credentials. On selection it enables the following parameters.
  - User Name: Type the user name of the SMTP server. Type any name of your choice. For example, webvision1.
  - Password: Type the SMTP password.
  - Confirm Password: Retype your password.

NOTE: The password field cannot be empty. The maximum number of characters is 50. The characters allowed are: a-z, A-Z, 0-9, \_, !, @, #, \$, %, ^, \*, -, |, SPACE.

- 4. Click **Save** to save the settings.
- Click Send Test Mail. The Email Service Status displays the status. A test message is sent to the e-mail address. A confirmation message appears.
- If the settings are incorrect then, the Last Failure
   Message field displays the reason for failing in sending
   the message.

# **Configuring Admin**

These files have .dist as the file extension. You can upload files up to 5MB in size.

Complete the following procedure to install a new package:

- Click Browse to upload the Software Update Package. This allows you to install software updates, if any, that are published by Honeywell for WebVision.
- 2. Click Install.

#### Reboot WebVision

- Click the Reboot button to reboot WebVision. This logs you out and then initiates reboot.
- Re-logon after 5 to 10 minutes after the reboot is completed.

#### **Backup Configuration**

The backup file has .dist as the file extension.

Complete the following procedure to backup the configuration settings:

- Click Backup Configuration to backup the configuration settings.
- A window appears prompting you to Save the backup file.
- Click Save to save the backup file and specify the location for the file.

Click Cancel to close the pop-up.

#### **Restore Configuration**

You can restore the backed up files using this feature. The backup file has .dist as the file extension.

Complete the following procedure to restore the configuration settings:

- Click Restore Configuration to restore the configuration settings from the backup file. The Restore Configuration dialog box appears. Select the backup file that has to be restored.
- Click Restore. WebVision restores the file and automatically logs out before starting to restore. Once restoring is complete, WebVision automatically reboots. This may take about 5 to 10 minutes.
- 3. Logon to WebVision again, after 5 to 10 minutes.

NOTE: When saving the file, the default **File Type** option is .dist.

#### **Download Audit Log**

Complete the following procedure to download the audit log:

- 1. Click the Download Audit Log button.
- 2. Click **Open** to view the file.

or

Click Save to save the file at the required location.

The file displays information related to the action performed by all the users.

## **Download System Log**

Complete the following procedure to download the system log:

- 1. Click the Download System Log button.
- 2. Click Open to view the file.

or

Click **Save** to save the file at the required location.

The file displays the logged system level error and trace message.

#### **System Utilization**

Complete the following procedure to view system performance:

- 1. Click the **Systems** tab. The **System** page with General Properties appears.
- Click System Utilization. The System Utilization page appears.
- You can view the Resource Utilization graph details on your screen.

NOTE: This screen helps you to understand the WebVision resources that are being used.

# Migration of LCBS Sites in WebVision

Ensure that the site configuration backup is available in LonSpec.

You should use either LonSpec or WebVision as the primary configuration tool. Having more than one tool would require effort to keep them in sync that is manual and error prone.

At certain sites where XL15B is installed, the most current LonSpec database is present on the XL15B. Such databases must be brought into LonSpec and used for migration.

# **Device Configuration Changes**

Device configuration covers seven areas:

- 1. "Decommissioning XL15A"
- 2. "Decommissioning XL15B" on page 30
- **3.** "Decommissioning T7300" on page 30
- **4.** "T7350 Changes" on page 30
- 5. "XL15C changes" on page 30
- **6.** "LONSpec Changes" on page 32)
- 7. "WebVision Configuration Steps" on page 32

## **Decommissioning XL15A**

Following are the considerations for de-commissioning XL15A (W7760A):

- Alarms Alarms in XL15A cannot be automatically transferred to WebVision. Looking at the XL15A configuration in LonSpec, manually create corresponding Alarms configuration in WebVision. Follow the steps given in User Guide or Online help to understand how to create Alarms in WebVision.
- 2. Trends Trends in XL15A cannot be automatically transferred to WebVision. Looking at the XL15A configuration in LonSpec, manually create corresponding Trends configuration in WebVision. Follow the steps given in User Guide or Online help to understand how to create Trends in WebVision. WebVision comes loaded with default trends for each type of supported device in disabled state. If the trend that has to be created is already present and meets the requirement, the user is advised to just enable that trend instead of creating a new one.
- Schedules Looking at the XL15A configuration in LonSpec, manually create corresponding Schedules configuration in WebVision. Follow the steps given in User Guide or Online help to understand how to create Schedules in WebVision.
- 4. Loops WebVision does not support inbuilt loops. However, if this feature is critical, the user can replace XL15A with XL15C. Or the user can disconnect XL15A from the Lon Network. If XL15C is used, the same loops can be configured in XL15C using LonSpec and recommissioned. If the XL15A is disconnected from network, the user should be aware that it may be driving RIOs or may have bindings with other devices to get some sensor information. The device should be reconfigured and re-commissioned using LonSpec to remove such dependencies.
- Network Time Master If XL15A is acting as Network Time Master, when decommissioned, WebVision can be configured to act as Network Time Master. Refer WebVision's User Guide or Online Help for details.
- 6. DLC If XL15A is performing Demand Limit Control (DLC). The same can be done in WebVision. However the user should note that WebVision supports only one Setpoint. The configuration has to be done as appropriate. Refer WebVision's User Guide or Online Help for details.
- 7. Pulse Meter Input If a Energy Pulse Meter is connected to XL15A because it is running DLC or because it is providing that information to a different XL15A, then if replacing XL15A with XL15C will allow the user to configure XL15C to connect Pulse Meter and act as source for KW input for DLC running in WebVision.

- Alarm Dial-Out This feature is not supported by WebVision or by any alternate mechanisms. Hence this has to be dropped as part of migration process.
- Runtime Logs This feature is not supported by WebVision or by any alternate mechanisms. Hence this has to be dropped as part of migration process.
- 10. Bindings between XL15A and RIOs XL15A can be replaced with XL15C to drive the loops configured. If the loops are driving RIOs, the same be achieved using XL15Cs and RIOs. The user should replace XL15A with XL15C, configure the same loops in XL15C, associate RIOs to XL15C in LonSpec and re-commission XL15C and RIOs.

NOTE: The user should remember that replacing a controller would involve rewiring and testing the physical installation. The new XL15C that is replacing existing XL15A has to be purchased separately and will not be provided along with WebVision.

## **Decommissioning XL15B**

WebVision supports most of the functionality of XL15B. However XL15B configuration has to be manually created in WebVision. Configuration of the following functions should be recreated in WebVision:

- 1. Alarms
- 2. Trends
- Schedules Unlike in XL15B, WebVision does not support year round schedules. WebVision supports weekly schedules that repeat through out the year. Hence the schedules should be modified accordingly
- DLC Note that WebVision supported only one Setpoint as against three in XL15B. Configuration should be done accordingly
- Special Graphics Special Graphics in XL15B can be created as Locations and Graphics on Locations in WebVision
- 6. Network Time Master functionality
- 7. Internet Time Synchronization
- 8. Alarm Emailing
- 9. User accounts
- 10. Home Page graphics and Login Page graphics

# **Decommissioning T7300**

Following are the considerations for de-commissioning T7300:

- If the devices on the Lon network are following schedule in T7300, then a similar schedule should be created in WebVision and assign those devices to follow schedule created in WebVision. The schedule configuration can be referred in LonSpec and has to be manually created in WebVision.
- 2. If T7300 is acting as Network Time Master, the Network Time Master Functionality in WebVision has to be enabled. Once enabled, WebVision will synchronize the clocks on all supported devices with Real-Time Clocks that can be updated over the Lon network

#### T7350 Changes

WebVision supports configuration and management of T7350:

 If a T7350 exists at the site and is driving scheduled occupancy state of other devices, the user should ensure that none of the schedules in WebVision drive

- the occupancy state of those controllers that are following T7350. If WebVision has to drive the occupancy state of those controllers, user should first unassign them from T7350 in LonSpec, commission T7350 and the assigned controllers before configuring schedules in WebVision
- 2. If T7350 is acting as Network Time Master, it has to be disabled from LONSpec and re-commission T7350. The Network Time Master Functionality in WebVision has to be enabled. Once enabled, WebVision will synchronize the clocks on all supported devices with Real-Time Clocks that can be updated over the Lon network

## XL15C changes

XL15C is supported in WebVision. However, there are some differences that should be noted (below):

- LonSpec creates bindings between XL15Cs and assigned RIOs as shown in 'refer points' screen. These bindings are present to read/command all I/Os on RIO even if they are not used. WebVision does not have concept of associating RIOs with XL15Cs. Therefore, following is the behavior during migration:
  - a. When the XL15C bindings are uploaded in WebVision, only used/ configured bindings are actually shown and bindings on un-configured I/Os are ignored
  - b. LonSpec allows naming I/Os of RIO (W7761).
     These names are stored in associated XL15C's secondary configuration file. As WebVision does not support this file, all the RIO point names will appear with default names in WebVision after migration.
     User would manually associate them by creating appropriate bindings between XL15Cs and RIOs.
- 2. If an XL15C controller at the site uses a poll point configured to poll an unsupported LON device, the Device, NV and Field information will not show up in WebVision's XL15C configuration wizard as the device is not present in WebVision's database. As part of decommissioning the unsupported device, the user has to re-commission the XL15C so that information is removed from the configuration
- 3. The time taken to upload/download XL15C depends on the number of loops configured in that XL15C. If more number of loops is configured, WebVision will take more time to upload/download. XL15C stores each loop configuration in separate sections in its memory. WebVision while uploading reads general device configuration, reads the number of loops, reads I/Os configured and then uploads configuration of each loop and I/O
- 4. WebVision will upload all the objects that are configured and used in control logic. If there are any Math Functions, Setpoints, Logic Loops, Start Stop Loops that are just given names or engineering units but do not read any input or drive any output, such objects may be ignored. The same reason is applicable while downloading from WebVision. This optimizes the download/upload process and does not impact the XL15C configuration.
- 5. While uploading bindings, WebVision will not upload bindings in which unconfigured objects like Control Loops, Start Stop Loops, Logic Loops, Analog Inputs are acting as source or target of the bindings.

#### LONSPEC METRIC VALUES

LonSpec downloads metric values to the controller. WebVision does not do any unit conversion of XL15C configuration values when displaying in the user interface. Therefore, what the user gets to see is what is present in the controller. The following step eases the comparison process:

 Before comparing XL15C configuration with LonSpec, right click on the project and open Edit Project dialog as shown in Fig. 43. Change the Engineering Units to Metrics before proceeding further.

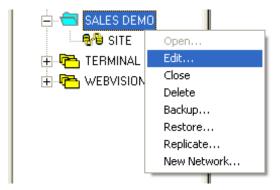

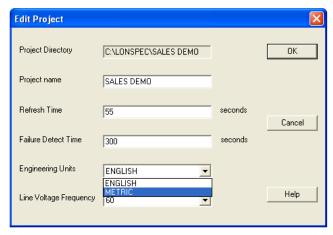

Fig. 43. Edit project.

This ensures that you see all the values in LonSpec in the Metric system.

# FIXING RAPIDZONE CONFIGURATION ERRORS IN LONSPEC

Due to a configuration error in RapidZone, sites built in Rapidzone and migrated to LONSpec may have a configuration error for every XL15C controller (W7760C). As a result, device upload step in WebVision causes problems.

To fix the configuration error, use the following procedure:

 Open the configuration of each XL15C and go to Control Loops tab.

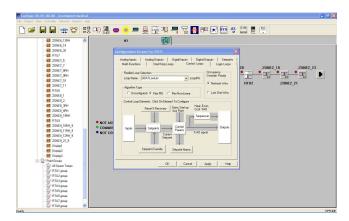

Fig. 44. LONSpec Configuration Screen.

 Select Loop 6 (clDATLowLim) in control loops and click Control Params. The Control Loop Parameters dialog box appears.

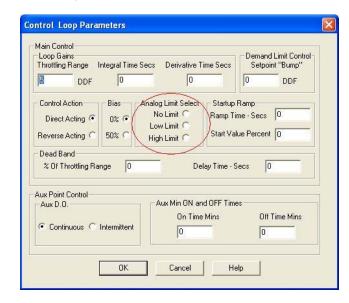

Fig. 45. Control Loop Parameters dialog box.

- Select an appropriate option for Analog Limit Select and click OK.
- **4.** Repeat the above steps for all the XL15Cs.
- After changing the Analog Limit Select, re-commission all the XL15Cs with LONSpec.

# **LONSpec Changes**

Complete the following steps for migrating the existing LCBS sites to WebVision:

 Ensure that LonSpec database which is used to commission the site is ready. Open the LonSpec project. Click Network > Edit on the menu bar. The Edit Network dialog box appears.

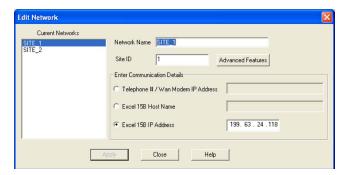

Fig. 46. Edit Network dialog box.

Click Advanced Features. The Advanced Features dialog box appears.

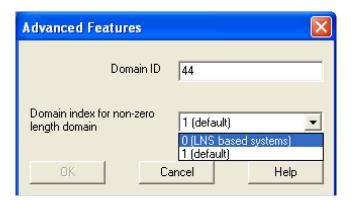

Fig. 47. Advanced Features dialog box.

- Set the Domain index for non-zero length domain to 0 (LNS based systems). Click OK to save the changes.
- 4. Modify the original LonSpec project so that it does not contain unsupported devices. The following are frequently used:
  - a. XL15A
  - b. XL15B
  - c. Command Display 1 and 2
  - d. T7300
  - e. RapidLink/SLTA/PCLTA used by LonSpec, LonStation and XL15A.
  - f. RF Gateway
  - q. CX-VFD

It is highly recommended not to have these devices physically connected to the Lon Network as it could result in partial upload of binding information into WebVision, or worse interfere with WebVision functionality.

**5.** Disconnect WebVision from the network and recommission all the devices using LonSpec.

NOTE: When re-commissioning, please use full commission command, not quick commission.

After re-commissioning, disconnect LonSpec from the network.

# **WebVision Configuration Steps**

Start the migration process on a fresh WebVision without any existing config file. There should not be any devices present in WebVision

- Configure WebVision as given in the Quick Start Guide and connect it to Ethernet and LON network.
- **2.** Logon to WebVision through internet browser.
- Click System > Network Setup. In Channel Info, set the Domain ID to the same domain ID configured in LonSpec typically 2C (44 decimal). The ID must be specified in Hex format.Click Save to save the changes.

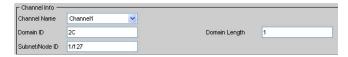

Fig. 48. Channel Info - Domain ID and Domain Length fields.

- 4. Click the **Devices** tab and go to **Device List** screen.
- Click Discover. A dialog box appears. Select Channel as Channel 1 and click Discover. A progress bar appears indicating the discovery progress.
- 6. After the discovery is complete, all the discovered devices are listed on the left side of the table. Review the subnet/node ids of discovered devices to ensure that there are no conflicts. WebVision will detect the clash and on confirmation from the user, it would change the subnet/node id of the device.

NOTE: Changing subnet/node id will break any bindings going in and out of that device. It is suggested that the user find the clash manually and rectify them through LonSpec.

Select all the devices by clicking on each device (or click the SelectAll box) and then click Add to add them to WebVision database.

NOTE: The user should click on the device to select the device in the discovered list to do further operation on them. Although mouse scrolling across the discovered devices records appear as selection, they are actually not selected

- 8. Enter a name for each device that should appear in then UI and click **Done** to complete the discovery process.
- 9. Select all the devices and click Upload to upload the device configuration onto WebVision. A progress bar appears indicating the progress of the Upload operation. Once the upload is complete, the Synced On option is enabled for each device.
- 10. Ensure that all the devices are in Auto mode in the Mode Column. If any device is in Manual or any other mode, select that device and click Set Mode to Auto.
- Click the **Device Bindings** sub-tab next to **Device List** subtab.

**12.** Click **Upload** to upload the LON binding information onto WebVision. A progress bar appears indicating the progress of the Upload operation.

#### **NOTES**

- Ensure all the devices are in Auto mode. If you see any device in Manual or any other mode, select that device and click Set Mode to Auto to change the mode.
- Click Download in Devices > Device List or Devices > Device Bindings to initiate the process of writing configuration data that is present in WebVision to devices. This operation should be performed only if it is absolutely necessary. If there is no requirement to change the configuration in the devices this operation must not be performed.
- 3. The migration procedure has been tested with LonSpec version 05.01.00.00 and later. It is recommended that users use at least this version for migration.
- After the auto-resolution of Node ID conflict, if the configuration upload fails (especially for XL15C), user should wait a minute and retry the operation.
- 5. WebVision does not support access through PPPoE connection. PPPoE is the data link layer protocol used for broadband internet connections. If the user is using PPPoE, the user is advised to purchase a WiFi router or equivalent that supports PPPoE and connect WebVision to the Ethernet side of the router. Follow the User Guide of the router to have the desired setup
- 6. It is recommended that all the device configurations and bindings are checked field by field to ensure that the migration was successful as expected. If any information is found missing, the user can retry upload operation of configuration/bindings as applicable. If that does

- not solve the problem, user should manually fill in the missing information. Any attempts to do download without performing this operation may break the control system in the site.
- 7. Points can be overridden through any means in WebVision for a period of time. However, if WebVision is powered off during that period and re-started, WebVision will not restore the point i.e. will not cancel the override even if the specified override time has elapsed. In this case, a stale value will be observed in WebVision. To cancel the original override operation, the user should override the point again for a minute and that would restore the default value.
- If XL15Cs use Math Functions that are type Network Special, the configuration will get uploaded properly into WebVision. However the WebVision interface does not show Math Functions of type Network Special in the user interface.

# WARRANTY AND RETURNS

Refer the user to Honeywell's standard warranty policy in the *Environmental and Combustion Controls Product Catalog* (form 70-6910). This literature is available on customer.honeywell.com. Try the following link: http://customer.honeywell.com/request.cfm?form=70-6910

95-7769—01

# APPENDIX A – SUPPORTED DEVICES

This appendix provides configuration information for the following controllers and devices:

| • | W7763C/D/E Chilled Ceiling Controller (CHC)  | .page | 34 |
|---|----------------------------------------------|-------|----|
| • | Constant Volume Air Handling Unit Controller |       |    |
|   | (CVAHU)                                      |       |    |
|   | Fan Coil Unit Controller (FCU)               |       |    |
| • | Hydronic Controller (HYD)                    | .page | 64 |
|   | Excel 10 Remote Input/Output Device (RIO)    |       |    |
| • | Vacon NX Frequency Converter (NXVFD)         | page  | 89 |
| • | T7350 Thermostat (T7350)                     | .page | 97 |
|   | Unit Ventilator (UV)                         |       |    |
|   | Excel 10 VAV II Controller (VAV II)          |       |    |
| • | XL15C Plant Controller (XL15C)               | page  | 91 |

# Configuring Chilled Ceiling Controllers (CHC)

## Description

The W7763C, D and E Controllers are Chilled Ceiling Controllers in the Excel 10 product line. They cover a wide range of control applications including radiators, induction units, and fan coil units with manual fan switching, chilled ceiling and chilled beam and are suitable for either wall mounting or unit mounting. The controllers can operate as stand-alone units or networked using the standard Echelon<sup>®</sup> Lonworks bus. Interfaces are provided for a wide range of actuator types. Heating systems can be water or electric, and cooling systems can be chilled water supply or compressors. Extensive timing and interlock features make the W7763 especially suitable for systems using electric heat and compressors.

# **Navigating to CHC Pages**

Go to the **Devices** tab. Expand the list of devices on the left pane (listed under WebVision). Select a device to view its properties.

#### **Features**

- LonMark<sup>®</sup> HVAC profile 8020
- Stand-alone operation or on high speed 78 kilobit LON<sup>®</sup> network.
- · Uses Echelon LonTalk protocol.
- · Direct connection of thermal actuators.
- · Factory-configured default parameters.
- Wide range of supported valves and actuators.
- · Available with setpoint knob for wall mounting.
- · Built-in LON jack for easy network access.
- · LON service pin and LED accessible without disassembly.

The W7763C, D and E are LonMark-compliant Chilled Ceiling Controllers in the Excel 10 family product line. These controllers provide room temperature control using different heating and cooling sequences. The controller is provided with default configuration settings from the factory and is fully operable on installation. Using standard Echelon configuration tools, the controller can be configured with job-specific settings. The TR21 and TR23 wall modules interface with the Chilled Ceiling Controllers and provide the following options: setpoint adjustment, an occupancy bypass button and LED,

and an LON jack. All wall modules include a space temperature sensor, however a remote C7068A return air sensor can also be used.

## **Supported Output Types**

Table 5 lists the supported output types.

**Table 5. Supported Output Types.** 

| Output  | Options                                                |
|---------|--------------------------------------------------------|
| Heating | Floating, thermal, PWM, on/off, multi-stage electric   |
| Cooling | Floating, thermal, PWM, on/off, multi-stage compressor |

## Chilled Ceiling Controller Models

Table 6 lists the Chilled Ceiling Controller models.

Table 6. Chilled Ceiling Controller Models.

| Model  | Inputs | Outputs | Setpoint<br>Knob | Sensor | Bypass |
|--------|--------|---------|------------------|--------|--------|
| W7763C | 3      | 2       | Х                | Х      | Х      |
| W7763D | 4      | 2       | Х                |        |        |
| W7763E | 4      | 2       |                  |        |        |

## Sequences

Heat and cool sequences can be selected to be active or not active, giving a total of four different sequence options:

- Heat only
- Cool only
- Heat/cool changeover
- Heat and cool sequence

The controller automatically disables heat and cool control until the window is closed again. Frost protection remains active.

## Modes of Operation

The controller has the following modes of operation:

**Occupied mode** This is the normal operating condition for a room or zone when it is occupied. The controller can be switched into this mode by a network command, by the room occupancy sensor, or by a bypass button on the wall module.

**Standby mode** The standby mode saves energy by reducing heating or cooling demand during periods where the room is temporarily unoccupied.

**Unoccupied mode** This mode is used for longer unoccupied periods, such as at night or during weekends and holidays.

**Window open** If the controller is configured for window open detection, the controller automatically disables heat and cool control until the window is closed again. Frost protection remains active.

**Frost protection** If the temperature drops below 46  $^{\circ}$ F (8  $^{\circ}$ C), the controller enables the heating circuit as frost protection.

**Fan fail** When configured with an air flow detector, the controller protects equipment by disabling the system when the fan fails (for fan coil units with manual fan speed control).

**Changeover** The controller operates two-pipe units configured with a changeover input.

**Dewpoint** When configured with a chilled water temperature sensor, the controller will close the cool valve when the chilled water temperature falls below the dew point. The dew point may be a fixed value or calculated based upon input from a humidity sensor.

**Condensation** When configured with a condensation switch, the controller will close the cool valve when condensation is detected.

# Input/Output

Table 7 lists the Input/Output (I/O) detail.

Table 7. Input/Output Detail.

| I/O                                              | Function                                                          | PIN<br>Number | Characteristics                     |  |  |
|--------------------------------------------------|-------------------------------------------------------------------|---------------|-------------------------------------|--|--|
| INPUTS                                           |                                                                   |               |                                     |  |  |
| Digital                                          | Window/<br>occupancy/<br>changeover/<br>air flow/<br>condensation | 4             | Closed ≤ 400 ohm<br>Open ≥ 10K ohm  |  |  |
| Digital<br>(See Table 5<br>on page 34)           | Override                                                          | 7             | Closed ≤ 400 ohm<br>Open ≥ 3.3k ohm |  |  |
| Analog                                           | Humidity<br>Sensor                                                | 1             | 0 to 10 Vdc                         |  |  |
| Analog                                           | Temperature<br>Sensor                                             | 3, 9          | 20K ohm NTC<br>(25 °C)              |  |  |
| Analog<br>(Wall<br>Module<br>Connection<br>Only) | Setpoint<br>Adjustment                                            | 8             | 10k Ohm                             |  |  |

Table 7. Input/Output Detail. (Continued)

| I/O                                               | Function         | PIN<br>Number     | Characteristics                                             |  |  |  |
|---------------------------------------------------|------------------|-------------------|-------------------------------------------------------------|--|--|--|
|                                                   | OUTPUTS          |                   |                                                             |  |  |  |
| Digital<br>(Wall<br>Module<br>Connection<br>Only) | Override<br>LED  | 6                 | 0 to 5 Vdc (≤ 10mA)                                         |  |  |  |
| Triac<br>(2 pairs)                                | Heat and<br>Cool | 14, 15,<br>17, 18 | 24 Vac, 250 mA max continuous, 650 mA max surge (≤ 30 sec.) |  |  |  |

# **CHC Outputs**

# Description

CHC applications can have a variable number of heating and cooling stages. The number of pipes used on the unit could be two or four. The outputs could be staged, PWM, floating, or Thermal type. In addition the outputs can be of Change over mode.

# **Purpose**

Define the operation of the chilled ceiling controller outputs and the type of equipment to be controlled.

#### Mode

Configuration can be performed with the wizard Off-line or On-line.

#### **Procedure**

- Click the Outputs button on the left pane to open the Output Configuration page.
- 2. Enter information into available fields.
- Click Commit to save the settings or Reset to revert to the last saved settings.
- 4. Click Next to display the Input Configuration page.

## **CHC Output Fields**

Table 8 describes the field definitions.

Table 8. CHC Outputs - Field Definitions.

| Name       | Definition                                                                                                    |
|------------|----------------------------------------------------------------------------------------------------|
| Applicatio | n                                                                                                    |
|            | Safety                                                                                                    |
|            | Select/disable ceiling protection                                                                                                    |
|            | Condensation Protection                                                                                                    |
|            | Chilled Ceiling protection option                                                                                                    |
|            | It enables dew-point calculation and condensation protection. The cold water temperature value must be available (either wired connected or shared via the network). If the humidity value is available (either connected or shared via the network), the controller uses it to calculate the dew-point temperature for the cold water temperature limitation; otherwise it uses a settable dew-point setpoint. |

# Table 8. CHC Outputs - Field Definitions. (Continued)

| Name       | Definition                                                                                                    |  |  |  |  |
|------------|----------------------------------------------------------------------------------------------------|--|--|--|--|
|            | n (continued)                                                                                                    |  |  |  |  |
|            | No Condensation Protection                                                                                                    |  |  |  |  |
|            | Disable the dew-point temperature calculation and protection. The cold water temperature and the humidity are                                                                                                    |  |  |  |  |
| -          | not needed by the controller; the chilled ceiling protection can still be performed by the condensation switch.                                                                                                    |  |  |  |  |
|            | System                                                                                                    |  |  |  |  |
| -          | Define the type of equipment that is being controlled in terms of the number of pipes used on the unit.                                                                                                    |  |  |  |  |
|            | Two Pipe                                                                                                    |  |  |  |  |
|            | A unit that has only two pipes. Selecting this system type limits the controller to control only one valve output and operate in a changeover mode. When operating in the changeover mode, the controller uses only the one valve for controlling both heating and cooling. Use this configuration only when changeover operation is required.                                                                                                |  |  |  |  |
|            | Four Pipe                                                                                                    |  |  |  |  |
|            | A unit that has four pipes connected, providing both heating and cooling at the same time. The controller uses one output to control heating only and one output to control cooling only, as configured in the Outputs page.                                                                                                    |  |  |  |  |
| Control Ou | utputs                                                                                                    |  |  |  |  |
|            | Configures the two control outputs for the different type of actuators and control sequences required for the application.                                                                                                    |  |  |  |  |
| =          | Output 1 - Mode                                                                                                    |  |  |  |  |
|            | The output triac pair connected to terminals 13/14/15 of the controller.                                                                                                    |  |  |  |  |
|            | Select the control sequence option to be allocated to Output 1. For four-pipe applications, always allocate this output to the heat option to minimize field wiring errors. For two-pipe applications, the changeover option is the only option.                                                                                                    |  |  |  |  |
| -          | Heat Mode                                                                                                    |  |  |  |  |
|            | The output is modulated open when heat energy is needed in the space.                                                                                                    |  |  |  |  |
| =          | Cool Mode                                                                                                    |  |  |  |  |
|            | The output is modulated open when cool energy is needed in the space; it is also modulated to limit the cold water temperature above dew-point temperature (if enabled).                                                                                                    |  |  |  |  |
| =          | ChangeOver Mode                                                                                                    |  |  |  |  |
|            | The output is modulated open when heat or cool energy is needed in the space. In Cool Mode, the output is modulated to limit the cold water temperature above the dew-point temperature (if enabled).                                                                                                    |  |  |  |  |
| =          | Not Used                                                                                                    |  |  |  |  |
|            | The output is not controlled by the controller and is always off.                                                                                                    |  |  |  |  |
| =          | Output1 - Type                                                                                                    |  |  |  |  |
| -          | Select the type of actuator to be connected to the output.                                                                                                    |  |  |  |  |
| -          | Floating                                                                                                    |  |  |  |  |
|            | A three-point actuator that can be commanded open or closed. It is on terminals 14/15 and/or 17/18. The runtimes for the actuator are configured in the Outputs page.                                                                                                    |  |  |  |  |
| -          | Floating                                                                                                    |  |  |  |  |
|            | A three point actuator that can be commanded open or closed on terminals 14/15 and/or 17/18. The run-times for the actuator are configured in the Outputs page. The Zero Energy Position (no Heat and no Cool) is the middle Position (50%). The Cool Range is 0 to 50%; the Heat Range, 50 to 100%. The Range can be reversed by selecting the Actuator Direct or Reverse Option. During the Synchronization Process, the fan is turned off. |  |  |  |  |
|            | PWM                                                                                                    |  |  |  |  |
|            | A duty-cycled output where the 24VAC output is pulsed on/off in the duty cycle range 0% to 100%. This actuator drives output terminal 14 and/or 17.                                                                                                    |  |  |  |  |
| -          | One Stage                                                                                                    |  |  |  |  |
|            | A single-stage on/off output. It switches terminals 14 and/or 17.                                                                                                    |  |  |  |  |
| -          | Two Stage                                                                                                    |  |  |  |  |
|            | A two-stage output: Terminals 14/17 are switched for stage 1 and terminals 15/18 are switched for stage 2.                                                                                                    |  |  |  |  |

95-7769—01

# Table 8. CHC Outputs - Field Definitions. (Continued)

| Name      | Definition                                                                                                    |  |  |  |
|-----------|----------------------------------------------------------------------------------------------------|--|--|--|
| Control O | ol Outputs (continued)                                                                                                    |  |  |  |
|           | Three Stage                                                                                                    |  |  |  |
|           | A three-stage switched output. Terminals 14/17 are switched for stage 1, terminals 15/18 are switched for stage 2. Both terminal 14+15 and/or 17+18 are switched for stage 3.                                                                   |  |  |  |
|           | Thermal                                                                                                    |  |  |  |
|           | A switched on/off output for switching a 24V thermal actuator on terminal 14/17.                                                                                                    |  |  |  |
|           | Output 2 - Mode                                                                                                    |  |  |  |
|           | The output triac pair connected to terminals 16/17/18 of the controller.                                                                                                    |  |  |  |
|           | Select the control sequence option to be allocated to output 2. For four-pipe applications, always allocate this output to the cool option to minimize field wiring errors. For two-pipe applications, only the changeover option is available. |  |  |  |
|           | The selection options are the same as for Output 1.                                                                                                    |  |  |  |

# **CHC Inputs**

# **Purpose**

To select the wall module parameters and input points to configure a CHC controller.

#### Mode

Configuration can be performed with the wizard Off-line or On-line.

# **Procedure**

- 1. Click the **Inputs** button on the left pane to open the Input **Configuration** page.
- 2. Enter information into available fields.
- 3. Click **Commit** to save the settings or **Reset** to revert to the last saved settings.
- 4. Click Next to display the Equipment Control Configuration page or Back to display the Output Configuration page.

# **CHC Input Fields**

Table 9 describes the field definitions.

Table 9. CHC Inputs - Field Definitions.

| Name             | Field and Definition                                                                                                    |  |  |
|------------------|----------------------------------------------------------------------------------------------------|--|--|
| Controller / Wal | l Module                                                                                                    |  |  |
|                  | Configures the functionality of the connected wall module. Be careful that the features configured here are the same as the features available on the wall module device to be connected.                                                                                                    |  |  |
|                  | Space Temp Sensor                                                                                                    |  |  |
|                  | Specify whether or not the controller is to be used with a space temperature sensor connected to its input. Normally, a space temperature sensor is used, but in cases where the space temperature is supplied from another device via the network, the local space temperature sensor input is not used. |  |  |
|                  | Yes                                                                                                    |  |  |
|                  | The local space temperature sensor input is used. Ensure that a space temperature sensor is actually connected otherwise the controller measures incorrect values.                                                                                                    |  |  |
|                  | No                                                                                                    |  |  |
|                  | The local space temperature sensor is not used. This option must be selected when a sensor is not connected.                                                                                                    |  |  |
|                  | LED/LCD Display                                                                                                    |  |  |
|                  | This configuration defines whether a Wall Module with LED or a Wall Module with LCD Display is connected.                                                                                                    |  |  |
|                  | For the LED, either the Override Status or the Effective Occupancy Status is displayed. The LCD Display show the both - the Effective and the Override Status and an additional Off Condition.                                                                                                    |  |  |
|                  | The Override Status results from the Scheduler, the Network Override, the Override Button and the Occupancy Sensor. The Off Condition results from the Fan Speed Switch, the Window Contact and the Medium from nviApplicMode.                                                                            |  |  |
|                  | LED Override                                                                                                    |  |  |
|                  | The LED shows the Override from the Override Button or from the Network. On indicates Override Bypass, 1 Flash per Second indicates Override Unoccupied, 2 Flashes per Second indicates Override Standby or Occupied. 4 Flashes indicates the Controlle answers of the Network Management Command Wink.   |  |  |

37

# Table 9. CHC Inputs - Field Definitions. (Continued)

| Name | Field and Definition                                                                                                    |  |  |  |  |
|------|----------------------------------------------------------------------------------------------------|--|--|--|--|
|      | Il Module (continued)                                                                                                    |  |  |  |  |
|      | LED Occupancy                                                                                                    |  |  |  |  |
|      | The LED shows the effective Occupancy mode. On indicates effective Occupied or Bypass, 1 Flash per Second indicates effective Standby, Off indicates effective Unoccupied. 4 Flashes indicates the Controller answers of the Network Management Command Wink.                                                                                                    |  |  |  |  |
|      | LCD Display                                                                                                    |  |  |  |  |
|      | This mode is used only for a Wall Module with LCD Display. The Display has following Symbols to show the Occupancy Modes: Sun indicates effective Occupied or Bypass, Half Sun indicates effective Standby, Moon indicates effective Unoccupied. No Symbol and OFF in 7-Segment indicates the Controller is Off. In the Off mode, a Snow Flag indicates whether Frost Protection is configured. Blinking Symbols are used to show the Override: Blinking Sun indicates Override Occupied or Bypass, blinking Half Sun indicates Override Standby, Blinking Moon indicates override unoccupied. The Controller answers with the Network Management Command Wink with blinking Sun and Moon. |  |  |  |  |
|      | Override Button                                                                                                    |  |  |  |  |
|      | Define how the override button on the connected wall module is to be used.                                                                                                    |  |  |  |  |
|      | None                                                                                                    |  |  |  |  |
|      | The wall module button is not used for bypass function.                                                                                                    |  |  |  |  |
|      | ByPass Only                                                                                                    |  |  |  |  |
|      | The Bypass button, when pressed, has two different functions depending on the length of time the button is held down: Two seconds puts the controller in Bypass. Five seconds puts the controller in Unoccupied.                                                                                                    |  |  |  |  |
|      | Bypass                                                                                                    |  |  |  |  |
|      | The Bypass button, when pressed, has the following function: In two seconds the controller is in Bypass mode.                                                                                                    |  |  |  |  |
|      | Setpoint Knob                                                                                                    |  |  |  |  |
|      | The setpoint knob is available in different types of scale, and with different setpoint meanings, based on the country of usage. The temperature engineering unit used (°C or °F) is the setting made in WebVision when creating the new project. That setting is used for the total project. Note that the setpoint knob only affects the Occupied and Standby Setpoints. The Unoccupied setpoint is not affected by the setpoint knob. Note that Version C and D Chilled Ceiling controllers have an on-board setpoint. They cannot be used with an external TR21 or TR23 setpoint device.                                                                                               |  |  |  |  |
|      | The range of setpoint knob value lies between -9tdf to +9tdf.                                                                                                    |  |  |  |  |
|      | No Knob                                                                                                    |  |  |  |  |
|      | The setpoint knob is ignored. Note that this must be chosen if there is no setpoint knob connected to the controller. This selection prevents the controller from reacting to incorrect setpoint values.                                                                                                    |  |  |  |  |
|      | Relative                                                                                                    |  |  |  |  |
|      | The setpoint knob is a relative knob, showing only a setpoint shift as (+) and (-) changes to the configured setpoint.                                                                                                    |  |  |  |  |
|      | Absolute Middle                                                                                                    |  |  |  |  |
|      | The setpoint knob is an absolute knob, showing the setpoint in absolute degrees. It is used as the space temperature setpoint midway between the heating and cooling zero energy band.                                                                                                    |  |  |  |  |
|      | Setpoint Limits                                                                                                    |  |  |  |  |
|      | These two fields specify the allowed range of adjustment available from the wall module setpoint knob. This range is used by the building manager for energy management purposes, to balance allowed comfort conditions with energy usage.                                                                                                    |  |  |  |  |
|      | (SETPOINT KNOB = RELATIVE)                                                                                                    |  |  |  |  |
|      | When the setpoint knob has been chosen as relative, the setpoint limits define the range of adjustment of the setpoint knob from the zero point, in (DDC) for °C installations and (DDF) for °F installations.                                                                                                    |  |  |  |  |
|      | (SETPOINT KNOB = ABSOLUTE MIDDLE)                                                                                                    |  |  |  |  |
|      | When the setpoint knob has been chosen as absolute, the setpoint limits are limits on the absolute range of the setpoint knob in (Deg.C) for °C installations and (Deg.F) for °F installations.                                                                                                    |  |  |  |  |

# Table 9. CHC Inputs - Field Definitions. (Continued)

| Name        |          | Field and Definition                                                                                                    |
|-------------|----------|----------------------------------------------------------------------------------------------------|
| Input Ports |          |                                                                                                    |
|             | Specifie | es usage of the controller inputs                                                                                                    |
|             | Analog   | Input 1 and Analog Input 2 <sup>a</sup>                                                                                                    |
|             | ٧        | Vindow Closed                                                                                                    |
|             |          | Indicates if a window is closed. Close window disables the controller operation. If the contact is closed, the window is closed.                                                                                                    |
|             | ٧        | Vindow Open                                                                                                    |
|             |          | Indicates if a window is opened. An open window enables the controller operation. If the contact is closed, the window is closed.                                                                                                    |
|             | C        | Occupied Sensor                                                                                                    |
|             |          | Indicates if the room is occupied. If the contact is closed, the space is occupied.                                                                                                    |
|             | U        | Inoccupied Sensor                                                                                                    |
|             |          | Indicates if the room is unoccupied. If it is unoccupied, the controller switches from the occupied operating setpoints to the standby operating setpoints.                                                                                                    |
|             | С        | hangeOver Cool                                                                                                    |
|             |          | This selection is for local heat/cool changeover operation for two-pipe units using a switch or local thermostat switch. When the contact closes, this input indicates that the system can operate in cooling mode. When the contact opens, this input indicates that the system can operate in heating mode.                                                   |
|             | C        | ChangeOver Heat                                                                                                    |
|             |          | This selection is for local heat/cool changeover operation for two-pipe units using a switch or local thermostat switch. When the contact closes, the input indicates that the system can operate in heating mode. When the contact opens, the input indicates that the system can operate in cooling mode.                                                     |
|             | C        | Condensation                                                                                                    |
|             |          | Indicates if there is condensation in the ceiling. When condensation is detected, the controller closes the cooling output. The cooling output is controlled again after 5 minutes if condensation is not detected anymore. When the contact closes, there is condensation.                                                                                     |
|             | N        | lo Condensation                                                                                                    |
|             |          | Indicates if there is no condensation in the ceiling. As long as there is no condensation, the contact is closed. If the contact opens, the controller closes the cooling output. The cooling output is controlled again after 5 minutes if condensation is no longer detected. When the contact closes, there is no condensation.                              |
|             | N        | Novement                                                                                                    |
|             |          | This selection is used for movement detector configuration where a closed contact indicates movement. Movement detector is the same as occupancy sensor, but with an additional Hold Time of 15 minutes. This adds a delay to the occupancy signal such that the space is considered occupied until 15 minutes has elapsed since the last movement is detected. |
|             | С        | Cold Water                                                                                                    |
|             |          | The cold water temperature sensor input is used. Ensure that a cold water temperature sensor is actually connected otherwise the controller measures incorrect values.                                                                                                    |
|             | N        | lot Used                                                                                                    |
|             |          | The cold water temperature sensor is not used. This option must be selected when a sensor is not connected and is shared via the network.                                                                                                    |
|             | Analog   | Input 3                                                                                                    |
|             |          | pecify whether or not the controller is to be used with a humidity sensor connected to its input. If the controller is configured for ceiling rotection, as defined in the Outputs page, the humidity must be either connected or shared via the network.                                                                                                    |
|             | Н        | lumidity                                                                                                    |
|             |          | The humidity sensor input is used. Ensure that a humidity sensor is actually connected; otherwise, the controller measures incorrect values.                                                                                                    |
|             | N        | lot Used                                                                                                    |
|             |          | The humidity sensor input is not used.                                                                                                    |

You cannot configure the same for Analog Input1 and Analog Input2. For example, you cannot configure Analog Input1 as Window Contact and Analog Input2 as Window Contact. All digital inputs for Input2 are supported since controller version 1.0.4.

# **CHC Equipment Control**

# **Purpose**

Define the main control features of controller outputs.

#### Mode

Configuration can be performed with the wizard Off-line or On-line.

# **Procedure**

- 1. Click the **Equipment Control** button on the left pane to open the **Equipment Control Configuration** page.
- 2. Enter information into available fields.
- Click Commit to save the settings or Reset to revert to the last saved settings.
- Click Next to display the Switching Levels
   Configuration page or Back to display the Inputs
   Configuration page.

# **CHC Equipment Control Options**

Table 10 describes the configuration options.

**Table 10. CHC Equipment Control - Options.** 

| Name     | Option and Definition                                                                                                    |  |
|----------|----------------------------------------------------------------------------------------------------|--|
| Output O | ptions                                                                                                    |  |
|          | Defines the operating characteristics of the two valve actuator outputs.                                                                                                    |  |
|          | Output 1 and Output 2                                                                                                    |  |
|          | Define operation of output 1 and output 2, as configured in the Outputs page. The settings for both Outputs have the same meaning as described in the following text.                                                                                                    |  |
|          | Valve Direction                                                                                                    |  |
|          | Define the operating direction of the valves for actuator types Floating, PWM, and Thermal.                                                                                                    |  |
|          | Direct                                                                                                    |  |
|          | To open, the valve is modulated from 0% to 100%.                                                                                                    |  |
|          | Reverse                                                                                                    |  |
|          | To open, the valve is modulated from 100% to 0%.                                                                                                    |  |
|          | Min Stage Off Time                                                                                                    |  |
|          | Define the minimum off-time for control outputs configured for operation as staged outputs. This setti particularly useful for heat exchanger operation or compressor units. Each stage of the controlled ou stays off for the minimum period of time before the controller turns it on again. The selectable range 600 seconds.                                                                                                    |  |
|          | Valve Runtime                                                                                                    |  |
|          | This configuration parameter has three different functions depending on the control output type selected in Control Outputs.                                                                                                    |  |
|          | (CONTROL OUTPUT TYPE = FLOATING)                                                                                                    |  |
|          | The value is the actuator run-time in the range 20 to 600 seconds.                                                                                                    |  |
|          | (CONTROL OUTPUT TYPE = PWM)                                                                                                    |  |
|          | The value is the cycle period of the PWM output in the range 20 to 600 seconds.                                                                                                    |  |
|          | (CONTROL OUTPUT TYPE = ONE, TWO OR THREE STAGE)                                                                                                    |  |
|          | The value is the minimum on-time for each of the stages, for controlling compressor units                                                                                                    |  |
| PWM Op   | tions                                                                                                    |  |
|          | Configures the full range of the PWM outputs. For many PWM-controlled devices, an output of 0% or 100% is not allowed since a PWM output shows no switching at these percentages. Therefore, most PWM devices have a minimum duty cycle and a maximum duty cycle between which they operate from zero to full scale. The fields here configure the full range settings. You can swap the Zero and Full range values to achieve reverse operation for a PWM output. |  |
|          | Zero                                                                                                    |  |
|          | PWM % duty cycle for fully closed position.                                                                                                    |  |
|          | Full                                                                                                    |  |
|          | PWM % duty cycle for fully open position.                                                                                                    |  |

95-7769—01 40

# **CHC Switching Levels**

### **Purpose**

To configure the staged output switching levels.

#### Mode

Configuration can be performed with the wizard Off-line or On-line.

# **Procedure**

- Click the Switching Levels button on the left pane to open the Switching Levels Configuration page.
- 2. Enter information into available fields.
- Click Commit to save the settings or Reset to revert to the last saved settings.
- 4. Click Next to display the Zone Control Configuration page or Back to display the Equipment Control page.

# **CHC Switching Level fields**

All levels can be set in the range 0% to 100%.

# **CHC Zone Control**

# **Purpose**

To configure the heating and cooling setpoints for the Occupied, Standby, and Unoccupied operating modes.

#### Mode

Configuration can be performed with the wizard Off-line or On-line.

# **Procedure**

- Click the Zone Control button on the left pane to open the Zone Control Configuration page.
- 2. Enter information into available fields.

- 3. Click **Commit** to save the settings or **Reset** to revert to the last saved settings.
- Click Next to display the Miscellaneous Configuration page or Back to display the Switching Levels Configuration page.

#### **CHC Zone Control fields**

Setpoints can range from 10 to 35 °C (50 to 95 °F).

Also specify dew-point temperature setpoint and a safety band to be used in case the dew point calculation fails or a humidity sensor is not available. These fields are not used when the controller is not configured for ceiling protection.

# **CHC Miscellaneous**

# **Purpose**

To configure energy management parameters.

#### Mode

Configuration can be performed with the wizard Off-line or On-line.

#### **Procedure**

- Click the Miscellaneous button on the left pane to open the Miscellaneous Parameters Configuration page.
- 2. Enter information into available fields.
- Click Commit to save the settings or Reset to revert to the last saved settings.
- Click Next to display the PID Configuration page or Back to display the Zone Control Configuration page.

# **CHC Miscellaneous Options**

Table 11 describes the options.

Table 11. CHC - Miscellaneous Options.

| Name      | Option and Definition                                                                                                    |  |  |  |  |
|-----------|----------------------------------------------------------------------------------------------------|--|--|--|--|
| Miscellar | neous                                                                                                    |  |  |  |  |
|           | Configures operator bypass and priority options.                                                                                                    |  |  |  |  |
|           | Bypass Time                                                                                                    |  |  |  |  |
|           | Define the period of time (0 to 1080 minutes) in which the controller operates to occupied setpoints after the local user has pressed the override button. |  |  |  |  |
|           | Override Priority                                                                                                    |  |  |  |  |
|           | Allocate priority between local wall module operations (for example, Bypass) and commands from the building management central. Choices are:               |  |  |  |  |
|           | Last Wins                                                                                                    |  |  |  |  |
|           | Last received input takes precedence. It can be either the Bypass button or the Network signal.                                                            |  |  |  |  |
|           | Network Wins                                                                                                    |  |  |  |  |
|           | The Network signal always takes precedence over the Bypass button                                                                                          |  |  |  |  |

Table 11. CHC - Miscellaneous Options. (Continued)

| Name     | Option and Definition                                                                                                    |  |  |  |  |
|----------|----------------------------------------------------------------------------------------------------|--|--|--|--|
| Energy M | nergy Management                                                                                                    |  |  |  |  |
|          | DLC SetPoint Bump                                                                                                    |  |  |  |  |
|          | For load shedding applications, define the temporary setpoint shift to be added to the setpoint when the controller receives a Load Shedding command. By raising the setpoint during cooling operation, or reducing the setpoint during heating operation, the controller reduces the amount of heat or cool energy dissipated as a contribution to load shed algorithms. The parameter can be set in the range 0 to 10DDC (0 to 18DDF). |  |  |  |  |
|          | Cool. Rec. Ramp, Heat. Rec. Ramp                                                                                                    |  |  |  |  |
|          | Define the rate at which the setpoint is reset during changes between occupancy modes to provide a form of optimum start algorithm                                                                                                    |  |  |  |  |

# **CHC PID**

# **Purpose**

Configure the variables for closed loop control. PID parameters can be set separately for both heating and cooling control.

# Mode

Configuration can be performed with the wizard Off-line or On-line.

# **Procedure**

- 1. Click the PID button on the left pane to open the PID Configuration page.
- 2. Enter information into available fields.
- Click Commit to save the settings or Reset to revert to the last saved settings.
- Click Next to display the Wiring Configuration page or Back to display the Miscellaneous Configuration page.

# **CHC PID settings**

Table 12 describes the settings.

Table 12. CHC - PID Settings.

| Name    | Setting and Definition                                                                                                    |  |  |  |
|---------|----------------------------------------------------------------------------------------------------|--|--|--|
| PID     |                                                                                                    |  |  |  |
|         | Cooling/Heating                                                                                                    |  |  |  |
|         | Allows the algorithm control parameters to be configured.                                                                                                    |  |  |  |
|         | Proportional band                                                                                                    |  |  |  |
|         | This value is the temperature deviation between setpoint and space temperature, which causes the control output to modulate from 0% to 100% of full range. The variable can be set in the range 2 to 100DDC (3.6 to 180DDF), 1.3 to 100DDC (2.3DDF to 180DDF) for Proportional Control only.                                                                                                    |  |  |  |
|         | Reset Time                                                                                                    |  |  |  |
|         | This value is the integral reset time in the range 0 to 3200 sec. Setting the Integral constant to zero disables integral operation.                                                                                                    |  |  |  |
|         | Derivative Time                                                                                                    |  |  |  |
|         | This value is the derivative constant in the range 0 to 3200 sec. Setting the derivative constant to zero disables derivative operation.                                                                                                    |  |  |  |
| Thermal | Switching Band/PID Boost                                                                                                    |  |  |  |
|         | Cooling/Heating                                                                                                    |  |  |  |
|         | Boost Temp                                                                                                    |  |  |  |
|         | Allows a boost band to be set for normal PID operation and when using thermal actuators. The variables indicate a setpoint-space temperature deviation outside which the outputs are switched to full operation to act as a boost function when space temperature deviates significantly from the desired setpoint. This band also serves as a threshold for two-point switching of thermal actuators. The threshold can be set in the range 0 to 10DDC (7.2 to 180DDF). If the threshold is set to 0DDC, the boost function is disabled. |  |  |  |

95-7769—01 42

# **CHC Wiring Diagram**

# **Purpose**

Display the wiring diagram for the controller.

#### Mode

Configuration can be performed with the wizard Off-line or On-line.

# **Procedure**

- Click the Wiring button on the left pane to open the Wiring Configuration page.
- 2. Enter information into available fields.
- Click Commit to save the settings or Reset to revert to the last saved settings.
- 4. Click Back to display the PID Configuration page.

#### **Fields**

DI1 Window / Occupancy / Air Flow / Changeover.

Table 13. CHC - Wiring Diagram.

| Name           | Definition                                                                                               |
|----------------|----------------------------------------------------------------------------------------------------|
| Wall<br>Module | Use these terminals to connect the Wall Module.  Override LED  Setpoint  Bypass Button  Room Temp Sensor |

# **LON Bus**

The terminals in Table 14 are used to connect the LON Bus FTT-10A. The LON terminals are insensitive to polarity.

Table 14. CHC - LON Bus Terminals.

| Output1 /<br>Output2 | Terminal<br>14/15       | Terminal<br>17/18       |
|----------------------|-------------------------|-------------------------|
| Floating             | 14 On = open valve      | 17 On = open valve      |
|                      | 15 On = close valve     | 18 On = close valve     |
| 1-stage              | 14 = On/Off             | 17 = On/Off             |
|                      | 15 = not used           | 18 = not used           |
| 2-stage              | 14 On = stage 1         | 17 On = stage 1         |
|                      | 14 On + 15 On = stage 2 | 17 On + 18 On = stage 2 |

Table 14. CHC - LON Bus Terminals. (Continued)

| Output1 /<br>Output2 | Terminal<br>14/15       | Terminal<br>17/18       |
|----------------------|-------------------------|-------------------------|
| 3-stage              | 14 On = stage 2         | 17 On = stage 1         |
|                      | 15 On = stage 2         | 18 On = stage 2         |
|                      | 14 On + 15 On = stage 3 | 17 On + 18 On = stage 3 |
| PWM                  | 14 = PWM                | 17 = PWM                |
|                      | 15 = not used           | 18 = not used           |
| Thermal              | 14 = Pulse Modulated    | 17 = Pulse Modulated    |
|                      | 15 = not used           | 18 = not used           |

### **Power**

24VAC: 50/60 Hz.

# Configuring the Constant Volume Air Handling Unit Controllers (CVAHU)

### Description

The W7750 series is the Constant Volume Air Handling Unit (CVAHU) controller in the Excel 10 family. It is a LonMark compliant device designed to control single zone and heat pump air handlers. The W7750 series can be configured to control a wide variety of possible equipment arrangements.

The various models available for The XL10 CVAHU are:

- W7750A
- W7750B
- W7750C

# **Purpose**

To configure a CVAHU application.

#### **Navigating to CVAHU Pages**

Go to the **Devices** tab. Expand the list of devices on the left pane (listed under WebVision). Select a device to view its properties.

# **CVAHU Device Property Fields**

Table 15 lists the CVAHU device properties for each controller model.

Table 15. XL10 CVAHU Device Properties for each Model.

| Criteria                                | W7750A    | W7750B | W7750C |
|-----------------------------------------|-----------|--------|--------|
| Digital Outputs                         | 6 (Relay) | 8      | 5      |
| Analog Outputs                          | 0         | 0      | 3      |
| Conventional or<br>Heat pump control    | yes       | yes    | yes    |
| Stages of electric or gas fired heating | 1-4       | 1-4    | 1-4    |
| Stages of Cooling                       | 1-4       | 1-4    | 1-4    |

Table 15. XL10 CVAHU Device Properties for each Model. (Continued)

| Criteria                | W7750A                                             | W7750B                                             | W7750C                                                                                             |
|-------------------------|----------------------------------------------------|----------------------------------------------------|----------------------------------------------------------------------------------------------------|
| Heating                 | N/A                                                | Floating, or Pulse width modulated                 | Floating, Pulse width<br>modulated, reverse Pulse width<br>modulated, Analog, or reverse<br>Analog |
| Cooling                 | N/A                                                | Floating, or Pulse width modulated                 | Floating, Pulse width<br>modulated, Reverse Pulse width<br>modulated, Analog, or reverse<br>Analog |
| Mixed Air Damped Output | Floating                                           | Floating or Pulse width modulated                  | Floating, Pulse width<br>modulated, Reverse Pulse<br>Width modulated, Analog, or<br>reverse Analog |
| Optional Outputs        | AuxEcon, OccStatus, Free1, Free2, Free1PulseOn     | AuxEcon, OccStatus, Free1, Free2, Free1PulseOn     | AuxEcon, OccStatus, Free1 or reverse Free1                                                         |
|                         | or Free1PulseOff                                   | or Free1PulseOff                                   | Free2 or Reverse Free2                                                                             |
|                         |                                                    |                                                    | Free1PulseOn or Free1PulseOff                                                                      |
|                         |                                                    |                                                    | Free1AO or Free1AORev<br>Free2AO or Free2AORev                                                     |
| Override                | Occupancy sensor override and window open override | Occupancy sensor override and window open override | Occupancy sensor override and window open override                                                 |
| Analog Inputs           | 3 resistive                                        | 4 resistive and 2 voltage                          | 4 resistive and 2 voltage<br>With Outdoor 20KNTC sensor<br>support                                 |
| Digital Inputs          | 3 digital inputs                                   | 5 digital inputs                                   | 5 digital inputs with Coil Freeze Status support                                                   |
| LED digital output      | Yes                                                | Yes                                                | Yes                                                                                                |
| Power Supply            | N/A                                                | 22 Vdc power supply                                | 22 Vdc power supply                                                                                |

NOTE: One digital input is reserved for the Wall Module Bypass. One analog input reserved for Wall Module Sensor and one analog input reserved for Wall Module Setpoint. Consult the System Engineering Guide before configuring the CVAHU. Also, refer to Excel 10 W7750A,B, C Constant Volume AHU Controller Specification Data (form 74-2956); or Excel 10 W7750A, B, C Constant Volume AHU Controller Installation Instructions (form 95-7521) for more information.

> This literature is available on customer.honevwell.com. Try the following link for any document: http://customer.honeywell.com/request.cfm?form=xx-xxxx

# **CVAHU Outputs**

#### Description

CVAHU applications can have a variable number of heating and cooling stages. The outputs could be of staged, PWM, floating, or Analog type. In addition there is a Change over relay (Heat Pump Application) and Economizer Output. The Economizer output can be Floating, PWM, Analog, or Packaged Economizer 1. Optional points can also be selected from this selection.

NOTE: Packaged Economizer is selected by using EconNonePackaged and selecting the AuxEcon optional Output. This output will enable the economizer when the CVAHU is in the Occupied mode.

# **Purpose**

Enter all outputs, including optional outputs, to be controlled by the CVAHU Controller.

#### Mode

44

Configuration can be performed with the wizard Off-line or On-line.

#### Procedure

- 1. Click the Outputs button on the left pane to open the Output Configuration page.
- Enter information into available fields.
- Select the appropriate controller type from the Controller Type list.
- Select the power frequency from the Power Frequency
- 5. Select the appropriate equipment type from the Equipment Type list.
- Choose the number of heating stages (1-4) or the type (PWM or Floating) from the Heating list.

95-7769-01

- 7. Choose the number of cooling stages (1-4) or the type (PWM or Floating) from the Cooling list.
- 8. Select the type of economizer from the Economizer list.
  - a. If the heating, cooling, or economizer is configured as PWM, the Period, Zero Scale, and Full Scale settings must be configured.
  - If the heating, the cooling, or the economizer is configured as Floating, the Motor speed settings must be configured.
- **9.** Configure the Optional points. Refer to Table 16 on page 45 for possible values.
- Click Commit to save the settings or Reset to revert to the last saved settings.
- 11. Click Next to display the Input Configuration page.

# **CVAHU Controller Outputs**

Table 16 lists the CVAHU Outputs for each controller model.

Table 16. CVAHU Outputs for each Model.

| Output          | W7750A                                                                                         | W7750B                                                                                            | W7750C                                                                                                    |
|-----------------|------------------------------------------------------------------------------------------------|---------------------------------------------------------------------------------------------------|----------------------------------------------------------------------------------------------------|
| Heating         | 1 to 4 stages                                                                                  | 1 to 4 stages, HeatPWM or HeatingFloating                                                         | 1 to 4 stages, HeatPWM,<br>HeatPWMRev, HeatAO,<br>HeatAORev, or HeatingFloating.                                                        |
| Cooling         | 1 to 4 stages                                                                                  | 1 to 4 stages, CoolPWM or CoolingFloating                                                         | 1 to 4 stages, CoolPWM,<br>CoolPWMRev, CoolAO,<br>CoolAORev, or CoolingFloating.                                                        |
| Economizer      | EconNone or EconFloating                                                                       | EconNone, EconPWM, or EconFloating                                                                | EconNone, EconPWM,<br>EconPWMRev, EconAO,<br>EconAORev or EconFloating.                                                                 |
| Optional Points | OccStatus, AuxEcon, Free1, Free2, Free1PulseOn, Free1PulseOff.  Maximum of one optional point. | OccStatus, AuxEcon, Free1, Free2, Free1PulseOn, Free1PulseOff.  Maximum of three optional points. | OccStatus, AuxEcon, Free1,<br>Free1Rev, Free2, Free2Rev<br>Free1PulseOn, Free1PulseOff,<br>Free1AO, Free1AORev, Free2AO,<br>Free2AORev. |
|                 |                                                                                                |                                                                                                   | No optional points available.                                                                                                    |

NOTE: The optional points Free1AO, Free2AO, Free1AORev, Free2AORev are available in the W7750C Model of CVAHU only. These enumerations must be selected to use terminals 6,7 and 8 of W7750C model. These outputs can be driven by XL15A or XL15C, but since Free1 and Free2 are digital in nature, XL15A and XL15C can only command these points to ON or OFF. Hence, these points can be driven only by digital outputs of XI15A/XI15C loops.

# **CVAHU Outputs fields**

Table 17 lists the CVAHU Outputs fields.

Table 17. CVAHU Outputs Fields.

| Name            | Definition                                                                                                    |
|-----------------|----------------------------------------------------------------------------------------------------|
| Controller Type | Select one of the following model types:  W7750A  W7750B  W7750C  The wizard does not allow commissioning if incorrect Model Type is selected |
| Power Frequency | Select one of the following options:  • 50 Hz  • 60 Hz                                                                                        |
| Equipment Type  | Select one of the following options:  Conventional HeatPump                                                                                   |

Table 17. CVAHU Outputs Fields. (Continued)

| Name       | Definition                                                                                                    |
|------------|----------------------------------------------------------------------------------------------------|
| Heating    | Refer to table above for selecting Heating options:  If you select Floating, enter the Motor Speed settings.  If you select PWM, enter the PWM settings.        |
| Cooling    | Refer to the table above for selecting Cooling settings:  If you select Floating, enter the Motor Speed settings.  If you select PWM, enter the PWM settings.   |
| Economizer | Refer to the table above for selecting Economizer options:  If you select Floating, enter the Motor Speed settings.  If you select PWM, enter the PWM settings. |

Table 17. CVAHU Outputs Fields. (Continued)

| Name         | Definition                                                                                                    |
|--------------|----------------------------------------------------------------------------------------------------|
| Motor Speed  | You can configure three Motor Speed settings:  • Heating  • Cooling  • Economizer  If you select HeatingFloating for configuring Heating settings, Motor speed for heating is enabled. |
|              | Similarly, if you select CoolingFloating or Econfloating for cooling and economizer respectively, Motor Speed for Cooling and Economizer is enabled.                                   |
| PWM Settings | PWM settings are enabled if heating, cooling, or Economizer is configured as PWM. It consists of Zero Scale, Full Scale, and Period values to control PWM output type.                 |

# Optional Points available for the XL10 CVAHU

NOTE: When selecting one of the following, the wizard assigns a digital output I/O terminal to the function.

# XL10 CVAHU Optional Points fields

Table 18 lists the Optional Points available for the XL10 CVAHU.

Table 18. Optional Points for XL10 CVAHU.

| Name             | Definition                                                                                                    |
|------------------|----------------------------------------------------------------------------------------------------|
| Occupancy_Status | Energized if the controller is currently in Occupied mode.                                                                                         |
| Free1            | Network controller digital output. Follows the input signal nviFree1. Turns on when nviFree1 is on.                                                |
| Free2            | Network controller digital output. Follows the input signal nviFree2. Turns on when nviFree2 is on                                                 |
| Free1_Pulse_On   | Momentary digital output (1 Sec.). Typically used for controlling lighting systems. This output turns the lights on. Uses nviFree1                 |
| Free1_Pulse_Off  | Momentary digital output (1 Sec.). Typically used for controlling lighting systems. This output turns the lights off. Uses nviFree1.               |
| Unused_Out       | No digital output assigned.                                                                                                    |
| Aux_Econ         | Tracks occupancy (On for OCC, OFF for UNOCC). Emulates the T7300's internal economizer output signal for controlling external economizer packages. |

# **CVAHU Inputs**

# **Description**

To select the wall module type, voltage and resistive inputs for a CVAHU application.

# **Purpose**

Enter all inputs to be wired to the CVAHU.

#### Mode

Configuration can be performed with the wizard Off-line or On-line.

#### **Procedure**

- 1. Click the **Inputs** button on the left pane to open the **Input Configuration** page.
- 2. Enter information into available fields.
- 3. Select **Space Temp** sensor type.
- 4. Select the optional Digital and Analog Inputs.
- Click Commit to save the settings or Reset to revert to the last saved settings.
- 6. Click Next to display the Equipment Control
  Configuration page or Back to display the Output
  Configuration page.

# **CVAHU Inputs fields**

Table 19 lists the CVAHU Inputs fields.

Table 19. CVAHU Inputs Fields.

| Name        | Definition                                                                                                    |
|-------------|----------------------------------------------------------------------------------------------------|
| Space Temp  | Space Temp sensor type. Select one of the following options: Wall Module LCD Wall Module (physical sensor) Network Only (network sensor signal) Note: The LCD wall module is supported by the following versions of CVAHU: CVAHU Model A- v1.02.14 CVAHU Model C – v2.01.103 |
| Wall Module | You cannot modify this option as it is read-only. Wall Module supports the following types:  Sensor Only Sensor Setpoint Sensor Bypass Sensor Setpoint Bypass See the table below for further details.                                                                       |

95-7769—01

46

Table 19. CVAHU Inputs Fields. (Continued)

| Name                       | Definition                                                                                                    |
|----------------------------|----------------------------------------------------------------------------------------------------|
| Optional Digital<br>Inputs | You can configure digital inputs. The W7750A can be configured with a maximum of two digital inputs. The W7750B, W7750B Enhanced, and the W7750C, can be configured with all four digital inputs. CoilfreezeStat is available on W7750C only. |
|                            | Configure one of the following as an optional digital point:  OccSensor  OccTimeclock  ProofAirFlow  EconEnable  laqOverride  SmokeMonitor  DirtyFilter  Shutdown  WindowOpen  MonitorSw  ScheduleMaster  Dehumidify  Unused DI               |

Table 19. CVAHU Inputs Fields. (Continued)

| Table 19. CVAHU Inputs Fields. (Continued) |                                                                                                    |  |
|--------------------------------------------|----------------------------------------------------------------------------------------------------|--|
| Name                                       | Definition                                                                                                    |  |
| Optional Analog<br>Inputs                  | You can configure both resistive and voltage type analog inputs. The W7750A, has one resistive analog input that can be configured. The W7750B, W7750B Enhanced, and W7750C have two resistive and two voltage inputs that can be configured. The W7750C supports the OutdoorTemp20KNTC sensor type. |  |
|                                            | Configure one of the following as a Resistive optional analog point:  DschgTempPT3000  OutdoorTempPT3000  RtnTempPT3000  DschgTemp20KNTC  OutdoorTemp20KNTC  RtnTemp20KNTC  Unused RAI                                                                                                    |  |
|                                            | Configure one of the following as a Voltage/current optional analog point:  Rtn HumidityC7600C  RtnEnthalpy  OdHumidityC7600C  OdEnthalpy  FilterPress  SpaceCO2  MonitorSensor  Rtn HumidityH7621  Rtn HumidityH7621  OdHumidityH7621  OdHumidityH7621  OdHumidityC7600B  Unused VAI                |  |
|                                            | The RtnHumidityH7621/31 and OdHumidityH7621/31 humidity sensors for voltage inputs are supported by CVAHUs of model type CVAHU C whose versions are 2.01.103 and above.                                                                                                    |  |
|                                            | The other humidity sensor models H7620 and H7630 work fine when CVAHU is configured to use the existing C7600C humidity sensors.                                                                                                    |  |
|                                            | The DischTemp20KNTC sensor can be used to report valid temperatures up to 180 °F. This is applicable CVAHU C models whose versions are 2.01.103 and above. This is applicable to CVAHU Model A also whose version is 2.01.13 and above.                                                              |  |

The wall module configuration affects the Use Wall Module (under the **Zone Option** page) and Over Ride Priority (under the **Miscellaneous Parameters** page). The possible values of Use Wall Module and Override Priority is given in Table 20:

Table 20. Use Wall Module vs. Override Priority.

| Sensor                       | Use Wall<br>Module as<br>Setpoint in<br>Zone Option<br>page | Use Override Priority in Miscellaneous Parameter page | Meaning                                                                                                    |
|------------------------------|-------------------------------------------------------------|-------------------------------------------------------|----------------------------------------------------------------------------------------------------|
| Sensor only                  | No                                                          | None                                                  | Use Wall Module as Sensor only                                                                                                    |
| Sensor<br>Setpoint           | Yes                                                         | None                                                  | Use Wall module as Sensor as well as get set point.                                                                                         |
| Sensor<br>Bypass             | No                                                          | Normal<br>Bypass                                      | Use Wall module as Sensor as well as for bypass.                                                                                            |
| Sensor<br>Setpoint<br>Bypass | Yes                                                         | Normal<br>Bypass                                      | Use the Wall<br>module as the<br>Sensor source for<br>temperature<br>setpoint as well<br>as input to bypass<br>scheduled<br>occupancy state |

# **CVAHU Equipment Control**

# **Description**

Sensor type, Cascade control options, COR Mode, Fan, and Smoke control options.

# **Purpose**

Define equipment control settings.

#### Mode

Configuration can be performed with the wizard Off-line or On-line.

# **Procedure**

- 1. Click the **Equipment Control** button on the left pane to open the **Equipment Control Configuration** page.
- 2. Enter information into available fields.
- Click Commit to save the settings or Reset to revert to the last saved settings.
- 4. Click Next to display the Economizer Parameters Configuration page or Back to display the Input Configuration page.

# **CVAHU Equipment Control fields**

Table 21 lists the CVAHU Equipment Control fields.

Table 21. CVAHU Equipment Control Fields.

| Name        | Definition                                                                                                    |
|-------------|----------------------------------------------------------------------------------------------------|
| Main Sensor | Set sensor type, if any, to Space<br>Temperature or Return Air Temperature.                                   |
|             | Return Air option is available only if a Return Air sensor is configured on the CVAHU Controller Inputs page. |

Table 21. CVAHU Equipment Control Fields. (Continued)

| Table 21. CVARO Equipment Control Fleids. (Continued) |                                                                                                    |  |
|-------------------------------------------------------|----------------------------------------------------------------------------------------------------|--|
| Name                                                  | Definition                                                                                                    |  |
| Cascade Control                                       | Configure cascade control. Default is No.                                                                                                    |  |
|                                                       | Yes is available only if both a Discharge<br>Air Temperature sensor and modulating<br>heating or cooling are configured.                                                                                                    |  |
| C.O.R. Fail Mode                                      | Changeover Relay (For Heat Pump only) fail mode: Heating or Cooling.                                                                                                    |  |
|                                                       | This option determines which mode (Heating or Cooling) is activated on power failure to the C.O.R. This item is available only if HeatPump was selected on the Output page.                                                                                                    |  |
| Fan Control                                           | <ul> <li>You can select one of the following fan control options:</li> <li>Auto - Auto cycles the fan with call for cooling (and heating if Fan Heating is On).</li> <li>Continuous - Indicates that the fan runs continuously in the Occupied mode, and intermittently (with call for heating/cooling) in the Unoccupied mode.</li> </ul>                                             |  |
| Fan-Heating                                           | Select one of the following options: On Off - Select Off to allow for control circuits where, when in heat mode, the fan is directly controlled by an interlock control circuit (not part of the Excel 10 controller) which brings on the fan once the plenum temperature has risen above its setpoint. This option is typically used in roof top air handlers with gas-fired heating. |  |
| Smoke Control                                         | This value determines what the controller does when a smoke alarm occurs (either from the digital input, or via the LONWORKS network). Select one of the following options:  • FanOffDmperClose  • FanOnDmperOpen  • FanOnDmperClosed                                                                                                    |  |
| Fan Fail Time                                         | Enabled when Air Flow switch is selected.                                                                                                    |  |
|                                                       | This value sets the amount of time that must pass after fan start-up before the Air Flow Switch is checked. This action allows the fan to come up to speed and prevents false air flow failure alarms.                                                                                                    |  |
| Filter Pressure<br>Stpt                               | Filter Pressure Setpoint. Enabled if analog Filter Pressure sensor is selected.                                                                                                    |  |
|                                                       | If the measured pressure exceeds this setpoint, the Dirty Filter alarm is issued. There is a built-in hysteresis of 25 percent of the Filter Press Stpt value (for the Dirty Filter alarm to return to normal).                                                                                                    |  |

95-7769—01 48

# **CVAHU Economizer**

# **Purpose**

Define the four settings for using an economizer in a CVAHU application.

#### Mode

Configuration can be performed with the wizard Off-line or On-line.

### **Procedure**

- 1. Click the **Economizer** button on the left pane to open the **Economizer Configuration** page.
- 2. Enter information into available fields.
- 3. Select the **Enable Type** for the economizer.
- **4.** Use the Min Position field to select a Minimum Position for the Outdoor damper.
- Use the IAQ Position field to select a minimum damper position for poor Indoor Air Quality (IAQ) conditions.
- **6.** Use the Use Heat for IAQ field to choose whether or not to use heat during poor Indoor Air Quality conditions.
- 7. Click **Commit** to save the settings or **Reset** to revert to the last saved settings.
- 8. Click Next to display the Heat-Cool Stages
  Configuration page or Back to display the Equipment
  Control Configuration page.

#### **CVAHU Economizer fields**

Table 22 lists the CVAHU Economizer fields.

Table 22. CVAHU Economizer Fields.

| Name          | Definition                                                                                                    |  |
|---------------|----------------------------------------------------------------------------------------------------|--|
| Enable Type   | Source of the economizer enable decision for determining when to use outdoor air for cooling. The list of available selections is:  NoLocalEconSensor  OutdoorTemp  DiffTemp  OdEnthTypeA  OdEnthTypeB  OdEnthTypeC  OdEnthTypeD  SingleEnthalpy  DiffEnthalpy  Digital  The W7750A will have the following options only:  NoLocalEconSensor  OutdoorTemp |  |
| Min. Position | Minimum position of the Outdoor Damper (0 to 100 percent). Under normal Occupied-mode operation, the dampers are not closed below this setting.  If Unoccupied, or if a Discharge Low Temperature condition exists, the dampers are closed below this setting.                                                                                            |  |

Table 22. CVAHU Economizer Fields. (Continued)

| Name                  | Definition                                                                                                    |  |
|-----------------------|----------------------------------------------------------------------------------------------------|--|
| IAQ Position          | Minimum Position of Damper used when poor Indoor Air Quality conditions exist (IAQ sensor > IAQ Setpoint, or if Digital IAQ Switch is on). Select a value from 0 to 100 percent. |  |
| Use Heat for IAQ      | Yes enables heat when damper is open for IAQ purposes.     No disables heat if controller is in Cool mode.                                                                       |  |
|                       | NOTE: A discharge low temperature condition overrides this setting and closes the dampers to prevent equipment damage due to freezing.                                           |  |
| Enable Setpoint       | Defines the setpoint value for enabling the economizer.                                                                                                    |  |
| OA Temp High<br>Limit | Defines the high limit for the outside temperature.                                                                                                    |  |

# **CVAHU HC Stages**

# Description

The minimum on/off times, Cycles/ hour, Minimum and maximum recovery ramps are set for heating and cooling stages of a CVAHU application.

# **Purpose**

Define heating and cooling (h/c) stage parameters, including minimum on and off times.

#### Mode

Configuration can be performed with the wizard Off-line or On-line.

#### **Procedure**

- Click the H/C Stages button on the left pane to open the Heat-Cool Stages Configuration page.
- Select MinHeatOn/Off for Heating and MinCoolOn/Off for Cooling.
- 3. Enter information into available fields.
- Click Commit to save the settings or Reset to revert to the last saved settings.
- Click Next to display the Zone Options Configuration page or Back to display the Economizer Parameters Configuration page.

# **CVAHU HC Stages fields**

Table 23 lists the CVAHU HC Stages fields.

Table 23. CVAHU HC Stages Fields.

| Name                        | Definition                                                                                                    |
|-----------------------------|----------------------------------------------------------------------------------------------------|
| Minimum On/Off              | MinHeatOn enables minimum on/off time. MinHeatOff replaces set minimum on/off times with a 30-second default.                                                                                                    |
|                             | MinCoolOn enables minimum on/off time.<br>MinCoolOff replaces set minimum on/off<br>times with a 30-second default.                                                                                                    |
| Cycles/Hour                 | Cycles per hour (cph). Enter a value from 2 through 12. For example, cph for conventional heating stage one is normally 3 cph. Consult your hardware installation guide for recommended values.                                                                                                    |
| OAT Lockout                 | Outside Air (OA) temperature lockout. OA temperature values below the Cooling lockout setting disables the cooling stages. OA temperature values above the heating lockout setting disable the heating stages.                                                                                                    |
| Min. Recov. Ramp            | Minimum recovery ramp (degrees per hour). Enter a value from 2 through 20 for cooling; 3 through 20 for heating. See Excel 10 System Engineering manual, (form 74-2958) at for a discussion of the recovery ramp feature of the CVAHU.  This literature is available on customer.honeywell.com. Try the following link: http://customer.honeywell.com/request.cfm?form=74-2958 |
| Min. Recov. Ramp<br>Oa Temp | Minimum recovery Oa (outside air) temperature. Enter value from 0 through 100 for cooling or heating. See Excel 10 System Engineering manual for a discussion of the CVAHUs recovery ramp feature.                                                                                                    |
| Max. Recov. Temp            | Maximum recovery ramp (degrees per hour). Enter a value from 6 through 20 for cooling; 8 through 20 for heating. See Excel 10 System Engineering manual for a discussion of the recovery ramp feature of the CVAHU.                                                                                                    |
| Max. Recov. Oa<br>Temp      | Maximum recovery Oa (outside air) temperature. Enter value from 0 through 100 for cooling or heating. See Excel 10 System Engineering manual for a discussion of the recovery ramp feature of the CVAHU.                                                                                                    |
| Fan Run On Time             | Enter an amount of time (from 0 to 120 seconds) the fan will continue to run after the last stage of heating or cooling has switched off. This value is only applicable during Unoccupied times, and during Occupied times if the Fan Control field is set to AutoFan.                                                                                                    |

# **CVAHU Zone Options**

# **Purpose**

Configure CVAHU Controller zone options such as cooling and heating setpoints (temperature settings).

#### Mode

Configuration can be performed with the wizard Off-line or On-line.

# **Procedure**

- 1. Click the **Zone Options** button on the left pane to open the **Zone Options Configuration** page.
- 2. Enter information into available fields.
- 3. Click **Commit** to save the settings or **Reset** to revert to the last saved settings.
- 4. Click Next to display the Miscellaneous Configuration page or Back to display the Heat-Cool Stages Configuration page.

# **CVAHU Zone Options fields**

Table 24 lists the CVAHU Zone Option fields.

Table 24. CVAHU Zone Options Fields.

| Name                              | Definition                                                                                                    |
|-----------------------------------|----------------------------------------------------------------------------------------------------|
| Cooling Occupied<br>Setpoint      | Temperature range is 50 to 90 °F (10 to 32 °C). Thermostat reaches this temperature during Occupied times while in the cooling mode.                                                                                                    |
| Cooling Standby<br>Setpoint       | Temperature range is 50 to 90 °F (10 to 32 °C). Thermostat reaches this temperature during Standby times while in the cooling mode.                                                                                                    |
| Cooling<br>Unoccupied<br>Setpoint | Temperature range is 50 to 90 °F (10 to 32 °C). Thermostat reaches this temperature during Unoccupied times while in the cooling mode.                                                                                                    |
| Heating Occupied<br>Setpoint      | Temperature range is 50 to 90 °F (10 to 32 °C). Thermostat reaches this temperature during Occupied times while in the heating mode.                                                                                                    |
| Heating Standby<br>Setpoint       | Temperature range is 50 to 90 °F (10 to 32 °C). Thermostat reaches this temperature during Standby times while in the heating mode.                                                                                                    |
| Heating<br>Unoccupied<br>Setpoint | Temperature range is 50 to 90 °F (10 to 32 °C). Thermostat reaches this temperature during Unoccupied times while in the heating mode.                                                                                                    |
| Min. Limit Setpoint               | Provides a lower limit on the allowed settings of the setpoint knob of the Wall Module. Enabled if Wall Module Setpoint is configured (Input Configuration page). Values range from -9 to 9, (Setpoint default set to OFFSET) or from 50 to 90 (Setpoint default set to ABSOLUTE_MIDDLE). |

Table 24. CVAHU Zone Options Fields. (Continued)

| Name                   | Definition                                                                                                    |
|------------------------|----------------------------------------------------------------------------------------------------|
| Max. Limit<br>Setpoint | Provides an upper limit on the allowed settings of the setpoint knob of the Wall Module. Enabled if Wall Module Setpoint is configured (Input tab). Values range from -9 to 9, (Setpoint default set to OFFSET) or from 50 to 90 (Setpoint default set to ABSOLUTE_MIDDLE). |

# **CVAHU Miscellaneous**

# **Purpose**

Define additional CVAHU Controller parameters, such as DLC setpoint bump.

# Mode

Configuration can be performed with the wizard Off-line or On-line.

# **Procedure**

- 1. Click the **Miscellaneous** button on the left pane to open the **Miscellaneous Configuration** page.
- 2. Enter information into available fields.
- 3. Click **Commit** to save the settings or **Reset** to revert to the last saved settings.
- Click Next to display the PID Configuration page or Back to display the Zone Options Configuration page.

# **CVAHU Miscellaneous fields**

Table 25 lists the CVAHU Miscellaneous fields.

Table 25. CVAHU Miscellaneous Fields.

| Name                 | Definition                                                                                                    |
|----------------------|----------------------------------------------------------------------------------------------------|
| IAQ CO2 Setpoint     | Setting above which the Indoor Air Quality (IAQ) is deemed to be poor, and the controller enters the IAQ override mode. Values range from 0 to 2000 PPM (Enabled when SpaceCo2 sensor is selected).      |
| DLC Setpoint<br>Bump | Upon receipt of a DLC_Shed signal over the LONWORKS network, the current operating setpoint value is bumped up/down (for cool/heat modes) by this amount. Values range from 0 to 10 DDF (0 to 5.56 DDK). |

Table 25. CVAHU Miscellaneous Fields. (Continued)

| Name                    | Definition                                                                                                    |
|-------------------------|----------------------------------------------------------------------------------------------------|
| Use Wall Module         | Select one of the following options:  Yes  No  If set to Yes, the wall module setpoints are used by the controller and those set in the configuration are ignored.                                                                                                    |
|                         | If set to No, the setpoint values set in the configuration are used.                                                                                                    |
| Override Type           | Specify the type of Bypass override functions that are available from the Wall Module's Override push button. Select one of the following options:  None (no Bypass configured for wall module)  Normal  Bypass (no Continuous Unoccupied allowed from the push button)    |
| Override Priority       | Set the priority scheme for the Bypass override function. Options are:  • LastWins - Last received input takes precedence. It can be either the Bypass button or the Network signal.  • NetManOccWins - The Network signal always takes precedence over the Bypass button. |
|                         | NOTE: This field is available only if<br>Override Type is Normal or<br>Bypass Only.                                                                                                    |
| Bypass Time             | Set the time period for a bypass override<br>event. Values range from 0 through 1080<br>minutes. Enabled if Override Type is<br>Normal or Bypass Only                                                                                                    |
| Max. DaTemp<br>Setpoint | Values range from 65 to 135 °F (18.33 to 57.22 °C). Enabled if a discharge air temperature sensor is selected.                                                                                                    |
| Min. DaTemp<br>Setpoint | Values range from 0 to 60 °F (-17.78 to 15.56 °C). Enabled if a discharge air temperature sensor is selected.                                                                                                    |
| Setpoint Knob<br>Type   | Relative - (plus or minus up to 9 DDF (5 DDK) from the current actual setpoint set on the Zone Options tab).                                                                                                    |
|                         | Absolute Middle - (the knob of the Wall Module sets the midpoint between the heat and cool current actual setpoints)                                                                                                    |

# **CVAHU PID**

### **Purpose**

Adjust PID (Proportional Integral Derivative) control parameters for the CVAHU.

#### Mode

Configuration can be performed with the wizard Off-line or On-line.

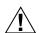

# CAUTION

#### **Equipment Damage Possible.**

Can cause short cycling of compressors or wide swings in space temperature and excessive overdriving of modulating outputs.

If large or frequent change to PID control parameters is made, it is possible to cause equipment problems such as short cycling compressors (if the stage minimum run times were disabled). Other problems that can occur include wide swings in space temperature and excessive overdriving of modulating outputs.

The default values provide proper control for most applications. If the PID parameters require adjustment away from these values, use caution to ensure that equipment problems do not arise. If any change to PID control parameters is made, the adjustments should be gradual. After each change, allow the system to stabilize so the effects are accurately observed. Make further refinements as needed until the system is operating as desired.

If the default values are changed and you want to reset them, add a second CVAHU Controller to the subnet, record then reenter the default PID values to the first CVAHU.

#### **Procedure**

- Click the PID button on the left pane to open the PID Configuration page.
- 2. Enter information into available fields.
- Click Commit to save the settings or Reset to revert to the last saved settings.
- Click Next to display the Custom Wiring page or Back to display the Miscellaneous Parameters Configuration page.

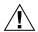

# !\ CAUTION

#### **Equipment Damage Possible.**

Setting Control Band too low may cause large over or undershooting of setpoint.

The smaller the Control Band, the more responsive the control output. Be careful not to set the Control Band (heating, cooling, or econ) too low. This can happen if the space or

discharge sensors or wiring are in noisy environments and the value reported to the controller is not stable (such that it bounces). The Control Band is used only in modulating control, and has no purpose when staged control is configured.

# **CVAHU PID fields**

Table 26 lists the CVAHU PID fields.

Table 26. CVAHU PID Fields.

| Name                         | Definition                                                |
|------------------------------|-----------------------------------------------------------|
| Cooling<br>Proportional Gain | Enter the range in degrees 2 to 30 DDF (1.1 to 16.7 DDK). |
| Cooling<br>Integral Gain     | Enter the range in seconds (0 to 5,000).                  |
| Cooling<br>Derivative Time   | Enter the range in seconds (0 to 9,000).                  |
| Heating<br>Proportional Gain | Enter the range in degrees 2 to 30 DDF (1.1 to 16.7 DDK). |
| Heating<br>Integral Gain     | Enter the range in seconds (0 to 5,000).                  |
| Heating<br>Derivative Gain   | Enter the range in seconds (0 to 9,000).                  |
| DA Heating<br>Control Band   | Enter the range in degrees 5 to 30 DDF (2.8 to 16.7 DDK). |
| DA Cooling<br>Control Band   | Enter the range in degrees 5 to 30 DDF (2.8 to 16.7 DDK)  |
| Econ<br>Control Band         | Enter the range in degrees 5 to 30 DDF (2.8 to 16.7 DDK). |

NOTE: Throttling Range or Proportional Gain determines what impact the error has on the output signal.

Decreasing the Throttling Range amplifies the effect on the error, that is, for a given error (the difference between the measured space temperature and the current actual space temperature setpoint), a small Throttling Range causes a higher output signal value.

# **Integral Time**

Determines what impact the error-over-time has on the output signal. Error-over-time has two components that make up its value: the amount of time the error exists and the size of the error. The higher the integral time, the slower the control response. In other words, a decrease in Integral Time causes a more rapid response in the output signal.

#### **Derivative Time or Gain**

Determines what impact the error rate has on the output signal. The error rate is how fast the error value is changing. It can also be the direction space temperature is going, either towards or away from the setpoint and its speed - quickly or slowly. A decrease in Derivative Time causes a given error rate to have a larger effect on the output signal.

# **CVAHU Custom Wiring**

# **Configuring CVAHU Custom Wiring**

Use the CVAHU **Custom Wiring** page to assign configured outputs to physical pins.

### **Purpose**

View or modify sensor output wiring locations.

#### Mode

Configuration can be performed with the wizard Off-line or On-line.

NOTE: To add or delete outputs, refer to "CVAHU Controller Outputs" on page 45.

#### Limits

Outputs must be configured using the **Unit Ventilator Controller Outputs** page.

#### **Procedure**

- Click the Wiring Assignment button on the left pane to open the Wiring Assignment page.
- For Custom Assignment, select Custom from the Output Assignment field. The Custom Assignment fields become editable.
- 3. Enter information into available fields.
- Click Commit to save the settings or Reset to revert to the last saved settings.
- Click Next to display the Wiring Diagram page or Back to display the PID Configuration page.

# **CVAHU Custom Wiring fields**

Table 27 lists the CVAHU Custom Wiring fields and definitions.

Table 27. CVAHU Custom Wiring Fields.

| Name                  | Definition                                                                                              |
|-----------------------|----------------------------------------------------------------------------------------------------|
| Default<br>Assignment | This column displays the default assignments as the outputs are configured in the Outputs page.         |
| Custom<br>Assignment  | Custom assignment is used to change the assignments.                                                    |
| Existing              | If the device is online, this shows the assignments as in the device. Else, it shows from the database. |

# **CVAHU Wiring Diagram**

# **Purpose**

Display the wiring diagram for the controller.

#### Mode

Configuration can be performed with the wizard Off-line or On-line.

# **Procedure**

- 1. Click the **Wiring Diagram** button on the left pane to open the **Wiring Diagram Configuration** page.
- 2. Enter information into available fields.
- Click Commit to save the settings or Reset to revert to the last saved settings.
- 4. Click Back to display the PID Configuration page.

# **CVAHU Wiring Terminals**

Table 28 lists the CVAHU Wiring terminals.

Table 28. CVAHU Wiring Terminals.

| Terminal      | Connected To               |
|---------------|----------------------------|
| 1             | Earth Ground               |
| 2             | LED                        |
| 3             | Bypass                     |
| 4             | Sensor                     |
| 5             | Al Ground                  |
| 6             | Set Point                  |
| 7             | Al-1 Ohm                   |
| 8             | Al Ground                  |
| 9             | DI-1                       |
| 10 and 11     | DI Ground                  |
| 12            | DI-2                       |
| 13            | Not used                   |
| 14 and 15     | LonWorks Bus               |
| 16 through 20 | Not used                   |
| 21            | Vac Com                    |
| 22            | Vac                        |
| 23            | Rh                         |
| 24            | Rc                         |
| 25 and 26     | Network (DO1) <sup>a</sup> |
| 27            | G (DO2)                    |
| 28            | Y2 (DO3)                   |
| 29            | W2 (DO4)                   |
| 30            | W1 (DO5)                   |
| 31            | Not used (DO6)             |

a DO = Digital Output

NOTE: Fields appearing grayed out indicate those fields that change based on the Controller Type selected on the **Outputs Configuration** page.

# Configuring Fan Coil Unit Controllers (FCU)

# Description

The W7752 D, E, F, and G Controllers are communicating mains-powered Fan Coil Unit Controllers in the Excel 10 product line. They cover a wide range of fan coil control applications. The controllers can operate as stand-alone units or networked using the standard Echelon LonWorks bus. Interfaces are provided for a wide range of actuator types. Heating systems can be water or electric, and cooling systems can be chilled water supply or compressors. Extensive timing and interlock features make the W7752 especially suitable for systems using electric heat and compressors.

#### **Features**

- LonMark HVAC profile 8020.
- Stand-alone operation or on high speed 78 kilobit LON network.
- · Uses Echelon LonTalk protocol.
- · Direct connection of thermal actuators.
- · Direct connection to fan switch.
- · Direct connection to electric heat.
- · Factory-configured default parameters.
- · Wide range of supported valves and actuators.
- Interlocks and time delays to protect equipment.
- Slim design fits into narrow fan coil units.
- Terminations all on one side allow controller to be positioned at back of fan coil unit.
- · Power supplied by power mains.

# **FCU Controller Models**

Table 29 lists the FCU Controller models.

Table 29. FCU Controller Models.

| OS Number  | Power Input | Reheat Delay |
|------------|-------------|--------------|
| W7752D2xxx | 230 Vac     | YES          |
| W7752E2xxx | 230 Vac     | NO           |
| W7752F2xxx | 115 Vac     | YES          |
| W7752G2xxx | 115 Vac     | NO           |

The W7752D,E,F and G are LonMark compliant Fan Coil Unit Controllers in the Excel 10 family product line. These controllers provide room temperature control for two and four pipe fan coil units with optional electric heating coils W7752D,F) and can control single, two or three speed fans. The controller is provided with default configuration settings from the factory and is fully operable on installation. Using standard Echelon configuration tools, the controller can be configured with job-specific settings. A variety of optional wall modules interface with the FCU controllers and provide any or all of the following: setpoint adjustment, fan speed adjustment, and occupancy bypass button. All wall modules include a space temperature sensor, however a remote C7068A return air sensor can also be used.

# **Supported Output Types**

Table 30 lists the supported output types for the FCU Controller.

Table 30. FCU Controller Output Types.

| Output          | Options                                                    |
|-----------------|------------------------------------------------------------|
| Heating         | Floating, thermal, PWM, on/off, multi-<br>stage electric   |
| Cooling         | Floating, thermal, PWM, on/off, multi-<br>stage compressor |
| Fan             | On/Off, 2-speed, 3-speed                                   |
| Electric Reheat | On/Off                                                     |

# **Navigating to FCU Pages**

Go to the **Devices** tab. Expand the list of devices on the left pane (listed under WebVision). Select a device to view its properties.

# Sequences

Heat and cool sequences can be selected to be active or not active, giving a total of eight different sequence options (each can be with or without fan control):

- · Heat only
- Cool only
- · Heat/cool changeover
- · Heat and cool sequence
- All the above with electric reheat

# **Modes of Operation**

The controller has the following modes of operation:

# Occupied mode

This is the normal operating condition for a room or zone when it is occupied. The controller can be switched into this mode by a network command, by the room occupancy sensor, or by a bypass button on the wall module. In the occupied mode the fan is controlled by the setting of the fan speed switch on the wall module or by the control algorithm when the switch is set to **auto**. The fan can be configured to remain on or turn off during the zero energy band.

# · Standby mode

The standby mode saves energy by reducing heating or cooling demand during periods where the room is temporarily unoccupied. In this mode the fan is switched off during the zero energy band.

#### Unoccupied mode

This mode is used for longer unoccupied periods, such as at night or during weekends and holidays.

# Window open

The controller is configured for window open detection, the controller automatically disables heat and cool control until the window is closed again. Frost protection remains active.

#### Frost protection

If the temperature drops below 46  $^{\circ}$ F (8  $^{\circ}$ C), the controller enables the heating circuit as frost protection.

#### Fan fail

When configured with an air flow detector, the controller protects equipment by disabling the system when the fan fails

#### Changeover

The controller operates two-pipe FCUs configured with a changeover input.

# FCU Input/Output Specifications

Table 31 lists the FCU Input/Output specifications.

Table 31. FCU Input/Output Specifications.

| Input/Output                                       | Function                                        | Characteristic                                                       |  |  |  |
|----------------------------------------------------|-------------------------------------------------|----------------------------------------------------------------------|--|--|--|
| Inputs                                             | Inputs                                          |                                                                      |  |  |  |
| Digital                                            | Window/<br>occupancy/<br>changeover/air<br>flow | Closed ≤ 400 ohm,<br>open ≥ 10K ohm                                  |  |  |  |
| Analog/Digital<br>(Wall Module<br>connection only) | Fan speed/<br>Override                          | Resistor Network                                                     |  |  |  |
| Analog                                             | Temperature<br>Sensor                           | 20K ohm NTC                                                          |  |  |  |
| Analog<br>(Wall Module<br>connection only)         | Setpoint<br>adjustment                          | 10k Ohm                                                              |  |  |  |
| Outputs                                            |                                                 |                                                                      |  |  |  |
| Digital<br>(Wall Module<br>connection only)        | Override LED                                    | 0/5 Vdc                                                              |  |  |  |
| Triac (2 pairs)<br>(See Table 30 for<br>options)   | Heat and cool                                   | 24 Vac, 250 mA<br>max. continuous,<br>650 mA max. surge<br>(≤30 sec) |  |  |  |
| Relay (3)                                          | Fan Switching                                   | 20 to 253 Vac, 3A max.                                               |  |  |  |
| High Power relay<br>(W7725D, F only)               | Electric heat (resistive load)                  | 20 to 300 Vac, 10A max., 6A max.                                     |  |  |  |

# **FCU Outputs**

# **Description**

FCU applications can have a variable number of heating and cooling stages. The number of pipes used on the unit could be two or four. The outputs could be of staged, PWM, floating, or Thermal type. In addition the outputs can be of Change over mode.

# **Purpose**

Define the operation of the controller outputs and the type of fan coil unit to be controlled.

# Mode

Configuration can be performed with the wizard Off-line or On-line.

#### Procedure

- Click the Outputs button on the left pane to open the Output Configuration page.
- 2. Enter information into available fields.
- Click Commit to save the settings or Reset to revert to the last saved settings.
- 4. Click **Next** to display the **Input Configuration** page.

# **FCU Outputs fields**

Table 32 on page 56 lists the FCU Outputs fields and definitions.

Table 32. FCU Outputs - Fields and Definitions.

| Field   |                                                                                                    |                                                                                                    |                              | Defin                 | ition          |                |                |             |
|---------|----------------------------------------------------------------------------------------------------|----------------------------------------------------------------------------------------------------|------------------------------|-----------------------|----------------|----------------|----------------|-------------|
| Types   | Select the hardware version to be used for the controller. The different hardware version to be used for the controller. The different hardware version to be used for the controller. The different hardware version to be used for the controller forms.  Select the hardware version to be used for the controller. The different hardware version to select the combinations of the pages for FCU. Based on you selection, the configuration software ensures that you cannot configure a controller for application it cannot perform. |                                                                                                    | nardware you<br>our hardware |                       |                |                |                |             |
|         |                                                                                                    | Selection in                                                                                                    | Controller<br>Type           | Number of Relays for: |                | Number of      | Number of      | LON         |
|         |                                                                                                    | Tool                                                                                                    |                              | Fan                   | Reheat         | Outputs        | Digital Inputs | Transceiver |
|         |                                                                                                    | W7752D_F                                                                                                    | W7752D                       | 3                     | 1              | 2              | 1              |             |
|         |                                                                                                    |                                                                                                    | W7752F                       |                       |                | _              |                |             |
|         |                                                                                                    | W7752E_G_J                                                                                                    | W7752E                       |                       |                |                |                | FTT-10      |
|         |                                                                                                    |                                                                                                    | W7752G                       | 3                     | 0              | 2              | 1              |             |
|         |                                                                                                    |                                                                                                    | W7752J                       |                       |                |                |                |             |
|         | System Two Pipe                                                                                                    | Define the type of fan coil unit that is being configured. It describes the number of pipes used on the unit.  A fan coil unit that has only two pipes. This system type limits the controller to control only one valve output and operate in a changeover mode. When operating in the changeover mode, the |                              |                       |                |                |                |             |
|         |                                                                                                    | controller uses only the one valve for controlling both heating and cooling. Use this configuously when changeover operation is required.                                                                                                    |                              |                       |                |                |                | J           |
|         | Four Pipe                                                                                                    | A fan coil unit that has four pipes connected, providing both heating and cooling at the same time. The fan coil controller uses one output to control heating only and one output to control cooling only, as configured in the control outputs (Equipment Control page).                                   |                              |                       |                |                |                |             |
| Relay   | Fan                                                                                                    | Select the number of stages required for the fan output.                                                                                                    |                              |                       |                |                |                |             |
| Outputs | Relay 4                                                                                                    | Select the use of the fourth relay for those controller types with four relays. This relay is normally used for electric reheat, but can also be used for switching equipment not directly controlled by the fan coil controller.                                                                            |                              |                       |                |                |                |             |
|         | Reheat                                                                                                    | The relay is switched on when the control algorithm demands electrical reheat as defined in the Reheat Options (Equipment Control tab).                                                                                                    |                              |                       |                |                |                |             |
|         | Free Use                                                                                                    | The relay is switched on and off as commanded from the network. It is not controlled by the internal fan coil controller temperature control algorithm.                                                                                                    |                              |                       |                |                |                |             |
|         | Rel Not Used                                                                                                    | The Relay is no                                                                                                    | ot switched by               | the fan coil o        | controller and | d cannot be co | mmanded via t  | he network. |

Table 32. FCU Outputs - Fields and Definitions. (Continued)

| Field              |                             | Definition                                                                                                    |
|--------------------|-----------------------------|----------------------------------------------------------------------------------------------------|
| Control<br>Outputs | Configures the application. | two control outputs for the different type of actuators and control sequences required for the                                                                                                    |
|                    | Output 1 -<br>Mode          | The output triac pair connected to terminals 13, 14, and 15 of the controller. Select the control sequence option for Output 1. For four-pipe applications, the heating option is recommended to minimize field wiring errors. For two-pipe applications, the changeover option is the only selection.                                                                                                    |
|                    | Heat Mode                   | The output is modulated open when heat energy is needed in the space.                                                                                                    |
|                    | Cool Mode                   | The output is modulated open when cool energy is needed in the space                                                                                                    |
|                    | ChangeOver<br>Mode          | The output is modulated open when heat or cool energy is needed in the space.                                                                                                    |
|                    | Not Used                    | The output is not controlled by the controller and always remains off.                                                                                                    |
|                    | Output 1 -<br>Type          | Select the type of actuator to be connected to the output.                                                                                                    |
|                    | Floating                    | A three-point actuator that can be commanded open or closed. This type is on Terminals 14/15 and/or 17/18. The run times for the actuator are configured in the Equipment Control tab.                                                                                                    |
|                    | Floating Mid                | A three point actuator that can be commanded open or closed on terminals 14/15 and/or 17/18. The run-times for the actuator are configured in the Outputs tab. The Zero Energy Position (no Heat and no Cool) is the middle Position (50%). The Cool Range is 0 to 50%; the Heat Range, 50 to 100%. The Range can be reversed by selecting the Actuator Direct or Reverse Option. During the Synchronization Process, the fan is turned off. |
|                    | PWM                         | Duty-cycled output where the 24VAC output is pulsed on/off in the duty cycle range: 0 percent to 100 percent. This type drives output Terminal 14 and/or 17.                                                                                                    |
|                    | One Stage                   | Single-stage on/off output. This type switches Terminals 14 and/or 17.                                                                                                    |
|                    | Two Stage                   | Two-stage on/off output. This type switches Terminal 14/17 for stage 1 and Terminal 15/18 for stage 2.                                                                                                    |
|                    | Three Stage                 | Three-stage switched output. The output switches Terminal 14/17 for stage 1 and Terminal 15/18 for stage 2. It switches both Terminals 14/15 and/or 17/18 for stage 3.                                                                                                    |
|                    | Thermal                     | Switched on/off output. This type switches a 24V thermal actuator on Terminal 14/17.                                                                                                    |
|                    | Output 2 -<br>Mode          | The output triac pair connected to terminals 16, 17, and 18 of the controller. Select the control sequence option for Output 2. For four-pipe applications, the Cool Mode option is recommended to minimize field wiring errors. For two-pipe applications, the ChangeOver Mode option is the only selection.                                                                                                    |
|                    | Output 2 -<br>Type          | The selection options are the same as for Output 1.                                                                                                    |

# **FCU Inputs**

#### Purpose

To configure the wall module parameters and input points for a FCU controller.

# Mode

Configuration can be performed with the wizard Off-line or On-line.

# **Procedure**

- 1. Click the **Inputs** button on the left pane to open the **Input Configuration** page.
- 2. Enter information into available fields (see Table 33 on page 58).
- 3. Click **Commit** to save the settings or **Reset** to revert to the last saved settings.
- 4. Click Next to display the Equipment Control Configuration page or Back to display the Output Configuration page.

**FCU Inputs fields**Table 33 lists the FCU Inputs fields and definitions.

Table 33. FCU Inputs Fields.

| Name           | Definition                                                                                                    |                                                                                                    |  |  |
|----------------|----------------------------------------------------------------------------------------------------|----------------------------------------------------------------------------------------------------|--|--|
| Wall<br>Module | Configures the functionality of the connected wall module. Always ensure that the features configured here are the same as the features available on the wall module device to be connected. |                                                                                                    |  |  |
|                | Space<br>Temp<br>Sensor                                                                                                    | Specify whether or not the controller is to be used with a space temperature sensor connected to its input. A space temperature sensor is typically used, but in cases where the space temperature is supplied from another device via the network, the local space temperature sensor input is not used.                                                                                                    |  |  |
|                |                                                                                                    | YES  The local space temperature sensor input is used. Ensure that a space temperature sensor is actually connected otherwise the controller measures incorrect values.  NO                                                                                                    |  |  |
|                |                                                                                                    | The local space temperature sensor is not used. This option must be selected when a sensor is not connected.                                                                                                    |  |  |
|                | LED/LCD<br>Display                                                                                                    | This configuration defines whether a Wall Module with LED or a Wall Module with LCD Display is connected. For the LED there is shown either the Override Status or the Effective Occupancy Status. The LCD Display show both the Effective and the Override Status, and an additional Off Condition. The Override Status results from the Scheduler, the Network Override, the Override Button and the Occupancy Sensor. The Off Condition results from the Fanspeed Switch, the Window Contact and the Medium from nviApplicMode.                                                                                                    |  |  |
|                |                                                                                                    | LED Override The LED shows the Override from the Override Button or from the Network. On indicates Override Bypass, 1 Flash per Second indicates Override Unoccupied, 2 Flashes per Second indicates Override Standby or Occupied. 4 Flashes indicates the Controller answers of the Network Management Command Wink.                                                                                                    |  |  |
|                |                                                                                                    | LED Occupancy The LED shows the effective Occupancy Mode. On indicates effective Occupied or Bypass, 1 Flash per Second indicates effective Standby, Off indicates effective Unoccupied. 4 Flashes indicates the Controller answers of the Network Management Command Wink.                                                                                                    |  |  |
|                |                                                                                                    | LCD Display  This mode is used only for a Wall Module with LCD Display. The Display has following Symbols to show the Occupancy Modes: Sun indicates effective Occupied or Bypass, Half Sun indicates effective Standby, Moon indicates effective Unoccupied. No Symbol and OFF in 7-Segment indicates the Controller is Off. In the Off Mode, a Snow Flag indicates whether Frost Protection is configured. Blinking Symbols are used to show the Override: Blinking Sun indicates Override Occupied or Bypass, blinking Half Sun indicates Override Standby, Blinking Moon indicates override unoccupied. The Controller answers with the Network Management Command Wink with blinking Sun and Moon. |  |  |
|                | Override                                                                                                    | Define how the override button on the connected wall module is to be used.                                                                                                    |  |  |
|                | Button                                                                                                    | None The wall module button is not used for bypass function.                                                                                                    |  |  |
|                |                                                                                                    | BYPASS UNOCCUPIED  The Bypass button, when pressed, has two different functions depending on the length of time the button is held down:                                                                                                    |  |  |
|                |                                                                                                    | <ul> <li>Two seconds puts the controller in Bypass.</li> <li>Five seconds puts the controller in Unoccupied.</li> </ul>                                                                                                    |  |  |
|                |                                                                                                    | Bypass Only The Bypass button, when pressed, has the following function: Two seconds puts the controller in Bypass.                                                                                                    |  |  |
|                |                                                                                                    | Fan Speed Switch  Define the type of switch used on the Wall module. <b>Note</b> that this setting also controls the maximum speed setting of the fan. For example, if a three-speed fan is used, but the fan speed switch is set to two-speed, the fan only operates with two speeds.                                                                                                    |  |  |
|                |                                                                                                    | Normal                                                                                                    |  |  |

Table 33. FCU Inputs Fields. (Continued)

| Name                      |                    | Definition                                                                                                    |
|---------------------------|--------------------|----------------------------------------------------------------------------------------------------|
| Wall<br>Module<br>(cont.) | Setpoint<br>Knob   | The setpoint knob is available in different types of scales, and with different setpoint meanings, based on the country of usage. The temperature engineering unit used (°C or °F) is the setting made in WebVision when creating the new project. This setting is used for the total project.                                                                                                 |
|                           |                    | NOTE: The setpoint knob only affects the Occupied and Standby Setpoints. The Unoccupied setpoint is not affected by the setpoint knob.                                                                                                    |
|                           |                    | No Knob The setpoint knob is ignored. Note that this must be chosen if there is no setpoint knob connected to the controller. Selecting "NO" prevents the controller from reacting to incorrect setpoint values.                                                                                                    |
|                           |                    | Relative The setpoint knob is a relative knob, showing only a setpoint shift as (+) and (-) changes to the configured setpoint.                                                                                                    |
|                           |                    | Absolute Middle The setpoint knob is an absolute knob, showing the setpoint in absolute degrees. It is used as the space temperature setpoint midway between the heating and cooling zero energy band.                                                                                                    |
|                           | Setpoint<br>Limits | These two fields specify the allowed range of adjustment available from the wall module setpoint knob. It is used by the building manager for energy management purposes to balance allowed comfort conditions with energy usage.                                                                                                    |
|                           |                    | (SETPOINT KNOB = RELATIVE) When the setpoint knob as been chosen as relative, the setpoint limits define the range of adjustment of the setpoint knob from the zero point, in (DDC) for °C installations and (DDF) for °F installations.                                                                                                    |
|                           |                    | (SETPOINT KNOB = ABSOLUTE MIDDLE) When the setpoint knob has been chosen as absolute, the setpoint limits are limits on the absolute range of the setpoint knob in (Deg.C) for °C installations and (Deg.F) for °F installations.                                                                                                    |
| Digital Ir<br>Points      | nput               | Specifies usage of the digital input of the controller.                                                                                                    |
| Ollits                    |                    | Digital Input 1 Window Closed Indicates if a window is opened. An open window disables the controller operation. If the contact is closed, the window is closed.                                                                                                    |
|                           |                    | Window Open Indicates if a window is opened. An open window disables the controller operation. If the contact is closed, the window is open.                                                                                                    |
|                           |                    | Occupied Sensor Indicates if the room is occupied. While unoccupied, the controller switches from the occupied operating setpoints to the standby operating setpoints. If the contact is closed, the space is occupied.                                                                                                    |
|                           |                    | Unoccupied Sensor Indicates if the room is unoccupied. While unoccupied, the controller switches from the occupied operating setpoints to the standby operating setpoints. If the contact is closed, the space is unoccupied.                                                                                                    |
|                           |                    | Air Flow For monitoring correct fan operation using an air flow switch. When the fan is commanded on, the controller monitors this input for the fan run-up time. If the fan does not run within 30 seconds, the input indicates that the fan has failed. Similarly, the input indicates if the fan fails during normal operation. If the contact is closed, the fan runs.                     |
|                           |                    | <b>No Air Flow</b> For monitoring correct fan operation using an air flow switch. When the fan is commanded on, the controller monitors this input for the fan run-up time. If the fan does not run within 30 seconds, the input indicates that the fan has failed. Similarly, the input indicates if the fan fails during normal operation. If the contact is closed, the fan is not running. |
|                           |                    | ChangeOver Cool This selection is for local heat/cool changeover operation for two-pipe units using a switch or local thermostat switch. When the contact closes, this input indicates that the system can operate in cooling mode. When the contact opens, this input indicates that the system can operate in heating mode.                                                                  |
|                           |                    | Changeover Heat This selection is for local heat/cool changeover operation for two-pipe units using a switch or local thermostat switch. When the contact closes, the input indicates that the system can operate in heating mode. When the contact opens, the input indicates that the system can operate in cooling mode.                                                                    |

Table 33. FCU Inputs Fields. (Continued)

| Definition                                                                                                    |
|----------------------------------------------------------------------------------------------------|
| Movement This selection is used for movement detector configuration where a closed contact indicates movement. Movement detector is the same as occupancy sensor, but with an additional Hold Time of 15 minutes. This adds a delay to the occupancy signal such that the space is considered occupied until 15 minutes has elapsed since the last movement is detected.  No Movement This selection is used for movement detector configuration where a closed contact indicates no movement. Movement detector is the same as occupancy sensor, but with an additional Hold Time of 15 minutes. This adds a delay to the occupancy signal such that the space is considered occupied until 15 minutes has elapsed since the last movement is detected.  Not Used This setting indicates that the digital input is not used. Use this setting if nothing is connected to the controller to ensure that spurious signals do not cause the controller to operate incorrectly. The status of this digital input is reported to the network for use as a free digital input if required. It has no effect on the control algorithm. |
|                                                                                                    |

# **FCU Equipment Control**

# **Purpose**

Define the main control features of controller outputs.

#### Mode

Configuration can be performed with the wizard Off-line or On-line.

# **Procedure**

- 1. Click the **Equipment Control** button on the left pane to open the **Equipment Control Configuration** page.
- 2. Enter information into available fields.
- Click Commit to save the settings or Reset to revert to the last saved settings.
- Click Next to display the Fan Configuration page or Back to display the Inputs Configuration page.

# **FCU Equipment Control fields**

Table 34 lists the FCU Equipment Control fields and definitions.

# **Table 34. FCU Equipment Control Options.**

| Name    | Definitions                                                                                                    |
|---------|----------------------------------------------------------------------------------------------------|
| Output  | Defines the operating characteristics of the two valve actuator outputs.                                                                                                    |
| Options | Output 1 / Output 2 Define operation of output 1 and output 2 as configured in the Outputs page. The fields have the same meanings for both outputs.                                                                                                    |
|         | Fan Interlock Normally used to protect electric heating coils controlled by Output 1 or Output 2. Without this protection, heating coils can overheat. This option can also prevent ice-up or condensation build-up on cooling or compressor coils.                                                                                                    |
|         | Yes  The fan always turns on for the run-up time before turning on the control output, to ensure air is flowing over the electric heating coil before turning on the electric coil. The fan continues to run after the electric coil is turned off, for the post-run time, to ensure the electric coil is cooled down before the fan turns off.  Similarly, for cooling coil condensation protection, the fan re-run and post-run times are observed.  Additionally, if the digital input is configured for fan fail detection, and the fan does not operate within the defined run-up time, then the control output is not turned on. This action also occurs if the fan fails during normal operation. |
|         | No There is no interlock between fan operation and the control outputs.                                                                                                    |
|         | Valve Direction Define the operating direction of the valves for actuator types Floating, PWM, and Thermal.                                                                                                    |
|         | <b>Direct</b> To open, the valve is modulated from 0% to 100%.                                                                                                    |
|         | Reverse To open, the valve is modulated from 100% to 0%.                                                                                                    |

# Table 34. FCU Equipment Control Options. (Continued)

| Name           | Definitions                                                                                                    |  |  |
|----------------|----------------------------------------------------------------------------------------------------|--|--|
| Output C       | t Options (continued)                                                                                                    |  |  |
|                | Min Stage Off Time  Define the minimum off-time for control outputs configured for operation as staged outputs. This setting is particularly useful for heat exchanger operation or compressor units. Each stage of the controlled output stays off for the minimum period of time before the controller turns it on again. The selectable range is 0 to 600 seconds.                                                                                                    |  |  |
|                | Valve Runtime This configuration parameter has three different functions depending on the control output type selected in Control Outputs:  (CONTROL OUTPUT TYPE = FLOATING) The value is the actuator run-time in the range 20 to 600 seconds.  (CONTROL OUTPUT TYPE = PWM) The value is the cycle period of the PWM output in the range 20 to 600 seconds.  (CONTROL OUTPUT TYPE = ONE, TWO OR THREE STAGE) The value is the minimum on-time for each of the stages, for controlling compressor units. |  |  |
|                | Defines the control output level at which the electric reheat relay (relay 4) switches.                                                                                                    |  |  |
| Options        | Switch Level  Define the control output level at which the electric reheat output switches on. Range 0% to 100%.  Use a setting of 5% where electric heating has priority over a water heating valve, for example, as the first heating sequence. Or use for electric heating control only.  Use higher settings, for example, 90%, where water heating has priority over electric heating. Or when electric heating is required during summer/winter changeover periods.                                |  |  |
|                | Hysteresis Define the control output level (Switch level - Hysteresis) at which the Reheat control output switches off.                                                                                                    |  |  |
| PWM<br>Options | Allows the full range of the PWM outputs to be configured. Many PWM-controlled devices cannot provide an output of 0% or 100% because a PWM output shows no switching at these percentages. Therefore, most PWM devices have a minimum duty cycle and a maximum duty cycle between which they operate from zero to full scale. The fields here allow you to configure the full range of settings. It is possible to swap the Zero and Full range values to achieve reverse operation for a PWM output.   |  |  |
|                | Zero PWM % duty cycle for fully closed position.                                                                                                    |  |  |
|                | Full PWM % duty cycle for fully open position                                                                                                    |  |  |

# **FCU Fan**

# **Purpose**

Define fan operation.

# Mode

Configuration can be performed with the wizard Off-line or On-line.

# **Procedure**

- 1. Click the Fan button on the left pane to open the Fan Configuration page.
- 2. Enter information into available fields.
- 3. Click **Commit** to save the settings or **Reset** to revert to the last saved settings.
- 4. Click Next to display the Switching Levels
  Configuration page or Back to display the Equipment
  Control Configuration page.

# **FCU Fan fields**

Table 35. FCU Fan Field Options.

| Name             | Definitions                                                                                                    |
|------------------|----------------------------------------------------------------------------------------------------|
| Fan<br>General   | Fan Occupancy Configure the operation of the fan during occupied periods.                                                                                                    |
|                  | Auto Mode The fan is automatically turned on and off according to heat or cool demand.                                                                                                    |
|                  | Continuous Mode During the occupied period, the fan continuously operates at least at the minimum speed. If heat or cool demand requires a higher speed, the fan automatically operates to the required speed. This setting does not affect automatic fan operation during standby and unoccupied periods. |
|                  | Min On Time                                                                                                    |
|                  | Min Off Time                                                                                                    |
| Fan<br>Interlock | Define the pre-run (Fan Run-up Time) and post-<br>run (Fan Overrun Time) times for the fan, when<br>fan interlock has been selected (Equipment<br>Control page).                                                                                                    |

# **FCU Switching Levels**

# **Purpose**

To configure fan switching level and staged output switching levels.

#### Mode

Configuration can be performed with the wizard Off-line or On-line.

# **Procedure**

- Click the Switching Levels button on the left pane to open the Switching Levels Configuration page.
- 2. Enter information into available fields.
- Click Commit to save the settings or Reset to revert to the last saved settings.
- Click Next to display the Zone Control Configuration page or Back to display the Fan Configuration page.

# FCU Switching Levels fields

Acceptable range for all levels is 0% to 100%. A setting of 0% means the fan is OFF for this and the following stages.

# **FCU Zone Control**

# **Purpose**

Configure the heating and cooling setpoints for the Occupied, Standby and Unoccupied operating modes.

#### Mode

Configuration can be performed with the wizard Off-line or On-line.

#### **Procedure**

- Click the Zone Control button on the left pane to open the Zone Control Configuration page.
- 2. Enter information into available fields.
- Click Commit to save the settings or Reset to revert to the last saved settings.
- Click Next to display the Miscellaneous Configuration page or Back to display the Switching Levels Configuration page.

#### **FCU Zone Control fields**

Setpoints can range from 10 to 35 °C (50 to 95 °F).

Table 36. FCU Zone Control Options.

| Name                     | Definitions                                                                                  |
|--------------------------|----------------------------------------------------------------------------------------------|
| Temperature<br>Setpoints | Cooling/Heating                                                                              |
|                          | Occupied Setpoints during Occupied mode. Setpoints can range from 10 to 35 °C (50 to 95 °F). |
|                          | Standby Setpoints during Standby mode. Setpoints can range from 10 to 35 °C (50 to 95 °F).   |

Table 36. FCU Zone Control Options. (Continued)

| Name | Definitions                                                                                      |  |
|------|--------------------------------------------------------------------------------------------------|--|
|      | Unoccupied Setpoints during Unoccupied mode. Setpoints can range from 10 to 35 °C (50 to 95 °F). |  |

# FCU Miscellaneous

#### **Purpose**

To configure energy management parameters.

#### Mode

Configuration can be performed with the wizard Off-line or On-line.

#### Procedure

- 1. Click the **Miscellaneous** button on the left pane to open the **Miscellaneous Parameters Configuration** page.
- Enter information into available fields.
- Click Commit to save the settings or Reset to revert to the last saved settings.
- Click Next to display the PID Configuration page or Back to display the Zone Control Configuration page.

#### **FCU Miscellaneous fields**

Table 37. FCU Miscellaneous Field Options.

| Name                 | Definitions                                                                                                    |
|----------------------|----------------------------------------------------------------------------------------------------|
|                      |                                                                                                    |
| Miscellaneous        | Configures operator bypass and priority options.                                                                                                    |
|                      | Bypass Time Define the period of time (0 to 1080 minutes) in which the controller operates to occupied setpoints after the local user has pressed the override button.                                                                                                    |
|                      | Override Priority Allocate priority between local wall module operations (for example, Bypass) and commands from the building management central. Choices are:  Last Wins - Last received input takes precedence. It can be either the Bypass button or the Network signal.  Network Wins - The Network signal always takes precedence over the Bypass button.                                                                                                |
| Energy<br>Management | DLC SetPoint Bump For load shedding applications. Define the temporary setpoint shift to be added to the setpoint when the controller receives a Load Shedding command. By raising the setpoint during cooling operation, or reducing the setpoint during heating operation, the controller reduces the amount of heat or cool energy dissipated as a contribution to load shed algorithms.  The parameter can be set in the range 0 to 10 DDC (0 to 18 DDF). |

95-7769—01

62

Table 37. FCU Miscellaneous Field Options. (Continued)

| Name                   | Definitions                                                                                                    |
|------------------------|----------------------------------------------------------------------------------------------------|
| Management (continued) | Cool.Rec.Ramp, Heat.Rec.Ramp  Define the rate at which the setpoint is reset during changes between occupancy modes to provide a form of optimum start algorithm. |

# **FCU PID**

# **Purpose**

Configure the variables for closed loop control. PID parameters can be set separately for both heating and cooling control.

#### Mode

Configuration can be performed with the wizard Off-line or On-line.

# **Procedure**

- Click the PID button on the left pane to open the PID Configuration page.
- 2. Enter information into available fields.
- Click Commit to save the settings or Reset to revert to the last saved settings.
- 4. Click Next to display the Wiring Diagram Configuration page or Back to display the Miscellaneous Configuration page.

#### FCU PID fields

Table 38. FCU PID Options.

| Name | Definitions                                                                                                    |
|------|----------------------------------------------------------------------------------------------------|
| PID  | Cooling/Heating                                                                                                    |
|      | Proportional band This value is the temperature deviation between setpoint and space temperature, which causes the control output to modulate from 0% to 100% of full range.  Range 2 DDC to 100 DDC (3.6 to 180 DDF) for PID control, respectively; 1.3. to 100 DDC (2.3 to 180 DDF) for P Control only. |
|      | Reset Time This value is the integral reset time in the range 0 to 3200 sec. Setting the Integral constant to zero disables integral operation.                                                                                                    |
|      | Derivative Time This value is the derivative constant in the range 0 to 3200 sec. Setting the derivative constant to zero disables derivative operation.                                                                                                    |

Table 38. FCU PID Options. (Continued)

| Name                           | Definitions                                                                                                    |
|--------------------------------|----------------------------------------------------------------------------------------------------|
| Thermal                        | Cooling /Heating                                                                                                    |
| Switching<br>Band/PID<br>Boost | Boost Temp Sets a boost band for normal PID operation and when using thermal actuators. The variables indicate a setpoint-space temperature deviation outside, which switches the outputs to full operation This option acts as a boost function when space temperature deviates significantly from the desired setpoint. This option also serves as a threshold for two-point switching of thermal actuators.  The threshold can be set in the range 0 to 10 DDC (7.2 to 180 DDF).  If the threshold is set to 0 DDC, the boost function is disabled. |

# **FCU Wiring Diagram**

# **Purpose**

Display the wiring diagram for the controller.

#### Mode

Configuration can be performed with the wizard Off-line or On-line.

# **Procedure**

- Click the Wiring button on the left pane to open the Wiring Configuration page.
- 2. Enter information into available fields.
- Click Commit to save the settings or Reset to revert to the last saved settings.
- 4. Click Back to display the PID Configuration page.

# **FCU Wiring Terminals**

DI1 Window / Occupancy / Air Flow / Changeover.

Table 39. FCU Wiring Diagram.

| Name        | Definitions                                                                                           |
|-------------|----------------------------------------------------------------------------------------------------|
| Wall Module | Use these terminals to connect the Wall Module:  Override LED Setpoint Bypass Button Room Temp Sensor |

#### **LON Bus**

The terminals in Table 40 are used to connect the LON Bus FTT-10A. The LON terminals are insensitive to polarity, eliminating wiring errors during installation. Recommended wire size is level IV 22 AWG nonshielded, twisted pair, solid conductor wired.

Table 40. LON Bus Terminal Connections.

| Output 1 /<br>Output 2 | Terminal 14/15             | Terminal 17/18             |
|------------------------|----------------------------|----------------------------|
| Floating               | 14 on = open valve         | 17 on = open valve         |
|                        | 15 on = close valve        | 18 on = close valve        |
| 1-stage                | 14 = on/off                | 17 = on/off                |
|                        | 15 = not used              | 18 = not used              |
| 2-stage                | 14 on = stage 1            | 17 on = stage 1            |
|                        | 14 on + 15 on =<br>stage 2 | 17 on + 18 on = stage 2    |
| 3-stage                | 14 on = stage 1            | 17 on = stage 1            |
|                        | 15 on = stage 2            | 18 on = stage 2            |
|                        | 14 on + 15 on =<br>stage 3 | 17 on + 18 on =<br>stage 3 |
| PWM                    | 14 = PWM                   | 17 = PWM                   |
|                        | 15 = not used              | 18 = not used              |
| Thermal                | 14 = Pulse modulated       | 17 = Pulse modulated       |
|                        | 15 = not used              | 18 = not used              |

Output Characteristics: 24 Vac, 250 mA max continuous, 650 mA max surge.

# Fan Relays

These terminals are used to connect a Fan. Characteristics: 20 to 253 Vac, 3 A max.

#### **Power Mains In**

#### **POWER SUPPLY**

W7752D and W7752E: 230 Vac + 10%, -15%; 50/60Hz W7752F and W7752G: 115 Vac + 10%, -15%; 50/60 Hz

#### POWER CONSUMPTION

W7752D and W7752E: 30 VA max W7752F and W7752G: 30 VA max

# Operational temperature

32 to 122 °F (0 to 50 °C)

# Reheat Relay

These terminals connect an Electric Reheat.

Characteristics: 20 to 200 Vac, 10 A max.

# Configuring Hydronic Controllers (HYD)

# Description

The W7762A and B Controllers are Hydronic Controllers in the Excel 10 product line. They cover a wide range of control applications including radiators, induction units, and fan coil units with manual fan switching, and are suitable for either wall mounting or unit mounting. The controllers can operate as stand-alone units or networked using the standard Echelon LONWORKS bus. Interfaces are provided for a wide range of actuator types. Heating systems can be water or electric and cooling systems can be chilled water supply or compressors. Extensive timing and interlock features make the W7762 especially suitable for systems using electric heat and compressors.

#### **Features**

- LonMark HVAC profile 8020
- Stand-alone operation or on high speed 78 kilobit LON network.
- · Uses Echelon LonTalk protocol.
- Direct connection of thermal actuators.
- · Direct connection to fan switch.
- · Direct connection to electric heat.
- · Factory-configured default parameters.
- Wide range of supported valves and actuators.
- Interlocks and time delays to protect equipment.
- · Slim design fits into narrow fan coil units.
- Terminations all on one side allow controller to be positioned at back of fan coil unit.
- Power supplied by power mains.

# Description

The W7762A and B are LonMark compliant Hydronic Controllers in the Excel 10 family product line. These controllers provide room temperature control using different heating and cooling sequences. The controller is provided with default configuration settings from the factory and is fully operable on installation. Using standard Echelon configuration tools, the controller can be configured with job specific settings. TR21 and TR23 wall modules interface with the Hydronic Controllers and provide the following options: setpoint adjustment, an occupancy bypass button and LED, and a LON network access jack. All wall include a space temperature sensor, however a remote C7068A return air sensor can also be used.

Table 41. Hydronic Heating and Cooling Options.

| Output  | Options                                                |
|---------|--------------------------------------------------------|
| Heating | Floating, thermal, PWM, on/off, multi-stage electric   |
| Cooling | Floating, thermal, PWM, on/off, multi-stage compressor |

Heat and cool sequences can be selected to be active or not active, giving a total of four different sequence options:

- Heat only
- · Cool only
- Heat/cool changeover
- · Heat and cool sequence

# **Modes Of Operation**

The controller has the following modes of operation.

#### Occupied mode

This is the normal operating condition for a room or zone when it is occupied. The controller can be switched into this mode by a network command, by the room occupancy sensor, or by a bypass button on the wall module.

#### Standby mode

The standby mode saves energy by reducing heating or cooling demand during periods where the room is temporarily unoccupied.

#### **Unoccupied mode**

This mode is used for longer unoccupied periods, such as at night or during weekends and holidays.

#### Window open

If the controller is configured for window open detection, the controller automatically disables heat and cool control until the window is closed again. Frost protection remains active.

#### **Frost protection**

If the temperature drops below 46 °F (8 °C), the controller enables the heating circuit as frost protection.

#### Fan fail

When configured with an air flow detector, the controller protects equipment by disabling the system when the fan fails (for fan coil units with manual fan speed control).

#### Changeover

The controller operates two-pipe units configured with a changeover input.

# **HYD Inputs/Outputs**

**Table 42. Hydronic Controller Input and Output Information.** 

| Inputs<br>Outputs | Description   | Function                                                  | PIN<br>Number  | Characteristics                                            |
|-------------------|---------------|-----------------------------------------------------------|----------------|------------------------------------------------------------|
| Inputs            | Digital       | Window/occupancy/<br>changeover/<br>air flow/condensation | 4              | Closed<=400 ohm; open>=10K ohm                             |
|                   |               | Override                                                  | 7              | Closed<=400 ohm; open>=3.3k ohm                            |
|                   | Analog        | Temperature Sensor                                        | 9              | 20K ohm NTC (25 °C)                                        |
|                   |               | Setpoint Adjustment                                       | 8              | 10k Ohm                                                    |
| Outputs           | Digital       | Override LED                                              | 6              | ON: 5 Vdc, 10 mA.<br>OFF: 0 Vdc, <1 mA                     |
|                   | Triac (2pais) | Heat and Cool                                             | 14, 15, 17, 18 | 24 Vac; 250 mA max continuous; 650 mA max surge (<=30 sec) |

# **HYD Outputs**

# Description

HYD applications can have a variable number of heating and cooling stages. The number of pipes used on the unit could be two or four. The outputs could be of staged, PWM, floating, or Thermal type. In addition the outputs can be of Change over mode.

#### Purpose

Define the operation of the hydronic controller outputs and the type of equipment to be controlled.

#### Mode

Configuration can be performed with the wizard Off-line or On-line.

#### **Procedure**

- Click the Outputs button on the left pane to open the Output Configuration page.
- 2. Enter information into available fields.
- Click Commit to save the settings or Reset to revert to the last saved settings.
- 4. Click Next to display the Input Configuration page.

Name

# **HYD Outputs fields**

Table 43. Hydronic Controller Types and Outputs.

|            | 1   | Soloction    | Controller                                  | Onhoard | Number of           | Number of           |                      |   |
|------------|-----|--------------|---------------------------------------------|---------|---------------------|---------------------|----------------------|---|
|            |     |              | cation that it cannot                       |         | ст з зетестей аррно | ation so that you c | annot configure a    |   |
|            |     |              | version to be used to<br>ware checks Type a |         |                     |                     | mbinations of inputs | ; |
| <i>,</i> . | 0-1 | -<br>4 41 11 |                                             |         |                     |                     |                      | . |
| rypes      | HI  | י            |                                             |         |                     |                     |                      |   |

| Selection in Tool | Controller<br>Type | Onboard<br>Setpoint | Number of<br>Outputs | Number of<br>Digital In | Transceiver |
|-------------------|--------------------|---------------------|----------------------|-------------------------|-------------|
| W7762A            | W7762A             | No                  | 2                    | 1                       | FTT-10      |
| W7762B            | W7762B             | Yes                 | 2                    | 1                       | FTT-10      |

Definition

### **System**

Define the type of equipment (number of pipes) being controlled.

#### TWO PIPE

Unit has only two pipes. Selecting this system type limits the controller to control only one valve output and operate in a changeover mode. When operating in changeover mode, the controller uses only the one valve for controlling both heating and cooling. Use this configuration only when changeover operation is required.

#### **FOUR PIPE**

Unit has four pipes connected, providing both heating and cooling at the same time. The controller uses one output to control heating only and one output to control cooling only (as specified in Control Outputs).

#### Control Outputs

Configures the two control outputs for the different type of actuators and control sequences required for the application.

#### **Output 1- Mode**

Output triac pair connected to terminals 13/14/15 of the controller.

Select the control sequence option for output 1. For four-pipe applications, always allocate this output to the heat option to minimize field wiring errors. For two-pipe applications, you can select only the changeover option.

#### HEATING

The output is modulated open when heat energy is needed in the space.

#### COOLING

The output is modulated open when cool energy is needed in the space.

# CHANGEOVER

The output is modulated open when heat or cool energy is needed in the space.

# OUTP\_NOT\_USED

The output is not controlled by the controller and is always off.

#### Output 1- Type

Select the type of actuator to be connected to the output.

#### FLOATING

Three-point actuator that can be commanded open or closed (terminals 14/15 and/or 17/18). The run-times for the actuator are configured on the Equipment Control tab (Output Options).

#### FLOATING MID

A three point actuator that can be commanded open or closed on terminals 14/15 and/or 17/18. The run-times for the actuator are configured in the Outputs tab. The Zero Energy Position (no Heat and no Cool) is the middle Position (50%). The Cool Range is 0 to 50%; the Heat Range, 50 to 100%. The Range can be reversed by selecting the Actuator Direct or Reverse Option. During the Synchronization Process, the fan is turned off.

#### PWM

Duty-cycled output where the 24VAC output is pulsed on/off in the duty cycle range 0% to 100%. This type drives output terminal 14 and/or 17.

# ONE\_STAGE

Single-stage on/off output that switches terminal 14 and/or 17.

#### TWO STAGE

Two-stage output: Terminal 14/17 is switched for stage 1 and terminal 15/18 is switched for stage 2.

#### THREE STAGE

Three-stage switched output. Terminal 14/17 is switched for stage 1, terminal 15/18 is switched for stage 2. Both terminals 14+15 and/or 17+18 are switched for stage 3.

#### **THERMAL**

Switched on/off output for switching a 24V thermal actuator on terminal 14/17.

Table 43. Hydronic Controller Types and Outputs. (Continued)

| Name    | Definition                                                                                                    |
|---------|----------------------------------------------------------------------------------------------------|
| Outputs | Output 2- Mode Output triac pair connected to terminals 16/17/18 of the controller. Select the control sequence option to be allocated to output 2. For four-pipe applications, always allocate this output to the cool option to minimize field wiring errors. For two-pipe applications, you can select only the changeover option. |
|         | Output 2- Type Selection options are the same as for Output 1.                                                                                                    |

# **HYD Inputs**

# **Purpose**

To configure the wall module parameters and input points for a HYD controller.

#### Mode

Configuration can be performed with the wizard Off-line or On-line.

# **Procedure**

- 1. Click the **Inputs** button on the left pane to open the **Input Configuration** page.
- 2. Enter information into available fields.
- Click Commit to save the settings or Reset to revert to the last saved settings.
- 4. Click Next to display the Equipment Control Configuration page or Back to display the Output Configuration page.

# **HYD Inputs fields**

Table 44. Wall Module and Hydronic Controller Inputs.

| Name           | Definition                                                                                                    |
|----------------|----------------------------------------------------------------------------------------------------|
| Wall<br>Module | Configures the functionality of the connected wall module. Be careful that the features configured here are the same as the features available on the wall module device to be connected.                                                                                                    |
|                | Space Temp Sensor  Define whether or not the controller is to be used with a space temperature sensor connected to its input. Typically, a space temperature sensor is used, but in cases where the space temperature is supplied from another device via the network, the local space temperature sensor input is not used.  YES                                                                                                    |
|                | The local space temperature sensor input is used. Ensure that a space temperature sensor is actually connected, otherwise the controller measures incorrect values.  NO                                                                                                    |
|                | The local space temperature sensor is not used. This option must be selected when a sensor is not connected.                                                                                                    |
|                | LED/LCD Display This configuration defines whether a Wall Module with LED or a Wall Module with LCD Display is connected. For the LED there is shown either the Override Status or the Effective Occupancy Status. The LCD Display shows the both – the Effective and the Override Status and an additional Off Condition. The Override Status results from the Scheduler, the Network Override, the Override Button and the Occupancy Sensor. The Off Condition results from the Fanspeed Switch, the Window Contact and the Medium from nviApplicMode.  LED_OVERRIDE The LED shows the Override from the Override Button or from the Network. On means Override Bypass, 1 Flash per Second means Override Unoccupied, 2 Flashes per Second means Override Standby or Occupied. 4 Flashes means the Controller answers of the Network Management Command Wink.  LED_OCCUPANCY |
|                | The LED shows the effective Occupancy Mode. On means effective Occupied or Bypass, 1 Flash per Second means effective Standby, Off means effective Unoccupied. 4 Flashes means the Controller answers of the Network Management Command Wink.  LCD_DISPLAY                                                                                                    |
|                | This Mode is used only for a Wall Module with LCD Display. The Display has following Symbols to show the Occupancy Modes: Sun means effective Occupied or Bypass, Half Sun means effective Standby, Moon means effective Unoccupied. No Symbol and OFF in 7-Segment means the Controller is Off. In the Off Mode, a Snow Flag indicates whether Frost Protection is configured. Blinking Symbols are used to show the Override: Blinking Sun means Override Occupied or Bypass, blinking Half Sun means Override Standby, Blinking Moon means override unoccupied. The Controller answers with of the Network Management Command Wink with blinking Sun and Moon.                                                                                                    |

Table 44. Wall Module and Hydronic Controller Inputs. (Continued)

| Name    | Definition                                                                                                    |
|---------|----------------------------------------------------------------------------------------------------|
| Wall    | Override Button                                                                                                    |
| Module  | Define how the override button on the connected wall module is to be used.                                                                                                    |
| (cont.) | NO_BUTTON The wall module button is not used for the bypass function.                                                                                                    |
|         | BYPASS UNOCCUPIED                                                                                                    |
|         | The Bypass button, when pressed, has two different functions depending on the length of time the button is held                                                                                                    |
|         | down:                                                                                                    |
|         | Two seconds puts the controller in Bypass. Five seconds puts the controller in Unoccupied.                                                                                                    |
|         | BYPASS                                                                                                    |
|         | The Bypass button, when pressed, has the following function:                                                                                                    |
|         | Two seconds puts the controller in Bypass.                                                                                                    |
|         | Setpoint Knob                                                                                                    |
|         | The setpoint knob is available in different types of scale, and with different setpoint meanings, based on the country of                                                                                                    |
|         | usage. The temperature engineering unit used (°C or °F) is the setting made in WebVision when creating the new project. This setting is used for the total project. <b>Note</b> that the setpoint knob only affects the Occupied and Standby |
|         | Setpoints. The Unoccupied setpoint is not affected by the setpoint knob.                                                                                                    |
|         |                                                                                                    |
|         | NOTE: Hydronic controller Version B has an on-board setpoint. It cannot be used with an external TR21 or TR23 setpoint device.                                                                                                    |
|         | NO KNOB                                                                                                    |
|         | The setpoint knob is ignored. <b>Note</b> , that this must be chosen, if there is no setpoint knob connected to the controller, to prevent the controller from reacting to incorrect setpoint values. <b>RELATIVE</b>                        |
|         | The setpoint knob is a relative knob, showing only a setpoint shift as (+) and (-) changes to the configured setpoint.                                                                                                    |
|         | ABSOLUTE_MIDDLE                                                                                                    |
|         | The setpoint knob is an absolute knob, showing the setpoint in absolute degrees. It is used as the space temperature                                                                                                    |
|         | setpoint midway between the heating and cooling zero energy band.                                                                                                    |
|         | Setpoint Limits  These two fields specify the allowed range of adjustment available from the wall module setpoint knob. It is used by                                                                                                    |
|         | the building manager for energy management purposes, to balance allowed comfort conditions with energy usage.  (SETPOINT KNOB = RELATIVE)                                                                                                    |
|         | The setpoint limits define the range of adjustment of the setpoint knob from the zero point, in (DDC) for °C                                                                                                    |
|         | installations and (DDF) for °F installations.                                                                                                    |
|         | (SETPOINT KNOB = ABSOLUTE MIDDLE)  The actuaint limits are limits and the absolute range of the actuaint limits in (Deg C) for °C installations and (Deg E) for                                                                              |
|         | The setpoint limits are limits on the absolute range of the setpoint knob in (Deg.C) for °C installations and (Deg.F) for °F installations.                                                                                                  |

Table 44. Wall Module and Hydronic Controller Inputs. (Continued)

| Name    | Definition                                                                                                    |  |  |  |  |
|---------|----------------------------------------------------------------------------------------------------|--|--|--|--|
| Digital | Specifies usage of the controller's digital input. Digital Input 1.                                                                         |  |  |  |  |
| Input   | DI_WINDOW_CLOSED                                                                                                    |  |  |  |  |
| Points  | Indicates if a window is opened. An open window disables the controller operation. If the contact is closed, the window is closed.          |  |  |  |  |
|         | DI WINDOW OPEN                                                                                                    |  |  |  |  |
|         | Indicates if a window is opened. An open window disables the controller operation. If the contact is closed, the                            |  |  |  |  |
|         | window is open.                                                                                                    |  |  |  |  |
|         | DI_OCCUPIED_SENSOR                                                                                                    |  |  |  |  |
|         | Indicates if the room is occupied. While unoccupied, the controller switches from the occupied operating setpoints to                       |  |  |  |  |
|         | the standby operating setpoints. If the contact is closed, the space is occupied.  DI UNOCCUPIED SENSOR                                     |  |  |  |  |
|         | Indicates if the room is occupied. While unoccupied, the controller switches from the occupied operating setpoints to                       |  |  |  |  |
|         | the standby operating setpoints. If the contact is closed, the space is unoccupied.                                                         |  |  |  |  |
|         | DI_CHANGEOVER_COOL                                                                                                    |  |  |  |  |
|         | This selection is for local heat/cool changeover operation for two-pipe units using a switch or local thermostat switch.                    |  |  |  |  |
|         | When the contact closes, this input indicates that the system can operate in cooling mode. When the contact opens,                          |  |  |  |  |
|         | this input indicates that the system can operate in heating mode.                                                                           |  |  |  |  |
|         | DI_CHANGEOVER_HEAT This selection is for local heat/cool changeover operation for two-pipe units using a switch or local thermostat switch. |  |  |  |  |
|         | When the contact closes, the input indicates that the system can operate in heating mode. When the contact opens,                           |  |  |  |  |
|         | the input indicates that the system can operate in cooling mode.                                                                            |  |  |  |  |
|         | DI_MOVEMENT                                                                                                    |  |  |  |  |
|         | This selection is used for movement detector configuration where a closed contact indicates movement. Movement                              |  |  |  |  |
|         | detector is the same as occupancy sensor, but with an additional Hold Time of 15 minutes. This adds a delay to the                          |  |  |  |  |
|         | occupancy signal such that the space is considered occupied until 15 minutes has elapsed since the last movement is detected.               |  |  |  |  |
|         | DI_NO_MOVEMENT                                                                                                    |  |  |  |  |
|         | This selection is used for movement detector configuration where a closed contact indicates no movement.                                    |  |  |  |  |
|         | Movement detector is the same as occupancy sensor, but with an additional Hold Time of 15 minutes. This adds a                              |  |  |  |  |
|         | delay to the occupancy signal such that the space is considered occupied until 15 minutes has elapsed since the last                        |  |  |  |  |
|         | movement is detected.                                                                                                    |  |  |  |  |
|         | DI_NOT_USED This setting indicates that the digital input is not used. Use this setting if nothing is connected to the controller to        |  |  |  |  |
|         | ensure that spurious signals do not cause the controller to operate incorrectly. The status of this digital input is                        |  |  |  |  |
|         | reported to the network for use as a free digital input if required. It has no effect on the control algorithm.                             |  |  |  |  |
| L       |                                                                                                    |  |  |  |  |

# **HYD Equipment Control Outputs**

# **Purpose**

Define the main control features of controller outputs.

# Mode

Configuration can be performed with LonSpec Off-line or On-line.

# **Procedure**

- 1. Click the **Equipment Control** button on the left pane to open the **Equipment Control Configuration** page.
- 2. Enter information into available fields.
- 3. Click **Commit** to save the settings or **Reset** to revert to the last saved settings.
- Click Next to display the Switching Levels
   Configuration page or Back to display the Input Configuration page.

# **HYD Outputs fields**

Table 45. Hydronic Controller Outputs Fields.

| Name           | Definition                                                                                                    |
|----------------|----------------------------------------------------------------------------------------------------|
|                | Defines the operating characteristics of the two valve actuator outputs, Output 1 and Output 2 as configured in the Outputs tab. The settings for both Outputs have the same meaning as described in the following text.                                                                                                    |
|                | Valve Direction  Define the operating direction of the valves for actuator types Floating, PWM, and Thermal.  DIRECT To open, the valve is modulated from 0% to 100%.  REVERSE To open, the valve is modulated from 100% to 0%.                                                                                                    |
|                | Min Stage Off Time  Define the minimum off-time for control outputs configured for operation as staged outputs. This setting is particularly useful for heat exchanger operation or compressor units. Each stage of the controlled output stays off for the minimum period of time before the controller turns it on again. The selectable range is 0 to 600 seconds.  Min St On or PWM Per or Valve Runtime  This configuration parameter has three different functions depending on the control output type selected in Control Outputs:  (CONTROL OUTPUT TYPE = FLOATING)  The value is the actuator run-time in the range 20 to 600 seconds.  (CONTROL OUTPUT TYPE = PWM)  The value is the cycle period of the PWM output in the range 20 to 600 seconds.  (CONTROL OUTPUT TYPE = ONE, TWO OR THREE STAGE)  The value is the minimum on-time for each of the stages, for controlling compressor units. |
| PWM<br>Options | Configures the full range of the PWM outputs. For many PWM-controlled devices, an output of 0% or 100% is not allowed since a PWM output shows no switching at these percentages. Therefore, most PWM devices have a minimum duty cycle and a maximum duty cycle between which they operate from zero to full scale. The fields here configure the full range settings. You can swap the Zero and Full range values to achieve reverse operation for a PWM output.                                                                                                    |
|                | PWM % duty cycle for fully closed position.  FULL PWM % duty cycle for fully open position.                                                                                                    |

# **HYD Switching Levels**

# **Purpose**

To configure the Hydronic controller staged output switching levels.

#### Mode

Configuration can be performed with the wizard Off-line or On-line.

#### **Procedure**

- 1. Click the **Switching Levels** button on the left pane to open the **Switching Levels Configuration** page.
- 2. Enter information into available fields.
- Click Commit to save the settings or Reset to revert to the last saved settings.
- Click Next to display the Zone Control Configuration page or Back to display the Equipment Control Configuration page.

# **HYD Switching Levels fields**

All levels can be set in the range 0% to 100%.

# **HYD Zone Control**

#### **Purpose**

To configure the heating and cooling setpoints for the Occupied, Standby, and Unoccupied operating modes.

#### Mode

70

Configuration can be performed with the wizard Off-line or On-line.

#### Procedure

- 1. Click the **Zone Control** button on the left pane to open the **Zone Control Configuration** page.
- 2. Enter information into available fields.
- Click Commit to save the settings or Reset to revert to the last saved settings.
- Click Next to display the Miscellaneous Configuration page or Back to display the Switching Levels Configuration page.

# **HYD Zone Control fields**

Setpoints can range from 10 to 35 °C (50 to 95 °F).

# **HYD Miscellaneous Parameters**

# **Purpose**

To configure miscellaneous and energy management parameters.

#### Mode

Configuration can be performed with the wizard Off-line or On-line.

# **Procedure**

- 1. Click the Miscellaneous button on the left pane to open the Miscellaneous Configuration page.
- 2. Enter information into available fields.
- Click Commit to save the settings or Reset to revert to the last saved settings.
- 4. Click Next to display the PID Configuration page or Back to display the Zone Control Configuration page.

# **HYD Miscellaneous Parameter fields**

Table 46. Hydronic Miscellaneous and Energy Management Parameters.

| Name                 | Definition                                                                                                    |  |
|----------------------|----------------------------------------------------------------------------------------------------|--|
| Miscellaneous        | Configures operator bypass and priority options.                                                                                                    |  |
|                      | Bypass Time Define the period of time (0 to 1080 minutes) in which the controller operates to occupied setpoints after the local user has pressed the override button.                                                                                                    |  |
|                      | Override Priority  Allocate priority between local wall module operations (for example, Bypass) and commands from the building management central. Choices are:  LAST WINS – Last received input takes precedence. It can be either the Bypass button or the Network signal.  NETWORK WINS – The Network signal always takes precedence over the Bypass button.                                                                                        |  |
| Energy<br>Management | DLC Stpt Bump For load shedding applications, define the temporary setpoint shift to be added to the setpoint when the controller receives a Load Shedding command. By raising the setpoint during cooling operation, or reducing the setpoint during heating operation, the controller reduces the amount of heat or cool energy dissipated as a contribution to load shed algorithms. The parameter can be set in the range 0 to 10DDC (0 to 18DDF). |  |
|                      | Cool Rec Ramp, Heat Rec Ramp  Define the rate at which the setpoint is reset during changes between occupancy modes to provide a form of optimum start algorithm.                                                                                                    |  |

# **HYD PID**

#### Purpose

To configure the variables for closed loop control. PID parameters can be set separately for both heating and cooling control.

#### Mode

Configuration can be performed with the wizard Off-line or On-line.

#### **Procedure**

- Click the PID button on the left pane to open the PID Configuration page.
- Enter information into available fields (see Table 47 on page 71).
- Click Commit to save the settings or Reset to revert to the last saved settings.
- Click Next to display the Wiring Configuration page or Back to display the Miscellaneous Configuration page.

# **HYD PID fields**

Table 47. Hydronic PID Parameters.

| Name | Definition                                                                                                    |  |
|------|----------------------------------------------------------------------------------------------------|--|
| PID  | Cooling/Heating Proportional band This value is the temperature deviation between setpoint and space temperature, which causes the control output to modulate from 0 to 100% of full range. The variable can be set in the range 2 to 100 DDC (3.6 DDF to 180 DDF), respectively; 1.3 to 100 DDC (2.3 DDF to 180 DDF) for P Control only.  Reset Time This value is the integral reset time in the range 0 to 3200 sec. Setting the Integral constant to zero disables integral operation.  Derivative Time This value is the derivative constant in the range 0 to 3200 sec. Setting the derivative constant to zero disables derivative operation. |  |

**Table 47. Hydronic PID Parameters. (Continued)** 

| Name      | Definition                                                                                                    |  |
|-----------|----------------------------------------------------------------------------------------------------|--|
| Thermal   | Cooling/Heating                                                                                                 |  |
| Switching | Boost Temp                                                                                                    |  |
| Band/PID  | Sets a boost band for normal PID operation and when using thermal actuators. The variables indicate a           |  |
| Boost     | setpoint-space temperature deviation outside which the outputs are switched to full operation to act as a boost |  |
|           | function when space temperature deviates significantly from the desired setpoint. These values also serve as a  |  |
|           | threshold for two-point switching of thermal actuators.                                                         |  |
|           | The threshold can be set in the range 0 to 10 DDC (7.2 to 180 DDF).                                             |  |
|           | If the threshold is set to 0 DDC, the boost function is disabled.                                               |  |

# **HYD Wiring**

# **Purpose**

To display the wiring diagram for the Hydronic controller.

#### Mode

Configuration can be performed with the wizard Off-line or On-line.

# **Procedure**

- Click the Wiring button on the left pane to open the Wiring Configuration page.
- 2. Enter information into available fields.
- 3. Click **Commit** to save the settings or **Reset** to revert to the last saved settings.
- 4. Click Back to display the PID Configuration page.

# **HYD Wiring fields**

DI1 Window / Occupancy / Air Flow / Changeover

Table 48. HYD Wiring Diagram.

| Name        | Definition                                                    |  |
|-------------|---------------------------------------------------------------|--|
| Wall Module | Override LED<br>Setpoint<br>Bypass Button<br>Room Temp Sensor |  |

# **LON Bus**

The terminals in Table 49 are used to connect the LON Bus FTT-10A. The LON terminals are insensitive to polarity.

Table 49. LON Bus FTT-10A Terminal Connections.

| Output 1 /<br>Output 2 | Terminal 14/15          | Terminal 17/18          |
|------------------------|-------------------------|-------------------------|
| Floating               | 14 on =open valve       | 17 on = open valve      |
|                        | 15 on = close valve     | 18 on = close valve     |
| 1-stage                | 14 = on/off             | 17 = on/off             |
|                        | 15 = not used           | 18 = not used           |
| 2-stage                | 14 on = stage 1         | 17 on = stage 1         |
|                        | 14 on + 15 on = stage 2 | 17 on + 18 on = stage 2 |
| 3-stage                | 14 on = stage 1         | 17 on = stage 1         |
|                        | 15 on = stage 2         | 18 on = stage 2         |
|                        | 14 on + 15 on = stage 3 | 17 on + 18 on = stage 3 |
| PWM                    | 14 = PWM                | 17 = PWM                |
|                        | 15 = not used           | 18 = not used           |
| Thermal                | 14 = Pulse modulated    | 17 = Pulse modulated    |
|                        | 15 = not used           | 18 = not used           |

# **Power**

Power Supply 24 Vac; 50/60 Hz

95-7769—01 72

# Configuring the Excel 10 Remote Input/Output Device (RIO)

# Description

The W7761A Excel 10 Remote Input/Output Device (RIO) is a LonMark compliant device designed to monitor and control HVAC equipment, lighting, and other miscellaneous loads in a distributed network.

## Usage

In this version of the wizard, only the Excel 15 W7760A Building Manager uses the RIO.

# Application

The RIO communicates with other controller nodes, monitoring devices, and engineering tools using the LonWorks Bus. RIOs provide inputs (analog and digital) and outputs (digital) to any node on the LonWorks Bus.

Refer to Excel 10 W7761A Remote Input/Output Device Specification Data, form 74-2698; Excel 10 W7761A Remote Input/Output Device Installation Instructions, form 95-7539; or Excel 10 W7761A Remote Input/Output Device System Engineering, form 74-2699 for more information. This literature is available on customer.honeywell.com. Try the following link:

http://customer.honeywell.com/request.cfm?form=xx-xxxx

# Purpose

To configure RIO inputs and outputs.

# **Configuration Parameters**

- Six analog inputs four are resistive type and two are current or voltage
  - · All resistive inputs are temperature inputs
  - Current or voltage can be humidity, airflow, or pressure sensors
- Four digital inputs
- Eight digital outputs, which can be discrete, modulating, or floating

RIO devices do not have equipment control or zone option parameters, only hardware points. The next two sections describe the options for configuring the RIO:

# RIO Inputs

Use Table 50 to configure the RIO inputs.

# **Purpose**

Configuration of six Analog Inputs and four Digital Inputs of RIO. Specify up to six analog inputs (four resistive and two voltage) and four digital inputs.

# Mode

Configuration can be performed with the wizard Off-line or On-line.

# **Procedure**

- Click the Input\_pane button on the left pane to open the Input Configuration page.
- 2. Enter information into available fields.
- Click Commit to save the settings or Reset to revert to the last saved settings.
- 4. Click Next to display the Output Configuration page.

# **RIO Inputs fields**

Table 50. RIO Analog and Digital Inputs.

|                             | ole 30. NO Alialog and Digital inputs.                                                                                                    |
|-----------------------------|----------------------------------------------------------------------------------------------------|
| Name                        | Definition                                                                                                    |
| Analog Input<br>1 through 6 | Specify up to six analog inputs (four resistive, two voltage).                                                                                                    |
| Resistive                   | UNUSED DISCHARGE_TEMP_PT3000 OUTDOOR_TEMP_PT3000 RETURN_TEMP_PT3000 DISCHARGE_TEMP_20KNTC RETURN_TEMP_20KNTC SPACE_TEMP_T7700                                                                                                    |
| Al1-4 Na                    | me After configuring a resistive analog input, enter a descriptive name (up to 18 characters).                                                                                                    |
| Voltage                     | UNUSED FIL_ST_PRESS_DIFF_AI MONITOR_SENSOR1_AI OD_HUM_C7600B_AI OD_HUM_C7600C_AI OUTDOOR_ENTHALPY_AI RETURN_ENTHALPY_AI RTN_HUM_C7600B_AI RTN_HUM_C7600C_AI SPACE_CO2_AI                                                                                                    |
| Al5-6 Na                    | enter a descriptive name (up to 18 characters).                                                                                                    |
| Digital Inputs 1 through 4  | Select ACTIVE_SHORT or ACTIVE_OPEN. For each Digital Input configured, specify MAINTAINED or MOMENTARY.  • Maintained contact closure A maintained contact closure is where the monitored contact input changes condition and remains.  • Momentary contact closure A momentary contact closure is where the monitored contact input only needs to stay in one condition for 1 second minimum. |
| DI1-4 Na                    | me After configuring a digital input, enter a descriptive name (up to 18 characters).                                                                                                    |

# **RIO Outputs**

Use Table 51 to configure the RIO outputs.

### Purpose

Control points through the RIO using the outputs. Configure up to eight outputs.

#### Mode

Configuration can be performed with the wizard Off-line or On-line.

### **Procedure**

- 1. Click the Output\_pane button on the left pane to open the Output Configuration page.
- 2. Enter information into available fields.
- Click Commit to save the settings or Reset to revert to the last saved settings.
- Click Next to display the Delta Configuration page or Back to display the Input Configuration page.

# **RIO Outputs fields**

Table 51. RIO Digital Outputs.

| Name          | Definition                                                                                                    |
|---------------|----------------------------------------------------------------------------------------------------|
| Point<br>Type | Select up to eight digital outputs, DO1 to DO8, from the following types:  • DISCRETE1 through DISCRETE8  • FLOAT1_OPEN through FLOAT8_OPEN  • FLOAT1_CLOSE through FLOAT8_CLOSE  • MODULATE1 through MODULATE8  The following additional parameters are also available for configuration:  • Speed for Floating DOs  • PWM settings for Modulated DOs |
|               | For floating outputs, a corresponding float close should be available for a float open and vice versa. If not, the wizard gives an error message while you try to save the configuration.                                                                                                    |

# **RIO Deltas**

Use Table 52 to configure the RIO Deltas.

# **Purpose**

Delta is an adjustable threshold that allows the user to determine, on a per-sensor basis, what change in value is required before the sensor is updated. All Excel 10 controllers have a guaranteed periodic update time of 55 seconds, which requires that all sensors report any change every update period. The delta for each sensor is used to reduce LonWorks Bus traffic by reducing the amount of updates on a sensor that are constantly or quickly changing. View or modify Deltas (change thresholds) for sensors.

## Mode

Configuration can be performed with the wizard Off-line or On-line.

#### **Procedure**

- Click the **Deltas\_pane** button on the left pane to open the RIO's **Delta Configuration** page.
- 2. Enter information into available fields.
- Click Commit to save the settings or Reset to revert to the last saved settings.

- 4. If sensors are being used for display only, then they can have a larger value for the delta and rely on the guaranteed periodic update to update the sensor every 55 seconds regardless on the amount of change.
- If the sensor is bound to another Excel 10 controller, configure a smaller delta so that the control algorithm does not see large changes in value.
- The default value of 0 sends an update every 2 seconds.
- Click Back to display the RIO's Input Configuration page.

#### RIO Deltas fields

Table 52, RIO Deltas.

| Name                  | Definition               |
|-----------------------|--------------------------|
| Delta T1              | Degrees Farheinheit (°F) |
| Delta T2              | Degrees Farheinheit (°F) |
| Delta T3              | Degrees Farheinheit (°F) |
| Delta T4              | Degrees Farheinheit (°F) |
| Delta H               | Percentage               |
| Delta P               | Inches H <sub>2</sub> O  |
| Delta V               | Volts                    |
| Delta C               | Milliamperes             |
| Delta CO <sub>2</sub> | CO <sub>2</sub> level    |

# **Configuring the Unit Ventilator (UV)**

The W7753A is the Unit Ventilator Controller in the Excel 10 product line family. The Unit Ventilator is a LonMark compliant device to monitor/control HVAC equipment, lighting, and other miscellaneous loads in a distributed network.

Refer to Excel 10 W7753A Unit Ventilator Controller Specification Data (form 74-2962) or Excel 10 W7753A Unit Ventilator Controller Installation Instructions (form 95-7520) for more information. This literature is available on customer.honeywell.com. Try the following link: http://customer.honeywell.com/request.cfm?form=xx-xxxx

# **Navigating to Unit Ventilator Pages**

Go to the **Devices** tab. Expand the list of devices on the left pane (listed under WebVision). Select a device to view its properties.

# **Configuring a Unit Ventilator Controller**

The options for configuring a Unit Ventilator Controller are as follows:

- Outputs
- · Inputs
- Equipment Control
- Economizer
- · H/C Stages
- Zone Options
- Miscellaneous
- PID
- · Wiring Assignment
- Wiring Diagram

# **UV Outputs**

Use Table 53 to configure the Unit Ventilator Outputs for heating and cooling stages. The outputs could be of stages, PWM, or floating types. In addition, the number of fan speeds and Economizer types must be set. You can also select optional points.

# **Purpose**

Select all outputs, including optional outputs, to be controlled by the Unit Ventilator Controller.

#### Mode

Configuration can be performed with the wizard Off-line or On-line.

## Procedure

- 1. Click the **UVOutputPane** button on the left pane to open the **Output Configuration** page.
- 2. Enter information into available fields.
- Click Commit to save the settings or Reset to revert to the last saved settings.
- 4. Click Next to open the Input Configuration page.

# **UV Outputs fields**

Table 53. Unit Ventilator Outputs.

| Name       | Definition                                                                                                    |
|------------|----------------------------------------------------------------------------------------------------|
| Fan Speeds | Select one of the following fan speeds:  No_Fan  One_Speed  Two_Speed  Three_Speed                                                                                                    |
| Heating    | Select one of the following Heating types:  Heating_Stage_1 Heating_Stage_2 Heating_PWM Heating_Floating No_Heating  If you select Floating, the Motor Speed field displays actuator speed in seconds. If you select PWM, the PWM Settings become editable.             |
| Cooling    | Select one of the following Cooling types:  Cooling_Stage_1  Cooling_Stage_2  Cooling_PWM  Cooling_Floating  No_Cooling  If you select Floating, the Motor Speed field displays actuator speed in seconds.  If you select PWM, the PWM Settings fields become editable. |

Table 53. Unit Ventilator Outputs. (Continued)

| Table 53. Unit Ventilator Outputs. (Continued) |                                                                                                    |  |
|------------------------------------------------|----------------------------------------------------------------------------------------------------|--|
| Name                                           | Definition                                                                                                    |  |
| Economizer                                     | Selection of Economizer mixed air damper actuator type: None (or packaged external economizer), PWM, or Floating.  • Econo_None_Pkgd  • Econo_PWM  • Econo_Floating                                                                                                    |  |
|                                                | NOTE: If you configure a floating or PWM economizer, you MUST select a Discharge Air sensor (see Unit Ventilator Inputs) to enable automatic damper control.                                                                                                    |  |
| Motor Speed                                    | Actuator motor speeds (in seconds). Enabled with a selection of floating heating, floating cooling or floating economizer.                                                                                                    |  |
| Optional<br>Points                             | The first optional point is enabled if there is sufficient room on the controller. After you select the first point, the second one is enabled if there is sufficient space, and so on.  The following options are available:  Status_Occupied - (output energized when controller is in Occupied mode) AND/OR  Aux_Econ1 - (Emulates a T7300 – for controlling an external economizer) AND/OR  Free1 - (Network-controlled output) AND/OR  Unused - (Point is unused) |  |
| Controller<br>Type                             | The Model type.                                                                                                    |  |
| Power<br>Frequency                             | This field defines the line voltage that Excel 10 Controllers use and also tells LonSpec the calculation required for noise immunity. The calculation differs for 50 and 60 Hz applications                                                                                                    |  |
| PWM Settings                                   | PWM Period time (in seconds).  Zero Pulse time for a 0 percent output signal (in seconds).  Full Pulse time for a 100percent output signal (in seconds). This value must be less than or equal to the PWM Period.                                                                                                    |  |

# **UV** Inputs

Use Table 54 to configure the Unit Ventilator Inputs for the space temperature sensor type, wall module type, and the voltage and digital inputs for a Unit Ventilator application.

# **Purpose**

To select all sensors to be wired to the Unit Ventilator Controller.

#### Mode

Configuration can be performed with the wizard Off-line or On-line.

# **Procedure**

- 1. Click the **Input** button on the left pane to open the **Input Configuration** page.
- **2.** Enter information into available fields (see Table 54 on page 76).
- Click Commit to save the settings or Reset to revert to the last saved settings.
- 4. Click Next to display the Equipment Control Configuration page or Back to display the Output Configuration page.

# **UV Inputs fields**

Table 54. Unit Ventilator Inputs.

| Name           | Definition                                                                                                    |
|----------------|----------------------------------------------------------------------------------------------------|
| Space Temp     | Select one of the following Space Temp sensor type options:  Unused TR21 or TR23 (wall module) UseReturn Temp UseDischarge Temp Select Physical Sensor (Wall Module or LCD Wall Module) or Network Sensor Signal.  NOTE: The LCD Wall Module is supported by the devices whose version is |
| Optional       | v1.00.10 or above.                                                                                                    |
| Digital Points | User address(es) for four optional digital input points.  • DI1  • DI2  • DI3  • DI4                                                                                                    |
|                | Select one of the following options:                                                                                                    |
|                | <ul> <li>UnUnsedDi</li> <li>OccSensor - (usually a motion detector)</li> <li>laqOverrideIn</li> <li>SmokeMonitor</li> <li>DirtyFilterIn</li> </ul>                                                                                                    |
|                | ShutDown - (shuts down, and disables automatic temperature control)     WindowOpen                                                                                                    |
|                | Monitor - (generic switch input to be sent<br>out over the LonWorks Bus network)     CoilFreezeStat                                                                                                    |
|                | AqstatMakeTmpRise - (make on<br>Temperature Rise)                                                                                                    |
|                | Temperature Rise)                                                                                                    |
|                | TimeClock     DripPanFull - (locks out cooling when                                                                                                    |
|                | contacts are made)     EconEnable - (Economizer enabled     when contacts are made)                                                                                                    |

Table 54. Unit Ventilator Inputs. (Continued)

| rable 54. Onli ventilator inputs. (Continued) |                                                                                                    |  |
|-----------------------------------------------|----------------------------------------------------------------------------------------------------|--|
| Name                                          | Definition                                                                                                    |  |
| Optional<br>Analog Points                     | User address(es) for analog points. Two resistive and two voltage sensors are available.                                                                                                    |  |
|                                               | Select one of the following resistive options:  UnUsedRai  OutDoorTempPt3000  DischargeTempPt3000  ReturnTempPt3000  MixedAirTempPt3000  FanSwitch  DischargeTemp20kntc  ReturnTemp20kntc  MixedAirTemp20kntc                                                                                                    |  |
|                                               | Select one of the following voltage options:  UnusedVai  RtnHumidityC7600C  ReturnEnthalpy  OdHumC7600C  OutdoorEnthalpy  OutdoorCO  FilterStaticPressDiff  SpaceCO2  OutdoorCO2  MonitorSensor1  RtnHumC7600B  OdHumC7600B  RtnHumidityH76721/31  OdHumidityH76721/31                                                                                                    |  |
|                                               | NOTES:  1. If you configured a floating or PWM economizer (see "UV Outputs" on page 75), you MUST select a Discharge Air sensor to enable automatic damper control.  2. The RtnHumidityH7621/31 and OdHumidityH7621/31 humidity sensors for voltage inputs are supported by UVs whose versions are 1.01.10 and above.  3. The DischTemp20KNTC sensor can be used to report valid temperatures up to 180 °F. This |  |
|                                               | can be used to report valid                                                                                                    |  |

# **UV Equipment Control Options**

Use Table 55 to configure the Unit Ventilator Equipment Control cascade, fan, and smoke control options.

### **Purpose**

Define Equipment Control parameters that the Excel 10 Controller uses to control the unitary equipment.

# Mode

76

Configuration can be performed with the wizard Off-line or On-line.

when contacts are made)

# Procedure

- 1. Click the **Equipment Control** button on the left pane to open the **Equipment Control Configuration** page.
- 2. Enter information into available fields.
- 3. Click **Commit** to save the settings or **Reset** to revert to the last saved settings.
- 4. Click Next to display the Economizer Configuration page or Back to display the Input Configuration page.

# **UV Equipment Control fields**

Table 55. .Unit Ventilator Control Options.

| Name               | Definition                                                                                                    |
|--------------------|----------------------------------------------------------------------------------------------------|
| Cascade<br>Control | Cascade control modulates/stages heating/cooling to control discharge air temperature, and uses space temperature to reset the discharge air temperature set point. Select one of the following cascade control options: Yes - Select Yes only if 1both a Discharge Air Temperature sensor and modulating heating or cooling are configured.  No - Select No if the heating/cooling equipment are controlled strictly from space temperature, and discharge temperature is not used. |
| Fan Control        | Select one of the following fan control options: Auto - Auto cycles the fan with call for cooling (and heating if you set Fan - Heating to On [next parameter]). Continuous - Continuous means the fan runs continuously in the Occupied mode, and intermittently (with call for heating/cooling) in the Unoccupied mode                                                                                                    |
| Fan Run on<br>Heat | Select one of the following fan control options: On Off - Select Off to allow for control circuits where, when in heat mode, the fan is directly controlled by an interlock control circuit (not part of the Excel 10 controller) which brings on the fan once the plenum temperature has risen above its thermostatic set point.                                                                                                    |
| Smoke Control      | does when a smoke alarm occurs (either<br>from the digital input, or via the LonWorks<br>Bus network). Select one of the following<br>smoke control options:<br>Fan Off Damper Closed<br>Fan On Damper Open<br>Fan On Damper Closed                                                                                                    |
| Fan Fail Time      | This option is enabled if an Air Flow switch was selected. This value sets the amount of time that must pass after closed contacts on the Air Flow switch are detected before the controller shuts down and attempts a restart. If three fan start attempts fail to prove air flow, the controller is disabled and locked out until reset. This action allows the fan to come up to speed on start up, and prevents false air flow failure alarms.                                   |

Table 55. .Unit Ventilator Control Options. (Continued)

| Name            | Definition                                                                                                    |
|-----------------|----------------------------------------------------------------------------------------------------|
| Filter Setpoint | This option is enabled if an analog Filter Pressure sensor was selected. If the measured pressure exceeds this setpoint, the Dirty Filter alarm is issued. There is a built-in hysteresis of 25 percent of the Filter Press Stpt value (for the Dirty Filter alarm to return to normal). |

# **UV Economizer Settings**

# **Purpose**

This section defines the Economizer functions. Use Table 56 to configure the Unit Ventilator Economizer settings.

## Mode

Configuration can be performed with the wizard Off-line or On-line.

### **Procedure**

- 1. Click the **Economizer** button on the left pane to open the **Economizer Configuration** Page.
- 2. Enter information into available fields.
- Click Commit to save the settings or Reset to revert to the last saved settings.
- 4. Click Next to display the H/C Stage Parameters
  Configuration page or Back to display the Equipment
  Control Configuration page.

### **UV Economizer fields**

Table 56. Unit Ventilator Economizer Settings.

| Name                   | Definition                                                                                                    |
|------------------------|----------------------------------------------------------------------------------------------------|
| IAQ Sensor<br>Setpoint | This is the Indoor Air Quality setpoint. This setting, in ppm, is compared to the current actual indoor CO <sub>2</sub> sensor reading to determine the indoor air quality.                                                                     |
| OAQ Sensor<br>Setpoint | This is the Outdoor Air Quality setpoint. This setting, in ppm, is compared to the current actual outdoor CO or CO <sub>2</sub> sensor reading to determine the outdoor air quality. If OAQ is poor, the economizer damper is closed to 0%.     |
| Enable Type            | Source for economizer enable decisions. Choose one of the following methods to determine when to use outdoor air for cooling:  Digital  OutDoorTemp  OdEnth Type A  OdEnth Type B  OdEnth Type C  OdEnth Type D  DiffTemp  SingleEnth  DiffEnth |

Table 56. Unit Ventilator Economizer Settings. (Continued)

| Name                                               | Definition                                                                                                    |
|----------------------------------------------------|----------------------------------------------------------------------------------------------------|
|                                                    |                                                                                                    |
| OA Damper Min<br>Pos                               | Minimum position of the Outdoor Damper (0 to 100%). Under normal Occupied-mode operation, the dampers are not closed below this setting. If Unoccupied, or if a Discharge Low Temperature condition exists, the dampers are closed below this setting.                                                                                                    |
| IAQ Position                                       | Minimum Position of Damper used when poor Indoor Air Quality conditions exist (IAQ sensor > IAQ Setpoint, or if Digital IAQ Switch is on). Value range from 0 to 100%.                                                                                                    |
|                                                    | NOTE: A discharge low temperature condition overrides this setting and closes the dampers to prevent equipment damage due to freezing.                                                                                                    |
| Use Heat for IAQ                                   | <ul> <li>Select one of the following options:</li> <li>Yes - Enables heat to be used when the damper is opened for IAQ purposes.</li> <li>No - Keeps heat disabled if controller is in Cool mode.</li> </ul>                                                                                                    |
| Oa Temp High<br>Limit                              | This field is enabled only when Enable Type is set to Single Enth(alpy). It provides an outdoor air temperature high limit setting, above which, the economizer is disabled, regardless of the current enthalpy value.                                                                                                    |
| Mixed Temp<br>Setpoint<br>(ASHRAE Cycle<br>3 only) | This field is enabled only when ASHRAE Cycle III is selected in the Equipment Control Tab.                                                                                                    |
| Ashrae Cycle                                       | When a unit ventilator is in the occupied mode it typically follows one of three operating cycles defined by the American Society of Heating, Refrigeration and Air-Conditioning Engineers, Inc. (ASHRAE):  Cycle I: Fixed 100% Outdoor Air  Cycle II: Variable Percentage of Outdoor Air with Minimum Position setting  Cycle III: Variable Outdoor Air Maintaining Constant Mixed Air Temperature |
| Enable Setpoint                                    | This setpoint is enabled if Enable Type is<br>Outside Air Temp, Diff. Temp, or Single<br>Enth                                                                                                    |
| OaEconEnTemp                                       | For OdTemp, this field sets the threshold. The economizer is disabled when                                                                                                    |
| DiffEconEnTemp                                     | OdTemp exceeds this value.  For Diff Temp, this field sets the difference between the Outdoor and Return air temperatures, above which, the economizer is disabled.                                                                                                    |
| OaEnthEn                                           | For Single Enth, this field sets the enthalpy value, above which, the economizer is disabled.                                                                                                    |

# **UV Heating/Cooling (H/C) Stages**

Use Table 57 to configure the Unit Ventilator H/C Stages to set the minimum on/off times, Cycles/ hour, recovery ramps of a Unit Vent application for heating and cooling stages.

# **Purpose**

Define heating and cooling (h/c) stage parameters, including minimum on and off times.

#### Mode

Configuration can be performed with the wizard Off-line or On-line.

# **Procedure**

- Click the HcStageParameter button on the left pane to open the H/C Stage Parameters Configuration page.
- 2. Enter information into available fields.
- Click Commit to save the settings or Reset to revert to the last saved settings.
- 4. Click Next to display the Zone Operations Configuration page or Back to display the Economizer Configuration page.

# UV Heating/Cooling (H/C) Stages parameters

Table 57. Unit Ventilator Heating and Cooling Stage Parameters.

| Name             | Definition                                                                                                    |
|------------------|----------------------------------------------------------------------------------------------------|
|                  |                                                                                                    |
| Min On/Off       | <ul> <li>Min_heat_on enables minimum on/off times.</li> <li>Min_heat_off replaces set minimum on/off times with a 30 second default.</li> <li>Min_cool_on enables minimum on/off times.</li> <li>Min_cool_off replaces set minimum on/off times with a 30 second default.</li> </ul> |
| Cycles/Hour      | Cycles per hour (cph). Enter value from 2 through 12. For example, cph for conventional heating stage one is normally 3 cph. Consult your hardware installation guide for recommended values.                                                                                        |
| Oa Temp Lock Out | OA temperature lockout. OA temperature values below the cooling lockout setting disables the cooling stages. OA temperature values above the heating lockout setting disable the heating stages.                                                                                     |
| Ramp             | Recovery ramp (degrees per hour). Enter value from 2 through 20 for cooling or 3 through 20 for heating                                                                                                    |
| Fan Run-On Time  | Enter amount of time (from 0 to 120 seconds) the fan will continue to run after the last stage of heating or cooling has switched off.                                                                                                    |
|                  | This value is only applicable during unoccupied times, and during occupied times if the Fan Control field is set to Auto_Fan.                                                                                                    |

95-7769—01 78

# **UV Zone Options**

Use Table 58 to configure the Unit Ventilator Zone Options to set the heating and cooling setpoints.

## **Purpose**

Enter all outputs, including optional outputs, to be controlled by the Unit Ventilator Controller.

#### Mode

Configuration can be performed with the wizard Off-line or On-line.

# **Procedure**

- Click the Zone Options button on the left pane to open the Zone Options Configuration page.
- 2. Enter information into available fields.
- Click Commit to save the settings or Reset to revert to the last saved settings.
- 4. Click Next to display the Miscellaneous Parameters
  Configuration page or Back to display the H/C Stage
  Parameters Configuration page.

# **UV Zone Options fields**

Table 58. Unit Ventilator Zone Options.

| Name                              | Definition                                                                                                    |
|-----------------------------------|----------------------------------------------------------------------------------------------------|
| Cooling Occupied<br>Setpoint      | Enter Occupied cooling setpoint; range: 50 to 95 °F (10 to 35 °C).                                                                                                    |
| Cooling Standby<br>Setpoint       | Enter Standby cooling setpoint; range: 50 to 90 °F (10 to 32 °C).                                                                                                    |
| Cooling<br>Unoccupied<br>Setpoint | Enter Unoccupied cooling setpoint; range: 50 to 90 °F (10 to 32 °C).                                                                                                    |
| Heating Occupied<br>Setpoint      | Enter Occupied heating setpoint; range: 50 to 90 °F (10 to 32 °C).                                                                                                    |
| Heating Standby<br>Setpoint       | Enter Standby heating setpoint; range: 50 to 90 °F (10 to 32 °C).                                                                                                    |
| Heating<br>Unoccupied<br>Setpoint | Enter Unoccupied heating setpoint; range: 50 to 90 °F (10 to 32 °C).                                                                                                    |
| Use Wall Module<br>Setpoint       | Select usage of setpoint adjustment potentiometer on a connected Wall Module. This field is active if you selected a Sensor_Setpoint type in the Wall Module field on the Input tab.                                                                           |
| Min. Limit<br>Setpoint            | Provides a lower limit on the allowed settings of the Wall Module's setpoint knob. Enabled if Use Wall Module Setpoint is Yes. Values range from 55 to 85 °F when the setpoint knob type is absolute and range for relative setpoint knob type is –9 to 9 DDf. |

Table 58. Unit Ventilator Zone Options. (Continued)

| Name                   | Definition                                                                                                    |
|------------------------|----------------------------------------------------------------------------------------------------|
| Max. Limit<br>Setpoint | Provides an upper limit on the allowed settings of the Wall Module's setpoint knob.  Enabled if Use Wall Module Setpoint is Yes. Values range from 55 to 85 °F when the setpoint knob type is absolute and range for relative setpoint knob type is –9 to 9 DDf. |

# **UV Miscellaneous Settings**

Use Table 59 to configure the miscellaneous Unit Ventilator application settings.

# Purpose

Enter all outputs, including optional outputs, to be controlled by the Unit Ventilator Controller.

#### Mode

Configuration can be performed with the wizard Off-line or On-line.

# **Procedure**

- Click the Miscellaneous button on the left pane to open the Miscellaneous Parameters Configuration page.
- 2. Enter information into available fields.
- Click Commit to save the settings or Reset to revert to the last saved settings.
- Click Next to display the PID Configuration page or Back to display the Zone Options Configuration page.

# **UV Miscellaneous settings**

Table 59. Unit Ventilator Miscellaneous Settings.

| Name                 | Definition                                                                                                    |
|----------------------|----------------------------------------------------------------------------------------------------|
| DLC Setpoint<br>Bump | Upon receipt of a DLC_Shed signal over the LonWorks-Bus network, the current operating setpoint value is bumped up/down (for cool/heat modes) by this amount. Select a value from 0 through 10. |
| Override Type        | Specify the type of Bypass override functions that are available from the Wall Module's Override button. You can select one of the following options:  None  Normal  ByPassOnly                 |
|                      | NOTE: No Continuous Unoccupied allowed from the Wall Module's Override button.                                                                                                    |

Table 59. Unit Ventilator Miscellaneous Settings.

| Name                    | Definition                                                                                                    |
|-------------------------|----------------------------------------------------------------------------------------------------|
| Override Priority       | Set the priority scheme for the Bypass override function. You can select one of the following options:  • Last - Whichever was last to occur; either the button was pushed or the network signal arrived.  • Net - The network signal always takes precedence over the push button.  This field is enabled if Override Type is Normal or Bypass Only. |
| Bypass Time             | Set the time period for a bypass override event. Value ranges from 0 through 1080 minutes. Enabled if Override Type is Normal or Bypass Only.                                                                                                    |
| Max Da Temp<br>Setpoint | Value ranges from 65 to 135 °F (18 to 57 °C). Enabled if you selected a discharge air temperature sensor. This setting is only used if Cascade Control is enabled.                                                                                                    |
| Min. Da Temp            | Value ranges from 0 to 60 °F (-18 to 16 °C). Enabled if you selected a discharge air temperature sensor. This setting is used in Cascade Control, and as the Low Limit alarm threshold for discharge temp.                                                                                                    |
| Setpoint Knob<br>Type   | Select Relative (plus or minus up to 10 degrees from the current actual setpoint set on the Zone Options page), or Absolute_Middle (the Wall Module's knob sets the midpoint between the heat and cool current actual setpoints). You can select one of the following options:  • Unused  • Offset  • Absolute                                        |

# **UV PID settings**

Use Table 60 to configure the Unit Ventilator PID settings.

# **Purpose**

Adjust PID (Proportional Integral Derivative) control parameters for the Unit Ventilator Controller.

#### Mode

Configuration can be performed with the wizard Off-line or On-line.

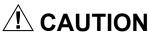

### **Equipment Damage Possible**

Can cause short cycling of compressors or wide swings in space temperature and excessive overdriving of modulating outputs.

If a large or frequent change to the PID control parameters is made, it is possible to cause equipment problems such as short cycling compressors (if the stage minimum run times were disabled). Other problems that can occur include wide swings in space temperature and excessive overdriving of modulating outputs.

The default values provide proper control for most applications. If the PID parameters require adjustment away from these values, use caution to ensure that equipment problems do not arise. If any change to the PID control parameters is made, the adjustments should be gradual. After each change, allow the system to stabilize so the effects are accurately observed. Make further refinements as needed until the system is operating as desired.

If the default values are changed and you want to reset them, add a second Unit Ventilator Controller to the subnet, record then re-enter the default PID values to the first Unit Ventilator.

# **Procedure**

- Click the PID button on the left pane to open the PID Configuration page.
- 2. Enter information into available fields.
- Click Commit to save the settings or Reset to revert to the last saved settings.
- Click Next to display the Wiring Assignment page or Back to display the Miscellaneous Parameters Configuration page.

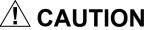

### **Equipment Damage Possible**

Adjustments may cause large over or undershooting of setpoint. The default values provide proper control for most systems.

# UV PID Settings fields

Table 60. Unit Ventilator PID Settings.

| Name                  | Definition                                                                                                    |
|-----------------------|----------------------------------------------------------------------------------------------------|
| Cooling<br>Throttling | Throttling Range or Proportional Gain                                                                                                    |
| Range                 | Determines what impact the error has on the output signal.                                                                                                    |
|                       | Decreasing the Throttling Range amplifies the effect on the error, that is, for a given error (the difference between the measured space temperature and the current actual space temperature setpoint), a small Throttling Range causes a higher output signal value. |
|                       | Enter the range in degrees: 2 to 30 °F (-17 to -1 °C]).                                                                                                    |

Table 60. Unit Ventilator PID Settings. (Continued)

| Name                          | Definition                                                                                                    |
|-------------------------------|----------------------------------------------------------------------------------------------------|
| Cooling                       | Integral Time                                                                                                    |
| Integral<br>Time              | Determines what impact the error-over-time has on the output signal. Error-over-time has two components that make up its value: the amount of time the error exists and the size of the error.  The higher the integral time, the slower the control response. In other words, a decrease in Integral Time causes a more rapid response in the output signal. |
|                               | Enter the range in seconds: 0 to 5000.                                                                                                    |
| Cooling<br>Derivative<br>Time | Derivative Time or Gain  Determines what impact the error rate has on the output signal. The error rate is how fast the error value is changing. It can also be the direction space temperature is going, either towards or away from the setpoint and its speed - quickly or slowly.                                                                         |
|                               | A decrease in Derivative Time causes a given error rate to have a larger effect on the output signal.  Enter the range in seconds (0 – 9,000).                                                                                                    |
| Heating                       | Throttling Range or Proportional Gain                                                                                                    |
| Throttling<br>Range           | Determines what impact the error has on the output signal.  Decreasing the Throttling Range amplifies the                                                                                                    |
|                               | effect on the error, that is, for a given error (the difference between the measured space temperature and the current actual space temperature setpoint), a small Throttling Range causes a higher output signal value.                                                                                                    |
|                               | Enter the range in degrees: 2 to 30 °F (-17 to -1 °C)                                                                                                    |
| Heating                       | Integral Time                                                                                                    |
| Integral<br>Time              | Determines what impact the error-over-time has on the output signal. Error-over-time has two components that make up its value: the amount of time the error exists and the size of the error.                                                                                                    |
|                               | The higher the integral time, the slower the control response. In other words, a decrease in Integral Time causes a more rapid response in the output signal.                                                                                                    |
|                               | Enter the range in seconds: 0 to 5000.                                                                                                    |

Table 60. Unit Ventilator PID Settings. (Continued)

| Name                  | Definition                                                                                                    |
|-----------------------|----------------------------------------------------------------------------------------------------|
| Heating<br>Derivative | Derivative Time or Gain                                                                                                    |
| Time                  | Determines what impact the error rate has on the output signal. The error rate is how fast the error value is changing. It can also be the direction space temperature is going, either towards or away from the setpoint and its speed - quickly or slowly. |
|                       | A decrease in Derivative Time causes a given error rate to have a larger effect on the output signal.                                                                                                    |
|                       | Enter the range in seconds: 0 –to 9000.                                                                                                    |

# **UV Outputs Wiring Assignment**

Use Table 61 to configure the outputs of a Unit Ventilator to actual physical outputs on a unit ventilator controller.

# **Purpose**

Modify terminal assignments for configured outputs.

### Mode

Configuration can be performed with the wizard Off-line or On-line.

## Limits

Outputs must be configured using the **Unit Ventilator Controller Outputs** page.

# **Procedure**

- 1. Click the **Wiring Assignment** button on the left pane to open the **Wiring Assignment** page.
- 2. Enter information into available fields.
- Click Commit to save the settings or Reset to revert to the last saved settings.
- **4.** Click **Next** to display the **Wiring Diagram** page or **Back** to display the **PID Configuration** page.

# **UV Outputs fields**

Table 61. Unit Ventilator Outputs - Terminal Assignments.

| Name                  | Definition                                                                                             |
|-----------------------|----------------------------------------------------------------------------------------------------|
| Default<br>Assignment | This column displays the default assignments as the outputs are configured in the Outputs page         |
| Custom<br>Assignment  | Custom assignment – to change the assignments                                                          |
| Existing              | If the device is online, this shows the assignments as in the device. Else, it shows from the database |

# **UV Controller Wiring Diagram**

# **Purpose**

Display the wiring diagram for the UV controller.

#### Mode

Configuration can be performed with the device Off-line or On-line.

# **Procedure**

- 1. Click the **Wiring Diagram** button on the left pane to open the **Wiring Diagram Configuration** page.
- 2. Enter information into available fields.
- Click Commit to save the settings or Reset to revert to the last saved settings.
- 4. Click Back to display the Custom Wiring page.

NOTE: Fields appearing grayed out indicate those fields that change based on the Controller Type selected on the **Outputs** page.

# Configuring the Excel 10 VAV II Controller

The W7751B, W7751HSmart, W7751F, W7751D Standard are the different model types of the VAV controller belonging to the Excel10 family. It is a LonMark compliant device designed to control volume and pressure of air. VAV II controllers include integrated Flow sensor on an expanded I/O platform.

The expanded hardware platform allows you to configure the controller with additional Analog and Digital inputs sensors:

- Analog Sensors types: T7750 integrated setpoint pot or 20 k NTC resistive sensors.
- Digital inputs: SPST type dry contact type devices.

 Also Digital Outputs: 8 configurable digital Triac outputs. (24 Vac & 500 mA).

# **Navigating to Excel 10 VAV II pages**

Go to the Devices tab. Expand the list of devices on the left pane (listed under WebVision). Select a device to view its properties.

- Configuration
- Inputs
- Control Parameters
- PID
- Flow Pickup
- Miscellaneous
- Custom Wiring
- · Wiring Diagram

## **Purpose**

Define VAV configuration attributes for the Excel 10 VAV II controller.

#### Mode

Configuration can be performed with the device On-line or Off-line.

### **Procedure**

Use Table 62 to configure the Excel 10 VAV II.

- Click the Configuration button on the left pane to open the Outputs Configuration page.
- 2. Enter information into available fields.
- Click Commit to save the settings or Reset to revert to the last saved settings.
- 4. Click **Next** to display the **Inputs Configuration** page.

# **Excel 10 VAV II Configuration Parameters**

Table 62. Excel 10 VAV II - Configuration Parameters.

| Name          | Definition                                                                                                    |
|---------------|----------------------------------------------------------------------------------------------------|
| Model Type    | Defines the XL10 Controller Hardware that will be used for this application. The controller type selection is validated during the download process to prevent a mismatch of hardware configuration.  Valid selections for this field are:  W7751B  W7751HSmart  W7751F  W7751DStandard |
|               | NOTE: W7751HSmart supports 4 output pins while all other models support 8 output pins.                                                                                                    |
| Pressure Type | Defines the VAV Terminal Unit pressure control operation for this Application. This selection defines how the controller will operate the VAV Terminal Unit's damper.                                                                                                    |
|               | Valid Selections for this field are: Pressure Dependent - The controller uses space temperature as the primary means of controlling the VAV Terminal.                                                                                                    |
|               | Pressure Independent - The controller uses airflow as the primary means of controlling the VAV Terminal Damper.                                                                                                    |

Table 62. Excel 10 VAV II - Configuration Parameters. (Continued)

| Name                   | Definition                                                                                                    |
|------------------------|----------------------------------------------------------------------------------------------------|
| Box Type               | Defines the physical type of VAV Terminal the controller is connected to. This select determines what control options are available for the VAV Terminal.                                                                                                    |
|                        | <ul> <li>Valid selections for this field are:</li> <li>Single Duct – This VAV Terminal type consist of a single primary air supply inlet connection with or without a primary flow sensor. This box type is primarily used for cooling only applications, cooling with local reheat or dual temperature (central heating/cooling) systems.</li> <li>Dual Duct – This VAV Terminal type consist of separate primary air supply inlets for cooling and heating. Typically, the box can be configured with a single flow sensor located on the discharge side of the terminal or in one of the two primary air inlets, a flow sensor in each of the primary air inlets, or no flow sensors.</li> <li>Flow Tracking – This VAV Terminal type consist of a single inlet air connection receiving it's primary source from the condition space. The outlet of the terminal is connected to a return air (or exhaust air) system.</li> </ul> |
| Wall Module Type       | Defines the type of wall module to be used for this application. This selection determines the type of control and options that are available from the wall module.                                                                                                    |
|                        | <ul> <li>Valid selections for this field are:</li> <li>No Sensor – There is no physical wall module connections to this controller.</li> <li>Sensor – The physical wall module connected to this controller contains a sensor only.</li> <li>Sensor Override – The physical wall module connected to this controller contains a sensor and push button override with LED indication.</li> <li>Sensor Setpoint – The physical wall module connected to this controller contains a sensor and remote setpoint pot</li> <li>Sensor Setpoint Override – The physical wall module connected to this controller contains a sensor, remote setpoint pot, push button override and LED indication.</li> <li>LCD Wall Module – The physical wall module connected to this controller contains a sensor, remote setpoint pot., push button override and a LCD display.</li> </ul>                                                               |
|                        | NOTE: The LCD Wall Module is supported by VAV devices of type Smart Actuator only whose version is v1.02.14 and above.                                                                                                    |
| Morning Warmup<br>Type | <ul> <li>Defines the control method the controller uses when the controller status is set to morning warm-up.</li> <li>Valid selections for this field are:</li> <li>Fixed Flow – The controller maintains a fixed air flow setpoint or damper position during the warm-up period.</li> <li>Modulating Flow with Reheat – The air flow setpoint is reset by the local space temperature during the warm-up period. If controller is at maximum flow and additional warm-up is required local reheat is used.</li> <li>Modulating Flow without Reheat – The air flow setpoint is reset by local space temperature during the warm-up period. No local reheat is used during the warm-up period.</li> <li>CZS Terminal Load</li> </ul>                                                                                                    |
| Module Reheat<br>Flow  | The check box enables Proportional reheat flow.  When checked, the temperature control loop modulates the damper (pressure-dependent mode) or reset air flow setpoint (pressure-independent mode) when the controller is in the reheat mode from Minimum Flow Setpoint to the Reheat Flow Setpoint.  If the check box is not checked, then when the controller is in the reheat mode, there is a step change from Minimum Flow Setpoint to the Reheat Flow Setpoint.                                                                                                    |
| Motor Speed Secti      | ·                                                                                                    |
| Damper Motor<br>Speed  | Defines the time it takes the damper motor actuator to travel from the full close to full open position or visa versa. This time should reflect the damper travel time and not the motor actuator speed. Example, if the actuator motor speed is 90 seconds but the travel time of the damper from full close to full open is 45 seconds then the Dmpr Mtr Spd should be set to 45 seconds.                                                                                                    |
| Reheat Motor<br>Speed  | Defines the time it takes the reheat actuator to travel from the full close to the full open position or visa versa. This time should reflect the reheat valve travel time and not the motor actuator speed. Example, if the reheat actuator motor speed is 125 seconds but the travel time of the valve from full close to full open is 90 seconds then the Reheat Mtr Spd should be set to 90 seconds.                                                                                                    |

Table 62. Excel 10 VAV II - Configuration Parameters. (Continued)

| Name               | Definition                                                                                                    |  |  |
|--------------------|----------------------------------------------------------------------------------------------------|--|--|
| Output Settings Se | s Section                                                                                                    |  |  |
| Flow Type          | Defines the control flow algorithm used by the controller. The selection available dependents of the Pressure Type and Box Type selected.  Valid selections for this field are:  • Flow Normal – This flow type is selectable when the Pressure Type is set to pressure independent and the Box Type is set to Single Duct or Dual Duct.  • Shared Wall Module – This flow type is selectable when the Pressure Type is set to pressure independent or pressure dependent and the Box Type is set to Single Duct.  • DD Satel No Flow Mix – This flow type is selectable when the Pressure Type is set to Pressure Independent and the Box Type is set to Dual Duct.  • DD Satel Flow Mix – This flow type is selectable when the Pressure Type is set to Pressure Independent                                                                                                    |  |  |
|                    | <ul> <li>and the Box Type is set to Dual Duct.</li> <li>DD Satel Constant Volume – This flow type is selectable when the Pressure Type is set to Pressure Independent and the Box Type is set to Dual Duct.</li> <li>DD Master No Flow Mix – This flow type is selectable when the Pressure Type is set to Pressure Independent and the Box Type is set to Dual Duct.</li> <li>DD Master Flow Mix – This flow type is selectable when the Pressure Type is set to Pressure Independent and the Box Type is set to Dual Duct.</li> <li>DD Master Constant Volume – This flow type is selectable when the Pressure Type is set to Pressure Independent and the Box Type is set to Dual Duct.</li> </ul>                                                                                                    |  |  |
|                    | <ul> <li>Dual Duct Discharge Sensor – This flow type is selectable when the Pressure Type is set to Pressure Independent and the Box Type is set to Dual Duct.</li> <li>Dual Duct Discharge Sensor Constant Volume – This flow type is selectable when the Pressure Type is set to Pressure Independent and the Box Type is set to Dual Duct.</li> <li>Flow Tracking – This flow type is automatically selected when the Pressure Type is set to Pressure Independent and the Box Type is set to Flow Tracking</li> </ul>                                                                                                    |  |  |
| Reheat Type        | Defines the type of reheat used by the controller. There are two basic types of reheat available for the VAV Terminal, VAV Terminal Reheat and Peripheral Reheat.  Valid selections for this field are:  No Reheat – There is no local reheat associated with the VAV Terminal.  One Stage Reheat – There is one stage of electric reheat associated with the VAV Terminal. One triac output is required for this option.  Two Stage Reheat – There are two stage of electric reheat associated with the VAV Terminal. Two triac outputs are required for this option.  Three Stage Reheat – There are three stages of electric reheat associated with the VAV Terminal. Three triac outputs are required for this option  Three Stage Bin Reheat – There are three stages of electric reheat associated with the VAV Terminal. The three stages are obtained by first turning on the first electric reheat for stage one, shutting down the first stage and starting the second stage and finally turning both stages of electric reheat on for the third stage. Two triac outputs are required for this option.  One Stage Periph – There is one stage of electric peripheral reheat associated with the VAV Terminal. One triac output is required for this option.  Float Reheat – There is a modulating valve for the VAV Terminal reheat. This output uses the series 60 type floating control. Two triac outputs are required for this option.  Float Periph Reheat – There is a modulating valve for the space peripheral reheat. This option uses the series 60 type floating control for the output to the valve. Two triac outputs are required for this option.  Float Reheat Then Periph – There is a modulating valve for the VAV Terminal reheat and a modulating valve for the space peripheral reheat and a modulating valve for the space peripheral reheat and a modulating valve for the space peripheral reheat and the peripheral reheat valve is modulated open as the second stage. Four triac outputs are required for this option. |  |  |

Table 62. Excel 10 VAV II - Configuration Parameters. (Continued)

| Name                    | Definition                                                                                                    |
|-------------------------|----------------------------------------------------------------------------------------------------|
| Output Settings S       | Section (continued)                                                                                                    |
| Reheat Type (continued) | <ul> <li>Float Periph Then Reheat – There is a modulating valve for the VAV Terminal reheat and a modulating valve for the space peripheral reheat. This option uses the series 60 type floating control for both valve outputs. The peripheral valve is modulated as the first stage of reheat and the VAV Terminal reheat valve is modulated open as the second stage. Four triac outputs are required for this option.</li> <li>PWM Reheat – There is a modulating valve for the VAV Terminal reheat. This option uses Pulse Width Modulation control for the output to the valve. One triac output is required for this option.</li> <li>PWM Periph – There is a modulating valve for the space peripheral reheat. This option uses Pulse Width Modulation control for the output to the valve. One triac output is required for this option.</li> <li>PWM Reheat Then Periph – There is a modulating valve for the VAV Terminal reheat and a modulating valve for the space peripheral reheat. This option uses Pulse Width Modulation control for both valve outputs. The VAV Terminal reheat valve is modulated as the first stage of reheat and the peripheral reheat valve is modulated open as the second stage. Two triac outputs are required for this option.</li> <li>PWM Periph Then Reheat – There is a modulating valve for the VAV Terminal reheat and a modulating valve for the space peripheral reheat. This option uses Pulse Width Modulation control for both valve outputs. The peripheral valve is modulated as the first stage of reheat and the VAV Terminal reheat valve is modulated open as the second stage. Two triac outputs are required for this option.</li> <li>Three Stage Reheat – There are three stages of electric reheat associated with the VAV Terminal. Three triac outputs are required for this option.</li> </ul> |
| Fan Type                | Defines the type of fan associated with the VAV Terminal. The selection of the fan type defines the control algorithm that the controller will apply to the VAV Terminal.  Valid selections for this field are:  No Fan – There is no fan associated with this VAV Terminal.  Series Fan – The fan supplied with this VAV Terminal is a series style configuration.  Parallel Fan Temp – The fan supplied with this VAV Terminal is a parallel style configuration that will use temperature control for the fan operation.  VavParallelFlowControl – The fan supplied with this VAV Terminal is a parallel style configuration that will use flow control for the fan operation.  PWM Fan – The fan supplied with this VAV Terminal is a parallel style configuration that will use temperature control for the fan operation with a PWM signal to operate the fan.                                                                                                    |
| Optional<br>Outputs     | Defines the type and operation of outputs that are not directly associated with the control algorithms in the VAV2 controller.  There are two basic types of outputs that can be defined and only one instance of each type is allowed.  Aux Option - This defines an output type that is energized whenever the controller is in the occupied mode and is de-energized for all other modes.  Valid selections for this field are:  • Unassigned – This option output is not assigned to the controller.  • Auxiliary_Maintain – This selection assigns one triac output for the auxiliary point.  • Auxiliary_Pulse – This selection assigns two triac outputs for the auxiliary point. The controller momentarily pulses one output for the on command and the second output for the off command.  Free Option - This defines an output type that is energized through the network variable DestFree. With this assignment an output point within the VAV controller can be commanded from another LON device.  Valid selections for this field are:  • Unassigned – This option output is not assigned to the controller.  • Free_Net_Maintain – This selection assigns one triac output for the Free point.  • Free_Net_Pulse – This selection assigns two triac outputs for the Free point. The controller momentarily pulses one output for the on command and the second output for the off command.                                                                                                    |

Table 62. Excel 10 VAV II - Configuration Parameters. (Continued)

|    | Name           | Definition                                                                                                    |
|----|----------------|----------------------------------------------------------------------------------------------------|
| Р١ | VM Settings Se | ection                                                                                                    |
|    | PWM Period     | Defines the time period of the PWM signal. This is usually the sum of the Zero time value and the Full Time value.                                                 |
|    |                | The minimum resolution of the time value is 0.1 seconds.                                                                                                    |
|    | PWM Zero       | Defines the time period for the Zero position pulse. When the on time of the PWM period is at this value the PWM device will position itself to the zero position. |
|    | PWM Full       | Defines the time period for the Full position pulse. When the on time of the PWM period is at this value the PwM device will position itself to the full position. |
|    |                | The minimum resolution of the time value is 0.1 seconds                                                                                                    |

# Excel 10 VAV II - Inputs

Use Table 63 to configure the Excel 10 VAV II inputs.

# Purpose

Specify all sensors to be wired to a controller. Define Inputs attributes for the VAV II controller.

# Mode

Configuration can be performed with the device On-line or Off-line.

### **Procedure**

- Click the Inputs button on the left pane to open the Inputs Configuration page.
- 2. Enter information into available fields.
- Click Commit to save the settings or Reset to revert to the last saved settings.
- Click Next to display the Control Parameters Configuration page or Back to display the Configuration page.

# **VAV II Inputs fields**

Table 63. Excel 10 VAV II - Analog and Digital Inputs.

| Name                   | Definition                                                                                                    |
|------------------------|----------------------------------------------------------------------------------------------------|
| Analog Input Configura | tion                                                                                                    |
| Analog 1               | NOTE: If the wall module type is selected without the sensor option in the General page, this field appears as Analog1. Otherwise, it appears as Remote Setpt.                    |
|                        | Select type:      Absolute     Relative                                                                                                    |
|                        | If the wall module is configured for a sensor selection, the options available are Absolute or Relative. Otherwise, the options are: Discharge Temp NTC Supply Temp NTC Unused Al |

Table 63. Excel 10 VAV II - Analog and Digital Inputs.

| Name                           | Definition                                                                                                    |
|--------------------------------|----------------------------------------------------------------------------------------------------|
| Analog Input Configura         | tion (continued)                                                                                                    |
| Analog 2                       | If there is a second analog input, select type:  Discharge Temp NTC  Supply Temp NTC  Unused AI                                                                                                    |
| Digital Input Configurat       | ion                                                                                                    |
| Digital 1 through<br>Digital 3 | <ul> <li>You can configure up to three optional digital points.</li> <li>UnusedDI - Select if the point is unused.</li> <li>Window Open – When open, disables the temperature control and moves damper to a fixed position.</li> <li>HeatCool ChangeOver – Can manually control operation mode for hot air or cold air supplied from an AHU.</li> <li>Occ Sensor – Allows an occupancy sensor to change the effective occupancy between standby and occupied mode.</li> <li>Monitor Switch – a simple switch acting like a digital input. Switch Closed means On/True and Switch Open means Off/False.</li> </ul> |

NOTE: No two inputs can be configured as duplicate. In case the user selects a duplicate input, the wizard displays a warning and reverts back to the previous selection.

# Excel 10 VAV II - Control Parameters

Use Table 64 to configure the Excel 10 VAV II Control Parameters.

## **Purpose**

Define Equipment Control parameters that the Excel 10 VAV II controller uses to control the unitary equipment. Define VAV II controller parameters.

#### Mode

Configuration can be performed with device On-line or Off-line.

# **Procedure**

- Click the Control Parameters button on the left pane to open the Control Parameters page.
- 2. Enter information into available fields.
- Click Commit to save the settings or Reset to revert to the last saved settings.
- Click Next to display the PID Parameters page or Back to display the Inputs page.

#### Excel 10 VAV II Control Parameters fields

Table 64. VAV II Control Parameters.

| Table 04. VAV II Oolitioi i alailleteis. |                                                                                                    |  |  |
|------------------------------------------|----------------------------------------------------------------------------------------------------|--|--|
| Name                                     | Definition                                                                                                    |  |  |
| Cooling Setpoints                        | Values for the occupied, standby, and unoccupied settings for the cooling setpoints.                                                                                                    |  |  |
| Heating Setpoints                        | Values for the occupied, standby, and unoccupied settings for the heating setpoints.                                                                                                    |  |  |
| Limits                                   | Values for the high and low limit settings for the remote setpoint.                                                                                                    |  |  |
| Flow Setpoints                           | Values for the Maximum, Minimum, Max<br>Reheat, and Standby settings for the flow<br>setpoints.                                                                                                    |  |  |
| Duct Settings                            |                                                                                                    |  |  |
| Area                                     | Area of the Duct. The user can choose a CustomArea option for the Diameter and enter a value for the area. The valid range allowed is 0 to 4 ft <sup>2</sup> or 0 to 0.372 m <sup>2</sup> .                                |  |  |
| Diameter                                 | This list shows a predefined set of duct diameters. The user can choose a diameter option and the area will be automatically calculated. Or, the user can choose a "Custom Area" option and manually enter the Area value. |  |  |
| Wall Module                              | Values of the High Limit and Low Limit                                                                                                    |  |  |

# Excel 10 VAV II - PID Settings

Use Table 65 to configure the Excel 10 VAV II PID values.

setpoints on the wall module.

# **Purpose**

Setpoint Limits

Proportional-Integral-Derivative (PID) values regulate an analog output based on two analog values (one is a controlled variable; the other, a reference variable) and operating

parameters. The controlled variable is the variable that should be held constant, for example, a room temperature. The reference variable is the prescribed changeable value of the controlled variable, for example, room temperature setpoint. Define PID (Proportional Integral Derivative) parameters for a VAV II Controller.

#### Mode

Configuration can be performed with the device On-line or Off-line.

#### Procedure

- Click the PID button on the left pane to open the PID Parameters page.
- 2. Enter information into available fields.
- Click Commit to save the settings or Reset to revert to the last saved settings.
- Click Next to display the Flow Pickup page or Back to display the Control Parameters page.

# **Excel 10 VAV II PID Settings fields**

Table 65. VAV II PID Settings.

| Name              | Definition                                                                                                    |  |
|-------------------|----------------------------------------------------------------------------------------------------|--|
| Cooling           |                                                                                                    |  |
| Throttling Range  | Value ranges from 2 to 30 °F (-17 to -1 °C). The Proportional gain value is equivalent to the throttling range. |  |
| Integral Action   | Value ranges from 0 through 5,000 sec.                                                                          |  |
| Derivative Action | Value ranges from 0-255 sec.                                                                                    |  |
| Heating           |                                                                                                    |  |
| Throttling Range  | Value ranges from 2 to 30 °F (-17 to -1 °C).                                                                    |  |
| Integral Action   | Value ranges from 0 through 5,000 sec.                                                                          |  |
| Derivative Action | Value ranges from 0-255 sec.                                                                                    |  |

# Excel 10 VAV II - Flow Pickup

Use Table 66 to configure the Excel 10 VAV II flow pickup settings.

# Purpose

Specify differential pressure and velocity for flow sensors. Define the differential pressures and velocities for the flow sensors. These values would be used to calculate the flow linearization values during the download sequence.

# Mode

Configuration can be performed with the device On-line or Off-line.

#### **Procedure**

- 1. Click the **Flow Pickup** button on the left pane to open the **Flow Pickup Table** page.
- Enter information into available fields (see Table 66 on page 88).
- Click Commit to save the settings or Reset to revert to the last saved settings.
- Click Next to display the Miscellaneous page or Back to display the PID Parameters page.

# **Excel 10 VAV II Flow Pickup fields**

Table 66. VAV II Flow Pickup Fields.

| Name                       | Definition                                                                                                    |  |  |
|----------------------------|----------------------------------------------------------------------------------------------------|--|--|
| Pt 1 through<br>Pt 10      | Ten pairs of airflow values (Inw [Differential pressure] and FPM [velocity])                                                                                                    |  |  |
| Flow Sensor<br>Type        | List of tables that contains manufacturers' specifications for airflow units. Each table has 10 pairs of airflow values versus feet per minute or feet per second. When a sensor is selected from the table, the airflow values are set to the default specific to the chosen sensor. |  |  |
| Edit Column                | This list has Velocity and Volume options. You can select Velocity, change the velocity value and select Yes in Update Alternate Column to update the volume values. Alternatively, you can modify the volume values and update the velocity.                                         |  |  |
| Update Alternate<br>Column | You can choose: Yes - If the other column needs to be modified No - If the other column does not need to be modified                                                                                                    |  |  |

# Excel 10 VAV II – Miscellaneous Settings

# **Purpose**

Define miscellaneous parameters for a VAV II Controller.

### Mode

Configuration can be performed with the device On–line or Off–line.

# **Procedure**

- 1. Click the **Miscellaneous** button on the left pane to open the **Miscellaneous Parameters** page.
- 2. Enter information into available fields.
- Click Commit to save the settings or Reset to revert to the last saved settings.
- Click Next to display the Custom Wiring page or Back to display the Flow Pickup Table page.

# **Excel 10 VAV II Miscellaneous Settings fields**

Table 67. VAV II Miscellaneous Settings.

| Name                | Definition                                                                                                    |  |  |
|---------------------|----------------------------------------------------------------------------------------------------|--|--|
|                     |                                                                                                    |  |  |
| Percent Max Flow    | Percentages of maximum flow for the following categories: Window Reheat Minimum Maximum Standby Press Depress Purge Warmup                                                                                                    |  |  |
| Bypass Settings     |                                                                                                    |  |  |
| Time                | Bypass Time (in minutes, default is 180) is the time between the pressing of the override button at the wall module and the return to the original occupancy state. When the Bypass state is activated, the bypass timer is set to the Bypass time.                                                                                                    |  |  |
| Туре                | Select either Normal or Bypass                                                                                                    |  |  |
| Priority            | Select either Last or Net.                                                                                                    |  |  |
| Periph Min Pos      | Percentage for peripheral valve minimum position.                                                                                                    |  |  |
| Demand Limit Offset | Degrees of offset for demand limit.<br>Activated when DestDlcShed is True<br>or active.                                                                                                    |  |  |
| Temp Ramp Rate      | Ramp time for temperature.                                                                                                    |  |  |
| Fan Flow Setpoint   | Setpoint in cfm for fan flow.                                                                                                    |  |  |
| Fresh Air Required  | Amount of fresh air required in cfm. FreshAirRatio is equal to FreshAirReq divided by SrcBoxFlow. When FreshAirRatio is large (greater than 100 percent), there is insufficient fresh air being supplied to the zone even if the supply air is 100 percent fresh air. When FreshAirRatio is small, there is sufficient fresh air being supplied to the zone. FreshAirRatio is used for coordination within the HVAC subsystem and energy management decisions by the supply equipment. |  |  |

# Excel 10 VAV II – Custom Wiring Settings

Use Table 68 to configure the Excel 10 VAV II miscellaneous settings.

### **Purpose**

To enable you to change the output pin configuration.

# Mode

Configuration can be performed with the device On-line or Off-line.

# **Procedure**

- Click the Custom Wiring button on the left pane to open the Custom Wiring page.
- You can choose to change the default assignment. Select Custom option in the Assignment Type list.
- 3. Select Default to revert back to the default assignment.
- The number of outputs available for changing the configuration depends on the model type. For a W7751B Smart, only 4 output pins would be enabled.
- Click Commit to save the settings or Reset to revert to the last saved settings.
- Click Next to display the Wiring Diagram page or Back to display the Miscellaneous Parameters page.

# Excel 10 VAV II Custom Wiring Settings fields

Table 68. VAV II Custom Wiring Settings.

| Name                    | Definition                                                                                                    |
|-------------------------|----------------------------------------------------------------------------------------------------|
| Selected Outputs        | All configured outputs                                                                                                    |
| Configured<br>Outputs   | Terminal positions available for the Selected Outputs.                                                                                                    |
| Default<br>Assignments  | This list is filled with the default assignment as the user configures the outputs in the General page.                                                                                                    |
| New<br>Assignments      | This list is by default filled with the same options as Default Assignment. But, the user has an option to change the outputs.                                                                                                    |
| Existing<br>Assignments | This list is filled with the outputs assignment in the controller. This list would show the actual assignment in the device if the device is online. If not, it would just show the values from the database.                        |
| Output<br>Assignment    | Choose one of the following options: Default Custom - Choose this option if you want to over ride default assignments. This enables the New Assignment column. The number of output pins enabled depends on the Model Type selected. |

# Excel 10 VAV II – Wiring Diagram

# **Purpose**

Display the wiring diagram for the controller.

#### Mode

Configuration can be performed with the device Off-line or On-line.

#### **Procedure**

- Click the Wiring Diagram button on the left pane to open the Wiring Diagram Configuration page.
- 2. Enter information into available fields.
- Click Commit to save the settings or Reset to revert to the last saved settings.
- 4. Click Back to display the Custom Wiring page.

NOTE: Fields appearing grayed out indicate those fields that change based on the Model Type selected on the **Configuration** page.

# Configuring the Vacon NX Frequency Converter (NXVFD)

VACON NX frequency converter (NXVFD) is an electronic device for control of speed and torque of three-phase alternating current (AC) motors. NXVFD converts the fixed frequency and voltage of the main supply (mains) to a variable frequency and voltage, which can then be regulated to provide flexible motor operation and reduce energy consumption. VACON NX frequency converters can be connected to the LonWorks network using a field bus board.

The VACON NXOPTC4 option board is equipped with an FTT-10A transceiver supporting the Free Topology transformer coupled network, which allows the network wire to be connected as bus, star, loop or combination of these. The converter can then be controlled, monitored and programmed from the Host system. The LonWorks board shall be installed in slot E on the control board of the frequency converter. The converter can then be controlled, monitored and programmed from the LONWORKS network.

# **Configuring NXVFD settings**

#### **IMPORTANT NOTE:**

After the option card is installed, it is mandatory to make the following settings for Control Place and Frequency Reference:

1. Selection of Control Place -

The NXVFD device can be controlled from three different places. They are (default control place is Key Pad [panel]):

- I/O terminal
- Key Pad (panel)
- Fieldbus

The Key Pad control of NXVFD device is used for parameter setting, reading status data and giving control commands.

The NXVFD has to be configured to select field bus as control place before starting any of the operations through the wizard. This configuration can be performed using the Key Pad control provided along with device as follows:

- In the keypad, from the main menu, select the menu called Keypad Control.
- Select the submenu Control Place and set it to FieldBus.

NOTE: None of the values sent (through fieldbus), by the wizard will be considered until and unless the device is configured with field bus as control place.

 Selection of Frequency Reference –
 The NXVFD can be configured to select the frequency reference from following different sources:

- Al1
- Al2
- Keypad
- Fieldbus
- · Configuring VFD NX Drive parameters

It is mandatory to set the option to **Fieldbus** for NXVFD to consider the frequency setpoint from the wizard.

This configuration can be performed using the Key Pad control provided along with device as follows:

- In the keypad, from the main menu, select the menu called Parameters.
- Select the submenu I/O Reference and set it to FieldBus.

NXVFD device supports the following types of applications:

- Basic Application
- · Standard Application
- Local/Remote Control Application
- · PID Control Application
- Multi-Step Speed Control Application
- Multi-Purpose Control Application
- Pump And Fan control Application

The basic control interface and the parameters are easy to use. If a more versatile interface or parameters are required, a more suitable application can be selected from above application package.

Control I/O boards, which are either isolated (NXOPTA8) or not isolated ((NXOPTA1) from the ground are available.

The used I/O can also be extended by the LONWORKS option board:

- Eight digital inputs (standard signals)
- Eight digital outputs (standard signals)

# **Configuring NXVFD Drive Parameters**

Use the NXVFD configuration screen to configure the motor parameters, transmission controller parameters, and EEPROM saving option parameters.

Use Table 69 to configure the NXVFD Drive Parameters.

# Mode

These parameters can be configured in both Off-line and On-line modes from the wizard.

## **Procedure**

- Click on the Configuration tab of NXVFD to open the VFD Configuration screen.
- 2. Enter information into available fields.
- Click Commit to save the settings or Reset to revert to the last saved settings.

# **NXVFD Drive Parameters fields**

Table 69. NXVFD Drive Parameters.

| Point<br>Name        | Min.<br>Value | Max.<br>Value | Typical<br>Value                 | Description                                                                                                    |
|----------------------|---------------|---------------|----------------------------------|----------------------------------------------------------------------------------------------------|
| Maximum<br>Speed     | -163.84       | 163.83        | 100.0%                           | Maximum motor speed:                                                                                                    |
|                      |               |               |                                  | The value of the maximum speed must be validated against the value of the minimum speed as follows:                                                                                                    |
|                      |               |               |                                  | -163.84 <= minimum<br>speed <= maximum speed<br><= 163.83                                                                                                    |
| Minimum<br>Speed     | -163.84       | 163.83        | 0.0%                             | Minimum motor speed:                                                                                                    |
|                      |               |               |                                  | The value of the minimum speed must be validated against the value of the maximum speed as follows:                                                                                                    |
|                      |               |               |                                  | -163.84 <= minimum<br>speed <= maximum speed<br><= 163.83                                                                                                    |
| Nominal<br>Speed     | 300           | 20000         | 1725 RPM<br>3450 RPM<br>1140 RPM | Nominal motor speed in RPM:  Find this value on the rating plate of the motor.  This configuration property is used to provide the nominal speed of the motor in RPM.  This value is necessary to determine the minimum and maximum speed for the motor, based on the configuration properties nciMinSpeed, nciMaxSpeed (entered as percent of nominal speed). |
| Nominal<br>Frequency | 30            | 320           | 60 Hz<br>50 Hz                   | Nominal motor frequency:  This configuration property is used to provide the nominal frequency for the motor.                                                                                                    |
| Acceleration<br>Time | 0.1           | 3000.0        | 30 sec.                          | Minimum ramp up time:  Defines the acceleration time for Vacon NX.                                                                                                    |
| Deceleration<br>Time | 0.1           | 3000.0        | 30 sec.                          | Minimum ramp down time:  Defines the decel.eration time for Vacon NX                                                                                                    |

Table 69. NXVFD Drive Parameters. (Continued)

| Point                              | Min.    | Max.   | Typical | Description                                                                                                    |
|------------------------------------|---------|--------|---------|----------------------------------------------------------------------------------------------------|
| Name                               | Value   | Value  | Value   |                                                                                                    |
| Default<br>Drive<br>Speed<br>Scale | -163.84 | 163.83 | 0%      | Default value for nviDrvSpeedScale:  It provides scaling for nviDrvSpeedStpt.  Negative values of nviDrvSpeedScale indicate reverse (anti clockwise) direction of motor rotation.  This value will be adopted at power-up and in case of not receiving any input variable within the specified Receive Heartbeat time. |

# Configuring the XL15C Plant Controller (XL15C)

The XL15C plant controller is designed to control HVAC equipment and other miscellaneous loads in a distributed control network. You can configure plant controller functions such as start/stop loops, control loops, user-defined setpoint values, math, and logic functions.

### **Control Functions**

- 10 Control Loops
- 8 Start/Stop Loops
- 32 Logic Loops
- 32 Math Functions
- · 6 Special Network Functions

# **Navigating to XL15C Pages**

To navigate to XL15C pages:

- On the left pane click the required device name. The Device Configuration page appears.
- Click the Configuration tab. The Configuration page appears.

# Configuring the XL15C Controller

The options for configuring the XL15C Controller are as follows:

- Local Inputs
- SetPoints (Loop Logic)
- Math Functions
- Control Loops
- Logic Loops
- Start Stop Loops
- Outputs

# Configuring XL15C Local Inputs

The XL15C controller has 8 Analog Inputs and 8 Digital Inputs.

#### **ANALOG INPUTS**

Analog Inputs are used to monitor external conditions, such as temperature, humidity or pressure. These inputs are commonly used for monitoring and as inputs to Control Loops, Start /Stop Loops, Math Functions & Logic Loops.

Each Analog Input may be configured as Analog or Digital.

Analog Inputs configured as Analog can receive Input from various types of sensors. Analog Inputs configured as Digital can only receive digital signals as inputs

#### **DIGITAL INPUTS**

Digital Inputs are used to monitor external events, such as contact closures (10 mA, 5Vdc). The contact closures initiate alarms, monitor equipment status, and read pulse meters. These inputs are commonly used as inputs to Control Loops, Start /Stop Loops, Math Functions & Logic Loops.

Each Digital Input can be configured as Maintained, Momentary, Counter Slow, Counter Fast, Pulse Meter.

An external digital input source is connected to the digital input.

## **Poll Points**

The XL15C controller utilizes poll points as a means to retrieve data from other network devices. Data retrieved by a poll point is available for linking to XL15C objects such as math functions, control loops, logic loops, and start/stop loops.

The XL15C polls each point every two seconds. If the response is not received within ten seconds the poll is changed to once every 30 seconds. When the response is received the poll rate returns to once every 2 seconds.

The XL15C controller supports a maximum of 20 poll points.

# **Purpose**

Specify the attributes for up to eight analog inputs and the sensor types and attributes for up to eight digital inputs.

### Mode

Configuration can be performed with the wizard Off-line or On-line.

#### Limits

**Analog Input:** One XL15C Plant controller supports up to eight analog inputs (Al1 through Al8) as follows: 0 to 8,000 ohms (+-10 ohms), 0 to 10V dc, 4 to 20 mA, using an external 500 ohm resistor with a 2-10V dc input, digital sensing (contact closure).

**Digital Input:** Two of the four digital inputs can be configured as counters. A counter counts the number of active inputs within the range of 1 through 65,535. Pulse No. 65,536 automatically resets the counter to 0.

### **Procedure**

- 1. On the **Configuration** page click the **Local Inputs** tab. The **Local Inputs** page appears on the right pane.
- 2. To configure the Analog Inputs.
  - a. Select the input channel from Select Input.
  - b. Type a name in Input Name.
  - c. Select required input from **Input Kind**. The input kind must be one of the following types for an analog input:
    - Unconfigured (default)
    - Resistive
    - Voltage

- 20KNTC
- · Digital Active Short
- · Digital Active Open

NOTE: The Analog Inputs may be configured as analog or digital.

- d. Select an Engineering Units. This list is enabled when the Analog Input is configured as Resistive or Voltage. The measurement types are listed here. When you select an Engineering Units option, the corresponding Engineering unit appear in the Sensor fields.
- e. Type the **Input Low**, **Input High**, **Output Low** and **Output High**. The following fields are available:
  - Input Low
  - Input High
  - Output Low
  - Output High

NOTE: For standard sensors like PT\_3000, 20\_KNTC and so on the values are filled in automatically.

- f. Select the **Input Type** if the input is to be shared across the network. The following Input Types are available:
  - Other
  - OutdoorAirTemp
  - OutdoorAirHumidity
  - DischargeAirTemp

The type selection can be made based on the selected sensor. For example, if the selected sensor is PT\_3000, the type cannot be OutdoorAirHumidity.

An Input type assigned to one Analog Input cannot be used again for another Analog Input. For example, if you select OutdoorAirTemp for Analog Input\_1 it cannot be a selection of any other Analog Input. To select OutdoorAirTemp (for say Analog\_Input\_2), the selection for Analog\_Input\_1 needs to be changed to **Other**.

- 3. To configure the **Digital Inputs**.
  - a. Click the Digital Inputs tab.
  - b. Select the digital channel from Select Input.
  - c. Type a name in Input Name.
  - d. Select required input from **Input Kind**. The input kind can be one of the following types:
    - Unconfigured
    - DigitalMaintained
    - DigitalMomentary
    - Counter Slow They are capable of counting the number of transitions on the digital input within the range of 1 through 65,535. The 65,535th pulse will automatically reset the counter back to 0. At the most two digital inputs can be configured as Counters (both counter slow/fast put together). The pulse must last for at least 1.25 seconds frequency must not be greater than 0.4 Hz.
    - Counter Fast They are capable of counting the number of transitions on the digital input within the range of 1 through 65,535. The 65,535th pulse will automatically reset the counter back to zero (0). At the most two digital inputs can be configured as Counters (both counter slow/fast

- put together). The pulse must last for at least 20 milliseconds frequency must not be greater than 15 Hz.
- Pulsemeter At the most two digital inputs can be configured as Pulsemeters. If 2 DIS are configured as Pulsemeter, power from both will be summed.
- e. Select an Engineering Unit.

The Engineering Unit list contains all the engineering units you can assign to a digital input. Engineering Unit is enabled only for Input Kind of Maintained and Momentary and disabled for all others.

Select a State.

The state option has 2 choices: Normally Open and Normally Closed. By default, normally open is selected. Normally open = Off when the input contact is open and On when closed. Normally closed = Off when the input contact is closed and On when open.

g. Select a Type.

The type option has 2 choices: Unconfigured and Sensor occupancy. The type option is enabled only for Input Kind of Maintained and Momentary and disabled for all others.

- h. If the Input Kind selected is Pulsemeter then Scale Factor field is enabled. Type the scaling factor. The scale factor is enabled only when the Input Kind selected is Pulsemeter. The scale factor has a range of 0 – 1000 KWHR/pulse.
- 4. To configure the Poll Points
  - a. Select the required poll point from Select Poll Point.
  - b. Type a Poll Point Name.
  - Select a controller from Source Device. This selects a controller which provides the input to the XL15C's algorithm.
  - d. Select the network variable from Source NV.
  - e. Select the field from **Source NV Field**. This selects the field from which the data is accessed.
  - f. Create a link between the poll point object and the internal object. The appropriate link option displays the slots available on the source and destination object. For example, Click Control Loops and select appropriate Link Type and Link Name.
  - g. Select an appropriate source slot/link (for example, Analog link) on the poll point and select an appropriate destination slot/link (for example, Sensor Link) on the destination object.

NOTE: Since these points are polled by the XL15C controller, it is not required to perform a bind operation.

# Configuring XL15C Setpoints

The XL15C controller has 40 setpoints. These are points internal to the XL15C controller for which a value and engineering unit may be set. They may be used as predefined Analog Inputs to SS loop, Control loop, Logic loop and math functions.

Setpoints may be used to provide analog inputs to Start/Stop Loops, Control Loops, Logic Loops and Math Functions. Setpoint values are constants that may be changed from an operator interface.

# **Purpose**

To configure setpoint values for the XL15C.

# Mode

Configuration can be performed with the wizard Off-line or On-line.

#### **Procedure**

- On the Configuration page click SetPoints [Loop Logic]. The Set Point page appears on the right pane.
- 2. Type a **Float Value**. There are 40 setpoints. Enter the value of the setpoint in this field. The setpoint has a default value of 0 by default. The valid ranges for a setpoint are -99999 to +99999 with 5 digits maximum and a resolution of 0.0001.
- 3. Select Engineering Units. This list contains engineering units that may be assigned to the setpoint. Select the desired engineering unit from the list.

# **Configuring XL15C Math Functions**

You can configure a maximum of 30 math functions. Math functions are of two types: General Purpose and Network Special. The General Purpose math function operates on a maximum of six floating point analog inputs. These Inputs can be a physical or remote point value, set point, output of a flex, logic loop, or a math function. You can in turn specify the math functions output to be used by any flexible, logic loop, or a math function.

A minimum of two analog inputs need to be selected if you are configuring a Network Special math function.

## **Purpose**

General Purpose Math functions are used to perform operations like minimum, average, square root etc. on up to 6 floating point analog values available within the controller.

#### Mode

Configuration can be performed with the wizard Off-line or On-line.

### Procedure

- On the Configuration page click Math Functions. The Math Function page appears on the right pane.
- 2. Select a required math function from **Select Function**.
- 3. Type a Function Name.
- 4. Select an operator from Select Operator.

# Configuring XL15C Control Loops

The XL15C controller may be configured for up to 10 Control Loops.

In the simplest form, a Control Loop reads a sensor (i.e. the control sensor) and calculates an output to maintain the sensed value at a user defined set-point. There are many variations of this. For inputs, the user can configure control, reset, recovery, occupancy, enable/disable, and TOD bypass sensors. For outputs, the users may configure up to 4 modulating analog outputs, up to 4 stages for each analog output and an auxiliary digital output for controlling a fan or pump.

The control portion of the loop is an Enhanced PID (EPID) algorithm. The user configures control algorithm type (PID or Non-linear), bias (position of set point within the proportional band (i.e. 0% or 50%), direct/reverse acting output, which sensor and outputs to use, throttling range, integral time, derivative time, start up ramp time, recovery, reset and sequencer parameters, set points, minimum on, off and bypass times, DLC shed bump and lead/lag.

## **Purpose**

Define up to ten control loops that create outputs based on algorithms.

#### Mode

Configuration can be performed with the wizard Off-line or On-line.

#### **Procedure**

- On the Configuration page click Control Loop. The Control Loop page appears on the right pane.
- 2. Select a control loop from Select Loop.
- 3. Type a Loop Name.
- 4. Select Algorithm Type. This field defines the algorithm type for the control loop. The default type is "Unconfigured". The user can select the type to be "Flex PID" or "Flex Non-Linear". Only if the algorithm type is "Flex PID" or "Flex Non-Linear" will the other controls in the Control Loop page get enabled. Select the corresponding radio button to select an algorithm type.
- Select a priority from Occupancy Override Priority. The two options for occupancy override priority are:
  - With Network wins (the default), nviManOcc has priority. If nviManOcc is some other value than OC\_NUL, then the result is the value on nviManOcc. When nviManOcc is OC\_NUL, then nviBypass has priority. If nviBypass is SW\_OFF/SW\_NUL then the wall module override is evaluated. Both nviManOcc and the wall module override use the internal bypass timers. nviBypass depends upon the other node's timer to control the duration of the bypass. The Excel 15C keeps the loop bypass\_timer running while nviBypass is SW\_ON. If nviBypass goes away before the timer expires, then the loop remains in bypass for the balance of the timer.
  - With Last in Wins, the last bypass source is used to determine the state. If multiple sources change the state in the same second, they are evaluated in order: nviManOcc, nviBypass, wall module override. Each second the algorithm looks for an update to either nviManOcc, a change of state to nviBypass, or the wall module override being pushed. If any of these occur, then appropriate action is taken. Else, the bypass timer is checked for expiration and the current state returned.
- 6. Select/Type information for the following.
  - a. Input & Setpoints
    - Inputs: Used to configure the inputs required for the Control Loop.
    - Setpoints: Control Loop can host separate setpoints apart from main 40 setpoints. These are used to drive the occupancy state of the control loop.

 Setpoint Override: A configured setpoint overrides the existing setpoint if the corresponding Digital Input is TRUE. The Digital Input1 maps to Setpoint1, Digital Input2 maps to Setpoint2, vice versa.

## b. Loop Configuration

- Reset: Control loops allow the setpoint (only in occupied mode) to reset either in the direction of increased energy savings or in the direction of the increased comfort. The reset of a control loop is dependent on the analog reset sensor input. The Zero Reset Sensor Value is the minimum value above which the reset action occurs. The engineering unit is the reset sensor engineering unit. The Max Reset Sensor Value is the maximum value below which the reset action occurs. The Max Reset Amount is the value subtracted from the setpoint when the setpoint is reset as per the reset sensor input.
- Recovery: This is used to calculate the ramp rate at which it must reach the setpoint.
- Control Params: This is used to configure the EPID loop.
- Auxiliary: The Aux D.O.is always intermittent for unoccupied mode. The options available are Continuous and Intermittent. The On Time is the minimum ON time for the auxiliary digital output. It ranges from 0 to 254 minutes with a resolution of 1 minute. The Off Time is the minimum OFF time for the auxiliary digital output. It ranges from 0 to 254 minutes with a resolution of 1 minute.

#### SetPoint Alarms:

The Alarm Pre Delay represents the time required for the main sensor input value to be beyond the range set by the Alarm Delta Above setpoint or Alarm Delta Below setpoint (before the SET\_POINT\_LOOP\_ALARM is set). The range is 0 to 65460 seconds with a resolution of 1 second

The Alarm Post Delay represents the time required for the main sensor input value to be within the range set by the Alarm Delta Above setpoint or Alarm Delta Below setpoint (before the SET\_POINT\_LOOP\_ALARM return to Normal is set). The range is 0 to 65460 seconds with a resolution of 1 second.

The Alarm Delta Above Setpoint value establishes the Alarm high limit for the main sensor input. If the main sensor input value increases above the effective setpoint value plus the Alarm Delta Above Setpoint Value and remains above for Alarm pre-delay time period then a SET\_POINT\_LOOP\_ALARM is set. The Alarm Delta Below Setpoint value establishes the Alarm low limit for the main sensor analog input. If the main sensor input value decreases below the effective setpoint value minus the Alarm Delta Below Setpoint value and remains below for Alarm pre-delay time period then a SET\_POINT\_LOOP\_ALARM is set.

### c. Sequencer & Stager

 Sequencer: The sequencer configuration values x1, x2, y1, and y2 determine the conversion from the primary control loop (EPID) to the three sequencer analog outputs. The sequencer takes the primary (EPID) analog output value and splits it to three separate analog outputs. Each of the sequenced analog outputs ranges from 0 to 100%. The uses are controlling heating, economizer and cooling, or converting the primary EPID analog output into more stages. The **Sequencer 1** (**Heat**) **Start** field represents start (x) percent of Sequencer

The **Sequencer1** (**Heat**) **End** field represents end (y) percent of Sequencer 1.

The **Sequencer2 (Econ) Start** field represents start (x) percent of Sequencer 2.

The **Sequencer2 (Econ) End** field represents end (y) percent of Sequencer 2.

The **Sequencer3 (Cool) Start** field represents start (x) percent of Sequencer 3.

The **Sequencer3 (Cool) End** field represents end (y) percent of Sequencer 3.

#### For example,

Sequencer 1 (Heat) Start: x = 0% y = 100%. Sequencer 1 (Heat) End: x = 33% y = 0%. Sequencer 2 (Econ) Start: x = 33% y = 0%. Sequencer 2 (Econ) End: x = 66% y = 100%. Sequencer 3 (Cool) Start: x = 66% y = 0%. Sequencer 3 (Cool) End: x = 100% y = 100%.

#### Staging

The Stage1-4 are used to control equipment with ON and OFF states. Up to 4 digital outputs can be assigned to each of the 4 analog outputs (16 total). Typically, the user would either assign 4 digital outputs to the primary analog output or up to 12 digital outputs to the three sequenced analog outputs. It can be configured as local or remote digital outputs. The pseudo point can also be selected.

The Lead Lag selection is used to equally share the run time of the equipment among the stages. The XL15C keeps track of run time by counting the ON time every minute.

The Minimum On Time is the minimum time for each staged digital output to be ON at a resolution of 1 minute. It ranges from 0 to 254 minutes.

The Minimum Off Time is the minimum time for each staged digital output to be OFF at a resolution of 1 minute. It ranges from 0 to 254 minutes.

The Integral stage On Time is the interstage ON time for the staged digital outputs at a resolution of 1 minute. It is the time a lower numbered stage must be ON before the next stage can turn ON. It ranges from 0 to 254 minutes.

The Integral stage Off Time is the interstage OFF time for the staged digital outputs at a resolution of 1 minute. It is the time when a higher numbered stage must be OFF before the next stage can turn ON. It ranges from 0 to 254 minutes.

# Configuring XL15C Logic Loops

The XL15C controller has 32 Logic Loops. Each configured Logic Loop generates outputs by applying logic functions on different analog and digital inputs selected. These logic loop outputs are commonly used as inputs to control loops, start/stop loops, and math functions.

# **Purpose**

To configure logic loops.

#### **Procedure**

- 1. On the **Configuration** page click the **Logic Loops** tab. The **Logic Loops** page appears on the right pane.
- 2. Select a logic loop from Select Loop.
- 3. Type a **Loop Name**. There are 32 Logic Loops. Default name for the Logic Loops are Logc\_Loop\_1, Logc\_Loop\_2, etc. The Logic Loop names can be changed to make each Loop easier to identify. Select the name to be changed in the Logic Loop name combo and type the new name. A Logic Loop name can have a maximum of 18 characters.
- 4. Select/Type the following options.
  - ACDO: Analog Compare Digital Output Compares (<, >, or =) the values of 2 analog inputs and sets the output to true or false. 3 ACDO buttons (ACDO1,ACDO2,and ACDO3) are available in each Logic Loop. Click an ACDO button to open the ACDO Configuration dialog box.
  - Analog Input 1 and 2: Select a Link Type and Link Name for analog inputs.
  - Analog Compare: This is used to compare the two configured inputs. The logic usually is greater than, less than, or equal to.
  - Engineering Units: The measurement types are listed here. When you select an Engineering Units option, the corresponding Engineering unit appear in the Sensor fields.
  - Compare Deadband: The amount of difference between the input values where the output state does not switch.
    - Output = ON when the condition is true (when the condition between Input 1 and Input 2 is true)
    - Output = OFF when the input 1 compared to input 2 minus the deadband is false.
  - On Delay Time: The delay in time for switching from one state to another before the output value switches to ON.
  - Off Delay Time: The delay in time for switching from one state to another before the output value switches to OFF.
  - AND: Logical AND function If and only if all configured digital input conditions (3 maximum) are true, the output will be on. Three AND buttons (AND1, AND2, and AND3) are available in each Logic Loop. Click an AND button to open the And Configuration dialog box.
    - Digital Input 1, 2, and 3: Select a Link Type and Link Name for digital inputs.
    - On Delay Time: The delay in time for switching from one state to another before the output value switches to ON.
    - Off Delay Time: The delay in time for switching from one state to another before the output value switches to OFF.
  - OR: Logical OR function If any one of the configured digital input conditions (6 maximum) are true, the output will be ON. OR must be configured if the Logic Loop digital output is to be used. Click the OR button to open the OR Configuration dialog box.
    - Digital Input (1 through 6): Select a Link Type and Link Name for digital inputs.

- On Delay Time: The delay in time for switching from one state to another before the output value switches to ON.
- Off Delay Time: The delay in time for switching from one state to another before the output value switches to OFF.
- DCAO: Digital Compare Analog Output Sets the
  output value to equal analog input\_1 if digital input is
  true and analog input\_2 if the digital input is false.
   DCAO must be configured if the Logic Loop analog
  output is to be used. Click the DCAO button to open
  the DCAO Configuration dialog box.
  - Digital Input: Select a Link Type and Link Name for digital inputs.
  - Analog Input 1 and 2: Select a Link Type and Link Name for analog inputs.
  - On Delay Time: The delay in time for switching from one state to another before the output value switches to ON.
  - Off Delay Time: The delay in time for switching from one state to another before the output value switches to OFF.

# Configuring XL15C Start Stop Loops

There are eight start/stop loops The start/stop control loops direct control of loads based on time-of-day schedules. The most common applications for start/stop control loops include exhaust fans, pumps, lighting, or any other loads requiring time-of-day control.

# **Purpose**

To specify up to eight start/stop loops.

#### Mode

Configuration can be performed with the wizard Off-line or On-line.

## **Procedure**

- On the Configuration page click Start Stop Loops.
   The Start Stop Loop page appears on the right pane.
- Select the required loop from Select Loop. There are eight start/stop loops available. Select one to begin configuring (SS LOOP 1 through SS LOOP 8).
- Type the Loop Name. Loops are named SS\_LOOP\_1, SS\_LOOP\_2, and so on. To change the name, type over it and then click Change Name. Name the start/ stop loop according to the device being controlled. The name can have a maximum of 18 characters.
- 4. Select the Link Type and Link Name for Bypass. The bypass sensor (TOD) allows the user to place the Start/ Stop loop into occupied mode for a timed duration, which depends on the Bypass Time value. The bypass input changes the state to occupied. The bypass input must remain true for the loop to remain in the bypass state for the timed duration.
- 5. Select the Link Type and Link Name for Disable Loop. This input is to control the Start/Stop loop. The disable input disables the start/stop loop if the DI assigned to it is ON and enables the loop if this DI assigned to it is OFF. The Output is OFF when the loop is disabled.
- 6. Select the required Occupancy Override Period.
  - Network\_Wins: Equipment on/off times will follow network schedule.
  - Last\_One\_Wins follows the last override request.

- 7. Select the following time options:
  - Min On Time: Default minimum on time for equipment is 5 minutes. Enter new value, if necessary, according to manufacturer's recommendations. Specified range is 0 to 254 minutes.
  - Min Off Time: Default minimum off time for equipment is 5 minutes. Enter new value, if necessary, according to manufacturer's recommendations. Specified range is 0 to 254 minutes.
  - Bypass time: Default bypass time is 180 minutes. Enter number of minutes the equipment will be in occupancy mode when a bypass is triggered. Specified range is 0 to 1080 minutes.

# Configuring XL15C Analog and Digital Outputs

# **Analog Outputs**

The XL15C controller has 6 Analog Outputs.

Analog Outputs are used to control variably driven controller devices, such as damper actuators, valve actuators, variable speed fans, step controllers and other transducers. The analog outputs are 4-20 mA current outputs (max. load 600 ohms) with a 7+ bit resolution.

Each Analog output may be configured as Analog or Digital. Analog outputs configured as Analog can drive an analog load and one configured as Digital can drive a digital load.

# **Digital Outputs**

The XL15C has 8 Digital Outputs.

Digital Outputs are often used to control lighting, fans, and HVAC equipment.

Each Digital output may be configured as Digital, PWM or Float. Digital outputs configured as Digital can drive an digital load and one configured as PWM or Float can drive an analog load.

## **Purpose**

Configure an analog and digital output to match the output device and the control algorithm.

#### Mode

Configuration can be performed with the wizard Off-line or On-line.

### Limits

The analog outputs can be configured as digital outputs, however, the digital load must not exceed the 500 ohm maximum.

#### **Procedure**

- On the Configuration page click the Outputs tab. The Outputs page appears.
- 2. To configure Analog Outputs:

- a. Choose the output to be defined. There are two possible analog outputs. Click the down arrow to view the list of outputs. Select each one, one at a time, and specify its attributes.
- b. Select the analog output from **Select Output**.
- c. Type a Output Name.
- d. Select the required output from the **Output Kind** field. The Output Kind must be one of the following types for analog output:
  - Unconfigured
  - Analog
  - Digital
- e. Select the Engineering Units.
- f. Select the Link Type and Link Name.
- g. Type the output values for 0% & 100% output from the control loop.

### 3. To configure Digital Outputs:

- a. Select the digital output from Select Output. There are eight Digital Outputs in XL15A. Default digital output names are DIGITAL\_OUTPUT 1, DIGITAL\_OUTPUT2, and so on. The name can be changed to make each output easier to identify. A digital output name can have a maximum of 18 characters. No duplicate digital output names are allowed within the page and across pages.
- b. Type an Output Name.
- c. Select the required output from the **Output Kind** field. State of digital output. The output state could be one of the following types for a digital output:
  - Unconfiured-
  - Digital-
  - PWM·
  - Float\_Close1-
  - Float\_Close2-
  - Float\_Open1.
  - Float Open2

NOTE: At the most four digital outputs can be configured as two float pairs. If a digital output is configured as Float\_Open then another digital output must be configured as Float\_Close.

- d. Select the Engineering Units.
- e. Select the Link Type and Link Name.
- f. Select the **Output State**.

  The Output State option h

The Output State option has two choices: Energized On and Energized Off. Default selection is Energized On. Point type is enabled when output kind is Digital.

- g. Type the Motor Speed.
- h. Select the Position Start-Up Synchronization.
- i. Type the output values for 0% & 100% output from the control loop.
- 4. To configure **Remote AO**, select the **Link Type** and **Link Name** for the remote analog output.
- 5. To configure **Remote DO**, select the **Link Type** and **Link Name** for the remote digital output.
- 6. To configure Network Outputs, select Link Type and Link Name for various Nvo modes. These include NvoApplMode, NvoOccupancy, NvoEconEnale, NvoCoolUTML, and NvoHeatUtml.

# Configuring the T7350 Thermostat Controller (T7350)

The T7350 is a full-featured Commercial programmable thermostat. The primary opportunity for a Commercial thermostat is in buildings with less than 55,000 square feet. These buildings include restaurants, shopping malls, office buildings and banks. Commercial thermostats are used on single zone rooftop units, split systems, heat pumps or hot/chilled systems.

The electronic thermostat consists of two pieces, the cover assembly and a subbase. The subbase(s) include the equipment control connections. The subbase is mounted on the wall and the thermostat cover assembly is mounted on the sub base. Different subbases will be used for different applications including; up to Three Heat/Three Cool or Two Heat/Four Cool, modulating outputs, and dehumidification high limit control. Each subbase is compatible with the common cover assembly.

# Navigating to T7350 pages

Go to the **Devices** tab. Expand the list of devices on the left pane (listed under WebVision). Select a device to view its properties.

# **T7350 Configuration Options**

The options for configuring a T7350 Controller are as follows:

General

- KeyPad/Display
- Setpoints
- Equipment Control

# Configuring the General Page

Use Table 70 and the **General** page to configure the thermostat model, equipment type, outputs, inputs, day light savings details.

#### Mode

Configuration can be performed with the wizard Off-line or On-line.

## **Procedure**

- Click the General button on the left pane to open the General Configuration page.
- 2. Enter information into available fields.
- Click Commit to save the settings or Reset to revert to the last saved settings.
- 4. Click Next to display the Keypad/Display Configuration page.

# **T7350 General Configuration fields**

See Table 70.

Table 70. T7350 General Configuration Fields

| Name                | Definition                                                                                                    |
|---------------------|----------------------------------------------------------------------------------------------------|
| Thermostat<br>Model | The T7350 Communicating Subbase(T7350CS) comes in two models, T7350H1009 and T7350H1017.                                                                                                    |
|                     | <b>T7350H1009</b> : This subbase is the Three Heat/Three Cool model. It allows for conventional or heat pump operation. A total of 8 relays are available with the thermostat cover assembly and subbase. The auxiliary relay may be configured for an economizer, TOD, or dehumidification. The subbase may be configured for 3 Heat/ 3 Cool or 2 Heat/ 4 Cool by using the third stage of heat for an additional stage of cooling. |
|                     | <b>T7350H1017</b> : This subbase is the modulating subbase. A total of 4 relays are available with the thermostat cover assembly and subbase. The auxiliary relay may be configured for an economizer, TOD, dehumidification or an additional stage of heating and cooling.                                                                                                    |
|                     | See the Outputs section of this table on page 99 for description on these relays.                                                                                                    |
| Equipment<br>Type   | This field specifies the operation in which this subbase is used. When the thermostat model is selected as T7350H1009, the equipment type can be selected as Standard or Heat Pump. The T7350H1009 subbase allows for conventional or heat pump operation.                                                                                                    |
|                     | When the model is selected as T7350H1017, the equipment type is changed to Standard and this option is disabled for selection. When the T7350H1017 model type is selected, the Heat Action and Cool Action options under Outputs are enabled for selection. The modulating subbase does not allow for heat pumps.                                                                                                    |
| Inputs              | This section allows you to configure the inputs to the thermostat.                                                                                                    |

Table 70. T7350 General Configuration Fields (Continued)

| Name                  | Definition                                                                                                    |  |  |  |  |  |
|-----------------------|----------------------------------------------------------------------------------------------------|--|--|--|--|--|
| Room<br>Temp          | This option allows the user to configure the source of room temperature input to the thermostat. The T7350 thermostat is equipped with its own internal room temperature sensor. The sensor operating range is 30 to 110 °F.                                                                                                    |  |  |  |  |  |
|                       | The T7350 thermostat is compatible with the following Honeywell Wall Modules: T7770A1006 T7770B1046 T7770C1044 T7770D1000 T7771                                                                                                    |  |  |  |  |  |
|                       | Options available are  Local: Configure as local if the internal temperature sensor on the thermostat is to be used to sense the room temperature.  T7770A/D: The models T7770A1006 and T7770D1000 have only temperature sensors, and have no setpoint knob. Select this option when one of these family of wall modules are connected.  T770B/C: The wall modules T770B1046 and T770D1000 have temperature sensors with setpoint knobs, override button and a LED.  T7771: The T7771 wall module will have a temperature sensor, override button but instead of a setpoint knob, it will have an up/down buttons and 7 LEDs to indicate (-3 to +3 °F) the user has selected.  Network: Select this option if the space temperature is obtained over the network from other controllers. You have to create appropriate bindings for the input.                                                                                                    |  |  |  |  |  |
|                       | NOTE: Open, short or out-of-range on the internal or remote room temperature sensor input (s) to the thermostat will cause the outputs to be turned off. The fault detection is done only on the sensor being used. That is, if the internal (local) sensor is being used, faults on the remote sensor are ignored.                                                                                                    |  |  |  |  |  |
| Room<br>Humidity      | Use this option to configure the source of room humidity input to the thermostat. Options available are:  None: Select this option when dehumidification is not required. When this option is selected, if the Aux DO output is configured as Simple Dehumid or Dehumid Hotgas BP, it is defaulted to Time Of Day option and the Simple Dehumid, Dehumid Hotgas BP options are not available for selection. The Dehumidification High Limit and Dehumidification Options in the Setpoints page are disabled.  Local: The thermostat has an internal room relative humidity sensor, which has the range of 5% to 105%RH. For humidity less that 5% and above 105%, the sensor will show invalid and there will be a sensor fail alarm.  Remote: A remote humidity sensor can be hard-wired to the thermostat. Select this option when the humidity input is required from a remote sensor. The thermostat is compatible to H7631A1000 (0 to 10V) or equivalent sensors.  Network: Select this option when the humidity input is required over the network from other controllers. You have to create appropriate bindings for the input. |  |  |  |  |  |
| Discharge<br>Air Temp | Use this field to configure the source for discharge air temperature input. The following options are available:  None: Select this if discharge temperature sensor is not connected. When this option is selected, the Enable Heating DAT HiLimit and Enable Cooling DAT Low Limit in Equip Control page are disabled.  Remote: Select this option if a discharge air temperature sensor is hard-wired to the thermostat. The thermostat is compatible with the C7770A1006, C7031B1033, C7031C1031, and C7031J1050 (averaging) 20K NTC temperature sensor elements (20 K ohms at 77 °F).                                                                                                    |  |  |  |  |  |
| Outdoor<br>Air Temp   | Use this field to configure the source for outdoor air temperature input. The following options are available:  None: Select this if outdoor air temperature sensor is not connected. When this option is selected, the Enable Heating OAT Lockout and Enable Cooling OAT Lockout options in the Equip Control page, cool and heat OAT at Min Ramp and OAT at Max Ramp fields in Setpoints page are disabled.  Remote: Select this option if an outdoor air temperature sensor is hard-wired to the thermostat. The thermostat is compatible with the following Honeywell outdoor air sensors: C7170A1002 and C7089A1002 PT3000 PTC temperature sensor element (3484 ohms at 77 °F)  Network: Select this option when the outdoor air temperature input is required over the network from other controllers. You have to create appropriate bindings for the input.                                                                                                    |  |  |  |  |  |
| Occupancy<br>Sensor   | Use this field to configure the source for occupancy input. The following options are available:  None: Select this if occupancy sensor is not connected.  Remote: Select this option if an occupancy sensor is hard-wired to the thermostat.  Network: Select this option when the occupancy input is required over the network from other controllers. You have to create appropriate bindings for the input.                                                                                                    |  |  |  |  |  |

Table 70. T7350 General Configuration Fields (Continued)

| Name                | Definition                                                                                                    |            |                   |                                                                                |                                                                                                    |  |  |  |  |
|---------------------|----------------------------------------------------------------------------------------------------|------------|-------------------|--------------------------------------------------------------------------------|----------------------------------------------------------------------------------------------------|--|--|--|--|
| Daylight<br>Savings | Use this option to configure the settings for daylight savings. The following describes each field:  Enable Daylight Savings: This option is enabled by default. Disable this option if the daylight savings feature is not required to be followed by the thermostat. Deselecting this option will disable the Start Month, Stop Month, Start Day and Stop Day fields.  Start Month: This field is available for configuration only if the Enable Daylight Savings option field is selected. Its default value is April. Change this option according to the daylight savings settings in the country where the thermostat is installed.  Start Day: This field is available for configuration only if the Enable Daylight Savings option field is selected. Its default value is First Sunday. Change this option according to the daylight savings settings in the country where the thermostat is installed.  End Month: This field is available for configuration only if the Enable Daylight Savings option is selected. Its default value is October. Change this option according to the daylight savings settings in the country where the thermostat is installed.  Start Day: This field is available for configuration only if the Enable Daylight Savings option is selected. Its default value is Last Sunday. Change this option according to the daylight savings settings in the country where the thermostat is installed. |            |                   |                                                                                |                                                                                                    |  |  |  |  |
| Configuration ID    | When you click this button, the button label is replaced by a 16 character alphanumeric number/code with every 2 digits separated by a period. This code represents the configuration information that define the equipment that is connected to the thermostat. This code can be entered through the thermostat keypad using the installer configuration:  Press the <b>Run</b> and <b>Copy</b> buttons simultaneously and navigate to the code. You are presented with a number identified by C1. Enter the first 2 digits of the configuration ID that the wizard has generated. Continue entering 2 digits each for C2 through C8. Save this code using the <b>Run</b> button.  The configuration in the thermostat is changed to that in the wizard. The thermostat installer set up allows the user to enter the configuration through the keypad. When the <b>Configuration ID</b> button is pressed the wizard derives the configuration string that user can enter into the thermostat through keypad. This way, the configuration in thermostat is same as it is the wizard with respect to inputs, outputs, setpoints, loop tuning                                                                                                    |            |                   |                                                                                |                                                                                                    |  |  |  |  |
| Outputs             | parameters, energy n Use this section to co                                                                                                    |            |                   | 233 time.                                                                      |                                                                                                    |  |  |  |  |
| Heat/Cool<br>Stages |                                                                                                    |            | ber of heat st    |                                                                                | stages for the application that the subbase is                                                                                                    |  |  |  |  |
|                     | Outputs                                                                                                    | Model      | Equipment<br>Type | Default<br>Value                                                               | Number of Stages Available for Configuration                                                                                                    |  |  |  |  |
|                     | Heat Stages                                                                                                    | T7350H1009 | Standard          | Three Stage                                                                    | <ul> <li>None</li> <li>One Stage</li> <li>Two Stage</li> <li>Three Stage (Not available if configured for 4 stages of cooling)</li> </ul>                                               |  |  |  |  |
|                     |                                                                                                    | T7350H1017 | Standard          | Heat Enable                                                                    | <ul> <li>Heat Enable</li> <li>One Stage</li> <li>Two Stage (Used as auxiliary relay or second stage of heat or cool relay. Not available if used as second stage of cooling)</li> </ul> |  |  |  |  |
|                     | Aux Heat Stages                                                                                                    | T7350H1009 | Heat Pump         | One Stage                                                                      | <ul><li>None (No auxiliary heating)</li><li>One Stage (of auxiliary heat)</li><li>Two Stage (of auxiliary heat)</li></ul>                                                               |  |  |  |  |
|                     | Cool Stages                                                                                                    | T7350H1009 | Three Stage       | <ul><li>None</li><li>One Stage</li><li>Two Stage</li><li>Three Stage</li></ul> |                                                                                                    |  |  |  |  |
|                     |                                                                                                    | T7350H1017 | Standard          | Cool Enable                                                                    | <ul> <li>Heat Enable</li> <li>One Stage</li> <li>Two Stage (Used as auxiliary relay or second stage of heat or cool relay. Not available if used as second stage of heating)</li> </ul> |  |  |  |  |
|                     | Compressor Stages                                                                                                    | T7350H1009 | Heat Pump         | Two Stage                                                                      | None     One Stage     Two Stage                                                                                                    |  |  |  |  |

Table 70. T7350 General Configuration Fields (Continued)

| Name                               | Definition                                                                                                    |
|------------------------------------|----------------------------------------------------------------------------------------------------|
| Heat/Cool<br>Stages<br>(continued) | When the model is selected as T7350H1009 and the equipment type as Standard, the tool allows to configure for up to three stages of heating and three stages of cooling. The fourth stage of cooling is available for selection as long as the 0/1/2 heat stages are selected. When the fourth stage of cooling is selected, the third stage of heating is no longer available.                                                                         |
|                                    | When the model is selected as T7350H1009 and the equipment type is selected as Heat Pump, you will have option to configure for 0/1/2 auxiliary heating stages and 0/1/2 compressor stages. One relay is used for heat pump reversing valve.                                                                                                    |
|                                    | When the model is selected as T7350H1017, you can configure for 0/1/2 heat or cool stages. The modulating outputs are always active. They are always being driven 0-100%. When the number of stages is 0, the relay outputs are used to enable the heating or cooling outputs. Staged action may be used in addition to the modulating outputs. The number of stages is set to 1 or 2. It is not possible to have both 2 stages of heating and cooling. |
|                                    | Examples:  1. Selecting heating stages and cooling stages as 1 configures for modulating heat and modulating cool action.                                                                                                    |
|                                    | 2. To have Mod heat, heating pump enable relay and 1 stage of heating, configure Heat Stages as Heat Enable, Heat Action (depends on the actuator connected) and connect the relay W1 such that it turns the heating pump ON or OFF.                                                                                                    |
| Aux DO                             | Use this option to configure the auxiliary outputs. The auxiliary DO can be configured for economizer, Time Of Day or for dehumidification. The dehumidification options available are Simple dehumid or Dehumid Hotgas BP.                                                                                                    |
|                                    | In the case of T7350H1017 model type, the auxiliary DO can be configured for second stage of heating or cooling. In that case, it cannot be configured for the above mentioned purposes and hence the option is disabled in the screen.                                                                                                    |
|                                    | NOTE: The dehumid options (Simple dehumid or Dehumid Hotgas BP) are available for configuration only if a humidity sensor is configured.                                                                                                    |
| Heat Pump<br>Rev Value             | This option is available for T7350H1009 model when the Equipment Type is selected as Heat Pump.                                                                                                    |
|                                    | The options available are: Active Cooling Active Heating                                                                                                    |
|                                    | Select Active Cooling when the O/B valve is energized on cooling or Active Heating if the O/B valve is energized on heating. If the standard application is configured, this option is not available.                                                                                                    |
| Heat<br>Action                     | This option is available for model is configured as T7350H1017 only.  This is disabled when the model is selected as T7350H1009. This is applicable for modulating heat output, that is when the Heat Stages option is configured as Heat Enable.  Select Direct 4-20mA if the actuator connected for heating action is driven from 0-100% and Reverse 20-4mA if is driven from 100-0%.                                                                 |
| Cool<br>Action                     | This option is available for model is configured as T7350H1017 only. This is disabled when the model is selected as T7350H1009. This is applicable for modulating cool output, that is, when the Cool Stages option is configured as Cool Enable. Select Direct 4-20mA if the actuator connected for cooling action is driven from 0-100% and Reverse 20-4mA if is driven from 100-0%                                                                   |

# Configuring the Keypad/Display page

Use the **KeyPad/Display Configuration** page to configure the keypad lockout level, display temperature unit in the thermostat, time display format, system switch configuration and fan switch configuration.

# Mode

Configuration can be performed with the wizard Off-line or On-line.

# **Procedure**

- Click the Keypad button on the left pane to open the Keypad/Display Configuration page.
- Enter information into available fields (see Table 71 on page 101).
- Click Commit to save the settings or Reset to revert to the last saved settings.
- Click Next to display the Setpoints Configuration page or Back to display the General Configuration page.

95-7769—01 100

# **Keypad/Display Configuration fields**

Table 71. Keypad/Display Configuration Fields.

| Table 71. Reypad/Display Configuration Fields. |                                                                                                    |  |  |  |  |  |
|------------------------------------------------|----------------------------------------------------------------------------------------------------|--|--|--|--|--|
| Name                                           | Definition                                                                                                    |  |  |  |  |  |
| Keypad Lockout                                 | Use this option to configure the keypad lockout enable/disable through special keypad sequence on the thermostat. Enable All: Selecting this option will allow the user to access any keys on the thermostat. No lockout will be imposed. Enable Setpoints & Override: This option will lockout all keys except Temporary Occupied, Temporary Not Occupied, increase and decrease and information key.  Info Key Only: This option will lockout all keys information key                                                                                                    |  |  |  |  |  |
| Display Units                                  | Use this option to configure the display units in the thermostat for temperature fields.  Degrees F: Select this option to set the display unit for temperature fields as degrees Fahrenheit.  Degrees C: Select this option to set the display unit for temperature fields as degrees Centigrade.                                                                                                    |  |  |  |  |  |
| Clock Display                                  | Use this to configure the display mode of time in the thermostat.  12 Hour (AM/PM): Selecting this option will display the thermostat time in 12 hour format.  24 Hour: Selecting this option will display the thermostat time in 24 hour format                                                                                                    |  |  |  |  |  |
| System Switch                                  | Use this option to configure the system operation of the thermostat.  OFF: When this option is selected, heat and cool states are disabled.  AUTO: The thermostat is configured for Automatic Changeover. When this option is selected, heating and cooling stages are enabled to maintain heating and cooling setpoints.  Cool: When this option is selected, cooling stage operates on call for cooling. Heating stages are disabled.  Heat: When this option is selected, heating stage operates on call for heating. Cooling stages are disabled.  Emergency Heat: This option is available only when the equipment type is selected as Heat Pump. Auxiliary heat serves as stage one. Compressor stages are locked off. |  |  |  |  |  |

# **Configuring the Setpoints page**

Use the **Setpoints Configuration** page to configure the heating and cooling setpoints, energy management features, dehumidification features, recovery setpoints and bypass timer.

### Mode

Configuration can be performed with the wizard Off-line or On-line.

## **Procedure**

- 1. Click the **Setpoints** button on the left pane to open the **Setpoints Configuration** page.
- **2.** Enter information into available fields.
- 3. Click **Commit** to save the settings or **Reset** to revert to the last saved settings.
- 4. Click Next to display the Equipment Control Configuration page or Back to display the Keypad/ Display Configuration page.

# T7350 Heating and Cooling Setpoints

Use Table 72 to specify the heating and cooling setpoints. Table 72 also provides the default value and valid range for each setpoint.

Table 72. Heating and Cooling Setpoints.

| 1                          | Default          | _Max.                 |                                                                                                    |
|----------------------------|------------------|-----------------------|----------------------------------------------------------------------------------------------------|
| Setpoint                   | Value            | Ranges                | Description                                                                                                    |
| Cool<br>Unoccupied<br>Stpt |                  | 45-99 °F<br>(7-37 °C) | Unoccupied cooling setpoint  Display resolution:  1°F/°C.  Unoccupied Cool >= Occupied Cool >= Occupied Heat +2 °F (1°C)  Unoccupied Cool >= Standby Cool >= Standby Heat +2 °F (1°C)                                   |
| Cool<br>Standby<br>Stpt    | 78 °F<br>(26 °C) | 45-99 °F<br>(7-37 °C) | <ul> <li>Standby cooling setpoint</li> <li>Display resolution:     1 °F/°C.</li> <li>Unoccupied Cool &gt;=     Standby Cool &gt;= Standby     Heat +2 °F (1 °C)</li> </ul>                                              |
| Cool<br>Occupied<br>Stpt   | 75 °F<br>(24 °C) | 45-99 °F<br>(7-37 °C) | Occupied cooling setpoint  Display resolution: 1 °F/°C.  Unoccupied Cool >= Occupied Cool >= Occupied Heat +2 °F (1 °C)  Max Occupied Cool >= Occupied Cool >= Occupied Cool >= Occupied Heat +2 °F (1 °C)              |
| Heat<br>Occupied<br>Stpt   | 70 °F<br>(21 °C) | 40-90 °F<br>(4-32 °C) | Occupied heating setpoint  Display resolution:  1°F/°C.  Unoccupied Heat <= Occupied Cool -2°F (1°C)  Min Occupied Heat <= Occupied Heat <= Occupied Heat <= Occupied Heat <= Occupied Heat <= Occupied Cool -2°F (1°C) |

Table 72. Heating and Cooling Setpoints. (Continued)

| Setpoint                        | Default<br>Value | Min. and<br>Max.<br>Ranges | Description                                                                                                    |
|---------------------------------|------------------|----------------------------|----------------------------------------------------------------------------------------------------|
| Heat<br>Standby<br>Stpt         | 67 °F<br>(19 °C) | 40-90 °F<br>(4-32 °C)      | Standby heating setpoint  Display resolution: 1 °F/°C.  Unoccupied Heat <= Standby Heat <= Standby Cool -2 °F (1 °C)                                                |
| Heat<br>Unoccupied<br>Stpt      | 55 °F<br>(13 °C) | 40-90 °F<br>(4-32 °C)      | Unoccupied heating setpoint  Display resolution:  1°F/°C.  Unoccupied Heat <= Occupied Cool -2°F (1°C)  Unoccupied Heat <= Standby Heat <= Standby Cool -2°F (1°C)  |
| Min<br>Heat<br>Occupied<br>Stpt | 55 °F<br>(13 °C) | 40-90 °F<br>(4-32 °C)      | Lowest the programmed occupied heating setpoint can be allowed.  • Display resolution: 1 °F/°C.  • Min Occupied Heat <= Occupied Heat <= Occupied Cool -2 °F (1 °C) |
| Max<br>Cool<br>Occupied<br>Stpt | 85 °F<br>(29 °C) | 45-99 °F<br>(7-37 °C)      | Highest the programmed occupied cooling setpoint can be allowed.  • Max Occupied Cool >= Occupied Cool >= Occupied Heat +2 °F (1 °C)                                |

# T7350 Energy Management

# **DEMAND LIMIT CONTROL BUMP**

Configure the DLC bump according to the heating and cooling requirement of the building from one of the options given below. When a shed request is received, the thermostat bumps the control set point up for cooling and down for heating by the amount this field is configured in a thermostat. The shed state remains until a DLC restore command is received or network communication is lost. When the unit transitions from shed to restore, the set point is ramped back to the original set point over a period of 60 minutes. The control only sheds when the thermostat is in the occupied mode.

## **POWER FAILURE SEQUENTIAL START**

Configure the value for power sequential start by choosing one of the options 0 to 150 seconds. This allows the thermostat to delay start of the fan heating and cooling stages after power is restored to thermostat. After a power outage, it is desirable to start multiple units sequentially instead of all at once to avoid peak in power consumption.

#### **DEHUMIDIFICATION**

Use this field to configure a dehumidification strategy. If the system is in heat mode, dehumidification is not allowed.

#### **HIGH LIMIT**

Use this to specify the high limit for the dehumidification to start.

Any combination of the following 3 strategies is allowed:

#### · Dehumidification using Minimum On Time

This option is available to configure only when the humidity input is configured on the **General** page. This is the minimum time the auxiliary relay configured for dehumidification is ON. When this option is selected, user will be provided with an option to configure the minimum on time ranging from 5 to 15 minutes.

# Dehumidification using Reheat. (not supported on subbase 4)

This option is available to configure only when the humidity input is configured on the **General** page. When this is selected, the thermostat switches on the first heating stage when the dehumidification is required. This option is available for only T7350H1009 model type.

#### Dehumidification using Reset Temp Setpt

This option is available to configure only when the humidity input is configured on the **General** page. When this is selected, user is allowed to specify a temperature value. When this option is selected, the thermostat reduces the effective cooling temperature setpoint by the amount specified by the user.

The dehumidify setpoint must be smaller than the difference between the cooling and heating occupied setpoints and the difference between the cooling and the heating standby setpoints. When one of these setpoints change, the wizard automatically adjusts the dehumid reset setpoint such that the above condition is satisfied.

When Reset Temp Setpt and Reheat option are selected, the wizard displays a warning message, but proceeds with this configuration.

#### **RECOVERY**

The thermostat allows the adaptive intelligent recovery ramp to the next setpoint during schedule mode changes.

Use the **Setpoints** screen to configure the recovery parameters. Set point recovery will apply to set point changes associated with the following schedule mode changes:

- Unoccupied to Standby
- · Unoccupied to Occupied

Setpoint changes from occupied mode or standby mode to unoccupied mode, occupied mode to standby mode and standby to occupied will use a step change in setpoint. The heating or cooling recovery ramp will begin before the next mode transition time. During the recovery ramps, the heating and cooling set points will be ramped from the existing mode setpoint to the next mode setpoint.

There are two standard options available for choosing the heating and cooling ramp rates: Single Recovery and Variable Recovery Ramp Rate.

For heating or cooling recovery, minimum and maximum recovery ramp rates are provided. Making both of these the same is called Single Recovery. Making these rates different is called Variable Recovery.

#### MINIMUM RAMP RATE

Minimum Cool and heat recovery ramp rates are selectable from 0 to 20 DDF/hr. (0 to 11 DDC/hr.). A ramp rate of 0 means no recovery ramp (the setpoint steps from one setpoint to the other).

The recovery ramp rate will vary as a function of outdoor temperature.

#### MAX RAMP RATE

Maximum Cool and heat recovery ramp rates are selectable from 0 to 20 DDF/hr. (0 to 11 DDC/hr.). A ramp rate of 0 means no recovery ramp (the setpoint steps from one setpoint to the other). This field is enabled only if the outdoor air temperature input is configured on the **General** Page.

#### OAT MIN RAMP

The minimum and maximum outdoor corresponds to the minimum and maximum recovery rate. Configure the Outdoor air temperature setpoint for cool and heat recovery at which the minimum rate is equal to the value specified in the cool and heat 'Min Ramp Rate' fields. The value is configurable from –20 to 100 °F (-29 to 38 °C). This option is available to configure only if the outdoor air temperature input on the **General** page is configured.

#### OAT MAX RAMP

The minimum and maximum outdoor corresponds to the minimum and maximum recovery rate. Configure the Outdoor air temperature setpoint for cool and heat recovery at which the maximum rate is equal to the value specified in the cool and heat 'Max Ramp Rate' fields. The value is configurable from –20 to 100 °F (-29 to 38 °C). This option is available to configure only if the outdoor air temperature input on the **General** page is configured.

#### RECOVERY LEAD TIME INFORMATION

The setpoint ramp will be at the target setpoint 10 minutes prior to the occupied/standby event time. This allows the HVAC equipment an extra 10 minutes to get the space temperature to the target setpoint during recovery. (The T7300 series 1000 did a similar method). Based on the heat and cool setpoints configured and the minimum and maximum ramp rates configured, the wizard automatically calculates the lead time information for both cool and heat recovery ramps and displays it in this section.

NOTE: This data is applicable when the unoccupied setpoints change to occupied or standby modes.

When the setpoint changes from occupied or standby mode to unoccupied mode or when the minimum or maximum ramp rates are 0, there will be step change in the setpoint.

#### **BYPASS**

The temporary override time is the maximum time the controller stays in the occupied mode, when its unoccupied mode was overridden and put in bypass mode. This value is selectable from 1 to 8 hours.

When no outdoor air temperature sensor is available, the minimum recovery ramp rate is used. The recovery ramps have the following configuration parameters:

- · Minimum heating recovery ramp rate.
- Maximum heating recovery ramp rate.
- Minimum heating outdoor air temperature.
- Maximum heating outdoor air temperature.
- Minimum cooling recovery ramp rate.
- Maximum cooling recovery ramp rate.
- Minimum cooling outdoor air temperature.
- · Maximum cooling outdoor air temperature.

# **T7350 Equipment Control**

# **Configuring Equipment Control Page**

Use the **Equip Control Configuration** page to configure the heating and cooling selections and loop tuning parameters.

#### Mode

Configuration can be performed with the wizard Off-line or On-line.

#### **Procedure**

- 1. Click the **Equip Control** button on the left pane to open the **Equip Control Configuration** page.
- 2. Enter information into available fields (see Table 73 on page 104).
- Click Commit to save the settings or Reset to revert to the last saved settings.
- Click Next to display the Scheduling page or Back to display the Setpoints page.

# **T7350 Equipment Control fields**

Table 73. T7350 Equipment Control Fields.

| Name       | Definition                                                                                                    |
|------------|----------------------------------------------------------------------------------------------------|
| Heating    | Fan On with Heat                                                                                                    |
| Selections | This field specifies the selection of fan operation                                                                                                    |
|            | OFF with Heat                                                                                                    |
|            | The equipment (i.e. plenum switch) controls the fan operation in heat mode. The thermostat controls the fan operation in cool mode.                                                                                                    |
|            | ON with Heat                                                                                                    |
|            | The thermostat controls the fan operation in both heat and cool modes.                                                                                                    |
|            | Extended Fan Operation Use this option to configure the time for extended fan operation after heating turns off. The choices are No Extend Op (0) or Extend 90 sec (90 sec.).                                                                         |
|            | Heating Cycling Rate                                                                                                    |
|            | Use this option to configure the heating cycling option for standard or fast response systems. Available choices are: Slow 3 cph (standard response), Med 6 cph (medium), Fast 9 cph (fast), and Fast!! 20 cph (super fast).                          |
|            | Enable Heating OAT Lockout                                                                                                    |
|            | This option is enabled only if the outdoor air temperature input is configured in the General page. This enables the heating lockout based on the outdoor air temperature.                                                                            |
|            | Heating OAT Lockout                                                                                                    |
|            | This option is available only if the outdoor air temperature input is configured in the General page and Enable Heating OAT Lockout is selected. If outdoor air temperature is greater than Heat Lockout Setpoint then the heating is locked out.     |
|            | Enable Heating DAT Hi Limit                                                                                                    |
|            | This option is enabled only if the discharge air temperature input is configured in the General page. This will enable the usage of the discharge air high limit.                                                                                     |
|            | Heating DAT Hi Limit                                                                                                    |
|            | This option is available only if the discharge air temperature input is configured in the General page and Enable Heating DAT Hi Limit is selected.                                                                                                   |
| Cooling    | Extended Fan Operation                                                                                                    |
| Selections | Use this option to configure the time for extended fan operation after cooling turns off. The choices are No Extend Op (0) or Extend 40 sec (40 sec.).                                                                                                |
|            | Cooling Cycling Rate                                                                                                    |
|            | This option allows the user to configure the cooling cycling option for standard or fast response systems. Available choices are: Std 3 cph (standard response), Fast 4 cph (fast).                                                                   |
|            | Enable Cooling OAT Lockout                                                                                                    |
|            | This option is enabled only if the outdoor air temperature input is configured in the General page. This will enable the cooling lockout based on the outdoor air temperature.                                                                        |
|            | Cooling OAT Lockout                                                                                                    |
|            | This option is available only if the outdoor air temperature input is configured in the General page and Enable Cooling OAT Lockout is selected. If outdoor air temperature is less than the Cooling OAT Lockout setpoint then cooling is locked out. |
|            | Enable Cooling DAT Low Limit                                                                                                    |
|            | This option is enabled only if the discharge air temperature input is configured in the General page. This enables the usage of discharge air low limit.                                                                                              |
|            | Cooling DAT Low Limit                                                                                                    |
|            | This option is available only if the discharge air temperature input is configured in the General page and Enable Cooling DAT Low Limit is selected.                                                                                                  |

95-7769—01 104

#### Table 73. T7350 Equipment Control Fields. (Continued)

## Name Definition Loop This section allows the user to configure the loop tuning parameters. Tuning Throttling Range Use this screen to configure the heat and cool throttling ranges. The wizard automatically modifies the heat and cool throttling ranges when the number of stages configured is changed. For a conventional RTU: Cool Stages = configured cool stages Heat Stages = configured heat stages For a heat pump RTU: Cool Stages = configured compressor stages (cool stages) Heat Stages = configured compressor stages (cool stages) + Configured Aux heat stages If you change the number of stages to zero, the throttling range remains unchanged. The heat and cool throttling range values are selectable from 1 to 30 °F (1 to 17 °C). If you enter an invalid value, the wizard automatically modifies it to nearest valid value. NOTE: Throttling range remains always at 5 for T7350H1017. See below for throttling default values for the number of stages: Heat/Cool Stages 4 3 8 Default Throttling Range (degrees) 3 Integral Time Use this to configure the heat and cool integral time values. The wizard automatically modifies the heat and cool throttling ranges when the number of stages configured is changed. Refer the following table for the default values of integral time values for different stages. If you change the number of stages to zero, the integral time remains unchanged. A value of 0 means that the integral time is disabled. Valid range is 100 to 5000 seconds. 0 also is a valid value. Values from 1 to 99 are invalid values. If you enter an invalid value, the wizard automatically modifies it to nearest valid value. NOTE: Integral time remains always at 1250 for T7350H1017. See below for integral time default values for the number of stages: Heat/Cool Stages Default Integral Time (seconds) 3100 2500 1650 1250 **Derivative Time** Use this to configure the heat and cool derivative time for PID loop tuning. The value is selectable from 10 to 3000 seconds. 0 also is a valid value. A value of 0 means derivative time is disabled. If you enter an invalid value, the wizard automatically modifies it to nearest valid value.

# **Anticipator Authority**

Configure the anticipator authority value. You can enter a value between 2 and 15. The default value is 4. Select the Apply to Heat only field if it is to be applied for heating only.

# **APPENDIX B - DEVICE POINT TABLES**

This appendix provides a table for the points detail and a table for the application of points of the following controllers and devices:

| • | W7763C/D/E Chilled Ceiling Controller (CHC)  | page | 106 |
|---|----------------------------------------------|------|-----|
| • | Constant Volume Air Handling Unit Controller | . •  |     |
|   | (CVAHU)                                      | page | 114 |
| • | Fan Coil Unit Controller (FCU)               | page | 122 |
| • | Hydronic Controller (HYD)                    | page | 129 |
| • | Excel 10 Remote Input/Output Device (RIO)    | page | 136 |
|   | Vacon NX Frequency Converter (NXVFD)         |      |     |
| • | T7350 Thermostat (T7350)                     | page | 138 |
| • | Unit Ventilator (UV)                         | page | 138 |
| • | Excel 10 VAV II Controller (VAV II)          | page | 145 |
| • | XL15C Plant Controller (XL15C)               | page | 155 |

# W7763C/D/E Chilled Ceiling Controller (CHC)

Table 74 provides the CHC points detail and Table 75 on page 107 provides the CHC application of points.

Table 74. CHC Point Details.

| Point Name         | Point Name Network Variable Field Name |                 | Point Type      |
|--------------------|----------------------------------------|-----------------|-----------------|
| Occupied Cool      | nciSetPnts                             | occupiedCool    | NumericWritable |
| Standby Cool       | nciSetPnts                             | standbyCool     | NumericWritable |
| Unoccupied Cool    | nciSetPnts                             | unoccupiedCool  | NumericWritable |
| Occupied Heat      | nciSetPnts                             | occupiedHeat    | NumericWritable |
| Standby Heat       | nciSetPnts                             | standbyHeat     | NumericWritable |
| Unoccupied Heat    | nciSetPnts                             | unoccupiedHeat  | NumericWritable |
| Current State      | nviTodEvent                            | currentState    | EnumWritable    |
| Next State         | nviTodEvent                            | nextState       | EnumWritable    |
| Time To Next State | nviTodEvent                            | timeToNextState | NumericWritable |
| DLC Shed           | nviDlcShed                             | DlcShed         | EnumWritable    |
| Out Of Limits      | nvoStatus                              | outOfLimits     | BooleanPoint    |
| Open Circuit       | nvoStatus                              | openCircuit     | BooleanPoint    |
| Out Of Service     | nvoStatus                              | outOfService    | BooleanPoint    |
| Mechanical Fault   | nvoStatus                              | mechanicalFault | BooleanPoint    |
| Feedback Failure   | nvoStatus                              | feedbackFailure | BooleanPoint    |
| Over Range         | nvoStatus                              | overRange       | BooleanPoint    |
| Under Range        | nvoStatus                              | underRange      | BooleanPoint    |
| Electrical Fault   | nvoStatus                              | electricalFault | BooleanPoint    |
| Unable To Measure  | nvoStatus                              | unableToMeasure | BooleanPoint    |
| Command Failure    | nvoStatus                              | commFailure     | BooleanPoint    |
| Self Test Failed   | nvoStatus                              | failSelfTest    | BooleanPoint    |
| Application Mode   | nviApplicMode                          | hvacMode        | EnumWritable    |
| Fan Speed          | nviFanSpeedCmd                         |                 | SNVTSwitch      |
| Manual Mode        | nviRequest                             | objectRequest   | EnumWritable    |
| Manual Occupancy   | nviManOccCmd                           | occupancy       | EnumWritable    |
| Temporary Setpoint | nviSetPoint                            | tempP           | NumericWritable |
| Effective Setpoint | nvoChcStatus                           | activeSetPt     | NumericPoint    |
| Alarm Type         | nvoChcStatus                           | alarmType       | EnumPoint       |

95-7769—01 106

Table 74. CHC Point Details. (Continued)

| Point Name                 | Network Variable | Field Name          | Point Type   |
|----------------------------|------------------|---------------------|--------------|
| Condensation State         | nvoChcStatus     | condensationState   | EnumPoint    |
| Cool Output                | nvoUnitStatus    | coolOutput          | NumericPoint |
| Cool Temperature           | nvoChcStatus     | coolTemp            | NumericPoint |
| DLC Shed                   | nvoChcStatus     | dlcShed             | EnumPoint    |
| Economizer Output          | nvoUnitStatus    | econOutput          | NumericPoint |
| Effective Occupancy        | nvoChcStatus     | effectOcc           | EnumPoint    |
| Effective Sensor Occupancy | nvoChcStatus     | effSenOcc           | EnumPoint    |
| Effective Window Open      | nvoChcStatus     | effWindowOpen       | EnumPoint    |
| External Active            | nvoChcStatus     | externalActive      | EnumPoint    |
| Fan Feedback               | nvoChcStatus     | fanFeedback         | EnumPoint    |
| Fan Output                 | nvoUnitStatus    | fanOutput           | NumericPoint |
| Fan Stages Active          | nvoChcStatus     | fanStagesActive     | EnumPoint    |
| HW Override                | nvoChcStatus     | hwOverride          | EnumPoint    |
| HW Window Open             | nvoChcStatus     | hwWindowOpen        | EnumPoint    |
| Humidity                   | nvoChcStatus     | humidity            | NumericPoint |
| Manual Occupancy           | nvoChcStatus     | netManOcc           | EnumPoint    |
| Unit Status Mode           | nvoUnitStatus    | mode                | EnumPoint    |
| CHC Status Mode            | nvoChcStatus     | mode                | EnumPoint    |
| Output Position 1          | nvoChcStatus     | outputPosition1     | NumericPoint |
| Output Position 2          | nvoChcStatus     | outputPosition0     | NumericPoint |
| Primary Heat Output        | nvoUnitStatus    | heatOutputPrimary   | NumericPoint |
| RO LED                     | nvoChcStatus     | rOLed               | EnumPoint    |
| Reheat Active              | nvoChcStatus     | reheatActive        | EnumPoint    |
| Reset Bypass Time          | nvoChcStatus     | restBypassTime      | NumericPoint |
| Scheduled Occupancy        | nvoChcStatus     | schedOcc            | EnumPoint    |
| Secondary Heat Output      | nvoUnitStatus    | heatOutputSecondary | NumericPoint |
| Sensor Occupancy           | nvoChcStatus     | hwSenOcc            | EnumPoint    |
| Space Temperature          | nvoChcStatus     | spaceTemp           | NumericPoint |
| Terminal Load              | nvoTerminalLoad  | levPercent          | NumericPoint |

**Table 75. CHC Application of Points.** 

| Point Name                 | Graphics | Alarms | Trends | Commandable | Internal Use | Valid Values                                    |
|----------------------------|----------|--------|--------|-------------|--------------|-------------------------------------------------|
| Occupied Cool (Setpoint)   |          |        |        |             | Х            | Units=°C<br>Precision=2<br>Min=10.0<br>Max=35.0 |
| Standby Cool (Setpoint)    |          |        |        |             | Х            | Units=°C<br>Precision=2<br>Min=10.0<br>Max=35.0 |
| Unoccupied Cool (Setpoint) |          |        |        |             | Х            | Units=°C<br>Precision=2<br>Min=10.0<br>Max=35.0 |
| Occupied Heat (Setpoint)   |          |        |        |             | Х            | Units=°C<br>Precision=2<br>Min=10.0<br>Max=35.0 |

Table 75. CHC Application of Points. (Continued)

| Point Name                 | Graphics | Alarms | Trends | Commandable | Internal Use | Valid Values                                                                                                    |
|----------------------------|----------|--------|--------|-------------|--------------|----------------------------------------------------------------------------------------------------|
| Standby Heat (Setpoint)    |          |        |        |             | Х            | Units=°C<br>Precision=2<br>Min=10.0<br>Max=35.0                                                                                                    |
| Unoccupied Heat (Setpoint) |          |        |        |             | X            | Units=°C<br>Precision=2<br>Min=10.0<br>Max=35.0                                                                                                    |
| Current State              |          |        |        |             | X            | Default Occupied Unoccupied Bypass Standby                                                                                                    |
| Next State                 |          |        |        |             | Х            | Default Occupied Unoccupied Bypass Standby                                                                                                    |
| Time To Next State         |          |        |        |             | Х            | Units=min Precision=0 Min=0.0 Max=65535.0                                                                                                    |
| DLC Shed                   |          |        |        |             | Х            | dlcShedDisable<br>dlcShedEnable                                                                                                    |
| Out Of Limits              |          |        |        |             | Х            | False or True                                                                                                    |
| Open Circuit               |          |        |        |             | Х            | False or True                                                                                                    |
| Out Of Service             |          |        |        |             | X            | False or True                                                                                                    |
| Mechanical Fault           |          |        |        |             | X            | False or True                                                                                                    |
| Feedback Failure           |          |        |        |             | X            | False or True                                                                                                    |
| Over Range                 |          |        |        |             | Х            | False or True                                                                                                    |
| Under Range                |          |        |        |             | X            | False or True                                                                                                    |
| Electrical Fault           |          |        |        |             | X            | False or True                                                                                                    |
| Unable To Measure          |          |        |        |             | X            | False or True                                                                                                    |
| Command Failure            |          |        |        |             | X            | False or True                                                                                                    |
| Self Test Failed           |          |        |        | -           | X            | False or True                                                                                                    |
| Application Mode           | X        | X      | X      | X           |              | Default Auto Heat Morning Warmup Cool Night Purge Pre-cool Off Test Emergency Heat Fan Only Free Cool Ice Maximum Heat Economy Dehumidify Calibrate Emergency Steam Max Cool HVAC Load No Load |

## Table 75. CHC Application of Points. (Continued)

| Point Name         | Graphics | Alarms | Trends | Commandable | Internal Use | Valid Values                                                                                                    |
|--------------------|----------|--------|--------|-------------|--------------|----------------------------------------------------------------------------------------------------|
| Fan Speed          | X        | х      | Х      | Х           |              | Off<br>Zero<br>Low<br>Medium<br>High<br>Auto                                                                                                    |
| Manual Mode        | X        | X      | X      | X           |              | Default Normal Disabled Update Status Self Test Update Alarm Report Mask Override Enable Remove Override Clear Status Clear Alarm Alarm Notify Enabled Alarm Notify Disabled Manual Control Remote Control Program Clear Reset Reset |
| Manual Occupancy   | X        | X      | X      | X           |              | Default Occupied Unoccupied Bypass Standby                                                                                                    |
| Temporary Setpoint | Х        | Х      | Х      | Х           |              | Units=°C<br>Precision=1<br>Min=10.0<br>Max=35.0                                                                                                    |
| Effective Setpoint | Х        | Х      | Х      |             |              | Units=°C<br>Precision=1<br>Min=-273.2<br>Max=327.7                                                                                                    |

Table 75. CHC Application of Points. (Continued)

| Point Name             | Graphics | Alarms |   | Commandable | Internal Use | Valid Values                                                                                                    |
|------------------------|----------|--------|---|-------------|--------------|----------------------------------------------------------------------------------------------------|
| Alarm Type             | X        | X      | X |             |              | Node Off Frost Invalid Setpoint Temperature Sensor Restored Setpoint Knob Restored Fan Speed Switch Restored Fan Normal SpaceTemp Com Restored HVAC Mode Com Restored Setpoint Offset Com Restored Sched Occ Com Restored DLC Communication Restored Relative Humidity Com Restored Outdoor Temp Com Restored Outdoor Temp Com Restored Window Com Restored Manual Heat Com Restored Manual Heat Com Restored Water Too Cold Condensation Normal rtnReserve022 rtnReserve023 rtnReserve024 Alarm Notify Disabled No Alarm Node Off Frost Invalid Setpoint Temperature Sensor |
| Alarm Type (continued) | X        | X      | X |             |              | Failed Setpoint Knob Failed Fan Speed Switch Failed Fan Failure SpaceTemp Com Failed HVAC Mode Com Failed Setpoint Offset Com Failed Sched Occ Com Failed DLC Communication Failed Relative Humidity Com Failed Outdoor Temp Com Failed Occ Sensor Com Failed Window Com Failed Manual Heat Com Failed Manual Cool Com Failed Cool Temp Com Failed Water Too Cold Condensation Alarm almReserve022 almReserve023 almReserve024                                                                                                    |
| Condensation State     | Х        | Х      | Х |             |              | No Condensation<br>Condensation                                                                                                    |
| Cool Output            | Х        | Х      | Х |             |              | Units=%<br>Precision=1<br>Min=-163.8<br>Max=163.8                                                                                                    |
| Cool Temperature       | Х        | Х      | Х |             |              | Units=°C<br>Precision=1<br>Min=-273.2<br>Max=327.7                                                                                                    |

Table 75. CHC Application of Points. (Continued)

| Point Name                 | Graphics | Alarms | Trends | Commandable | Internal Use | Valid Values                                                     |
|----------------------------|----------|--------|--------|-------------|--------------|------------------------------------------------------------------|
| DLC Shed                   | Х        | Х      | Х      |             |              | Restored or Shed                                                 |
| Economizer Output          | Х        | Х      | Х      |             |              | Units=%<br>Precision=1<br>Min=-163.8<br>Max=163.8                |
| Effective Occupancy        | Х        | Х      | Х      |             |              | Default Occupied Unoccupied Bypass Standby                       |
| Effective Sensor Occupancy | Х        | Х      | Х      |             |              | Default Occupied Unoccupied Bypass Standby                       |
| Effective Window Open      | Х        | Х      | Х      |             |              | Closed or Open                                                   |
| External Active            | Х        | Х      | Х      |             |              | Inactive or Active                                               |
| Fan Feedback               | Х        | Х      | Х      |             |              | Failure or Running                                               |
| Fan Output                 | Х        | Х      | Х      |             |              | Units=% Precision=1 Min=-163.8 Max=163.8                         |
| Fan Stages Active          | Х        | Х      | Х      |             |              | Fan Off Fan Speed 1 Fan Speed 2 Fan Speed 3 Fan Auto Fan Default |
| HW Override                | Х        | Х      | Х      |             |              | Default Occupied Unoccupied Bypass Standby                       |
| HW Window Open             | Х        | X      | X      |             |              | Closed or Open                                                   |
| Humidity                   | X        | Х      | Х      |             |              | Units=%RH<br>Precision=1<br>Min=-163.8<br>Max=163.8              |
| Manual Occupancy           | Х        | Х      | Х      |             |              | Default Occupied Unoccupied Bypass Standby                       |

Table 75. CHC Application of Points. (Continued)

| Point Name                  | Graphics | Alarms | Trends | Commandable | Internal Use | Valid Values                                                                                                    |
|-----------------------------|----------|--------|--------|-------------|--------------|----------------------------------------------------------------------------------------------------|
| Point Name Unit Status Mode | X        | X      | X      | Commandable | Internal Use | Default Auto Heat Morning Warmup Cool Night Purge Pre-cool Off Test Emergency Heat Fan Only Free Cool Ice                 |
|                             |          |        |        |             |              | Maximum Heat Economy Dehumidify Calibrate Emergency Cool Emergency Steam Max Cool HVAC Load No Load                       |
| CHC Status Mode             | X        | X      | X      |             |              | Disabled Cool Heat Pressurize Depressurize Manual Mode Factory Test Mode Floating Out of Sync Fan Switch Off Startup Wait |
| Output Position 1           | X        | Х      | Х      |             |              | Units=%<br>Precision=1<br>Min=-163.8<br>Max=163.8                                                                         |
| Output Position 2           | X        | Х      | Х      |             |              | Units=% Precision=1 Min=-163.8 Max=163.8                                                                                  |
| Primary Heat Output         | X        | Х      | Х      |             |              | Units=% Precision=1 Min=-163.8 Max=163.8                                                                                  |
| RO LED                      | X        | Х      | Х      |             |              | Default Occupied Unoccupied Bypass Standby                                                                                |
| Reheat Active               | X        | Х      | Х      |             |              | Default<br>Off<br>Low<br>Medium<br>High<br>On                                                                             |
| Reset Bypass Time           | Х        | Х      | Х      |             |              | Units=min<br>Precision=0<br>Min=0.0<br>Max=65535.0                                                                        |

## Table 75. CHC Application of Points. (Continued)

| Point Name            | Graphics | Alarms | Trends | Commandable | Internal Use | Valid Values                                       |
|-----------------------|----------|--------|--------|-------------|--------------|----------------------------------------------------|
| Scheduled Occupancy   | X        | Х      | Х      |             |              | Default Occupied Unoccupied Bypass Standby         |
| Secondary Heat Output | X        | Х      | Х      |             |              | Units=% Precision=1 Min=-163.8 Max=163.8           |
| Sensor Occupancy      | X        | Х      | Х      |             |              | Default Occupied Unoccupied Bypass Standby         |
| Space Temperature     | X        | Х      | Х      |             |              | Units=°C<br>Precision=1<br>Min=-273.2<br>Max=327.7 |
| Terminal Load         | X        | Х      | Х      |             |              | Units=%<br>Precision=1<br>Min=-163.8<br>Max=163.8  |

## **Constant Volume Air Handling Unit**

Controller (CVAHU)

Table 76 provides the CVAHU points detail and Table 77 on page 115 provides the CVAHU application of points.

**Table 76. CVAHU Point Details** 

| Display Name                    | Network Variable | Field Name        | Point Type      |
|---------------------------------|------------------|-------------------|-----------------|
| Occupied Cool                   | nciTempSetPts    | occupiedCool      | NumericWritable |
| Standby Cool                    | nciTempSetPts    | standbyCool       | NumericWritable |
| Unoccupied Cool                 | nciTempSetPts    | unoccupiedCool    | NumericWritable |
| Occupied Heat                   | nciTempSetPts    | occupiedHeat      | NumericWritable |
| Standby Heat                    | nciTempSetPts    | standbyHeat       | NumericWritable |
| Unoccupied Heat                 | nciTempSetPts    | unoccupiedHeat    | NumericWritable |
| Current State                   | nviTodEvent      | currentState      | EnumWritable    |
| Next State                      | nviTodEvent      | nextState         | EnumWritable    |
| Time To Next State              | nviTodEvent      | timeToNextState   | NumericWritable |
| DLC Shed                        | nviDlcShed       | dlcShed           | EnumWritable    |
| Air Flow Loss                   | nvoAlarmStatus   | LossAirFlow       | EnumPoint       |
| Coil Freeze State               | nvoAlarmStatus   | FreezeStat        | EnumPoint       |
| Dirty Filter                    | nvoAlarmStatus   | DirtyFilter       | EnumPoint       |
| Frost Protect Alarm             | nvoAlarmStatus   | FrostProtectAlarm | EnumPoint       |
| Indoor Air Quality Override     | nvoAlarmStatus   | IAQOverride       | EnumPoint       |
| Input Nv Fail                   | nvoAlarmStatus   | InputNvFail       | EnumPoint       |
| Invalid Setpoint                | nvoAlarmStatus   | InvalidSetPoint   | EnumPoint       |
| Low Limit Economizer Close      | nvoAlarmStatus   | LowLimEconClose   | EnumPoint       |
| Node Disabled                   | nvoAlarmStatus   | NodeDisabled      | EnumPoint       |
| Sensor Failure                  | nvoAlarmStatus   | SensorFailure     | EnumPoint       |
| Application Mode                | nviApplMode      | hvacMode          | EnumWritable    |
| Manual Mode                     | nviManualMode    | manMode           | EnumWritable    |
| Manual Occupancy State          | nviManOcc        | occupancy         | EnumWritable    |
| Temporary Setpoint              | nviSetPoint      | tempP             | NumericWritable |
| Fan Mode                        | nciConfig        | FanMode           | EnumWritable    |
| Auxiliary Economizer Out        | nvoData1         | AuxEconOut        | EnumPoint       |
| Bypass Timer                    | nvoData2         | BypassTimer       | NumericPoint    |
| Calculated Outdoor Air Enthalpy | nvoData1         | CalcODEnthalpy    | NumericPoint    |
| Calculated Return Air Enthalpy  | nvoData1         | CalcRAEnthalpy    | NumericPoint    |
| Coil Freeze State               | nvoData1         | CoilFreezeStat    | EnumPoint       |
| Cool Percent                    | nvoUnitStatus    | coolOutput        | NumericPoint    |
| Cool Position                   | nvoData2         | CoolPos           | NumericPoint    |
| Cool Stages On                  | nvoData1         | CoolStagesOn      | NumericPoint    |
| DLC Shed                        | nvoData1         | DlcShed           | EnumPoint       |
| Data1 Field No                  | nvoData1         | FieldNo           | EnumPoint       |
| Data2 Field No                  | nvoData2         | FieldNo           | EnumPoint       |
| Dirty Filter                    | nvoData1         | DirtyFilter       | EnumPoint       |
| Discharge Air Temperature       | nvoData2         | DischargeTemp     | NumericPoint    |
| Discharge Setpoint              | nvoData2         | DischargeSetPt    | NumericPoint    |
| Economizer Enable               | nvoData1         | EconEnable        | EnumPoint       |
| Economizer Float Synch          | nvoData1         | EconFloatSynch    | EnumPoint       |

95-7769—01 114

Table 76. CVAHU Point Details (Continued)

| Display Name                  | Network Variable | Field Name        | Point Type   |
|-------------------------------|------------------|-------------------|--------------|
| Economizer Position           | nvoData2         | EconPos           | NumericPoint |
| Effective Occupancy           | nvoData1         | EffectOcc         | EnumPoint    |
| Effective Setpoint            | nvoEffectSetPt   | tempP             | NumericPoint |
| Fan Status                    | nvoData1         | FanOn             | EnumPoint    |
| Filter Air Pressure           | nvoData2         | FilterPressure    | NumericPoint |
| Free1 Out                     | nvoData1         | Free1Out          | EnumPoint    |
| Free2 Out                     | nvoData1         | Free2Out          | EnumPoint    |
| Heat Percent                  | nvoUnitStatus    | heatOutputPrimary | NumericPoint |
| Heat Position                 | nvoData2         | HeatPos           | NumericPoint |
| Heat Stages On                | nvoData1         | HeatStagesOn      | NumericPoint |
| Indoor Air Quality Override   | nvoData1         | IaqOverRide       | EnumPoint    |
| Manual Override               | nvoData1         | OverRide          | EnumPoint    |
| Mode                          | nvoData1         | mode              | EnumPoint    |
| Monitor Switch                | nvoData1         | MonSwitch         | EnumPoint    |
| Monitor1                      | nvoData2         | Monitor1          | NumericPoint |
| Network Manual Occupancy      | nvoData1         | NetManOcc         | EnumPoint    |
| Occupancy Sensor              | nvoData1         | SenOcc            | EnumPoint    |
| Occupancy Status Out          | nvoData1         | OccStatusOut      | EnumPoint    |
| Occupancy Time Clock          | nvoData1         | OccTimeClock      | EnumPoint    |
| Outdoor Enthalpy              | nvoData2         | OutdoorEnthalpy   | NumericPoint |
| Outdoor Humidity              | nvoData2         | OutdoorHumidity   | NumericPoint |
| Outdoor Temperature           | nvoData2         | OutdoorTemp       | NumericPoint |
| Proof of Air Flow             | nvoData1         | ProofAirFlow      | EnumPoint    |
| Return Air Enthalpy           | nvoData2         | ReturnEnthalpy    | NumericPoint |
| Return Air Humidity           | nvoData2         | ReturnHumidity    | NumericPoint |
| Return Air Temperature        | nvoData2         | ReturnTemp        | NumericPoint |
| Scheduled Occupancy           | nvoData1         | SchedOcc          | EnumPoint    |
| ShutDown                      | nvoData1         | ShutDown          | EnumPoint    |
| Smoke Monitor                 | nvoData1         | SmokeMonitor      | EnumPoint    |
| Space Co2                     | nvoData2         | SpaceCo2          | NumericPoint |
| Space Temperature             | nvoData2         | SpaceTemp         | NumericPoint |
| Temperature Control Point     | nvoData2         | TempControlPt     | NumericPoint |
| Water Source Heat Pump Enable | nvoData1         | WSHPEnable        | EnumPoint    |
| Window Open                   | nvoData1         | WindowOpen        | EnumPoint    |

## Table 77. CVAHU Application of Points.

| Point Name              | Graphics | Alarms | Trends | Commandable | Internal Use | Valid Values                                    |
|-------------------------|----------|--------|--------|-------------|--------------|-------------------------------------------------|
| Occupied Cool (Setpoint |          |        |        |             | Х            | Units=°C<br>Precision=2<br>Min=10.0<br>Max=35.0 |
| Standby Cool (Setpoint) |          |        |        |             | X            | Units=°C<br>Precision=2<br>Min=10.0<br>Max=35.0 |

Table 77. CVAHU Application of Points. (Continued)

| Point Name                  | Graphics | Alarms | Trends | Commandable | Internal Use | Valid Values                                    |
|-----------------------------|----------|--------|--------|-------------|--------------|-------------------------------------------------|
| Unoccupied Cool (Setpoint)  |          |        |        |             | Х            | Units=°C<br>Precision=2<br>Min=10.0<br>Max=35.0 |
| Occupied Heat (Setpoint)    |          |        |        |             | X            | Units=°C<br>Precision=2<br>Min=10.0<br>Max=35.0 |
| Standby Heat (Setpoint)     |          |        |        |             | Х            | Units=°C<br>Precision=2<br>Min=10.0<br>Max=35.0 |
| Unoccupied Heat (Setpoint)  |          |        |        |             | Х            | Units=°C<br>Precision=2<br>Min=10.0<br>Max=35.0 |
| Current State               |          |        |        |             | Х            | Default Occupied Unoccupied Bypass Standby      |
| Next State                  |          |        |        |             | Х            | Default Occupied Unoccupied Bypass Standby      |
| Time To Next State          |          |        |        |             | Х            | Units=min Precision=0 Min=0.0 Max=65535.0       |
| DLC Shed                    |          |        |        |             | Х            | dlNoDlcShed<br>dlMinDlcShed                     |
| Air Flow Loss               |          |        |        |             | Х            | False<br>True                                   |
| Coil Freeze State           |          |        |        |             | Χ            | False or True                                   |
| Dirty Filter                |          |        |        |             | Х            | False or True                                   |
| Frost Protect Alarm         |          |        |        |             | Х            | False or True                                   |
| Indoor Air Quality Override |          |        |        |             | Х            | False or True                                   |
| Input Nv Fail               |          |        |        |             | Х            | False or True                                   |
| Invalid Setpoint            |          |        |        |             | X            | False or True                                   |
| Low Limit Economizer Close  |          |        |        |             | Х            | False or True                                   |
| Node Disabled               |          |        |        |             | X            | False or True                                   |
| Sensor Failure              |          |        |        |             | X            | False or True                                   |

Table 77. CVAHU Application of Points. (Continued)

| Point Name                      | Graphics | Alarms | Trends | Commandable | Internal Use | Valid Values                                                                                                    |
|---------------------------------|----------|--------|--------|-------------|--------------|----------------------------------------------------------------------------------------------------|
| Application Mode                | X        | ×      | X      | X           |              | Default Auto Heat Morning Warmup Cool Night Purge Pre-cool Off Test Emergency Heat Fan Only Free Cool Ice Maximum Heat Economy Dehumidify Calibrate Emergency Cool Emergency Steam Max Cool HVAC Load No Load |
| Manual Mode                     | X        | X      | X      | X           |              | Enable Disable Manual Suppress Alarms Unsuppress Alarms Set Discharge Air Config. Clear Discharge Air Config.                                                                                                 |
| Manual Occupancy State          | Х        | Х      | Х      | Х           |              | Default Occupied Unoccupied Bypass Standby                                                                                                    |
| Temporary Setpoint              | Х        | Х      | Х      | Х           |              | Units=°C<br>Precision=1<br>Min=10.0<br>Max=35.0                                                                                                    |
| Fan Mode                        | Х        | Х      | Х      | X           |              | Fan Auto<br>Fan Continuous                                                                                                    |
| Auxiliary Economizer Out        | Х        | Х      | Х      |             |              | Off or On                                                                                                    |
| Bypass Timer                    | Х        | Х      | Х      |             |              | Units=min<br>Precision=0<br>Min=0.0<br>Max=65535.0                                                                                                    |
| Calculated Outdoor Air Enthalpy | Х        | Х      | Х      |             |              | Units=BTU/lb<br>Precision=1<br>Min=-256.0<br>Max=256.0                                                                                                    |
| Calculated Return Air Enthalpy  | Х        | Х      | Х      |             |              | Units=BTU/lb<br>Precision=1<br>Min=-256.0<br>Max=256.0                                                                                                    |
| Coil Freeze State               | Х        | Х      | X      |             |              | False or True                                                                                                    |
| Cool Percent                    | Х        | Х      | Х      |             |              | Units=%<br>Precision=1<br>Min=-163.8<br>Max=163.8                                                                                                    |

Table 77. CVAHU Application of Points. (Continued)

| Point Name     | Graphics | Alarms | Trends | Commandable | Internal Use | Valid Values                                                                                                    |
|----------------|----------|--------|--------|-------------|--------------|----------------------------------------------------------------------------------------------------|
| Cool Position  | X        | X      | х      |             |              | Units=%<br>Precision=0<br>Min=-128.0<br>Max=127.0                                                                                                    |
| Cool Stages On | Х        | Х      | Х      |             |              | Units=null<br>Precision=0<br>Min=0.0<br>Max=7.0                                                                                                    |
| DLC Shed       | Х        | Х      | X      |             |              | Restored or Shed                                                                                                    |
| Data1 Field No | X        | X      | X      |             |              | Update All 1 Mode Effective Occupancy Override Scheduled Occupancy Occupancy Time Clock Network Manual Occupancy Sensor Occupancy Economizer Enabled Proof of Air Flow Calculated Outdoor Enthalpy Calculated Return Air Enthalpy Heat Stages On Cool Stages On Free 1 Out Free 2 Out Occupancy Status Out Fan On Auxiliary Economizer Out Economizer Floating Sync DLC Shed IAQ Override Smoke Monitor Window Open Dirty Filter Shutdown Monitor Switch Wshp Enable Coil Freeze State Update No. 1 |
| Data2 Field No | X        | X      | X      |             |              | Update All 2 Bypass Timer Temperature Control Point Space Temperature Discharge Air Temperature Discharge Air Setpoint Return Air Temperature Return Air Humidity Return Air Enthalpy Outdoor Air Temp Outdoor Humidity Outdoor Enthalpy Filter Pressure Space Co2 Monitor Volts Cool Position Heat Position Economizer Position Update No. 2                                                                                                    |
| Dirty Filter   | Х        | Х      | Χ      |             |              | False or True                                                                                                    |

Table 77. CVAHU Application of Points. (Continued)

| Point Name                  | Graphics | Alarms | Trends | Commandable | Internal Use | Valid Values                                        |
|-----------------------------|----------|--------|--------|-------------|--------------|-----------------------------------------------------|
| Discharge Air Temperature   | X        | X      | X      |             |              | Units=°F<br>Precision=1<br>Min=-256.0<br>Max=256.0  |
| Discharge Setpoint          | X        | Х      | X      |             |              | Units=°F<br>Precision=1<br>Min=-256.0<br>Max=256.0  |
| Economizer Enable           | X        | X      | X      |             |              | Default<br>Off<br>Low<br>Medium<br>High<br>On       |
| Economizer Float Synch      | Х        | X      | X      |             |              | Off or On                                           |
| Economizer Position         | Х        | Х      | Х      |             |              | Units=%<br>Precision=0<br>Min=-128.0<br>Max=127.0   |
| Effective Occupancy         | X        | Х      | Х      |             |              | Default Occupied Unoccupied Bypass Standby          |
| Effective Setpoint          | X        | Х      | Х      |             |              | Units=°C<br>Precision=1<br>Min=-273.2<br>Max=327.7  |
| Fan Status                  | Х        | Х      | Х      |             |              | Off or On                                           |
| Filter Air Pressure         | X        | Х      | Х      |             |              | Units=in/wc<br>Precision=1<br>Min=-32.0<br>Max=32.0 |
| Free1 Out                   | Х        | Х      | X      |             |              | Off or On                                           |
| Free2 Out                   | Х        | X      | X      |             |              | Off or On                                           |
| Heat Percent                | X        | Х      | Х      |             |              | Units=%<br>Precision=1<br>Min=-163.8<br>Max=163.8   |
| Heat Position               | X        | Х      | Х      |             |              | Units=%<br>Precision=0<br>Min=-128.0<br>Max=127.0   |
| Heat Stages On              | Х        | Х      | Х      |             |              | Units=null Precision=0 Min=0.0 Max=7.0              |
| Indoor Air Quality Override | X        | Х      | Х      |             |              | False<br>True                                       |
| Manual Override             | X        | Х      | Х      |             |              | Default Occupied Unoccupied Bypass Standby          |

Table 77. CVAHU Application of Points. (Continued)

| Point Name               | Graphics | Alarms | Trends | Commandable | Internal Use | Valid Values                                                       |
|--------------------------|----------|--------|--------|-------------|--------------|--------------------------------------------------------------------|
| Mode                     | X        | X      | X      |             |              | Startup Wait Heat Cool Off Disabled Emergency Heat Smoke Emergency |
|                          |          |        |        |             |              | Freeze Protect<br>Manual<br>Factory Test<br>Fan Only               |
| Monitor Switch           | X        | X      | X      |             |              | Off or On                                                          |
| Monitor1                 | X        | X      | Х      |             |              | Units=V<br>Precision=1<br>Min=-32.0<br>Max=32.0                    |
| Network Manual Occupancy | X        | X      | X      |             |              | Default Occupied Unoccupied Bypass Standby                         |
| Occupancy Sensor         | X        | X      | X      |             |              | Default Occupied Unoccupied Bypass Standby                         |
| Occupancy Status Out     | Х        | X      | X      |             |              | Off or On                                                          |
| Occupancy Time Clock     | X        | X      | X      |             |              | Default<br>Off<br>Low<br>Medium<br>High<br>On                      |
| Outdoor Enthalpy         | X        | Х      | Х      |             |              | Units=mA<br>Precision=1<br>Min=-256.0<br>Max=256.0                 |
| Outdoor Humidity         | X        | Х      | Х      |             |              | Units=% Precision=1 Min=0.0 Max=127.5                              |
| Outdoor Temperature      | X        | Х      | Х      |             |              | Units=°F<br>Precision=1<br>Min=-256.0<br>Max=256.0                 |
| Proof of Air Flow        | X        | Х      | Х      |             |              | Default<br>Off<br>Low<br>Medium<br>High<br>On                      |
| Return Air Enthalpy      | X        | Х      | Х      |             |              | Units=mA<br>Precision=1<br>Min=-256.0<br>Max=256.0                 |
| Return Air Humidity      | X        | Х      | Х      |             |              | Units=%<br>Precision=1<br>Min=0.0<br>Max=127.5                     |

Table 77. CVAHU Application of Points. (Continued)

| Point Name                    | Graphics | Alarms | Trends | Commandable | Internal Use | Valid Values                                       |
|-------------------------------|----------|--------|--------|-------------|--------------|----------------------------------------------------|
| Return Air Temperature        | X        | X      | X      |             |              | Units=°F<br>Precision=1<br>Min=-256.0<br>Max=256.0 |
| Scheduled Occupancy           | X        | Х      | Х      |             |              | Default Occupied Unoccupied Bypass Standby         |
| ShutDown                      | Х        | X      | X      |             |              | False or True                                      |
| Smoke Monitor                 | Х        | Х      | X      |             |              | False or True                                      |
| Space Co2                     | X        | Х      | Х      |             |              | Units=ppm<br>Precision=0<br>Min=0.0<br>Max=65535.0 |
| Space Temperature             | Х        | Х      | Х      |             |              | Units=°F<br>Precision=1<br>Min=-256.0<br>Max=256.0 |
| Temperature Control Point     | Х        | Х      | Х      |             |              | Units=°F<br>Precision=1<br>Min=-256.0<br>Max=256.0 |
| Water Source Heat Pump Enable | Х        | X      | X      |             |              | False or True                                      |
| Window Open                   | Х        | Х      | X      |             |              | Closed or Open                                     |

Fan Coil Unit Controller (FCU)
Table 78 provides the FCU points detail and Table 79 on page 123 provides the FCU application of points.

**Table 78. FCU Points Details** 

| Point Name Network Varia   |                | Field              | Point Type      |
|----------------------------|----------------|--------------------|-----------------|
| Occupied Cool              | nciSetPnts     | occupiedCool       | NumericWritable |
| Standby Cool               | nciSetPnts     | standbyCool        | NumericWritable |
| Unoccupied Cool            | nciSetPnts     | unoccupiedCool     | NumericWritable |
| Occupied Heat              | nciSetPnts     | occupiedHeat       | NumericWritable |
| Standby Heat               | nciSetPnts     | standbyHeat        | NumericWritable |
| Unoccupied Heat            | nciSetPnts     | unoccupiedHeat     | NumericWritable |
| Current State              | nviTodEvent    | currentState       | EnumWritable    |
| Next State                 | nviTodEvent    | nextState          | EnumWritable    |
| Time To Next State         | nviTodEvent    | timeToNextState    | NumericWritable |
| DLC Shed                   | nviDlcShed     | DlcShed            | EnumWritable    |
| Out Of Limits              | nvoStatus      | outOfLimits        | BooleanPoint    |
| Open Circuit               | nvoStatus      | openCircuit        | BooleanPoint    |
| Out Of Service             | nvoStatus      | outOfService       | BooleanPoint    |
| Mechanical Fault           | nvoStatus      | mechanicalFault    | BooleanPoint    |
| Feedback Failure           | nvoStatus      | feedbackFailure    | BooleanPoint    |
| Over Range                 | nvoStatus      | overRange          | BooleanPoint    |
| Under Range                | nvoStatus      | underRange         | BooleanPoint    |
| Electrical Fault           | nvoStatus      | electricalFault    | BooleanPoint    |
| Unable To Measure          | nvoStatus      | unableToMeasure    | BooleanPoint    |
| Communication Failure      | nvoStatus      | commFailure        | BooleanPoint    |
| Fail Self Test             | nvoStatus      | failSelfTest       | BooleanPoint    |
| Self Test In Progress      | nvoStatus      | selfTestInProgress | BooleanPoint    |
| Locked Out                 | nvoStatus      | lockedOut          | BooleanPoint    |
| Manual Control             | nvoStatus      | manualControl      | BooleanPoint    |
| Programming Failed         | nvoStatus      | programmingFail    | BooleanPoint    |
| Application Mode           | nviApplicMode  | hvacMode           | EnumWritable    |
| Temporary Setpoint         | nviSetPoint    | tempP              | NumericWritable |
| Fan Speed Value            | nviFanSpeedCmd | value              | NumericWritable |
| Fan Speed State            | nviFanSpeedCmd | state              | EnumWritable    |
| Manual Occupancy           | nviManOccCmd   | occupancy          | EnumWritable    |
| Effective Occupancy        | nvoFcuStatus   | effectOcc          | EnumPoint       |
| HW Override                | nvoFcuStatus   | hwOverride         | EnumPoint       |
| Scheduled Occupancy        | nvoFcuStatus   | schedOcc           | EnumPoint       |
| Effective Sensor Occupancy | nvoFcuStatus   | effSenOcc          | EnumPoint       |
| Manual Occupancy           | nvoFcuStatus   | netManOcc          | EnumPoint       |
| Sensor Occupancy           | nvoFcuStatus   | hwSenOcc           | EnumPoint       |
| RO LED                     | nvoFcuStatus   | rOLed              | EnumPoint       |
| FCU Status Mode            | nvoFcuStatus   | mode               | EnumPoint       |
| Alarm Type                 | nvoFcuStatus   | alarmType          | EnumPoint       |
| DLC Shed                   | nvoFcuStatus   | dlcShed            | NumericPoint    |
| Effective Window Open      | nvoFcuStatus   | effWindowOpen      | NumericPoint    |
| HW Window Open             | nvoFcuStatus   | hwWindowOpen       | NumericPoint    |

95-7769—01 122

**Table 78. FCU Points Details (Continued)** 

| Point Name            | Network Variable | Field               | Point Type   |
|-----------------------|------------------|---------------------|--------------|
| Fan Feedback          | nvoFcuStatus     | fanFeedback         | NumericPoint |
| External Active       | nvoFcuStatus     | externalActive      | NumericPoint |
| Fan Stages Active     | nvoFcuStatus     | fanStagesActive     | EnumPoint    |
| Output Position 0     | nvoFcuStatus     | outputPosition0     | NumericPoint |
| Output Position 1     | nvoFcuStatus     | outputPosition1     | NumericPoint |
| Reheat Active         | nvoFcuStatus     | reheatActive        | EnumPoint    |
| Effective Setpoint    | nvoFcuStatus     | activeSetPt         | NumericPoint |
| Space Temperature     | nvoFcuStatus     | spaceTemp           | NumericPoint |
| Reset Bypass Time     | nvoFcuStatus     | restBypassTime      | NumericPoint |
| Unit Status Mode      | nvoUnitStatus    | mode                | EnumPoint    |
| Primary Heat Output   | nvoUnitStatus    | heatOutputPrimary   | NumericPoint |
| Secondary Heat Output | nvoUnitStatus    | heatOutputSecondary | NumericPoint |
| Cool Output           | nvoUnitStatus    | coolOutput          | NumericPoint |
| Economizer Output     | nvoUnitStatus    | econOutput          | NumericPoint |
| Fan Output            | nvoUnitStatus    | fanOutput           | NumericPoint |
| In Alarm              | nvoUnitStatus    | inAlarm             | NumericPoint |
| Terminal Load         | nvoTerminalLoad  | levPercent          | NumericPoint |
| Manual Mode           | nviManualMode    | ManualMode          | EnumPoint    |

**Table 79. FCU Application of Points** 

| Point name                 | Graphics | Alarms | Trends | Commandable | Internal Use | Valid Values                                    |
|----------------------------|----------|--------|--------|-------------|--------------|-------------------------------------------------|
| Occupied Cool (Setpoint)   |          |        |        |             | X            | Units=°C<br>Precision=2<br>Min=10.0<br>Max=35.0 |
| Standby Cool (Setpoint)    |          |        |        |             | Х            | Units=°C<br>Precision=2<br>Min=10.0<br>Max=35.0 |
| Unoccupied Cool (Setpoint) |          |        |        |             | Х            | Units=°C<br>Precision=2<br>Min=10.0<br>Max=35.0 |
| Occupied Heat (Setpoint)   |          |        |        |             | Х            | Units=°C<br>Precision=2<br>Min=10.0<br>Max=35.0 |
| Standby Heat (Setpoint)    |          |        |        |             | Х            | Units=°C<br>Precision=2<br>Min=10.0<br>Max=35.0 |
| Unoccupied Heat (Setpoint) |          |        |        |             | Х            | Units=°C<br>Precision=2<br>Min=10.0<br>Max=35.0 |
| Current State              |          |        |        |             | Х            | Default Occupied Unoccupied Bypass Standby      |

Table 79. FCU Application of Points (Continued)

| Point name            | Graphics | Alarms | Trends | Commandable | Internal Use | Valid Values                                                                                                    |
|-----------------------|----------|--------|--------|-------------|--------------|----------------------------------------------------------------------------------------------------|
| Next State            |          |        |        |             | Х            | Default Occupied Unoccupied Bypass Standby                                                                                                    |
| Time To Next State    |          |        |        |             | X            | Units=min<br>Precision=0<br>Min=0.0<br>Max=65535.0                                                                                                    |
| DLC Shed              |          |        |        |             | Х            | Shed or Restore                                                                                                    |
| Out Of Limits         |          |        |        |             | Х            | False or True                                                                                                    |
| Open Circuit          |          |        |        |             | Х            | False or True                                                                                                    |
| Out Of Service        |          |        |        |             | Х            | False or True                                                                                                    |
| Mechanical Fault      |          |        |        |             | Х            | False or True                                                                                                    |
| Feedback Failure      |          |        |        |             | Х            | False or True                                                                                                    |
| Over Range            |          |        |        |             | Х            | False or True                                                                                                    |
| Under Range           |          |        |        |             | Х            | False or True                                                                                                    |
| Electrical Fault      |          |        |        |             | Х            | False or True                                                                                                    |
| Unable To Measure     |          |        |        |             | Х            | False or True                                                                                                    |
| Communication Failure |          |        |        |             | Х            | False or True                                                                                                    |
| Fail Self Test        |          |        |        |             | Х            | False or True                                                                                                    |
| Self Test In Progress |          |        |        |             | Х            | False or True                                                                                                    |
| Locked Out            |          |        |        |             | Х            | False or True                                                                                                    |
| Manual Control        |          |        |        |             | Х            | False or True                                                                                                    |
| Programming Failed    |          |        |        |             | Х            | False or True                                                                                                    |
| Application Mode      | X        | X      | X      | X           |              | Default Auto Heat Morning Warmup Cool Night Purge Pre-cool Off Test Emergency Heat Fan Only Free Cool Ice Maximum Heat Economy Dehumidify Calibrate Emergency Steam Max Cool HVAC Load No Load |
| Fan Speed State       | х        | X      | X      | X           |              | Off<br>Zero<br>Low<br>Medium<br>High<br>Auto                                                                                                    |

Table 79. FCU Application of Points (Continued)

| Point name         | Graphics | Alarms | Trends | Commandable | Internal Use | Valid Values                                                                                                    |
|--------------------|----------|--------|--------|-------------|--------------|----------------------------------------------------------------------------------------------------|
| Manual Mode        | X        | X      | X      | X           |              | Default Normal Disabled Update Status Self Test Update Alarm Report Mask Override Enable Remove Override Clear Status Clear Alarm Alarm Notify Enabled Alarm Notify Disabled Manual Control Remote Control Program Clear Reset Reset |
| Manual Occupancy   | X        | X      | X      | X           |              | Default Occupied Unoccupied Bypass Standby                                                                                                    |
| Temporary Setpoint | X        | X      | Х      | X           |              | Units=°C<br>Precision=1<br>Min=10.0<br>Max=35.0                                                                                                    |
| Effective Setpoint | Х        | Х      | Х      |             |              | Units=°C<br>Precision=1<br>Min=-273.2<br>Max=327.7                                                                                                    |

Table 79. FCU Application of Points (Continued)

| Point name        | Graphics | Alarms | Trends | Commandable | Internal Use | Valid Values                                                                                                    |
|-------------------|----------|--------|--------|-------------|--------------|----------------------------------------------------------------------------------------------------|
| Alarm Type        | X        | X      | X      |             |              | Node Off Frost Invalid Setpoint Temperature Sensor Restored Setpoint Knob Restored Fan Speed Switch Restored Fan Normal SpaceTemp Com Restored HVAC Mode Com Restored Setpoint Offset Com Restored Sched Occ Com Restored DLC Communication Restored rtnComfailTempreset Outdoor Temp Com Restored Window Com Restored Window Com Restored Manual Heat Com Restored Manual Cool Com Restored trnReserve020 rtnReserve021 rtnReserve022 rtnReserve023 rtnReserve024 Alarm Notify Disabled No Alarm Node Off Frost Invalid Setpoint Temperature Sensor Failed Setpoint Knob Failed Fan Speed Switch Failed Fan Failure SpaceTemp Com Failed HVAC Mode Com Failed Setpoint Offset Com Failed Sched Occ Com Failed DLC Communication Failed almComfailTempreset Outdoor Temp Com Failed Manual Heat Com Failed Manual Heat Com Failed |
| Cool Output       | x        | Х      | Х      |             |              | Units=%<br>Precision=1<br>Min=-163.8<br>Max=163.8                                                                                                    |
| DLC Shed          | Х        | Х      | Х      |             |              | Restored or Shed                                                                                                    |
| Economizer Output | X        | X      | Х      |             |              | Units=%<br>Precision=1<br>Min=-163.8<br>Max=163.8                                                                                                    |

Table 79. FCU Application of Points (Continued)

| Point name                 | Graphics | Alarms | Trends | Commandable | Internal Use | Valid Values                                                                                                    |
|----------------------------|----------|--------|--------|-------------|--------------|----------------------------------------------------------------------------------------------------|
| Effective Occupancy        | X        | Х      | Х      |             |              | Default Occupied Unoccupied Bypass Standby                                                                                                    |
| Effective Sensor Occupancy | X        | Х      | Х      |             |              | Default Occupied Unoccupied Bypass Standby                                                                                                    |
| Effective Window Open      | Х        | Х      | Х      |             |              | Closed or Open                                                                                                    |
| External Active            | Х        | X      | Х      |             |              | Inactive or Active                                                                                                    |
| Fan Feedback               | Х        | X      | X      |             |              | Failure or Running                                                                                                    |
| Fan Output                 | X        | Х      | Х      |             |              | Units=%<br>Precision=1<br>Min=-163.8<br>Max=163.8                                                                                                    |
| Fan Stages Active          | X        | X      | X      |             |              | Fan Off Fan Speed 1 Fan Speed 2 Fan Speed 3 Fan Auto Fan Default                                                                                                    |
| HW Override                | Х        | Х      | Х      |             |              | Default Occupied Unoccupied Bypass Standby                                                                                                    |
| HW Window Open             | Х        | X      | Х      |             |              | Closed or Open                                                                                                    |
| In Alarm                   | Х        | X      | X      |             |              | False or True                                                                                                    |
| Manual Occupancy           | X        | Х      | Х      |             |              | Default Occupied Unoccupied Bypass Standby                                                                                                    |
| Unit Status Mode           | X        | X      | X      |             |              | Default Auto Heat Morning Warmup Cool Night Purge Pre-cool Off Test Emergency Heat Fan Only Free Cool Ice Maximum Heat Economy Dehumidify Calibrate Emergency Steam Max Cool HVAC Load No Load |

Table 79. FCU Application of Points (Continued)

| Point name            | Graphics | Alarms | Trends | Commandable | Internal Use | Valid Values                                                                                                    |
|-----------------------|----------|--------|--------|-------------|--------------|----------------------------------------------------------------------------------------------------|
| FCU Status Mode       | X        | X      | X      |             |              | Disabled Cool Heat Pressurize Depressurize Manual Mode Factory Test Mode Floating Out of Sync Fan Switch Off Startup Wait |
| Output Position 0     | X        | X      | X      |             |              | Units=%<br>Precision=1<br>Min=-163.8<br>Max=163.8                                                                         |
| Output Position 1     | X        | Х      | Х      |             |              | Units=%<br>Precision=1<br>Min=-163.8<br>Max=163.8                                                                         |
| Primary Heat Output   | X        | Х      | Х      |             |              | Units=%<br>Precision=1<br>Min=-163.8<br>Max=163.8                                                                         |
| RO LED                | X        | Х      | Х      |             |              | Default Occupied Unoccupied Bypass Standby                                                                                |
| Reheat Active         | X        | X      | X      |             |              | Default<br>Off<br>Low<br>Medium<br>High<br>On                                                                             |
| Reset Bypass Time     | X        | Х      | Х      |             |              | Units=min<br>Precision=0<br>Min=0.0<br>Max=65535.0                                                                        |
| Scheduled Occupancy   | X        | Х      | X      |             |              | Default Occupied Unoccupied Bypass Standby                                                                                |
| Secondary Heat Output | Х        | Х      | Х      |             |              | Units=%<br>Precision=1<br>Min=-163.8<br>Max=163.8                                                                         |
| Sensor Occupancy      | X        | Х      | Х      |             |              | Default<br>Occupied<br>Unoccupied<br>Bypass<br>Standby                                                                    |
| Space Temperature     | X        | Х      | Х      |             |              | Units=°C<br>Precision=1<br>Min=-273.2<br>Max=327.7                                                                        |
| Terminal Load         | X        | Х      | Х      |             |              | Units=% Precision=1 Min=-163.8 Max=163.8                                                                                  |

Hydronic Controller (HYD)

Table 80 provides the HYD points detail and Table 81 on page 130 provides the HYD application of points.

Table 80. HYD Point Details.

| Point Name                 | Network Variable | Field Name          | Point Type      |
|----------------------------|------------------|---------------------|-----------------|
| Occupied Cool              | nciSetPnts       | occupiedCool        | NumericWritable |
| Standby Cool               | nciSetPnts       | standbyCool         | NumericWritable |
| Unoccupied Cool            | nciSetPnts       | unoccupiedCool      | NumericWritable |
| Occupied Heat              | nciSetPnts       | occupiedHeat        | NumericWritable |
| Standby Heat               | nciSetPnts       | standbyHeat         | NumericWritable |
| Unoccupied Heat            | nciSetPnts       | unoccupiedHeat      | NumericWritable |
| Current State              | nviTodEvent      | currentState        | EnumWritable    |
| Next State                 | nviTodEvent      | nextState           | EnumWritable    |
| Time To Next State         | nviTodEvent      | timeToNextState     | NumericWritable |
| DLC Shed                   | nviDlcShed       | DlcShed             | EnumWritable    |
| Out Of Limits              | nvoStatus        | outOfLimits         | BooleanPoint    |
| Open Circuit               | nvoStatus        | openCircuit         | BooleanPoint    |
| Out Of Service             | nvoStatus        | outOfService        | BooleanPoint    |
| Mechanical Fault           | nvoStatus        | mechanicalFault     | BooleanPoint    |
| Feedback Failure           | nvoStatus        | feedbackFailure     | BooleanPoint    |
| Over Range                 | nvoStatus        | overRange           | BooleanPoint    |
| Under Range                | nvoStatus        | underRange          | BooleanPoint    |
| Electrical Fault           | nvoStatus        | electricalFault     | BooleanPoint    |
| Unable To Measure          | nvoStatus        | unableToMeasure     | BooleanPoint    |
| Communication Failure      | nvoStatus        | commFailure         | BooleanPoint    |
| Fail Self Test             | nvoStatus        | failSelfTest        | BooleanPoint    |
| Self Test In Progress      | nvoStatus        | selfTestInProgress  | BooleanPoint    |
| Locked Out                 | nvoStatus        | lockedOut           | BooleanPoint    |
| Manual Control             | nvoStatus        | manualControl       | BooleanPoint    |
| Fan Speed                  | nviFanSpeedCmd   | value               | NumericWritable |
| Fan Speed                  | nviFanSpeedCmd   | state               | EnumWritable    |
| Manual Occupancy           | nviManOccCmd     | occupancy           | EnumWritable    |
| Temporary Setpoint         | nviSetPoint      | tempP               | NumericWritable |
| Application Mode           | nviApplicMode    | hvacMode            | EnumWritable    |
| Unit Status Mode           | nvoUnitStatus    | mode                | EnumPoint       |
| Primary Heat Output        | nvoUnitStatus    | heatOutputPrimary   | NumericPoint    |
| Secondary Heat Output      | nvoUnitStatus    | heatOutputSecondary | NumericPoint    |
| Cool Output                | nvoUnitStatus    | coolOutput          | NumericPoint    |
| Economizer Output          | nvoUnitStatus    | econOutput          | NumericPoint    |
| Fan Output                 | nvoUnitStatus    | fanOutput           | NumericPoint    |
| In Alarm                   | nvoUnitStatus    | inAlarm             | NumericPoint    |
| Effective Occupancy        | nvoHydStatus     | effectOcc           | EnumPoint       |
| HW Override                | nvoHydStatus     | hwOverride          | EnumPoint       |
| Scheduled Occupancy        | nvoHydStatus     | schedOcc            | EnumPoint       |
| Effective Sensor Occupancy | nvoHydStatus     | effSenOcc           | EnumPoint       |
| Manual Occupancy           | nvoHydStatus     | netManOcc           | EnumPoint       |
| Sensor Occupancy           | nvoHydStatus     | hwSenOcc            | EnumPoint       |

Table 80. HYD Point Details. (Continued)

| Point Name            | Network Variable | Field Name      | Point Type   |
|-----------------------|------------------|-----------------|--------------|
| RO LED                | nvoHydStatus     | rOLed           | EnumPoint    |
| HYD Status Mode       | nvoHydStatus     | mode            | EnumPoint    |
| Alarm Type            | nvoHydStatus     | alarmType       | EnumPoint    |
| DLC Shed              | nvoHydStatus     | dlcShed         | NumericPoint |
| Effective Window Open | nvoHydStatus     | effWindowOpen   | NumericPoint |
| HW Window Open        | nvoHydStatus     | hwWindowOpen    | NumericPoint |
| Fan Feedback          | nvoHydStatus     | fanFeedback     | NumericPoint |
| External Active       | nvoHydStatus     | externalActive  | NumericPoint |
| Fan Stages Active     | nvoHydStatus     | fanStagesActive | EnumPoint    |
| Output Position 0     | nvoHydStatus     | outputPosition0 | NumericPoint |
| Output Position 1     | nvoHydStatus     | outputPosition1 | NumericPoint |
| Reheat Active         | nvoHydStatus     | reheatActive    | EnumPoint    |
| Effective Setpoint    | nvoHydStatus     | activeSetPt     | NumericPoint |
| Space Temperature     | nvoHydStatus     | spaceTemp       | NumericPoint |
| Reset Bypass Time     | nvoHydStatus     | restBypassTime  | NumericPoint |
| Terminal Load         | nvoTerminalLoad  | levPercent      | NumericPoint |
| Manual Mode           | nviManualMode    | ManualMode      | EnumPoint    |

Table 81. HYD Application of Points.

| Point name                 | Graphics | Alarms | Trends | Commandable | Internal Use | Valid Values                                    |
|----------------------------|----------|--------|--------|-------------|--------------|-------------------------------------------------|
| Occupied Cool (SetPoint)   |          |        |        |             | Х            | Units=°C Precision=2 Min=10.0 Max=35.0          |
| Standby Cool (SetPoint)    |          |        |        |             | Х            | Units=°C Precision=2 Min=10.0 Max=35.0          |
| Unoccupied Cool (SetPoint) |          |        |        |             | X            | Units=°C<br>Precision=2<br>Min=10.0<br>Max=35.0 |
| Occupied Heat (SetPoint)   |          |        |        |             | Х            | Units=°C Precision=2 Min=10.0 Max=35.0          |
| Standby Heat (SetPoint)    |          |        |        |             | Х            | Units=°C Precision=2 Min=10.0 Max=35.0          |
| Unoccupied Heat (SetPoint) |          |        |        |             | Х            | Units=°C Precision=2 Min=10.0 Max=35.0          |
| Current State              |          |        |        |             | Х            | Default Occupied Unoccupied Bypass Standby      |

Table 81. HYD Application of Points. (Continued)

| Point name            | Graphics | Alarms | Trends | Commandable | Internal Use | Valid Values                                                                                                    |
|-----------------------|----------|--------|--------|-------------|--------------|----------------------------------------------------------------------------------------------------|
| Next State            |          |        |        |             | X            | Default Occupied Unoccupied Bypass Standby                                                                                                    |
| Time To Next State    |          |        |        |             | X            | Units=min<br>Precision=0<br>Min=0.0<br>Max=65535.0                                                                                                    |
| DLC Shed              |          |        |        |             | Х            | Shed or Restore                                                                                                    |
| Out Of Limits         |          |        |        |             | Х            | True or False                                                                                                    |
| Open Circuit          |          |        |        |             | Х            | True or False                                                                                                    |
| Out Of Service        |          |        |        |             | Х            | True or False                                                                                                    |
| Mechanical Fault      |          |        |        |             | Х            | True or False                                                                                                    |
| Feedback Failure      |          |        |        |             | Х            | True or False                                                                                                    |
| Over Range            |          |        |        |             | Х            | True or False                                                                                                    |
| Under Range           |          |        |        |             | Х            | True or False                                                                                                    |
| Electrical Fault      |          |        |        |             | Х            | True or False                                                                                                    |
| Unable To Measure     |          |        |        |             | Х            | True or False                                                                                                    |
| Communication Failure |          |        |        |             | Х            | True or False                                                                                                    |
| Fail Self Test        |          |        |        |             | Х            | True or False                                                                                                    |
| Self Test In Progress |          |        |        |             | Х            | True or False                                                                                                    |
| Locked Out            |          |        |        |             | Х            | True or False                                                                                                    |
| Manual Control        |          |        |        |             | Х            | True or False                                                                                                    |
| Application Mode      | X        | X      | X      | X           |              | Default Auto Heat Morning Warmup Cool Night Purge Pre-cool Off Test Emergency Heat Fan Only Free Cool Ice Maximum Heat Economy Dehumidify Calibrate Emergency Steam Max Cool HVAC Load No Load |
| Fan Speed             | X        | Х      | X      | X           |              | Off<br>Zero<br>Low<br>Medium<br>High<br>Auto                                                                                                    |

Table 81. HYD Application of Points. (Continued)

| Point name         | Graphics | Alarms | Trends | Commandable | Internal Use | Valid Values                                                                                                    |
|--------------------|----------|--------|--------|-------------|--------------|----------------------------------------------------------------------------------------------------|
| Manual Mode        | X        | X      | X      | X           |              | Default Normal Disabled Update Status Self Test Update Alarm Report Mask Override Enable Remove Override Clear Status Clear Alarm Alarm Notify Enabled Alarm Notify Disabled Manual Control Remote Control Program Clear Reset Reset |
| Manual Occupancy   | X        | X      | X      | X           |              | Default<br>Occupied<br>Unoccupied<br>Bypass<br>Standby                                                                                                    |
| Temporary Setpoint | Х        | Х      | Х      | Х           |              | Units=°C<br>Precision=1<br>Min=10.0<br>Max=35.0                                                                                                    |
| Effective Setpoint | Х        | Х      | Х      |             |              | Units=°C<br>Precision=1<br>Min=-273.2<br>Max=327.7                                                                                                    |

Table 81. HYD Application of Points. (Continued)

| Point name             | Graphics | Alarms | Trends | Commandable | Internal Use | Valid Values                                                                                                    |
|------------------------|----------|--------|--------|-------------|--------------|----------------------------------------------------------------------------------------------------|
| Alarm Type (continued) | X        | X      | X      |             |              | Node Off Frost Invalid Setpoint Temperature Sensor Restored Setpoint Knob Restored Fan Speed Switch Restored Fan Normal SpaceTemp Com Restored HVAC Mode Com Restored Setpoint Offset Com Restored Sched Occ Com Restored DLC Communication Restored rtnComfailTempreset Outdoor Temp Com Restored Window Com Restored Window Com Restored Manual Heat Com Restored Manual Heat Com Restored trnHwSwMismatch rtnReserve020 rtnReserve021 rtnReserve022 rtnReserve023 rtnReserve024 Alarm Notify Disabled No Alarm Node Off Frost Invalid Setpoint Temperature Sensor Failed Setpoint Knob Failed Fan Speed Switch Failed Fan Failure SpaceTemp Com Failed Setpoint Offset Com Failed |
| Cool Output            | X        | X      | X      |             |              | Sched Occ Com Failed DLC Communication Failed almComfailTempreset Outdoor Temp Com Failed Occ Sensor Com Failed Window Com Failed Manual Heat Com Failed Manual Cool Com Failed almHwSwMismatch almReserve020 almReserve021 almReserve022 almReserve023 almReserve023 Units=% Precision=1                                                                                                    |
|                        |          |        |        |             |              | Min=-163.8<br>Max=163.8                                                                                                    |
| DLC Shed               | X        | X      | X      |             |              | Restored or Shed                                                                                                    |
| Economizer Output      | X        | X      | Х      |             |              | Units=%<br>Precision=1<br>Min=-163.8<br>Max=163.8                                                                                                    |

Table 81. HYD Application of Points. (Continued)

| Point name                 | Graphics | Alarms | Trends | Commandable | Internal Use | Valid Values                                                                                                    |
|----------------------------|----------|--------|--------|-------------|--------------|----------------------------------------------------------------------------------------------------|
| Effective Occupancy        | X        | Х      | Х      |             |              | Default Occupied Unoccupied Bypass Standby                                                                                                    |
| Effective Sensor Occupancy | X        | Х      | Х      |             |              | Default Occupied Unoccupied Bypass Standby                                                                                                    |
| Effective Window Open      | Х        | Х      | Х      |             |              | Closed or Open                                                                                                    |
| External Active            | Х        | Х      | Х      |             |              | True or False                                                                                                    |
| Fan Feedback               | Х        | Х      | X      |             |              | Failure or Running                                                                                                    |
| Fan Output                 | X        | Х      | Х      |             |              | Units=%<br>Precision=1<br>Min=-163.8<br>Max=163.8                                                                                                    |
| Fan Stages Active          | X        | Х      | X      |             |              | Fan Off Fan Speed 1 Fan Speed 2 Fan Speed 3 Fan Auto Fan Default                                                                                                    |
| HW Override                | X        | Х      | Х      |             |              | Default Occupied Unoccupied Bypass Standby                                                                                                    |
| HW Window Open             | Х        | Х      | Х      |             |              | Closed or Open                                                                                                    |
| In Alarm                   | Х        | X      | X      |             |              | False or True                                                                                                    |
| Manual Occupancy           | X        | Х      | Х      |             |              | Default Occupied Unoccupied Bypass Standby                                                                                                    |
| Unit Status Mode           | X        | X      | X      |             |              | Default Auto Heat Morning Warmup Cool Night Purge Pre-cool Off Test Emergency Heat Fan Only Free Cool Ice Maximum Heat Economy Dehumidify Calibrate Emergency Steam Max Cool HVAC Load No Load |

Table 81. HYD Application of Points. (Continued)

| Point name            | Graphics | Alarms | Trends | Commandable | Internal Use | Valid Values                                                                                                    |
|-----------------------|----------|--------|--------|-------------|--------------|----------------------------------------------------------------------------------------------------|
| HYD Status Mode       | X        | X      | X      |             |              | Disabled Cool Heat Pressurize Depressurize Manual Mode Factory Test Mode Floating Out of Sync Fan Switch Off Startup Wait |
| Output Position 0     | X        | X      | Х      |             |              | Units=%<br>Precision=1<br>Min=-163.8<br>Max=163.8                                                                         |
| Output Position 1     | X        | Х      | Х      |             |              | Units=%<br>Precision=1<br>Min=-163.8<br>Max=163.8                                                                         |
| Primary Heat Output   | X        | X      | Х      |             |              | Units=%<br>Precision=1<br>Min=-163.8<br>Max=163.8                                                                         |
| RO LED                | X        | X      | X      |             |              | Default Occupied Unoccupied Bypass Standby                                                                                |
| Reheat Active         | X        | X      | X      |             |              | Default<br>Off<br>Low<br>Medium<br>High<br>On                                                                             |
| Reset Bypass Time     | Х        | Х      | Х      |             |              | Units=min Precision=0 Min=0.0 Max=65535.0                                                                                 |
| Scheduled Occupancy   | X        | X      | X      |             |              | Default Occupied Unoccupied Bypass Standby                                                                                |
| Secondary Heat Output | Х        | Х      | Х      |             |              | Units=%<br>Precision=1<br>Min=-163.8<br>Max=163.8                                                                         |
| Sensor Occupancy      | X        | X      | X      |             |              | Default Occupied Unoccupied Bypass Standby                                                                                |
| Space Temperature     | Х        | Х      | Х      |             |              | Units=°C<br>Precision=1<br>Min=-273.2<br>Max=327.7                                                                        |
| Terminal Load         | Х        | Х      | Х      |             |              | Units=%<br>Precision=1<br>Min=-163.8<br>Max=163.8                                                                         |

# Excel 10 Remote Input/Output Device (RIO)

Table 82 provides the RIO points detail and Table 83 on page 136 provides the RIO application of points.

Table 82. RIO Point Details.

| Point name           | Network Variable | Field       | Point Type   |
|----------------------|------------------|-------------|--------------|
| Communication Failed | nvoAlarmStatus   | CommFail    | EnumPoint    |
| Node Disabled        | nvoAlarmStatus   | NodeDisable | EnumPoint    |
| Sensor Failed        | nvoAlarmStatus   | SensorFail  | EnumPoint    |
| Manual Mode          | nviManualMode    | manMode     | EnumWritable |
| Analog In 1          | nvorioIO         | ai1         | NumericPoint |
| Analog In 2          | nvorioIO         | ai2         | NumericPoint |
| Analog In 3          | nvorioIO         | ai3         | NumericPoint |
| Analog In 4          | nvorioIO         | ai4         | NumericPoint |
| Analog In 5          | nvorioIO         | ai5         | NumericPoint |
| Analog In 6          | nvorioIO         | ai6         | NumericPoint |
| Digital In 1         | nvorioIO         | di1         | EnumPoint    |
| Digital In 2         | nvorioIO         | di2         | EnumPoint    |
| Digital In 3         | nvorioIO         | di3         | EnumPoint    |
| Digital In 4         | nvorioIO         | di4         | EnumPoint    |
| Digital Out 1        | nvorioIO         | d01         | EnumPoint    |
| Digital Out 2        | nvorioIO         | d02         | EnumPoint    |
| Digital Out 3        | nvorioIO         | d03         | EnumPoint    |
| Digital Out 4        | nvorioIO         | d04         | EnumPoint    |
| Digital Out 5        | nvorioIO         | d05         | EnumPoint    |
| Digital Out 6        | nvoriolO         | d06         | EnumPoint    |
| Digital Out 7        | nvorioIO         | d07         | EnumPoint    |
| Digital Out 8        | nvorioIO         | d08         | EnumPoint    |
| Mode                 | nvorioIO         | mode        | EnumPoint    |

Table 83. RIO Application of Points.

| Point Name           | Graphics | Alarms | Trends | Commandable | Internal Use | Valid Values                                            |
|----------------------|----------|--------|--------|-------------|--------------|---------------------------------------------------------|
| Communication Failed |          |        |        |             | X            | False or True                                           |
| Node Disabled        |          |        |        |             | Х            | False or True                                           |
| Sensor Failed        |          |        |        |             | Х            | False or True                                           |
| Manual Mode          | Х        | Х      | Х      | Х           |              | Enable Disable Manual Suppress Alarms Unsuppress Alarms |
| Analog In 1          | X        | Х      | Х      |             |              | Units=°F<br>Precision=1<br>Min=-256.0<br>Max=256.0      |
| Analog In 2          | Х        | X      | X      |             |              | Units=°F<br>Precision=1<br>Min=-256.0<br>Max=256.0      |

95-7769—01 136

Table 83. RIO Application of Points. (Continued)

| Point Name    | Graphics | Alarms | Trends | Commandable | Internal Use | Valid Values                                                                                                   |
|---------------|----------|--------|--------|-------------|--------------|----------------------------------------------------------------------------------------------------|
| Analog In 3   | Х        | Х      | Х      |             |              | Units=°F<br>Precision=1<br>Min=-256.0<br>Max=256.0                                                             |
| Analog In 4   | Х        | Х      | Х      |             |              | Units=°F<br>Precision=1<br>Min=-256.0<br>Max=256.0                                                             |
| Analog In 5   | X        | Х      | Х      |             |              | Units=null<br>Precision=0<br>Min=-32768.0<br>Max=32767.0                                                       |
| Analog In 6   | Х        | Х      | Х      |             |              | Units=null<br>Precision=0<br>Min=-32768.0<br>Max=32767.0                                                       |
| Digital In 1  | Х        | Х      | Х      |             |              | False or True                                                                                                  |
| Digital In 2  | Х        | Х      | Х      |             |              | False or True                                                                                                  |
| Digital In 3  | Х        | Х      | Х      |             |              | False or True                                                                                                  |
| Digital In 4  | Х        | Х      | Х      |             |              | False or True                                                                                                  |
| Digital Out 1 | Х        | Х      | Х      |             |              | Off or On                                                                                                    |
| Digital Out 2 | Х        | Х      | Х      |             |              | Off or On                                                                                                    |
| Digital Out 3 | Х        | Х      | Х      |             |              | Off or On                                                                                                    |
| Digital Out 4 | Х        | Х      | Х      |             |              | Off or On                                                                                                    |
| Digital Out 5 | Х        | Х      | Х      |             |              | Off or On                                                                                                    |
| Digital Out 6 | Х        | Х      | Х      |             |              | Off or On                                                                                                    |
| Digital Out 7 | Х        | Х      | Х      |             |              | Off or On                                                                                                    |
| Digital Out 8 | Х        | Х      | Х      |             |              | Off or On                                                                                                    |
| Mode          | X        | X      | X      |             |              | Startup Wait Heat Cool Off Disabled Emergency Heat Smoke Emergency Freeze Protect Manual Factory Test Fan Only |

Unit Ventilator (UV)
Table 84 provides the UV points detail and Table 85 on page 139 provides the UV application of points.

Table 84. UV Point Details.

| Described Cool                 |                | Field Name       | Point Type      |
|--------------------------------|----------------|------------------|-----------------|
| Occupied Cool                  | nciSetpoints   | occupiedCool     | NumericWritable |
| Standby Cool                   | nciSetpoints   | standbyCool      | NumericWritable |
| Unoccupied Cool                | nciSetpoints   | unoccupiedCool   | NumericWritable |
| Occupied Heat                  | nciSetpoints   | occupiedHeat     | NumericWritable |
| Standby Heat                   | nciSetpoints   | standbyHeat      | NumericWritable |
| Unoccupied Heat                | nciSetpoints   | unoccupiedHeat   | NumericWritable |
| Current State                  | nviOccSchedule | currentState     | EnumWritable    |
| Next State                     | nviOccSchedule | nextState        | EnumWritable    |
| Time To Next State             | nviOccSchedule | timeToNextState  | NumericWritable |
| DLC Shed                       | nviDlcShed     | dlcShed          | EnumWritable    |
| Air Flow Loss                  | nvoAlarmStatus | LossAirFlow      | EnumPoint       |
| Communication Failed           | nvoAlarmStatus | CommFail         | EnumPoint       |
| Dirty Filter                   | nvoAlarmStatus | DirtyFilter      | EnumPoint       |
| Drip Pan Full                  | nvoAlarmStatus | DripPanFull      | EnumPoint       |
| Freeze State                   | nvoAlarmStatus | FreezeStat       | EnumPoint       |
| Frost Protect                  | nvoAlarmStatus | FrostProtect     | EnumPoint       |
| Indoor Air Quality Override    | nvoAlarmStatus | IaqOverRide      | EnumPoint       |
| Invalid Setpoint               | nvoAlarmStatus | InvalidSetPt     | EnumPoint       |
| Low Limit Economizer Close     | nvoAlarmStatus | LowLimEconClose  | EnumPoint       |
| Node Disabled                  | nvoAlarmStatus | NodeDisable      | EnumPoint       |
| Outside Air Quality            | nvoAlarmStatus | OAQuality        | EnumPoint       |
| Sensor Failed                  | nvoAlarmStatus | SensorFail       | EnumPoint       |
| Application Mode               | nviApplicMode  | hvacMode         | EnumWritable    |
| Manual Mode                    | nviManualMode  | manMode          | EnumWritable    |
| Manual Occupancy               | nviOccManCmd   | occupancy        | EnumWritable    |
| Temporary Setpoint             | nviSetpoint    | tempP            | NumericWritable |
| Auxiliary Economizer Out       | nvoData1       | AuxEconOut       | EnumPoint       |
| Bypass Timer                   | nvoData1       | BypassTimer      | NumericPoint    |
| Calculated Outdoor Enthalpy    | nvoData1       | CalcODEnthalpyS7 | NumericPoint    |
| Calculated Return Air Enthalpy | nvoData1       | CalcRAEnthalpyS7 | NumericPoint    |
| Coil Freeze State              | nvoData1       | CoilFreezeStat   | EnumPoint       |
| Cool Stages On                 | nvoData1       | CoolStagesOn     | NumericPoint    |
| Cooling Percentage             | nvoData1       | CoolPos          | NumericPoint    |
| DLC Shed                       | nvoData1       | DlcShed          | EnumPoint       |
| Dirty Filter                   | nvoData1       | DirtyFilter      | EnumPoint       |
| Discharge Air Setpoint         | nvoData2       | DischargeSetPt   | NumericPoint    |
| Discharge Air Temperature      | nvoData2       | DischargeTemp    | NumericPoint    |
| Drip Pan Full                  | nvoData1       | DripPanFull      | EnumPoint       |
| Economizer Enabled             | nvoData1       | EconEnable       | EnumPoint       |
| Economizer Float Synch         | nvoData1       | EconFloatSynch   | EnumPoint       |
| Economizer Position            | nvoData1       | EconPos          | NumericPoint    |
| Effective Occupancy            | nvoData1       | EffectOcc        | EnumPoint       |

95-7769—01 138

Table 84. UV Point Details. (Continued)

| Point Name                  | Network Variable | Field Name      | Point Type   |
|-----------------------------|------------------|-----------------|--------------|
| Fan Speed                   | nvoData1         | FanSpeed        | NumericPoint |
| Fan Switch                  | nvoData1         | FanSwitch       | EnumPoint    |
| Filter Pressure             | nvoData2         | FilterPressure  | NumericPoint |
| Free State 1                | nvoData1         | Free1Stat       | EnumPoint    |
| Heat Source                 | nvoData1         | HeatSource      | EnumPoint    |
| Heat Stages On              | nvoData1         | HeatStagesOn    | NumericPoint |
| Heating Percentage          | nvoData1         | HeatPos         | NumericPoint |
| Indoor Air Quality Override | nvoData1         | IaqOverRide     | EnumPoint    |
| Manual Occupancy            | nvoData1         | NetManOcc       | EnumPoint    |
| Mixed Air Temperature       | nvoData2         | MixedTemp       | NumericPoint |
| Mode                        | nvoData1         | mode            | EnumPoint    |
| Monitor 1                   | nvoData2         | Monitor1        | NumericPoint |
| Monitor Switch              | nvoData1         | MonSwitch       | EnumPoint    |
| Occupancy Statue Out        | nvoData1         | OccStatusOut    | EnumPoint    |
| Occupancy Time Clock        | nvoData1         | OccTimeClock    | EnumPoint    |
| Outdoor Air Enthalpy        | nvoData2         | OutdoorEnthalpy | NumericPoint |
| Outdoor Humidity            | nvoData2         | OutdoorHumidity | NumericPoint |
| Outdoor Temperature         | nvoData2         | OutdoorTemp     | NumericPoint |
| Outside Air Quality         | nvoData2         | OutsideQuality  | NumericPoint |
| Override                    | nvoData1         | OverRide        | EnumPoint    |
| Proof Of Air Flow           | nvoData1         | ProofAirFlow    | EnumPoint    |
| Return Air Enthalpy         | nvoData2         | ReturnEnthalpy  | NumericPoint |
| Return Air Humidity         | nvoData2         | ReturnHumidity  | NumericPoint |
| Return Air Temperature      | nvoData2         | ReturnTemp      | NumericPoint |
| Scheduled Occupancy         | nvoData1         | SchedOcc        | EnumPoint    |
| Sensor Occupancy            | nvoData1         | SenOcc          | EnumPoint    |
| Shutdown                    | nvoData1         | ShutDown        | EnumPoint    |
| Smoke Monitor               | nvoData1         | SmokeMonitor    | EnumPoint    |
| Space CO2                   | nvoData2         | SpaceCo2        | NumericPoint |
| Space Temperature           | nvoData2         | SpaceTemp       | NumericPoint |
| Temperature Setpoint        | nvoData2         | TempControlPt   | NumericPoint |
| Window Open                 | nvoData1         | WindowOpen      | EnumPoint    |

Table 85. UV Application of Points.

| Point Name                 | Graphics | Alarms | Trends | Commandable | Internal Use | Valid Values                                    |
|----------------------------|----------|--------|--------|-------------|--------------|-------------------------------------------------|
| Occupied Cool (Setpoint)   |          |        |        |             | X            | Units=°C<br>Precision=2<br>Min=10.0<br>Max=35.0 |
| Standby Cool (Setpoint)    |          |        |        |             | Х            | Units=°C<br>Precision=2<br>Min=10.0<br>Max=35.0 |
| Unoccupied Cool (Setpoint) |          |        |        |             | X            | Units=°C<br>Precision=2<br>Min=10.0<br>Max=35.0 |

Table 85. UV Application of Points. (Continued)

| Point Name                  | Graphics | Alarms | Trends | Commandable | Internal Use | Valid Values                                                 |
|-----------------------------|----------|--------|--------|-------------|--------------|--------------------------------------------------------------|
| Occupied Heat (Setpoint)    |          |        |        |             | х            | Units=°C<br>Precision=2<br>Min=10.0<br>Max=35.0              |
| Standby Heat (Setpoint)     |          |        |        |             | X            | Units=°C<br>Precision=2<br>Min=10.0<br>Max=35.0              |
| Unoccupied Heat (Setpoint)  |          |        |        |             | X            | Units=°C<br>Precision=2<br>Min=10.0<br>Max=35.0              |
| Current State               |          |        |        |             | X            | ocOccupied<br>ocUnoccupied<br>ocBypass<br>ocStandby<br>ocNul |
| Next State                  |          |        |        |             | Х            | ocOccupied<br>ocUnoccupied<br>ocBypass<br>ocStandby<br>ocNul |
| Time To Next State          |          |        |        |             | Х            | Units=min Precision=0 Min=0.0 Max=65535.0                    |
| DLC Shed                    |          |        |        |             | Х            | dlNoDlcShed<br>dlMinDlcShed                                  |
| Air Flow Loss               |          |        |        |             | X            | false or true                                                |
| Communication Failed        |          |        |        |             | X            | false or true                                                |
| Dirty Filter                |          |        |        |             | X            | false or true                                                |
| Drip Pan Full               |          |        |        |             | X            | false or true                                                |
| Freeze State                |          |        |        |             | Х            | false or true                                                |
| Frost Protect               |          |        |        |             | Х            | false or true                                                |
| Indoor Air Quality Override |          |        |        |             | Х            | false or true                                                |
| Invalid Setpoint            |          |        |        |             | X            | false or true                                                |
| Low Limit Economizer Close  |          |        |        |             | Х            | false or true                                                |
| Node Disabled               |          |        |        |             | Х            | false or true                                                |
| Outside Air Quality         |          |        |        |             | Х            | false or true                                                |
| Sensor Failed               |          |        |        |             | Х            | false or true                                                |

Table 85. UV Application of Points. (Continued)

| Point Name                     | Graphics | Alarms | Trends |   | Internal Use | Valid Values                                                                                                    |
|--------------------------------|----------|--------|--------|---|--------------|----------------------------------------------------------------------------------------------------|
| Application Mode               | X        | X      | X      | X |              | Default Auto Heat Morning Warmup Cool Night Purge Pre-cool Off Test Emergency Heat Fan Only Free Cool Ice Maximum Heat Economy Dehumidify Calibrate Emergency Steam Max Cool HVAC Load No Load |
| Fan Speed Command              | Х        | X      | X      | X |              | Off<br>Zero<br>Low<br>Medium<br>High<br>Auto                                                                                                    |
| Manual Mode                    | X        | Х      | Х      | Х |              | Enable Disable Manual Suppress Alarms Unsuppress Alarms                                                                                                    |
| Manual Occupancy               | X        | Х      | Х      | X |              | Default<br>Occupied<br>Unoccupied<br>Bypass<br>Standby                                                                                                    |
| Temporary Setpoint             | X        | Х      | Х      | Х |              | Units=°C<br>Precision=1<br>Min=10.0<br>Max=35.0                                                                                                    |
| Auxiliary Economizer Out       | X        | Х      | Х      |   |              | Off or On                                                                                                    |
| Bypass Timer                   | X        | Х      | X      |   |              | Units=min<br>Precision=0<br>Min=0.0<br>Max=65535.0                                                                                                    |
| Calculated Outdoor Enthalpy    | Х        | Х      | Х      |   |              | Units=BTU/lb<br>Precision=1<br>Min=-256.0<br>Max=256.0                                                                                                    |
| Calculated Return Air Enthalpy | X        | Х      | Х      |   |              | Units=BTU/lb<br>Precision=1<br>Min=-256.0<br>Max=256.0                                                                                                    |
| Coil Freeze State              | Х        | Х      | Х      |   |              | False or True                                                                                                    |
| Cool Percent                   | X        | Х      | X      |   |              | Units=%<br>Precision=1<br>Min=-163.8<br>Max=163.8                                                                                                    |

Table 85. UV Application of Points. (Continued)

| Point Name                | Graphics | Alarms | Trends | Commandable | Internal Use | Valid Values                                           |
|---------------------------|----------|--------|--------|-------------|--------------|--------------------------------------------------------|
| Cool Position             | X        | х      | Х      |             |              | Units=%<br>Precision=0<br>Min=-128.0<br>Max=127.0      |
| Cool Stages On            | X        | X      | X      |             |              | Units=null<br>Precision=0<br>Min=0.0<br>Max=3.0        |
| DLC Shed                  | Х        | Х      | Х      |             |              | Restored or Shed                                       |
| Dirty Filter              | Х        | Х      | Х      |             |              | False or True                                          |
| Discharge Air Setpoint    | Х        | Х      | Х      |             |              | Units=°F<br>Precision=1<br>Min=-256.0<br>Max=256.0     |
| Discharge Air Temperature | Х        | Х      | Х      |             |              | Units=°F<br>Precision=1<br>Min=-256.0<br>Max=256.0     |
| Drip Pan Full             | Х        | Х      | Х      |             |              | False or True                                          |
| Economizer Enabled        | X        | X      | Х      |             |              | Default<br>Off<br>Low<br>Medium<br>High<br>On          |
| Economizer Float Synch    | Х        | Х      | Х      |             |              | Off or On                                              |
| Economizer Position       | X        | Х      | Х      |             |              | Units=%<br>Precision=0<br>Min=-128.0<br>Max=127.0      |
| Effective Occupancy       | X        | Х      | Х      |             |              | Default<br>Occupied<br>Unoccupied<br>Bypass<br>Standby |
| Fan Speed                 | Х        | Х      | Х      |             |              | Units=null<br>Precision=0<br>Min=0.0<br>Max=7.0        |
| Fan Switch                | X        | Х      | Х      |             |              | Default<br>Off<br>Low<br>Medium<br>High<br>On          |
| Filter Pressure           | Х        | Х      | Х      |             |              | Units=in/wc<br>Precision=1<br>Min=-32.0<br>Max=32.0    |
| Free State 1              | Х        | Х      | Х      |             |              | Off or On                                              |
| Heat Percent              | Х        | Х      | Х      |             |              | Units=%<br>Precision=1<br>Min=-163.8<br>Max=163.8      |

Table 85. UV Application of Points. (Continued)

| Point Name                  | Graphics | Alarms | Trends | Commandable | Internal Use | Valid Values                                                                                    |
|-----------------------------|----------|--------|--------|-------------|--------------|-------------------------------------------------------------------------------------------------|
| Heat Position               | X        | Х      | Х      |             |              | Units=%<br>Precision=0<br>Min=-128.0<br>Max=127.0                                               |
| Heat Source                 | X        | X      | X      |             |              | Default Off Low Medium High On                                                                  |
| Heat Stages On              | Х        | Х      | Х      |             |              | Units=null<br>Precision=0<br>Min=0.0<br>Max=3.0                                                 |
| Indoor Air Quality Override | X        | X      | X      |             |              | False or True                                                                                   |
| Manual Occupancy            | X        | X      | Х      |             |              | Default Occupied Unoccupied Bypass Standby                                                      |
| Mixed Air Temperature       | X        | Х      | Х      |             |              | Units=°F<br>Precision=1<br>Min=-256.0<br>Max=256.0                                              |
| Mode                        | X        | X      | X      |             |              | Startup Wait Heat Cool Off Disabled Smoke Emergency Freeze Protect Manual Factory Test Fan Only |
| Monitor 1                   | Х        | Х      | Х      |             |              | Units=V<br>Precision=1<br>Min=-32.0<br>Max=32.0                                                 |
| Monitor Switch              | Х        | Х      | Х      |             |              | Off or On                                                                                       |
| Occupancy Statue Out        | X        | X      | X      |             |              | Off or On                                                                                       |
| Occupancy Time Clock        | X        | X      | X      |             |              | Default Off Low Medium High On                                                                  |
| Outdoor Air Enthalpy        | Х        | Х      | Х      |             |              | Units=mA<br>Precision=1<br>Min=-256.0<br>Max=256.0                                              |
| Outdoor Humidity            | Х        | Х      | Х      |             |              | Units=%<br>Precision=1<br>Min=0.0<br>Max=127.5                                                  |
| Outdoor Temperature         | Х        | Х      | Х      |             |              | Units=°F<br>Precision=1<br>Min=-256.0<br>Max=256.0                                              |

Table 85. UV Application of Points. (Continued)

| Point Name             | Graphics | Alarms | Trends | Commandable | Internal Use | Valid Values                                           |
|------------------------|----------|--------|--------|-------------|--------------|--------------------------------------------------------|
| Outside Air Quality    | X        | X      | X      |             |              | Units=ppm<br>Precision=0<br>Min=0.0<br>Max=65535.0     |
| Override               | Х        | Х      | Х      |             |              | Default Occupied Unoccupied Bypass Standby             |
| Proof Of Air Flow      | X        | Х      | Х      |             |              | Default Off Low Medium High On                         |
| Return Air Enthalpy    | X        | Х      | Х      |             |              | Units=mA<br>Precision=1<br>Min=-256.0<br>Max=256.0     |
| Return Air Humidity    | X        | Х      | Х      |             |              | Units=%<br>Precision=1<br>Min=0.0<br>Max=127.5         |
| Return Air Temperature | X        | Х      | Х      |             |              | Units=°F<br>Precision=1<br>Min=-256.0<br>Max=256.0     |
| Scheduled Occupancy    | Х        | Х      | Х      |             |              | Default<br>Occupied<br>Unoccupied<br>Bypass<br>Standby |
| Sensor Occupancy       | Х        | Х      | Х      |             |              | Default<br>Occupied<br>Unoccupied<br>Bypass<br>Standby |
| Shutdown               | Х        | Х      | Х      |             |              | False or True                                          |
| Smoke Monitor          | Х        | Х      | X      |             |              | False or True                                          |
| Space CO2              | X        | X      | X      |             |              | Units=ppm<br>Precision=0<br>Min=0.0<br>Max=65535.0     |
| Space Temperature      | X        | Х      | Х      |             |              | Units=°F<br>Precision=1<br>Min=-256.0<br>Max=256.0     |
| Effective Setpoint     | X        | Х      | Х      |             |              | Units=°F<br>Precision=1<br>Min=-256.0<br>Max=256.0     |
| Window Open            | Х        | Х      | Х      |             |              | Closed or Open                                         |

**Excel 10 VAV II Controller (VAV II)**Table 86 provides the VAV II points detail and Table 87 on page 146 provides the VAV II application of points.

Table 86. VAV II Point Details.

| Point Name                | Network Variable | Field                | Point Type      |
|---------------------------|------------------|----------------------|-----------------|
| Occupied Cool             | nciSetPts        | occupiedCool         | NumericWritable |
| Standby Cool              | nciSetPts        | standbyCool          | NumericWritable |
| Unoccupied Cool           | nciSetPts        | unoccupiedCool       | NumericWritable |
| Occupied Heat             | nciSetPts        | occupiedHeat         | NumericWritable |
| Standby Heat              | nciSetPts        | standbyHeat          | NumericWritable |
| Unoccupied Heat           | nciSetPts        | unoccupiedHeat       | NumericWritable |
| Current State             | nviTodEvent      | currentState         | EnumWritable    |
| Next State                | nviTodEvent      | nextState            | EnumWritable    |
| Time To Next State        | nviTodEvent      | timeToNextState      | NumericWritable |
| DLC Shed                  | nviDlcShed       | dlcShed              | EnumWritable    |
| Communication Failed      | nvoAlarmStatus   | CommFail             | EnumPoint       |
| Frost Protect             | nvoAlarmStatus   | FrostProtect         | EnumPoint       |
| Invalid Config            | nvoAlarmStatus   | InvalidConfig        | EnumPoint       |
| Invalid Setpoint          | nvoAlarmStatus   | InvalidSetpoint      | EnumPoint       |
| Node Disabled             | nvoAlarmStatus   | NodeDisabled         | EnumPoint       |
| Sensor Failed             | nvoAlarmStatus   | SensorFail           | EnumPoint       |
| Smoke Emergency           | nvoAlarmStatus   | SmokeEmergency       | EnumPoint       |
| Application Mode          | nviApplicMode    | hvacMode             | EnumWritable    |
| Manual Mode               | nviManualMode    | manMode              | EnumWritable    |
| Manual Occupancy          | nviManOcc        | occupancy            | EnumWritable    |
| Temporary Setpoint        | nviSetPoint      | tempP                | NumericWritable |
| Auxiliary On              | nvoData          | AuxOn                | EnumPoint       |
| Box Flow                  | nvoData          | uiBoxFlowS0          | NumericPoint    |
| Box Flow Control Setpoint | nvoData          | uiBoxFlowControlPtS0 | NumericPoint    |
| Box Heat Flow             | nvoData          | uiBoxHeatFlowS0      | NumericPoint    |
| Bypass Timer              | nvoData          | BypassTimer          | NumericPoint    |
| DLC Shed                  | nvoData          | DlcShed              | EnumPoint       |
| Damper Position           | nvoData          | ubDamperPosS1        | NumericPoint    |
| Digital In 1              | nvoIO            | DigitalIn1           | EnumPoint       |
| Digital In 2              | nvolO            | DigitalIn2           | EnumPoint       |
| Digital In 3              | nvolO            | DigitalIn3           | EnumPoint       |
| Digital Out 1             | nvolO            | DigitalOut1          | EnumPoint       |
| Digital Out 2             | nvolO            | DigitalOut2          | EnumPoint       |
| Digital Out 3             | nvolO            | DigitalOut3          | EnumPoint       |
| Digital Out 4             | nvolO            | DigitalOut4          | EnumPoint       |
| Digital Out 5             | nvolO            | DigitalOut5          | EnumPoint       |
| Digital Out 6             | nvolO            | DigitalOut6          | EnumPoint       |
| Digital Out 7             | nvolO            | DigitalOut7          | EnumPoint       |
| Digital Out 8             | nvolO            | DigitalOut8          | EnumPoint       |
| Discharge Temperature     | nvoData          | siDischargeTempS7    | NumericPoint    |
| Effective Occupancy       | nvoData          | EffectOcc            | EnumPoint       |
| Fan Speed                 | nvoData          | ubFanSpdS1           | NumericPoint    |

Table 86. VAV II Point Details. (Continued)

| Point Name               | Network Variable | Field               | Point Type   |
|--------------------------|------------------|---------------------|--------------|
| Fan Status               | tatus nvoData    |                     | EnumPoint    |
| Field No                 | nvoData          | FieldNo             | EnumPoint    |
| Flow Sensor              | nvolO            | siFlowSensorS3      | NumericPoint |
| Flow Uncorrected         | nvolO            | siFlowUncorrectedS3 | NumericPoint |
| Flow Volts               | nvolO            | siFlowVoltsS12      | NumericPoint |
| ree 1 On                 | nvoData          | Free1On             | EnumPoint    |
| resh Air Ratio           | nvoData          | siFreshAirRatio     | NumericPoint |
| Heat Cool Switch         | nvoData          | HeatCoolSwitch      | EnumPoint    |
| Heat Cool Switch         | nvoIO            | HeatCoolSwitch      | EnumPoint    |
| leat Stages              | nvoData          | HeatStages          | NumericPoint |
| O Test In                | nvolO            | IOTestIn            | EnumPoint    |
| O Test Switch            | nvolO            | IOTestSwitch        | EnumPoint    |
| ₋ow Flow Alarm           | nvoData          | LowFlowAlarm        | EnumPoint    |
| Manual Occupancy         | nvoData          | NetManOcc           | EnumPoint    |
| Mode                     | nvoData          | Mode                | EnumPoint    |
| Model                    | nvolO            | Model               | NumericPoint |
| Monitor Switch           | nvoData          | MonSwitch           | EnumPoint    |
| Monitor Switch           | nvolO            | MonSwitch           | EnumPoint    |
| Occupancy Sensor         | nvolO            | OccupancySensor     | EnumPoint    |
| Override                 | nvoData          | OverRide            | EnumPoint    |
| Override IO              | nvolO            | OverRide            | EnumPoint    |
| Peripheral Heat On       | nvoData          | PeriphHeatOn        | EnumPoint    |
| Peripheral Heat Position | nvoData          | ubPeriphHeatPosS1   | NumericPoint |
| Reheat Percentage        | nvoData          | ubReheatPosS1       | NumericPoint |
| Scheduled Occupancy      | nvoData          | SchedOcc            | EnumPoint    |
| Sensor Occupancy         | nvoData          | SenOcc              | EnumPoint    |
| Space Temperature        | nvoData          | siSpaceTempS7       | NumericPoint |
| Space Temperature IO     | nvolO            | siSpaceTempS7       | NumericPoint |
| Supply Temperature       | nvoData          | siSupplyTempS7      | NumericPoint |
| emperature Sensor 0      | nvolO            | siTempSensorS7N0    | NumericPoint |
| emperature Sensor 1      | nvolO            | siTempSensorS7N1    | NumericPoint |
| Temperature Setpoint     | nvoData          | siTempControlPtS7   | NumericPoint |
| Nindow Open              | nvoData          | WindowOpen          | EnumPoint    |
| Window Open IO           | nvolO            | WindowOpen          | EnumPoint    |

### **Table 87. VAV II Application of Points**

| Point Name               | Graphics | Alarms | Trends | Commandable | Internal Use | Valid Values                                    |
|--------------------------|----------|--------|--------|-------------|--------------|-------------------------------------------------|
| Occupied Cool (Setpoint) |          |        |        |             | Х            | Units=°C<br>Precision=2<br>Min=10.0<br>Max=35.0 |
| Standby Cool (Setpoint)  |          |        |        |             | X            | Units=°C<br>Precision=2<br>Min=10.0<br>Max=35.0 |

### Table 87. VAV II Application of Points (Continued)

| Point Name                 | Graphics | Alarms | Trends | Commandable | Internal Use | Valid Values                                       |
|----------------------------|----------|--------|--------|-------------|--------------|----------------------------------------------------|
| Unoccupied Cool (Setpoint) |          |        |        |             | X            | Units=°C<br>Precision=2<br>Min=10.0<br>Max=35.0    |
| Occupied Heat (Setpoint)   |          |        |        |             | X            | Units=°C<br>Precision=2<br>Min=10.0<br>Max=35.0    |
| Standby Heat (Setpoint)    |          |        |        |             | Х            | Units=°C<br>Precision=2<br>Min=10.0<br>Max=35.0    |
| Unoccupied Heat (Setpoint) |          |        |        |             | X            | Units=°C<br>Precision=2<br>Min=10.0<br>Max=35.0    |
| Current State              |          |        |        |             | Х            | Default Occupied Unoccupied Bypass Standby         |
| Next State                 |          |        |        |             | Х            | Default Occupied Unoccupied Bypass Standby         |
| Time To Next State         |          |        |        |             | X            | Units=min<br>Precision=0<br>Min=0.0<br>Max=65535.0 |
| DLC Shed                   |          |        |        |             | Х            | dlNoDlcShed<br>dlMinDlcShed                        |
| Communication Failed       |          |        |        |             | Х            | False or True                                      |
| Frost Protect              |          |        |        |             | Х            | False or True                                      |
| Invalid Config             |          |        |        |             | X            | False or True                                      |
| Invalid Setpoint           |          |        |        |             | Х            | False or True                                      |
| Node Disabled              |          |        |        |             | X            | False or True                                      |
| Sensor Failed              |          |        |        |             | X            | False or True                                      |
| Smoke Emergency            |          |        |        |             | X            | False or True                                      |

Table 87. VAV II Application of Points (Continued)

| Point Name                | Graphics | Alarms | Trends | Commandable | Internal Use | Valid Values                                                                                                    |
|---------------------------|----------|--------|--------|-------------|--------------|----------------------------------------------------------------------------------------------------|
| Application Mode          | X        | X      | X      | X           |              | Default Auto Heat Morning Warmup Cool Night Purge Pre-cool Off Test Emergency Heat Fan Only Free Cool Ice Maximum Heat Economy Dehumidify Calibrate Emergency Steam Max Cool HVAC Load No Load |
| Manual Mode               | X        | X      | Х      | X           |              | Enable Disable Manual Suppress Alarms Unsuppress Alarms                                                                                                    |
| Manual Occupancy          | X        | Х      | Х      | X           |              | Default Occupied Unoccupied Bypass Standby                                                                                                    |
| Temporary Setpoint        | X        | Х      | Х      | Х           |              | Units=°C<br>Precision=1<br>Min=10.0<br>Max=35.0                                                                                                    |
| Auxiliary On              | Х        | Х      | Х      |             |              | Off or On                                                                                                    |
| Box Flow                  | X        | Х      | Х      |             |              | Units=L/s<br>Precision=0<br>Min=0.0<br>Max=65535.0                                                                                                    |
| Box Flow Control Setpoint | Х        | Х      | Х      |             |              | Units=L/s<br>Precision=0<br>Min=0.0<br>Max=65535.0                                                                                                    |
| Box Heat Flow             | Х        | Х      | Х      |             |              | Units=L/s<br>Precision=0<br>Min=0.0<br>Max=65535.0                                                                                                    |
| Bypass Timer              | X        | Х      | Х      |             |              | Units=min<br>Precision=0<br>Min=0.0<br>Max=65535.0                                                                                                    |
| DLC Shed                  | Х        | Х      | Х      |             |              | Restored or Shed                                                                                                    |
| Damper Position           | X        | Х      | Х      |             |              | Units=%<br>Precision=1<br>Min=0.0<br>Max=100.0                                                                                                    |
| Digital In 1              | Х        | Х      | X      |             |              | False or True                                                                                                    |

Table 87. VAV II Application of Points (Continued)

| Point Name            | Graphics | Alarms | Trends | Commandable | Internal Use | Valid Values                                                                                                    |
|-----------------------|----------|--------|--------|-------------|--------------|----------------------------------------------------------------------------------------------------|
| Digital In 2          | X        | X      | X      |             |              | False or True                                                                                                    |
| Digital In 3          | X        | Х      | Х      |             |              | False or True                                                                                                    |
| Digital Out 1         | Х        | X      | Χ      |             |              | Off or On                                                                                                    |
| Digital Out 2         | X        | Х      | Х      |             |              | Off or On                                                                                                    |
| Digital Out 3         | X        | Х      | Х      |             |              | Off or On                                                                                                    |
| Digital Out 4         | X        | Х      | Х      |             |              | Off or On                                                                                                    |
| Digital Out 5         | X        | Х      | Х      |             |              | Off or On                                                                                                    |
| Digital Out 6         | X        | Х      | Х      |             |              | Off or On                                                                                                    |
| Digital Out 7         | X        | Х      | Х      |             |              | Off or On                                                                                                    |
| Digital Out 8         | X        | Х      | Х      |             |              | Off or On                                                                                                    |
| Discharge Temperature | X        | Х      | Х      |             |              | Units=°F<br>Precision=1<br>Min=-256.0<br>Max=256.0                                                                                                    |
| Effective Occupancy   | X        | Х      | Х      |             |              | Default Occupied Unoccupied Bypass Standby                                                                                                    |
| Fan Speed             | X        | Х      | Х      |             |              | Units=%<br>Precision=1<br>Min=0.0<br>Max=100.0                                                                                                    |
| Fan Status            | X        | Х      | Х      |             |              | Off or On                                                                                                    |
| Field No              | X        | X      | X      |             |              | Update All Fields Mode Effective Occupancy Override Scheduled Occupancy Network Manual Occupancy Sensor Occupancy Bypass Timer Temperature Control Point Space Temperature Discharge Temperature Supply Temperature Fresh Air Ratio Box Flow Cont |
| Flow Sensor           | X        | X      | Х      |             |              | Units=ft/min<br>Precision=1<br>Min=-4096.0<br>Max=4095.9                                                                                                    |
| Flow Uncorrected      | X        | Х      | X      |             |              | Units=ft/min<br>Precision=1<br>Min=-4096.0<br>Max=4095.9                                                                                                    |
| Flow Volts            | Х        | Х      | Х      |             |              | Units=V<br>Precision=1<br>Min=-8.0<br>Max=8.0                                                                                                    |
| Free 1 On             | Х        | Х      | Х      |             |              | Off or On                                                                                                    |
| Fresh Air Ratio       | Х        | Х      | Х      |             |              | Units=%<br>Precision=1<br>Min=-163.8<br>Max=163.8                                                                                                    |
| Heat Cool Switch      | Х        | Х      | Х      |             |              | Off or On                                                                                                    |

Table 87. VAV II Application of Points (Continued)

| Point Name               | Graphics | Alarms | Trends | Commandable | Internal Use | Valid Values                                                                                                    |
|--------------------------|----------|--------|--------|-------------|--------------|----------------------------------------------------------------------------------------------------|
| Heat Cool Switch         | X        | X      | X      |             |              | Off or On                                                                                                    |
| Heat Stages              | Х        | Х      | Х      |             |              | Units=null<br>Precision=0<br>Min=0.0<br>Max=3.0                                                                                                    |
| IO Test In               | Х        | Х      | Х      |             |              | False or True                                                                                                    |
| IO Test Switch           | Х        | X      | Х      |             |              | Off or On                                                                                                    |
| Low Flow Alarm           | Х        | X      | X      |             |              | False or True                                                                                                    |
| Manual Occupancy         | X        | Х      | Х      |             |              | Default<br>Occupied<br>Unoccupied<br>Bypass<br>Standby                                                                                                    |
| Mode                     | X        | X      | X      |             |              | Startup Wait Heat Cool Reheat Morning Warm-up Night Purge Pressurize Depressurize Track Flow Manual Position Manual Flow Freeze Protect Factory Test IO Test Floating Out of Sync Disabled Manual |
| Model                    | X        | X      | X      |             |              | Units=null<br>Precision=0<br>Min=0.0<br>Max=3.0                                                                                                    |
| Monitor Switch           | X        | X      | Х      |             |              | Off or On                                                                                                    |
| Monitor Switch           | X        | Х      | Х      |             |              | Off or On                                                                                                    |
| Occupancy Sensor         | X        | Х      | Х      |             |              | Unoccupied<br>Occupied                                                                                                    |
| Override                 | X        | Х      | Х      |             |              | Default<br>Occupied<br>Unoccupied<br>Bypass<br>Standby                                                                                                    |
| Override IO              | Х        | Х      | Х      |             |              | False or True                                                                                                    |
| Peripheral Heat On       | Х        | Х      | Х      |             |              | Off or On                                                                                                    |
| Peripheral Heat Position | Х        | Х      | Х      |             |              | Units=%<br>Precision=1<br>Min=0.0<br>Max=100.0                                                                                                    |
| Reheat Position          | Х        | Х      | Х      |             |              | Units=%<br>Precision=1<br>Min=0.0<br>Max=100.0                                                                                                    |

### Table 87. VAV II Application of Points (Continued)

| Point Name           | Graphics | Alarms | Trends | Commandable | Internal Use | Valid Values                                       |
|----------------------|----------|--------|--------|-------------|--------------|----------------------------------------------------|
| Scheduled Occupancy  | ×        | x      | x      |             |              | Default Occupied Unoccupied Bypass Standby         |
| Sensor Occupancy     | X        | Х      | Х      |             |              | Default Occupied Unoccupied Bypass Standby         |
| Space Temperature    | X        | Х      | Х      |             |              | Units=°F<br>Precision=1<br>Min=-256.0<br>Max=256.0 |
| Space Temperature IO | Х        | Х      | Х      |             |              | Units=°F<br>Precision=1<br>Min=-256.0<br>Max=256.0 |
| Supply Temperature   | Х        | Х      | Х      |             |              | Units=°F<br>Precision=1<br>Min=-256.0<br>Max=256.0 |
| Temperature Sensor 0 | Х        | Х      | Х      |             |              | Units=°F<br>Precision=1<br>Min=-256.0<br>Max=256.0 |
| Temperature Sensor 1 | Х        | Х      | Х      |             |              | Units=°F<br>Precision=1<br>Min=-256.0<br>Max=256.0 |
| Effective Setpoint   | Х        | Х      | Х      |             |              | Units=°F<br>Precision=1<br>Min=-256.0<br>Max=256.0 |
| Window Open          | Х        | Х      | Х      |             |              | Closed or Open                                     |
| Window Open IO       | Х        | Х      | Х      |             |              | Closed or Open                                     |

# **Vacon NX Frequency Converter**

(NXVFD)
Table 88 provides the NXVFD points detail and Table 89 on page 153 provides the NXVFD application of points.

Table 88. NXVFD Point Details.

| Point Name                           | Network Variable | Field Name      | Point Type      |
|--------------------------------------|------------------|-----------------|-----------------|
| Application Type                     | nciApplVer       | applicationType | NumericWritable |
| Application Version                  | nciApplVer       | versionNo       | NumericWritable |
| Application Ver Time                 | nciApplVer       | time            | NumericWritable |
| Device Name                          | nciDeviceName    | DeviceName      | String Writable |
| Adjust Input                         | nviProcessIn3    | levPercent      | NumericWritable |
| Free Analog Input                    | nviProcessIn2    | levPercent      | NumericWritable |
| Torque Reference                     | nviProcessIn1    | levPercent      | NumericWritable |
| Adjust Input / Actual Value 2        | nviProcessIn3    | levPercent      | NumericWritable |
| Clear Counter                        | nviClrCntr       | value           | NumericWritable |
| Drive Speed Setpoint                 | nviDrvSpeedStpt  | value           | NumericWritable |
| Free Analog / Input Actual Value 1   | nviProcessIn2    | levPercent      | NumericWritable |
| Reset Fault                          | nviRstFault      | value           | NumericWritable |
| Torque Reference / Reference for PID | nviProcessIn1    | levPercent      | NumericWritable |
| AC Fault Code                        | nvoProcessOut8   | levPercent      | NumericPoint    |
| Fault Active                         | nvoDrvStatus     | bit3            | BooleanPoint    |
| DC Link Voltage                      | nvoProcessOut7   | levPercent      | NumericPoint    |
| Drive Current                        | nvoDrvCurnt      | amp             | NumericPoint    |
| Drive Energy                         | nvoDrvEnrgy      | elecKwh         | NumericPoint    |
| Drive Power                          | nvoDrvPwr        | powerKilo       | NumericPoint    |
| Ready                                | nvoDrvStatus     | bit0            | BooleanPoint    |
| Running                              | nvoDrvStatus     | bit1            | BooleanPoint    |
| Drive Speed                          | nvoDrvSpeed      | levPercent      | NumericPoint    |
| Active Fault Code                    | nvoActFault      | count           | NumericPoint    |
| Motor Current                        | nvoProcessOut3   | levPercent      | NumericPoint    |
| Motor Power                          | nvoProcessOut5   | levPercent      | NumericPoint    |
| Motor Speed                          | nvoProcessOut2   | levPercent      | NumericPoint    |
| Motor Torque                         | nvoProcessOut4   | levPercent      | NumericPoint    |
| Motor Voltage                        | nvoProcessOut6   | levPercent      | NumericPoint    |
| Output Frequency                     | nvoProcessOut1   | levPercent      | NumericPoint    |
| Reference Eq Actual                  | nvoDrvStatus     | bit5            | BooleanPoint    |
| Drive Run Hours                      | nvoDrvRunHours   | timeHour        | NumericPoint    |
| Counter Clockwise                    | nvoDrvStatus     | bit2            | BooleanPoint    |
| Warning Active                       | nvoDrvStatus     | bit4            | BooleanPoint    |

### Table 89. NXVFD Application of Points.

| Point Name                           | Graphics | Alarms | Trends | Commandable | Internal Use | Valid Values                                         |
|--------------------------------------|----------|--------|--------|-------------|--------------|------------------------------------------------------|
| Adjust Input / Actual Value 2        | Х        | X      | X      | Х           |              | Units=%<br>Precision=1<br>Min.=-163.8<br>Max=163.8   |
| Clear Counter                        | X        | X      | X      | X           |              | Units=%<br>Precision=1<br>Min=0.0<br>Max=100.0       |
| Drive Speed Setpoint                 | X        | X      | X      | X           |              | Units=%<br>Precision=1<br>Min=0.0<br>Max=100.0       |
| Free Analog / Input Actual Value 1   | X        | Х      | Х      | Х           |              | Units=%<br>Precision=1<br>Min.=-163.8<br>Max=163.8   |
| Reset Fault                          | Х        | Х      | Х      | Х           |              | Units=%<br>Precision=1<br>Min=0.0<br>Max=100.0       |
| Torque Reference / Reference for PID | Х        | Х      | Х      | X           |              | Units=%<br>Precision=1<br>Min.=-163.8<br>Max=163.8   |
| AC Fault Code                        | Х        | Х      | Х      |             |              | Units=%<br>Precision=1<br>Min.=-163.8<br>Max=163.8   |
| Fault Active                         | X        | Х      | Х      |             |              | True or False                                        |
| DC Link Voltage                      | Х        | Х      | Х      |             |              | Units=%<br>Precision=1<br>Min=-163.8<br>Max=163.8    |
| Drive Current                        | Х        | Х      | X      |             |              | Units=A<br>Precision=1<br>Min=-3276.8<br>Max=3276.7  |
| Drive Energy                         | Х        | Х      | Х      |             |              | Units=kW/hr<br>Precision=0<br>Min=0.0<br>Max=65535.0 |
| Drive Power                          | Х        | Х      | Х      |             |              | Units=kW<br>Precision=1<br>Min=0.0<br>Max=6553.5     |
| Ready                                | Х        | Х      | Х      |             |              | True or False                                        |
| Running                              | Х        | Х      | Х      |             |              | True or False                                        |
| Drive Speed                          | Х        | Х      | X      |             |              | Units=%<br>Precision=1<br>Min=-163.8<br>Max=163.8    |
| Active Fault Code                    | Х        | Х      | Х      |             |              | Units=null<br>Precision=0<br>Min=0.0<br>Max=65535.0  |

Table 89. NXVFD Application of Points. (Continued)

| Point Name          | Graphics | Alarms | Trends | Commandable | Internal Use | Valid Values                                      |
|---------------------|----------|--------|--------|-------------|--------------|---------------------------------------------------|
| Motor Current       | X        | X      | X      |             |              | Units=%<br>Precision=1<br>Min=-163.8<br>Max=163.8 |
| Motor Power         | X        | Х      | Х      |             |              | Units=%<br>Precision=1<br>Min=-163.8<br>Max=163.8 |
| Motor Speed         | Х        | Х      | Х      |             |              | Units=%<br>Precision=1<br>Min=-163.8<br>Max=163.8 |
| Motor Torque        | Х        | Х      | Х      |             |              | Units=%<br>Precision=1<br>Min=-163.8<br>Max=163.8 |
| Motor Voltage       | Х        | Х      | Х      |             |              | Units=%<br>Precision=1<br>Min=-163.8<br>Max=163.8 |
| Output Frequency    | Х        | Х      | Х      |             |              | Units=%<br>Precision=1<br>Min=-163.8<br>Max=163.8 |
| Reference Eq Actual | Х        | Х      | Х      |             |              | True or False                                     |
| Drive Run Hours     | Х        | Х      | Х      |             |              | Units=hr<br>Precision=0<br>Min=0.0<br>Max=65535.0 |
| Counter Clockwise   | Х        | Х      | Х      |             |              | True or False                                     |
| Warning Active      | Х        | Х      | Х      |             |              | True or False                                     |

**XL15C Plant Controller (XL15C)**Table 90 provides the XL15C points detail and Table 91 on page 158 provides the XL15C application of points.

Table 90. XL15C Point Details.

| Point Name                                 | Network Variable      | Field              | Point Type   |
|--------------------------------------------|-----------------------|--------------------|--------------|
| Nvo Alarm Status _ St Pt Lp8 Alm           | nvoAlarmStatus/data   | StPtLp8Alm         | BooleanPoint |
| Nvo Alarm Status _ St Pt Lp7 Alm           | nvoAlarmStatus/data   | StPtLp7Alm         | BooleanPoint |
| Nvo Alarm Status _ St Pt Lp6 Alm           | nvoAlarmStatus/data   | StPtLp6Alm         | BooleanPoint |
| Nvo Alarm Status _ St Pt Lp5 Alm           | nvoAlarmStatus/data   | StPtLp5Alm         | BooleanPoint |
| Nvo Alarm Status _ St Pt Lp4 Alm           | nvoAlarmStatus/data   | StPtLp4Alm         | BooleanPoint |
| Nvo Alarm Status _ St Pt Lp3 Alm           | nvoAlarmStatus/data   | StPtLp3Alm         | BooleanPoint |
| Nvo Alarm Status _ St Pt Lp2 Alm           | nvoAlarmStatus/data   | StPtLp2Alm         | BooleanPoint |
| Nvo Alarm Status _ St Pt Lp1 Alm           | nvoAlarmStatus/data   | StPtLp1Alm         | BooleanPoint |
| Nvo Alarm Status _ R A M Checksum Alm      | nvoAlarmStatus/data   | RAMChecksumAlm     | BooleanPoint |
| Nvo Alarm Status _ File Alm                | nvoAlarmStatus/data   | FileAlm            | BooleanPoint |
| Nvo Alarm Status _ Input Rem Poll Alm      | nvoAlarmStatus/data   | InputRemPollAlm    | BooleanPoint |
| Nvo Alarm Status _ Flash Chksum Alm        | nvoAlarmStatus/data   | FlashChksumAlm     | BooleanPoint |
| Nvo Alarm Status _ Sensor Alm              | nvoAlarmStatus/data   | SensorAlm          | BooleanPoint |
| Nvo Alarm Status _ Input N V Alm           | nvoAlarmStatus/data   | InputNVAIm         | BooleanPoint |
| Nvo Alarm Status _ St Pt Lp10 Alm          | nvoAlarmStatus/data   | StPtLp10Alm        | BooleanPoint |
| Nvo Alarm Status _ St Pt Lp9 Alm           | nvoAlarmStatus/data   | StPtLp9Alm         | BooleanPoint |
| Nvo A I Cnt _ai Chan1 Sensor               | nvoAlCnt/data         | aiChan1Sensor      | NumericPoint |
| Nvo A I Cnt _ai Chan2 Sensor               | nvoAlCnt/data         | aiChan2Sensor      | NumericPoint |
| Nvo A I Cnt _ai Chan3 Sensor               | nvoAlCnt/data         | aiChan3Sensor      | NumericPoint |
| Nvo A I Cnt _ai Chan4 Sensor               | nvoAlCnt/data         | aiChan4Sensor      | NumericPoint |
| Nvo A I Cnt _ai Chan5 Sensor               | nvoAlCnt/data         | aiChan5Sensor      | NumericPoint |
| Nvo A I Cnt _ai Chan6 Sensor               | nvoAlCnt/data         | aiChan6Sensor      | NumericPoint |
| Nvo A I Cnt _ai Chan7 Sensor               | nvoAlCnt/data         | aiChan7Sensor      | NumericPoint |
| Nvo A I Cnt _ai Chan8 Sensor               | nvoAlCnt/data         | aiChan8Sensor      | NumericPoint |
| Nvo A I Cnt _ai Calibration Chan1          | nvoAlCnt/data         | aiCalibrationChan1 | NumericPoint |
| Nvo A I Cnt _ai Calibration Chan2          | nvoAlCnt/data         | aiCalibrationChan2 | NumericPoint |
| Nvo A I Filtered Cnt _ai Chan1 Sensor      | nvoAlFilteredCnt/data | aiChan1Sensor      | NumericPoint |
| Nvo A I Filtered Cnt _ai Chan2 Sensor      | nvoAlFilteredCnt/data | aiChan2Sensor      | NumericPoint |
| Nvo A I Filtered Cnt _ai Chan3 Sensor      | nvoAlFilteredCnt/data | aiChan3Sensor      | NumericPoint |
| Nvo A I Filtered Cnt _ai Chan4 Sensor      | nvoAlFilteredCnt/data | aiChan4Sensor      | NumericPoint |
| Nvo A I Filtered Cnt _ai Chan5 Sensor      | nvoAlFilteredCnt/data | aiChan5Sensor      | NumericPoint |
| Nvo A I Filtered Cnt _ai Chan6 Sensor      | nvoAlFilteredCnt/data | aiChan6Sensor      | NumericPoint |
| Nvo A I Filtered Cnt _ai Chan7 Sensor      | nvoAlFilteredCnt/data | aiChan7Sensor      | NumericPoint |
| Nvo A I Filtered Cnt _ai Chan8 Sensor      | nvoAlFilteredCnt/data | aiChan8Sensor      | NumericPoint |
| Nvo A I Filtered Cnt _ai Calibration Chan1 | nvoAlFilteredCnt/data | aiCalibrationChan1 | NumericPoint |
| Nvo A I Filtered Cnt _ai Calibration Chan2 | nvoAlFilteredCnt/data | aiCalibrationChan2 | NumericPoint |
| Nvo D I Sensor _on Off1                    | nvoDISensor/data      | onOff1             | EnumPoint    |
| Nvo D I Sensor _on Off2                    | nvoDISensor/data      | onOff2             | EnumPoint    |
| Nvo D I Sensor _on Off3                    | nvoDISensor/data      | onOff3             | EnumPoint    |
| Nvo D I Sensor _on Off4                    | nvoDISensor/data      | onOff4             | EnumPoint    |
| Nvo D I Sensor _on Off5                    | nvoDISensor/data      | onOff5             | EnumPoint    |
| Nvo D I Sensor _on Off6                    | nvoDISensor/data      | onOff6             | EnumPoint    |

Table 90. XL15C Point Details. (Continued)

| Point Name                   | Network Variable                       | Field           | Point Type       |
|------------------------------|----------------------------------------|-----------------|------------------|
| Nvo D I Sensor _on Off7      | nvoDISensor/data                       | onOff7          | EnumPoint        |
| Nvo D I Sensor _on Off8      | nvoDISensor/data                       | onOff8          | EnumPoint        |
| Nvo Cal Cnt _ Cal Count0     | nvoCalCnt/data                         | CalCount0       | NumericPoint     |
| Nvo Cal Cnt _ Cal Count1     | nvoCalCnt/data                         | CalCount1       | NumericPoint     |
| Nvo Cal Cnt _ Cal Count2     | nvoCalCnt/data                         | CalCount2       | NumericPoint     |
| Nvo Cal Cnt _ Cal Count3     | nvoCalCnt/data                         | CalCount3       | NumericPoint     |
| Nvo Cal Cnt _ Cal Count4     | nvoCalCnt/data                         | CalCount4       | NumericPoint     |
| Nvo Cal Cnt _ Cal Count5     | nvoCalCnt/data                         | CalCount5       | NumericPoint     |
| Nvo Cal Cnt _ Cal Count6     | nvoCalCnt/data                         | CalCount6       | NumericPoint     |
| Nvo Cal Cnt _ Cal Count7     | nvoCalCnt/data                         | CalCount7       | NumericPoint     |
| Nvo Cal Cnt _ Cal Count8     | nvoCalCnt/data                         | CalCount8       | NumericPoint     |
| Nvo Cal Cnt _ Cal Count9     | nvoCalCnt/data                         | CalCount9       | NumericPoint     |
| Nvo Cal Cnt _ Cal Count10    | nvoCalCnt/data                         | CalCount10      | NumericPoint     |
| Nvo Cal Cnt _ Cal Count11    | nvoCalCnt/data                         | CalCount11      | NumericPoint     |
| Nvo Od Temp _temp P          | nvoOdTemp                              | tempP           | NumericPoint     |
| Nvo Od Hum _lev Percent      | nvoOdHum                               | levPercent      | NumericPoint     |
| Nvo Counter1 _count          | nvoCounter1                            | count           | NumericPoint     |
| Nvo Counter2 _count          | nvoCounter2                            | count           | NumericPoint     |
| Nvo Cascade Out _power Kilo  | nvoCascadeOut                          | powerKilo       | NumericPoint     |
| Nvo Sensor Occ1 _occupancy   | nvoSensorOcc1                          | occupancy       | EnumPoint        |
| Nvo D A Temp _temp P         | nvoDATemp                              | tempP           | NumericPoint     |
| applType                     | nciApplVer/data                        | applType        | Numeric Writable |
| applVerNumber                | nciApplVer/data                        | applVerNumber   | Numeric Writable |
| applTime1Jan70               | nciApplVer/data                        | applTime1Jan70  | Numeric Writable |
| hwName                       | nciDeviceName/data                     | hwName          |                  |
| Current State                | temp/ControlLoop_1/nviTodEventIn       | currentState    | EnumWritable     |
| Next State                   | temp/ControlLoop_1/nviTodEventIn       | nextState       | EnumWritable     |
| Time To Next State           | temp/ControlLoop_1/nviTodEventIn       | timeToNextState | NumericWritable  |
| Current State                | temp/StartStopLoop_1/nviTodEventIn     | currentState    | EnumWritable     |
| Next State                   | temp/StartStopLoop_1/nviTodEventIn     | nextState       | EnumWritable     |
| Time To Next State           | temp/StartStopLoop_1/nviTodEventIn     | timeToNextState | NumericWritable  |
| D L C Shed                   | temp/ControlLoop_1/nviDlcShedIn/data   | destDlcShed     | NumericWritable  |
| D L C Shed                   | temp/StartStopLoop_1/nviDlcShedIn/data | destDlcShed     | NumericWritable  |
| Nci Flex Set Pts _occupied   | temp/ControlLoop_1/nciFlexSetPts/data  | occupied        | NumericWritable  |
| Nci Flex Set Pts _standby    | temp/ControlLoop_1/nciFlexSetPts/data  | standby         | NumericWritable  |
| Nci Flex Set Pts _unoccupied | temp/ControlLoop_1/nciFlexSetPts/data  | unoccupied      | NumericWritable  |
| Nvi Bypass _value            | temp/ControlLoop_1/nviBypass           | value           | NumericWritable  |
| Nvi Bypass _state            | temp/ControlLoop_1/nviBypass           | state           | EnumWritable     |
| Nvi Man Occ _occupancy       | temp/ControlLoop_1/nviManOcc           | occupancy       | EnumWritable     |
| Nvi Bypass _value            | temp/StartStopLoop_1/nviBypass         | value           | NumericWritable  |
| Nvi Bypass _state            | temp/StartStopLoop_1/nviBypass         | state           | EnumWritable     |
| Nvi Man Occ _occupancy       | temp/StartStopLoop_1/nviManOcc         | occupancy       | EnumWritable     |
| Nvo A I Sensor _ai Val       | temp/AnalogInput_1/nvoAlSensor/data    | aiVal           | NumericPoint     |
| Nvo Remote Cmd _lev Percent  | temp/Remote_1_AO1/nvoRemoteCmd         | levPercent      | NumericPoint     |
| Nvo Dig Cmd Free _value      | temp/Remote_1_DO1/nvoDigCmdFree        | value           | NumericPoint     |
| Nvo Dig Cmd Free _state      | temp/Remote_1_DO1/nvoDigCmdFree        | state           | EnumPoint        |
| 219 011101 100 _01010        | tomp//tomoto_1_bo ////obligorilai 100  | Stato           | Ziidiiii Oiiit   |

95-7769—01 156

Table 90. XL15C Point Details. (Continued)

| Point Name                                     | Network Variable                              | Field             | Point Type          |
|------------------------------------------------|-----------------------------------------------|-------------------|---------------------|
| Nvo Appl Mode _hvac Mode                       | temp/NetworkOut/nvoApplMode                   | hvacMode          | EnumPoint           |
| Nvo Econ Enable _value                         | temp/NetworkOut/nvoEconEnable                 | value             | NumericPoint        |
| Nvo Econ Enable _value  Nvo Econ Enable _state | temp/NetworkOut/nvoEconEnable                 | state             | EnumPoint           |
|                                                | temp/NetworkOut/nvoOccupancy                  |                   | EnumPoint           |
| Nvo Occupancy _occupancy                       |                                               | occupancy         | NumericPoint        |
| Nvo Cool U T M L _value                        | temp/NetworkOut/nvoCoolUTML                   | value             |                     |
| Nvo Cool U T M L _state                        | temp/NetworkOut/nvoCoolUTML                   | state             | EnumPoint           |
| Nvo Heat U T M L _value                        | temp/NetworkOut/nvoHeatUTML                   | value             | NumericPoint        |
| Nvo Heat U T M L _state                        | temp/NetworkOut/nvoHeatUTML                   | state             | EnumPoint           |
| Nvo Bypass _value                              | temp/ControlLoop_1/nvoBypass                  | value             | NumericPoint        |
| Nvo Bypass _state                              | temp/ControlLoop_1/nvoBypass                  | state             | EnumPoint           |
| Nvo F T Status _effective Set Point            | temp/ControlLoop_1/nvoFTStatus/data           | effectiveSetPoint | NumericPoint        |
| Nvo F T Status _cntrl Sensor                   | temp/ControlLoop_1/nvoFTStatus/data           | cntrlSensor       | NumericPoint        |
| Nvo F T Status _reset Amount                   | temp/ControlLoop_1/nvoFTStatus/data           | resetAmount       | NumericPoint        |
| Nvo F T Status _bypass Remaining               | temp/ControlLoop_1/nvoFTStatus/data           | bypassRemaining   | NumericPoint        |
| Nvo F T Status _manual Mode                    | temp/ControlLoop_1/nvoFTStatus/data/loopState | manualMode        | EnumPoint           |
| Nvo F T Status _effect Occupancy               | temp/ControlLoop_1/nvoFTStatus/data/loopState | effectOccupancy   | EnumPoint           |
| Nvo F T Status _sched Occupancy                | temp/ControlLoop_1/nvoFTStatus/data/loopState | schedOccupancy    | EnumPoint           |
| Nvo F T Status _sensor Occupancy               | temp/ControlLoop_1/nvoFTStatus/data/loopState | sensorOccupancy   | EnumPoint           |
| Nvo F T Status _sys Mode                       | temp/ControlLoop_1/nvoFTStatus/data/loopState | sysMode           | EnumPoint           |
| Nvo F T Status _dlc Status                     | temp/ControlLoop_1/nvoFTStatus/data/loopState | dlcStatus         | BooleanPoint        |
| Nvo F T Status _primary Cmd Percent            | temp/ControlLoop_1/nvoFTStatus/data           | primaryCmdPercent | NumericPoint        |
| Nvo F T Status _seq1 Cmd Percent               | temp/ControlLoop_1/nvoFTStatus/data           | seq1CmdPercent    | NumericPoint        |
| Nvo F T Status _seq2 Cmd Percent               | temp/ControlLoop_1/nvoFTStatus/data           | seq2CmdPercent    | NumericPoint        |
| Nvo F T Status _seq3 Cmd Percent               | temp/ControlLoop_1/nvoFTStatus/data           | seq3CmdPercent    | NumericPoint        |
| Nvo F T Status _prim Activ Stages              | temp/ControlLoop_1/nvoFTStatus/data           | primActivStages   | NumericPoint        |
| Nvo F T Status _seq1 Active Stages             | temp/ControlLoop_1/nvoFTStatus/data           | seq1ActiveStages  | NumericPoint        |
| Nvo F T Status _seq2 Active Stages             | temp/ControlLoop_1/nvoFTStatus/data           | seq2ActiveStages  | NumericPoint        |
| Nvo F T Status _seq3 Active Stages             | temp/ControlLoop_1/nvoFTStatus/data           | seq3ActiveStages  | NumericPoint        |
| Nvo F T Status _prim Stage1 On                 | temp/ControlLoop_1/nvoFTStatus/data           | primStage1On      | BooleanPoint        |
| Nvo F T Status _prim Stage2 On                 | temp/ControlLoop_1/nvoFTStatus/data           | primStage2On      | BooleanPoint        |
| Nvo F T Status _prim Stage3 On                 | temp/ControlLoop_1/nvoFTStatus/data           | primStage3On      | BooleanPoint        |
| Nvo F T Status _prim Stage4 On                 | temp/ControlLoop_1/nvoFTStatus/data           | primStage4On      | BooleanPoint        |
| Nvo F T Status _seq1 Stage1 On                 | temp/ControlLoop_1/nvoFTStatus/data           | seq1Stage1On      | BooleanPoint        |
| Nvo F T Status _seq1 Stage2 On                 | temp/ControlLoop_1/nvoFTStatus/data           | seq1Stage2On      | BooleanPoint        |
| Nvo F T Status _seq1 Stage3 On                 | temp/ControlLoop_1/nvoFTStatus/data           | seq1Stage3On      | BooleanPoint        |
| Nvo F T Status _seq1 Stage4 On                 | temp/ControlLoop_1/nvoFTStatus/data           | seq1Stage4On      | BooleanPoint        |
| Nvo F T Status _seq2 Stage1 On                 | temp/ControlLoop_1/nvoFTStatus/data           | seq2Stage1On      | BooleanPoint        |
| Nvo F T Status _seq2 Stage2 On                 | temp/ControlLoop_1/nvoFTStatus/data           | seq2Stage2On      | BooleanPoint        |
| Nvo F T Status _seq2 Stage3 On                 | temp/ControlLoop_1/nvoFTStatus/data           | seq2Stage3On      | BooleanPoint        |
| Nvo F T Status _seq2 Stage4 On                 | temp/ControlLoop_1/nvoFTStatus/data           | seq2Stage4On      | BooleanPoint        |
| Nvo F T Status _seq3 Stage1 On                 | temp/ControlLoop_1/nvoFTStatus/data           | seq2Stage1On      | BooleanPoint        |
| Nvo F T Status _seq3 Stage2 On                 | temp/ControlLoop_1/nvoFTStatus/data           | seq3Stage2On      | BooleanPoint        |
| Nvo F T Status _seq3 Stage3 On                 | temp/ControlLoop_1/nvoFTStatus/data           | seq3Stage3On      | BooleanPoint        |
| Nvo F T Status _seq3 Stage4 On                 | temp/ControlLoop_1/nvoFTStatus/data           | seq3Stage4On      | BooleanPoint        |
| -                                              |                                               | <u> </u>          | 1                   |
| Nvo F T Status _aux Status                     | temp/ControlLoop_1/nvoFTStatus/data           | auxStatus         | EnumPoint EnumPoint |
| Nvo L L Status _man Mode Status                | temp/LogicLoop_1/nvoLLStatus/data             | manModeStatus     | EnumPoint           |

Table 90. XL15C Point Details. (Continued)

| Point Name                          | Network Variable                                   | Field            | Point Type   |
|-------------------------------------|----------------------------------------------------|------------------|--------------|
| Nvo L L Status _or Gate Status      | temp/LogicLoop_1/nvoLLStatus/data                  | orGateStatus     | EnumPoint    |
| Nvo L L Status _dc Ao Status        | temp/LogicLoop_1/nvoLLStatus/data                  | dcAoStatus       | NumericPoint |
| Nvo Bypass _value                   | temp/StartStopLoop_1/nvoBypass                     | value            | NumericPoint |
| Nvo Bypass _state                   | temp/StartStopLoop_1/nvoBypass                     | state            | EnumPoint    |
| Nvo St Stp Status _bypass Remaining | temp/StartStopLoop_1/nvoStStpStatus/data           | bypassRemaining  | NumericPoint |
| Nvo St Stp Status _manual Mode      | temp/StartStopLoop_1/nvoStStpStatus/data/loopState | manualMode       | EnumPoint    |
| Nvo St Stp Status _effect Occupancy | temp/StartStopLoop_1/nvoStStpStatus/data/loopState | effectOccupancy  | EnumPoint    |
| Nvo St Stp Status _sched Occupancy  | temp/StartStopLoop_1/nvoStStpStatus/data/loopState | schedOccupancy   | EnumPoint    |
| Nvo St Stp Status _sensor Occupancy | temp/StartStopLoop_1/nvoStStpStatus/data/loopState | sensorOccupancy  | EnumPoint    |
| Nvo St Stp Status _sys Mode         | temp/StartStopLoop_1/nvoStStpStatus/data/loopState | sysMode          | EnumPoint    |
| Nvo St Stp Status _dlc Status       | temp/StartStopLoop_1/nvoStStpStatus/data/loopState | dlcStatus        | BooleanPoint |
| Nvo St Stp Status _out Status       | temp/StartStopLoop_1/nvoStStpStatus/data           | outStatus        | EnumPoint    |
| Nvo Bypass Arb _override Priority   | temp/StartStopLoop_1/nvoBypassArb/data             | overridePriority | BooleanPoint |
| Nvo Bypass Arb _wall Mod Override   | temp/StartStopLoop_1/nvoBypassArb/data             | wallModOverride  | EnumPoint    |
| Nvo Bypass Arb _bypass Timer        | temp/StartStopLoop_1/nvoBypassArb/data             | bypassTimer      | NumericPoint |
| Nvo Bypass Arb _occ Timer           | temp/StartStopLoop_1/nvoBypassArb/data             | occTimer         | NumericPoint |
| Nvo Bypass Arb _schedule X          | temp/StartStopLoop_1/nvoBypassArb/data             | scheduleX        | EnumPoint    |
| Nvo Bypass Arb _occ Sensor          | temp/StartStopLoop_1/nvoBypassArb/data             | occSensor        | EnumPoint    |
| Nvo Bypass Arb _man Override        | temp/StartStopLoop_1/nvoBypassArb/data             | manOverride      | EnumPoint    |
| Nvo Bypass Arb _eff Occ State       | temp/StartStopLoop_1/nvoBypassArb/data             | effOccState      | EnumPoint    |
| Nvo Bypass Arb _bypass State        | temp/StartStopLoop_1/nvoBypassArb/data             | bypassState      | NumericPoint |

Table 91. XL15C Application of Points.

| Point Name         | Graphics | Alarms | Trends | Commandable | Internal Use | Valid Values                                           |
|--------------------|----------|--------|--------|-------------|--------------|--------------------------------------------------------|
| Current State      |          |        |        |             | X            | Occupied<br>Unoccupied<br>Bypass<br>Standby<br>Default |
| Next State         |          |        |        |             | Х            | Occupied<br>Unoccupied<br>Bypass<br>Standby<br>Default |
| Time To Next State |          |        |        |             | Х            | Units=min<br>Precision=0<br>Min=0.0<br>Max=65535.0     |
| Current State      |          |        |        |             | Х            | Occupied<br>Unoccupied<br>Bypass<br>Standby<br>Default |
| Next State         |          |        |        |             | X            | Occupied<br>Unoccupied<br>Bypass<br>Standby<br>Default |

Table 91. XL15C Application of Points. (Continued)

| Point Name                            | Graphics | Alarms | Trends | Commandable | Internal Use | Valid Values                                           |
|---------------------------------------|----------|--------|--------|-------------|--------------|--------------------------------------------------------|
| Time To Next State                    |          |        |        |             | Х            | Units=min<br>Precision=0<br>Min=0.0<br>Max=65535.0     |
| D L C Shed                            |          |        |        |             | X            | Units=null<br>Precision=0<br>Min=0.0<br>Max=255.0      |
| D L C Shed                            |          |        |        |             | Х            | Units=null<br>Precision=0<br>Min=0.0<br>Max=255.0      |
| Nvo Alarm Status _ St Pt Lp8 Alm      |          |        |        |             | X            | False or True                                          |
| Nvo Alarm Status _ St Pt Lp7 Alm      |          |        |        |             | X            | False or True                                          |
| Nvo Alarm Status _ St Pt Lp6 Alm      |          |        |        |             | Х            | False or True                                          |
| Nvo Alarm Status _ St Pt Lp5 Alm      |          |        |        |             | Х            | False or True                                          |
| Nvo Alarm Status _ St Pt Lp4 Alm      |          |        |        |             | Х            | False or True                                          |
| Nvo Alarm Status _ St Pt Lp3 Alm      |          |        |        |             | Х            | False or True                                          |
| Nvo Alarm Status _ St Pt Lp2 Alm      |          |        |        |             | Х            | False or True                                          |
| Nvo Alarm Status _ St Pt Lp1 Alm      |          |        |        |             | Х            | False or True                                          |
| Nvo Alarm Status _ R A M Checksum Alm |          |        |        |             | Х            | False or True                                          |
| Nvo Alarm Status _ File Alm           |          |        |        |             | Х            | False or True                                          |
| Nvo Alarm Status _ Input Rem Poll Alm |          |        |        |             | Х            | False or True                                          |
| Nvo Alarm Status _ Flash Chksum Alm   |          |        |        |             | Х            | False or True                                          |
| Nvo Alarm Status _ Sensor Alm         |          |        |        |             | Х            | False or True                                          |
| Nvo Alarm Status _ Input N V Alm      |          |        |        |             | Х            | False or True                                          |
| Nvo Alarm Status _ St Pt Lp10 Alm     |          |        |        |             | Х            | False or True                                          |
| Nvo Alarm Status _ St Pt Lp9 Alm      |          |        |        |             | Х            | False or True                                          |
| Nci Flex Set Pts _occupied            | X        | Х      | Х      | Х           |              | Units=null<br>Precision=1<br>Min=-inf<br>Max=+inf      |
| Nci Flex Set Pts _standby             | Х        | Х      | Х      | Х           |              | Units=null<br>Precision=1<br>Min=-inf<br>Max=+inf      |
| Nci Flex Set Pts _unoccupied          | X        | X      | X      | X           |              | Units=null<br>Precision=1<br>Min=-inf<br>Max=+inf      |
| Nvi Bypass _value                     | Х        | Х      | Х      | Х           |              | Units=%<br>Precision=1<br>Min=0.0<br>Max=100.0         |
| Nvi Bypass _state                     | Х        | Х      | Х      | Х           |              | Off<br>On<br>Default                                   |
| Nvi Man Occ _occupancy                | X        | Х      | Х      | Х           |              | Occupied<br>Unoccupied<br>Bypass<br>Standby<br>Default |

Table 91. XL15C Application of Points. (Continued)

| Point Name                  | Graphics | Alarms | Trends | Commandable | Internal Use | Valid Values                                                                                                    |
|-----------------------------|----------|--------|--------|-------------|--------------|----------------------------------------------------------------------------------------------------|
| Nvi Bypass _value           | Х        | Х      | Х      | X           |              | Units=%<br>Precision=1<br>Min=0.0<br>Max=100.0                                                                                                    |
| Nvi Bypass _state           | X        | X      | X      | X           |              | Off<br>On<br>Default                                                                                                    |
| Nvi Man Occ _occupancy      | Х        | Х      | Х      | X           |              | Occupied<br>Unoccupied<br>Bypass<br>Standby<br>Default                                                                                                    |
| Nvo A I Sensor _ai Val      | Х        | Х      | Х      |             |              | Units=null<br>Precision=1<br>Min=-inf<br>Max=+inf                                                                                                    |
| Nvo Remote Cmd _lev Percent | Х        | X      | Х      |             |              | Units=%<br>Precision=1<br>Min=-163.8<br>Max=163.8                                                                                                    |
| Nvo Dig Cmd Free _value     | X        | X      | Х      |             |              | Units=%<br>Precision=1<br>Min=0.0<br>Max=100.0                                                                                                    |
| Nvo Dig Cmd Free _state     | Х        | X      | Х      |             |              | Off<br>On<br>Default                                                                                                    |
| Nvo Appl Mode _hvac Mode    | X        | X      | X      |             |              | Default Auto Heat Morning Warmup Cool Night Purge Pre-cool Off Test Emergency Heat Fan Only Free Cool Ice Maximum Heat Economy Dehumidify Calibrate Emergency Steam Max Cool HVAC Load No Load |
| Nvo Econ Enable _value      | Х        | Х      | Х      |             |              | Units=%<br>Precision=1<br>Min=0.0<br>Max=100.0                                                                                                    |
| Nvo Econ Enable _state      | Х        | Х      | Х      |             |              | Off<br>On<br>Default                                                                                                    |

Table 91. XL15C Application of Points. (Continued)

| Point Name                          | Graphics | Alarms | Trends | Commandable | Internal Use | Valid Values                                           |
|-------------------------------------|----------|--------|--------|-------------|--------------|--------------------------------------------------------|
| Nvo Occupancy _occupancy            | X        | X      | Х      |             |              | Occupied<br>Unoccupied<br>Bypass<br>Standby<br>Default |
| Nvo Cool U T M L _value             | X        | Х      | X      |             |              | Units=%<br>Precision=1<br>Min=0.0<br>Max=100.0         |
| Nvo Cool U T M L _state             | X        | X      | X      |             |              | Off<br>On<br>Default                                   |
| Nvo Heat U T M L _value             | X        | X      | Х      |             |              | Units=%<br>Precision=1<br>Min=0.0<br>Max=100.0         |
| Nvo Heat U T M L _state             | X        | X      | X      |             |              | Off<br>On<br>Default                                   |
| Nvo Bypass _value                   | Х        | Х      | Х      |             |              | Units=%<br>Precision=1<br>Min=0.0<br>Max=100.0         |
| Nvo Bypass _state                   | Х        | Х      | Х      |             |              | Off<br>On<br>Default                                   |
| Nvo F T Status _effective Set Point | X        | X      | Х      |             |              | Units=null<br>Precision=1<br>Min=-inf<br>Max=+inf      |
| Nvo F T Status _cntrl Sensor        | X        | X      | Х      |             |              | Units=null Precision=1 Min=-inf Max=+inf               |
| Nvo F T Status _reset Amount        | Х        | X      | Х      |             |              | Units=null<br>Precision=1<br>Min=-inf<br>Max=+inf      |
| Nvo F T Status _bypass Remaining    | Х        | Х      | Х      |             |              | Units=null<br>Precision=0<br>Min=0.0<br>Max=65535.0    |
| Nvo F T Status _manual Mode         | X        | Х      | Х      |             |              | Enable<br>Disable<br>Manual                            |
| Nvo F T Status _effect Occupancy    | X        | Х      | Х      |             |              | Occupied<br>Unoccupied<br>Bypass<br>Standby<br>Default |
| Nvo F T Status _sched Occupancy     | X        | X      | X      |             |              | Occupied<br>Unoccupied<br>Bypass<br>Standby<br>Default |

Table 91. XL15C Application of Points. (Continued)

|                | Point Name          | Graphics | Alarms | Trends | Commandable | Internal Use | Valid Values                                                                                                    |
|----------------|---------------------|----------|--------|--------|-------------|--------------|----------------------------------------------------------------------------------------------------|
| Nvo F T Status | _sensor Occupancy   | X        | X      | Х      |             |              | Occupied<br>Unoccupied<br>Bypass<br>Standby<br>Default                                                                                                    |
| Nvo F T Status | _sys Mode           | X        | X      | X      |             |              | Auto Heat Morning Warmup Cool Night Purge Pre-cool Off Test Emergency Heat Fan Only Free Cool Ice Maximum Heat Economy Dehumidify Calibrate Emergency Cool Emergency Steam Default |
| Nvo F T Status | _dlc Status         | Х        | Х      | Х      |             |              | TRUE                                                                                                    |
| Nvo F T Status | primary Cmd Percent | Х        | Х      | Х      |             |              | Units=%<br>Precision=0<br>Min=0.0<br>Max=255.0                                                                                                    |
| Nvo F T Status | _seq1 Cmd Percent   | Х        | Х      | Х      |             |              | Units=%<br>Precision=0<br>Min=0.0<br>Max=255.0                                                                                                    |
| Nvo F T Status | _seq2 Cmd Percent   | Х        | Х      | Х      |             |              | Units=%<br>Precision=0<br>Min=0.0<br>Max=255.0                                                                                                    |
| Nvo F T Status | _seq3 Cmd Percent   | Х        | Х      | Х      |             |              | Units=%<br>Precision=0<br>Min=0.0<br>Max=255.0                                                                                                    |
| Nvo F T Status | _prim Activ Stages  | Х        | Х      | Х      |             |              | Units=null<br>Precision=0<br>Min=0.0<br>Max=255.0                                                                                                    |
| Nvo F T Status | _seq1 Active Stages | Х        | Х      | Х      |             |              | Units=null<br>Precision=0<br>Min=0.0<br>Max=255.0                                                                                                    |
| Nvo F T Status | _seq2 Active Stages | Х        | Х      | Х      |             |              | Units=null<br>Precision=0<br>Min=0.0<br>Max=255.0                                                                                                    |
| Nvo F T Status | _seq3 Active Stages | Х        | Х      | Х      |             |              | Units=null<br>Precision=0<br>Min=0.0<br>Max=255.0                                                                                                    |
| Nvo F T Status | _prim Stage1 On     | Х        | Х      | Х      |             |              | False or True                                                                                                    |
| Nvo F T Status | _prim Stage2 On     | Х        | Х      | Х      |             |              | False or True                                                                                                    |

Table 91. XL15C Application of Points. (Continued)

| Point Name                          | Graphics | Alarms | Trends | Commandable | Internal Use | Valid Values                                           |
|-------------------------------------|----------|--------|--------|-------------|--------------|--------------------------------------------------------|
| Nvo F T Status _prim Stage3 On      | X        | Х      | Х      |             |              | False or True                                          |
| Nvo F T Status _prim Stage4 On      | Х        | Х      | Х      |             |              | False or True                                          |
| Nvo F T Status _seq1 Stage1 On      | Х        | Х      | Х      |             |              | False or True                                          |
| Nvo F T Status _seq1 Stage2 On      | Х        | Х      | Х      |             |              | False or True                                          |
| Nvo F T Status _seq1 Stage3 On      | Х        | Х      | Х      |             |              | False or True                                          |
| Nvo F T Status _seq1 Stage4 On      | Х        | Х      | Х      |             |              | False or True                                          |
| Nvo F T Status _seq2 Stage1 On      | Х        | Х      | Х      |             |              | False or True                                          |
| Nvo F T Status _seq2 Stage2 On      | Х        | Х      | Х      |             |              | False or True                                          |
| Nvo F T Status _seq2 Stage3 On      | Х        | Х      | Х      |             |              | False or True                                          |
| Nvo F T Status _seq2 Stage4 On      | Х        | Х      | Х      |             |              | False or True                                          |
| Nvo F T Status _seq3 Stage1 On      | Х        | Х      | Х      |             |              | False or True                                          |
| Nvo F T Status _seq3 Stage2 On      | Х        | Х      | Х      |             |              | False or True                                          |
| Nvo F T Status _seq3 Stage3 On      | Х        | Х      | Х      |             |              | False or True                                          |
| Nvo F T Status _seq3 Stage4 On      | Х        | Х      | Х      |             |              | False or True                                          |
| Nvo F T Status _aux Status          | Х        | Х      | Х      |             |              | Off or On                                              |
| Nvo L L Status _man Mode Status     | X        | Х      | Х      |             |              | Enable<br>Disable<br>Manual                            |
| Nvo L L Status _or Gate Status      | Х        | Х      | Х      |             |              | Off or On                                              |
| Nvo L L Status _dc Ao Status        | Х        | Х      | Х      |             |              | Units=null<br>Precision=1<br>Min=-inf<br>Max=+inf      |
| Nvo Bypass _value                   | Х        | Х      | Х      |             |              | Units=%<br>Precision=1<br>Min=0.0<br>Max=100.0         |
| Nvo Bypass _state                   | X        | X      | Х      |             |              | Off<br>On<br>Default                                   |
| Nvo St Stp Status _bypass Remaining | Х        | Х      | Х      |             |              | Units=null<br>Precision=0<br>Min=0.0<br>Max=65535.0    |
| Nvo St Stp Status _manual Mode      | X        | Х      | Х      |             |              | Enable<br>Disable<br>Manual                            |
| Nvo St Stp Status _effect Occupancy | X        | Х      | Х      |             |              | Occupied<br>Unoccupied<br>Bypass<br>Standby<br>Default |
| Nvo St Stp Status _sched Occupancy  | Х        | Х      | Х      |             |              | Occupied<br>Unoccupied<br>Bypass<br>Standby<br>Default |
| Nvo St Stp Status _sensor Occupancy | Х        | Х      | Х      |             |              | Occupied<br>Unoccupied<br>Bypass<br>Standby<br>Default |

Table 91. XL15C Application of Points. (Continued)

| Point Name                        | Graphics | Alarms | Trends | Commandable | Internal Use | Valid Values                                                                                                    |
|-----------------------------------|----------|--------|--------|-------------|--------------|----------------------------------------------------------------------------------------------------|
| Nvo St Stp Status _sys Mode       | X        | X      | X      |             |              | Auto Heat Morning Warmup Cool Night Purge Pre-cool Off Test Emergency Heat Fan Only Free Cool Ice Maximum Heat Economy Dehumidify Calibrate Emergency Cool Emergency Steam Default |
| Nvo St Stp Status _dlc Status     | Х        | Х      | Х      |             |              | False or True                                                                                                    |
| Nvo St Stp Status _out Status     | Х        | Х      | Х      |             |              | Off or On                                                                                                    |
| Nvo Bypass Arb _override Priority | Х        | Х      | Х      |             |              | False or True                                                                                                    |
| Nvo Bypass Arb _wall Mod Override | X        | X      | X      |             |              | Occupied<br>Unoccupied<br>Bypass<br>Standby<br>Default                                                                                                    |
| Nvo Bypass Arb _bypass Timer      | X        | Х      | X      |             |              | Units=null<br>Precision=0<br>Min=0.0<br>Max=65535.0                                                                                                    |
| Nvo Bypass Arb _occ Timer         | X        | X      | X      |             |              | Units=null<br>Precision=0<br>Min=0.0<br>Max=255.0                                                                                                    |
| Nvo Bypass Arb _schedule X        | X        | Х      | Х      |             |              | Occupied<br>Unoccupied<br>Bypass<br>Standby<br>Default                                                                                                    |
| Nvo Bypass Arb _occ Sensor        | Х        | Х      | Х      |             |              | Occupied<br>Unoccupied<br>Bypass<br>Standby<br>Default                                                                                                    |
| Nvo Bypass Arb _man Override      | Х        | Х      | Х      |             |              | Occupied<br>Unoccupied<br>Bypass<br>Standby<br>Default                                                                                                    |
| Nvo Bypass Arb _eff Occ State     | Х        | Х      | Х      |             |              | Occupied<br>Unoccupied<br>Bypass<br>Standby<br>Default                                                                                                    |
| Nvo Bypass Arb _bypass State      | X        | Х      | Х      |             |              | Units=null<br>Precision=0<br>Min=-128.0<br>Max=127.0                                                                                                    |

Table 91. XL15C Application of Points. (Continued)

| Point Name                            | Graphics | Alarms | Trends | Commandable | Internal Use | Valid Values                                        |
|---------------------------------------|----------|--------|--------|-------------|--------------|-----------------------------------------------------|
| Nvo A I Cnt_ai Chan1 Sensor           | X        | Х      | Х      |             |              | Units=null<br>Precision=0<br>Min=0.0<br>Max=65535.0 |
| Nvo A I Cnt_ai Chan2 Sensor           | X        | X      | X      |             |              | Units=null<br>Precision=0<br>Min=0.0<br>Max=65535.0 |
| Nvo A I Cnt_ai Chan3 Sensor           | X        | X      | X      |             |              | Units=null<br>Precision=0<br>Min=0.0<br>Max=65535.0 |
| Nvo A I Cnt_ai Chan4 Sensor           | Х        | X      | Х      |             |              | Units=null<br>Precision=0<br>Min=0.0<br>Max=65535.0 |
| Nvo A I Cnt_ai Chan5 Sensor           | X        | X      | Х      |             |              | Units=null<br>Precision=0<br>Min=0.0<br>Max=65535.0 |
| Nvo A I Cnt _ai Chan6 Sensor          | Х        | Х      | Х      |             |              | Units=null<br>Precision=0<br>Min=0.0<br>Max=65535.0 |
| Nvo A I Cnt_ai Chan7 Sensor           | Х        | Х      | Х      |             |              | Units=null<br>Precision=0<br>Min=0.0<br>Max=65535.0 |
| Nvo A I Cnt_ai Chan8 Sensor           | Х        | Х      | Х      |             |              | Units=null<br>Precision=0<br>Min=0.0<br>Max=65535.0 |
| Nvo A I Cnt _ai Calibration Chan1     | X        | Х      | Х      |             |              | Units=null<br>Precision=0<br>Min=0.0<br>Max=65535.0 |
| Nvo A I Cnt _ai Calibration Chan2     | Х        | Х      | Х      |             |              | Units=null<br>Precision=0<br>Min=0.0<br>Max=65535.0 |
| Nvo A I Filtered Cnt _ai Chan1 Sensor | Х        | Х      | Х      |             |              | Units=null<br>Precision=0<br>Min=0.0<br>Max=65535.0 |
| Nvo A I Filtered Cnt _ai Chan2 Sensor | X        | Х      | Х      |             |              | Units=null<br>Precision=0<br>Min=0.0<br>Max=65535.0 |
| Nvo A I Filtered Cnt _ai Chan3 Sensor | X        | Х      | Х      |             |              | Units=null<br>Precision=0<br>Min=0.0<br>Max=65535.0 |
| Nvo A I Filtered Cnt _ai Chan4 Sensor | X        | Х      | Х      |             |              | Units=null<br>Precision=0<br>Min=0.0<br>Max=65535.0 |

Table 91. XL15C Application of Points. (Continued)

| Point Name                                 | Graphics | Alarms | Trends | Commandable | Internal Use | Valid Values                                        |
|--------------------------------------------|----------|--------|--------|-------------|--------------|-----------------------------------------------------|
| Nvo A I Filtered Cnt _ai Chan5 Sensor      | X        | X      | Х      |             |              | Units=null<br>Precision=0<br>Min=0.0<br>Max=65535.0 |
| Nvo A I Filtered Cnt _ai Chan6 Sensor      | X        | X      | X      |             |              | Units=null<br>Precision=0<br>Min=0.0<br>Max=65535.0 |
| Nvo A I Filtered Cnt _ai Chan7 Sensor      | Х        | X      | Х      |             |              | Units=null<br>Precision=0<br>Min=0.0<br>Max=65535.0 |
| Nvo A I Filtered Cnt _ai Chan8 Sensor      | Х        | Х      | Х      |             |              | Units=null<br>Precision=0<br>Min=0.0<br>Max=65535.0 |
| Nvo A I Filtered Cnt _ai Calibration Chan1 | X        | Х      | X      |             |              | Units=null<br>Precision=0<br>Min=0.0<br>Max=65535.0 |
| Nvo A I Filtered Cnt _ai Calibration Chan2 | X        | X      | Х      |             |              | Units=null<br>Precision=0<br>Min=0.0<br>Max=65535.0 |
| Nvo D I Sensor _on Off1                    | Х        | Х      | Х      |             |              | Off or On                                           |
| Nvo D I Sensor _on Off2                    | Х        | Х      | Х      |             |              | Off or On                                           |
| Nvo D I Sensor _on Off3                    | Х        | Х      | Х      |             |              | Off or On                                           |
| Nvo D I Sensor _on Off4                    | Х        | Х      | Х      |             |              | Off or On                                           |
| Nvo D I Sensor _on Off5                    | Х        | Х      | X      |             |              | Off or On                                           |
| Nvo D I Sensor _on Off6                    | Х        | Х      | X      |             |              | Off or On                                           |
| Nvo D I Sensor _on Off7                    | X        | Х      | Х      |             |              | Off or On                                           |
| Nvo D I Sensor _on Off8                    | X        | Х      | X      |             |              | Off or On                                           |
| Nvo Cal Cnt _ Cal Count0                   | X        | X      | X      |             |              | Units=null<br>Precision=0<br>Min=0.0<br>Max=65535.0 |
| Nvo Cal Cnt _ Cal Count1                   | Х        | Х      | Х      |             |              | Units=null<br>Precision=0<br>Min=0.0<br>Max=65535.0 |
| Nvo Cal Cnt _ Cal Count2                   | Х        | Х      | Х      |             |              | Units=null<br>Precision=0<br>Min=0.0<br>Max=65535.0 |
| Nvo Cal Cnt _ Cal Count3                   | Х        | Х      | Х      |             |              | Units=null<br>Precision=0<br>Min=0.0<br>Max=65535.0 |
| Nvo Cal Cnt _ Cal Count4                   | Х        | Х      | Х      |             |              | Units=null<br>Precision=0<br>Min=0.0<br>Max=65535.0 |
| Nvo Cal Cnt _ Cal Count5                   | Х        | Х      | Х      |             |              | Units=null<br>Precision=0<br>Min=0.0<br>Max=65535.0 |

Table 91. XL15C Application of Points. (Continued)

| Point Name                  | Graphics | Alarms | Trends | Commandable | Internal Use | Valid Values                                           |
|-----------------------------|----------|--------|--------|-------------|--------------|--------------------------------------------------------|
| Nvo Cal Cnt _ Cal Count6    | X        | X      | Х      |             |              | Units=null<br>Precision=0<br>Min=0.0<br>Max=65535.0    |
| Nvo Cal Cnt _ Cal Count7    | X        | X      | X      |             |              | Units=null<br>Precision=0<br>Min=0.0<br>Max=65535.0    |
| Nvo Cal Cnt _ Cal Count8    | X        | X      | Х      |             |              | Units=null<br>Precision=0<br>Min=0.0<br>Max=65535.0    |
| Nvo Cal Cnt _ Cal Count9    | X        | X      | Х      |             |              | Units=null<br>Precision=0<br>Min=0.0<br>Max=65535.0    |
| Nvo Cal Cnt _ Cal Count10   | X        | X      | Х      |             |              | Units=null<br>Precision=0<br>Min=0.0<br>Max=65535.0    |
| Nvo Cal Cnt _ Cal Count11   | Х        | Х      | Х      |             |              | Units=null<br>Precision=0<br>Min=0.0<br>Max=65535.0    |
| Nvo Od Temp _temp P         | X        | X      | Х      |             |              | Units=°C<br>Precision=1<br>Min=-273.2<br>Max=327.7     |
| Nvo Od Hum _lev Percent     | Х        | X      | Х      |             |              | Units=%<br>Precision=1<br>Min=-163.8<br>Max=163.8      |
| Nvo Counter1 _count         | Х        | Х      | Х      |             |              | Units=null<br>Precision=0<br>Min=0.0<br>Max=65535.0    |
| Nvo Counter2 _count         | Х        | Х      | Х      |             |              | Units=null<br>Precision=0<br>Min=0.0<br>Max=65535.0    |
| Nvo Cascade Out _power Kilo | Х        | Х      | Х      |             |              | Units=kW<br>Precision=1<br>Min=0.0<br>Max=6553.5       |
| Nvo Sensor Occ1 _occupancy  | X        | Х      | Х      |             |              | Occupied<br>Unoccupied<br>Bypass<br>Standby<br>Default |
| Nvo Sensor Occ2 _occupancy  | X        | Х      | Х      |             |              | Occupied<br>Unoccupied<br>Bypass<br>Standby<br>Default |
| Nvo D A Temp _temp P        | Х        | X      | Х      |             |              | Units=°C<br>Precision=1<br>Min=-273.2<br>Max=327.7     |

**T7350 Thermostat (T7350)**Table 92 provides the T7350 points detail and Table 93 on page 169 provides the T7350 application of points.

Table 92. T7350 Point Details.

| Point Name                   | Network Variable | Field                 | Point Type      |
|------------------------------|------------------|-----------------------|-----------------|
| Occupied Cool                | nciSetpoints     | occupiedCool          | NumericWritable |
| Standby Cool                 | nciSetpoints     | standbyCool           | NumericWritable |
| Unoccupied Cool              | nciSetpoints     | unoccupiedCool        | NumericWritable |
| Occupied Heat                | nciSetpoints     | occupiedHeat          | NumericWritable |
| Standby Heat                 | nciSetpoints     | standbyHeat           | NumericWritable |
| Unoccupied Heat              | nciSetpoints     | unoccupiedHeat        | NumericWritable |
| Current State                | nviOccSchedule   | currentState          | EnumWritable    |
| Next State                   | nviOccSchedule   | nextState             | EnumWritable    |
| Time To Next State           | nviOccSchedule   | timeToNextState       | NumericWritable |
| DLC Shed                     | nviDlcShed       | DlcShed               | EnumWritable    |
| Cover Communication Failed   | nvoAlarmStatus   | coverCommFail         | EnumPoint       |
| Invalid IO Configuration     | nvoAlarmStatus   | invalidIOConfig       | EnumPoint       |
| Invalid SubBase Type         | nvoAlarmStatus   | invalidSubBaseType    | EnumPoint       |
| Network Communication Failed | nvoAlarmStatus   | networkCommFail       | EnumPoint       |
| Sensor Failed                | nvoAlarmStatus   | sensorFail            | EnumPoint       |
| Application Mode             | nviApplicMode    | hvacMode              | EnumWritable    |
| Manual Mode                  | nviRequest       | objectRequest         | EnumWritable    |
| Manual Occupancy             | nviOccManCmd     | occupancy             | EnumWritable    |
| Temporary Setpoint           | nviSetpoint      | tempP                 | NumericWritable |
| Auxiliary Heat 1             | nvoData2         | noAuxHeat1            | EnumPoint       |
| Auxiliary Heat 2             | nvoData2         | noAuxHeat2            | EnumPoint       |
| Auxiliary Relay              | nvoData2         | relayAux              | EnumPoint       |
| Auxiliary Relay              | nvoData2         | auxRelay              | EnumPoint       |
| Bypass Time                  | nvoData1         | bypassTime            | NumericPoint    |
| Cool Relay 1                 | nvoData2         | relayCool1            | EnumPoint       |
| Cool Relay 2                 | nvoData2         | relayCool2            | EnumPoint       |
| Cool Relay 3                 | nvoData2         | relayCool3            | EnumPoint       |
| Cool Stages On               | nvoData1         | coolStgsOn            | NumericPoint    |
| DLC Shed                     | nvoData2         | dlcShed               | EnumPoint       |
| Days Left Keypad Holiday     | nvoData1         | daysLeftKeypadHoliday | NumericPoint    |
| Dehumidifier Active          | nvoData2         | dehumidActive         | EnumPoint       |
| Discharge Air Limit          | nvoData2         | DALimit               | EnumPoint       |
| Discharge Air Temperature    | nvoData1         | dischTemp             | NumericPoint    |
| Economizer Output            | nvoUnitStatus    | econOutput            | NumericPoint    |
| Effective Mode               | nvoData1         | effMode               | EnumPoint       |
| Effective Occupancy          | nvoData1         | effOccCurrentState    | EnumPoint       |
| Effective Setpoint           | nvoData1         | effSetPt              | NumericPoint    |
| Fan                          | nvoData1         | fan                   | EnumPoint       |
| Fan Relay                    | nvoData2         | relayFan              | EnumPoint       |
| Heat Relay 1                 | nvoData2         | relayHeat1            | EnumPoint       |
| Heat Relay 3                 | nvoData2         | relayHeat3            | EnumPoint       |
| Heat Stages On               | nvoData1         | heatStgsOn            | NumericPoint    |

Table 92. T7350 Point Details. (Continued)

| Point Name             | Network Variable | Field            | Point Type       |
|------------------------|------------------|------------------|------------------|
| Holiday                | nvoData2         | holiday          | EnumPoint        |
| Next State             | nvoData2         | schedNextState   | EnumPoint        |
| Occupancy Sensor       | nvoData2         | occSensor        | EnumPoint        |
| Outdoor Temperature    | nvoData1         | oDTemp           | NumericPoint     |
| Percent Cool Command   | nvoData1         | percentCmdCool   | NumericPoint     |
| Percent Heat Command   | nvoData1         | percentCmdHeat   | NumericPoint     |
| Relay Heat 2           | nvoData2         | relayHeat2       | EnumPoint        |
| Remote Setpoint Offset | nvoData2         | remoteStPtOffset | NumericPoint     |
| Scheduled State        | nvoData2         | scheduledState   | EnumPoint        |
| Space Humidity         | nvoData1         | spaceHumidity    | NumericPoint     |
| Space Temperature      | nvoData1         | spaceTemp        | NumericPoint     |
| Stages Active          | nvoData2         | stagesActive     | NumericPoint     |
| SubBase Type           | nvoData1         | subBaseType      | EnumPoint        |
| System Mode            | nvoData1         | sysMode          | EnumPoint        |
| Temporary Setpoint     | nvoData2         | temporarySetPt   | NumericPoint     |
| Terminal Load          | nvoData1         | terminalLoad     | NumericPoint     |
| Time To Next State     | nvoData2         | scheduledTuncos  | NumericPoint     |
| Total Error            | nvoData2         | totalError       | NumericPoint     |
|                        | nviTimeSet       | year             | Numeric Writable |
|                        | nviTimeSet       | month            | Numeric Writable |
|                        | nviTimeSet       | day              | Numeric Writable |
|                        | nviTimeSet       | hour             | Numeric Writable |
|                        | nviTimeSet       | minute           | Numeric Writable |
|                        | nviTimeSet       | second           | Numeric Writable |

### Table 93. T7350 Application of Points.

| Point Name                 | Graphics | Alarms | Trends | Commandable | Internal Use | Valid Values                                   |
|----------------------------|----------|--------|--------|-------------|--------------|------------------------------------------------|
| Occupied Cool (Setpoint)   |          |        |        |             | Х            | Units=°C<br>Precision=2<br>Min=7.2<br>Max=37.2 |
| Standby Cool (Setpoint)    |          |        |        |             | X            | Units=°C<br>Precision=2<br>Min=7.2<br>Max=37.2 |
| Unoccupied Cool (Setpoint) |          |        |        |             | X            | Units=°C<br>Precision=2<br>Min=7.2<br>Max=37.2 |
| Occupied Heat (Setpoint)   |          |        |        |             | Х            | Units=°C<br>Precision=2<br>Min=4.4<br>Max=32.2 |
| Standby Heat (Setpoint)    |          |        |        |             | Х            | Units=°C<br>Precision=2<br>Min=4.4<br>Max=32.2 |

Table 93. T7350 Application of Points. (Continued)

| Point Name                   | Graphics | Alarms | Trends | Commandable | Internal Use | Valid Values                                                                                                    |
|------------------------------|----------|--------|--------|-------------|--------------|----------------------------------------------------------------------------------------------------|
| Unoccupied Heat (Setpoint)   |          |        |        |             | Х            | Units=°C<br>Precision=2<br>Min=4.4<br>Max=32.2                                                                                                    |
| Current State                |          |        |        |             | Х            | Occupied<br>Unoccupied<br>Bypass<br>Standby<br>Occ Null                                                                                                    |
| Next State                   |          |        |        |             | X            | Occupied<br>Unoccupied<br>Bypass<br>Standby<br>Occ Null                                                                                                    |
| Time To Next State           |          |        |        |             | Х            | Units=min<br>Precision=0<br>Min=0.0<br>Max=65535.0                                                                                                    |
| DLC Shed                     |          |        |        |             | Х            | dlNul<br>dlNoDlcShed<br>dlMinDlcShed                                                                                                    |
| Cover Communication Failed   |          |        |        |             | Х            | False or True                                                                                                    |
| Invalid IO Configuration     |          |        |        |             | Х            | False or True                                                                                                    |
| Invalid SubBase Type         |          |        |        |             | X            | False or True                                                                                                    |
| Network Communication Failed |          |        |        |             | X            | False or True                                                                                                    |
| Sensor Failed                |          |        |        |             | X            | False or True                                                                                                    |
| Application Mode             | X        | X      | X      | X           |              | Default Auto Heat Morning Warmup Cool Night Purge Pre-cool Off Test Emergency Heat Fan Only Free Cool Ice Maximum Heat Economy Dehumidify Calibrate Emergency Cool Emergency Steam Max Cool HVAC Load No Load |
| Fan Mode                     | Х        | Х      | Х      | Х           |              | Auto or Continuous                                                                                                    |

Table 93. T7350 Application of Points. (Continued)

| Point Name                | Graphics | Alarms | Trends | Commandable | Internal Use | Valid Values                                                                                                    |
|---------------------------|----------|--------|--------|-------------|--------------|----------------------------------------------------------------------------------------------------|
| Manual Mode               | X        | X      | X      | X           |              | Default Normal Disabled Update Status Self Test Update Alarm Report Mask Override Enable Remove Override Clear Status Clear Alarm Alarm Notify Enabled Manual Control Remote Control Program Clear Reset Reset |
| Manual Occupancy          | X        | Х      | Х      | х           |              | Default Occupied Unoccupied Bypass Standby                                                                                                    |
| Temporary Setpoint        | Х        | Х      | Х      | Х           |              | Units=°C<br>Precision=1<br>Min=7.2<br>Max=37.2                                                                                                    |
| Auxiliary Heat 1          | X        | Х      | Х      |             |              | Off or On                                                                                                    |
| Auxiliary Heat 2          | X        | Х      | Х      |             |              | Off or On                                                                                                    |
| Auxiliary Relay           | X        | X      | Х      |             |              | Off or On                                                                                                    |
| Auxiliary Relay           | X        | Х      | Х      |             |              | Off or On                                                                                                    |
| Bypass Time               | Х        | Х      | Х      |             |              | Units=min<br>Precision=0<br>Min=0.0<br>Max=65535.0                                                                                                    |
| Cool Relay 1              | X        | Х      | Х      |             |              | Off or On                                                                                                    |
| Cool Relay 2              | X        | Х      | Х      |             |              | Off or On                                                                                                    |
| Cool Relay 3              | X        | X      | Х      |             |              | Off or On                                                                                                    |
| Cool Stages On            | Х        | Х      | Х      |             |              | Units=null<br>Precision=0<br>Min=0.0<br>Max=255.0                                                                                                    |
| DLC Shed                  | Х        | X      | Х      |             |              | Restored or Shed                                                                                                    |
| Days Left Keypad Holiday  | Х        | Х      | Х      |             |              | Units=day<br>Precision=0<br>Min=0.0<br>Max=255.0                                                                                                    |
| Dehumidifier Active       | Х        | Х      | Х      |             |              | False or True                                                                                                    |
| Discharge Air Limit       | Х        | X      | Х      |             |              | False or True                                                                                                    |
| Discharge Air Temperature | Х        | Х      | Х      |             |              | Units=°C<br>Precision=1<br>Min=-273.2<br>Max=327.7                                                                                                    |

Table 93. T7350 Application of Points. (Continued)

| Point Name             | Graphics | Alarms | Trends | Commandable | Internal Use | Valid Values                                                    |
|------------------------|----------|--------|--------|-------------|--------------|-----------------------------------------------------------------|
| Economizer Output      | х        | Х      | Х      |             |              | Units=%<br>Precision=1<br>Min=-163.8<br>Max=163.8               |
| Effective Mode         | X        | X      | X      |             |              | Default Off Cool Heat Emergency Heat Reheat Manual Factory Test |
| Effective Occupancy    | X        | Х      | X      |             |              | Default Occupied Unoccupied Bypass Standby                      |
| Effective Setpoint     | Х        | Х      | Х      |             |              | Units=°C<br>Precision=1<br>Min=-273.2<br>Max=327.7              |
| Fan                    | Х        | Х      | Х      |             |              | Default<br>False<br>True                                        |
| Fan Relay              | Х        | Х      | Х      |             |              | Off or On                                                       |
| Heat Relay 1           | X        | Х      | Х      |             |              | Off or On                                                       |
| Heat Relay 3           | X        | Х      | Х      |             |              | Off or On                                                       |
| Heat Stages On         | X        | Х      | Х      |             |              | Units=null<br>Precision=0<br>Min=0.0<br>Max=255.0               |
| Holiday                | X        | Х      | Х      |             |              | False or True                                                   |
| Next State             | Х        | Х      | Х      |             |              | Occupied<br>Unoccupied<br>Bypass<br>Standby<br>Occ Null         |
| Occupancy Sensor       | Х        | Х      | Х      |             |              | Unoccupied<br>Occupied                                          |
| Outdoor Temperature    | X        | Х      | Х      |             |              | Units=°C<br>Precision=1<br>Min=-273.2<br>Max=327.7              |
| Percent Cool Command   | X        | Х      | Х      |             |              | Units=%<br>Precision=1<br>Min=-163.8<br>Max=163.8               |
| Percent Heat Command   | X        | Х      | Х      |             |              | Units=%<br>Precision=1<br>Min=-163.8<br>Max=163.8               |
| Relay Heat 2           | X        | Х      | Х      |             |              | Off or On                                                       |
| Remote Setpoint Offset | X        | Х      | Х      |             |              | Units=°F<br>Precision=0<br>Min=-128.0<br>Max=127.0              |

Table 93. T7350 Application of Points. (Continued)

| Point Name         | Graphics | Alarms | Trends | Commandable | Internal Use | Valid Values                                                                                                    |
|--------------------|----------|--------|--------|-------------|--------------|----------------------------------------------------------------------------------------------------|
| Scheduled State    | Х        | Х      | Х      |             |              | Occupied<br>Unoccupied<br>Bypass<br>Standby<br>Occ Null                                                                                                    |
| Space Humidity     | X        | X      | X      |             |              | Units=%<br>Precision=1<br>Min=-163.8<br>Max=163.8                                                                                                    |
| Space Temperature  | X        | Х      | Х      |             |              | Units=°C<br>Precision=1<br>Min=-273.2<br>Max=327.7                                                                                                    |
| Stages Active      | X        | Х      | Х      |             |              | Units=null<br>Precision=0<br>Min=0.0<br>Max=7.0                                                                                                    |
| SubBase Type       | X        | Х      | X      |             |              | sbNul<br>sbSubasenone<br>sbSubase1<br>sbSubase2<br>sbSubase3<br>sbSubase4<br>sbSubase5<br>sbSubase6<br>sbSubase7<br>sbSubase8<br>sbSubase9<br>sbSubase10<br>sbSubase11<br>sbSubase12<br>sbSubase13<br>sbSubase14<br>sbSubase15<br>sbSubase16 |
| System Mode        | X        | X      | X      |             |              | Default Auto Heat Morning Warmup Cool Night Purge Pre-cool Off Test Emergency Heat Fan Only Free Cool Ice Maximum Heat Economy Dehumidify Calibrate Emergency Cool Emergency Steam Max Cool HVAC Load No Load                                |
| Temporary Setpoint | Х        | Х      | Х      |             |              | Units=°F<br>Precision=1<br>Min=-8.0<br>Max=7.9                                                                                                    |

Table 93. T7350 Application of Points. (Continued)

| Point Name         | Graphics | Alarms | Trends | Commandable | Internal Use | Valid Values                                       |
|--------------------|----------|--------|--------|-------------|--------------|----------------------------------------------------|
| Terminal Load      | X        | Х      | Х      |             |              | Units=%<br>Precision=1<br>Min=-163.8<br>Max=163.8  |
| Time To Next State | Х        | Х      | Х      |             |              | Units=min<br>Precision=0<br>Min=0.0<br>Max=65535.0 |
| Total Error        | Х        | Х      | Х      |             |              | Units=°F<br>Precision=1<br>Min=-512.0<br>Max=512.0 |

## **TOPIC INDEX**

| Product Description                               | 1  | FCU Zone Control                                    |              |
|---------------------------------------------------|----|-----------------------------------------------------|--------------|
| Approvals 1                                       |    | FCU Miscellaneous                                   | 62           |
| Operation and Use                                 |    | FCU PID                                             | 63           |
| Sign-in                                           | 2  | FCU Wiring Diagram                                  | 63           |
| Password Reminder                                 |    | Configuring Hydronic Controllers (HYD)              | 64           |
| Working with Tables                               | 3  | HYD Outputs                                         |              |
| Graphics                                          | 3  | HYD Inputs                                          |              |
| Schedules                                         | 5  | HYD Equipment Control Outputs                       | 69           |
| Assign Devices                                    | 6  | HYD Switching Levels                                | 70           |
| Define Special Event                              | 6  | HYD Zone Control                                    | 70           |
| Delete Schedules                                  | 7  | HYD Miscellaneous Parameters                        | 71           |
| Replicate Schedule                                |    | HYD PID                                             | 71           |
| Alarms                                            |    | HYD Wiring                                          | 72           |
| Alarm Configuration and Use                       | 9  | Configuring the Excel 10 Remote Input/Output Device | <del>ڊ</del> |
| Trends                                            | 10 | (RIO)                                               |              |
| Trend Setup and Use                               | 12 | RIO Inputs                                          | 73           |
| Users                                             |    | RIO Outputs                                         |              |
| Devices                                           | 16 | RIO Deltas                                          | 74           |
| Point List                                        | 19 | Configuring the Unit Ventilator (UV)                | 74           |
| Device Configuration                              | 19 | UV Outputs                                          |              |
| Set Points                                        | 20 | UV Inputs                                           |              |
| Sensor Calibration                                | 20 | UV Equipment Control Options                        |              |
| Balancing                                         | 20 | UV Economizer Settings                              |              |
| Demand Limit Control (DLC)                        | 21 | UV Heating/Cooling (H/C) Stages                     |              |
| System                                            | 24 | UV Zone Options                                     |              |
| Migration of LCBS Sites in WebVision              | 29 | UV Miscellaneous Settings                           |              |
| Warranty and Returns                              | 33 | UV PID settings                                     | 80           |
| Appendix A – Supported Devices                    |    | UV Outputs Wiring Assignment                        | 81           |
| Configuring Chilled Ceiling Controllers (CHC)     |    | UV Controller Wiring Diagram                        |              |
| CHC Outputs                                       |    | Configuring the Excel 10 VAV II Controller          |              |
| CHC Inputs                                        | 37 | Excel 10 VAV II – Inputs                            | 86           |
| CHC Equipment Control                             |    | Excel 10 VAV II – Control Parameters                |              |
| CHC Switching Levels                              | 41 | Excel 10 VAV II – PID Settings                      | 87           |
| CHC Zone Control                                  |    | Excel 10 VAV II – Flow Pickup                       | 87           |
| CHC Miscellaneous                                 | 41 | Excel 10 VAV II – Miscellaneous Settings            | 88           |
| CHC PID                                           | 42 | Excel 10 VAV II – Custom Wiring Settings            | 88           |
| CHC Wiring Diagram                                | 43 | Excel 10 VAV II – Wiring Diagram                    | 89           |
| Configuring the Constant Volume Air Handling Unit |    | Configuring the Vacon NX Frequency Converter        |              |
| Controllers (CVAHU)                               | 43 | (NXVFD)                                             | 89           |
| CVAHU Outputs                                     | 44 | Configuring the XL15C Plant Controller (XL15C)      |              |
| CVAHU Inputs                                      | 46 | Configuring the T7350 Thermostat Controller (T7350) | 97           |
| CVAHU Equipment Control                           | 48 | Appendix B – Device Point Tables                    |              |
| CVAHU Economizer                                  | 49 | W7763C/D/E Chilled Ceiling Controller (CHC)         | 106          |
| CVAHU HC Stages                                   | 49 | Constant Volume Air Handling Unit Controller        |              |
| CVAHU Zone Options                                | 50 | (CVAHU)                                             |              |
| CVAHU Miscellaneous                               | 51 | Fan Coil Unit Controller (FCU)                      | 122          |
| CVAHU PID                                         |    | Hydronic Controller (HYD)                           | 129          |
| CVAHU Custom Wiring                               | 53 | Excel 10 Remote Input/Output Device (RIO)           | 136          |
| CVAHU Wiring Diagram                              | 53 | Unit Ventilator (UV)                                |              |
| Configuring Fan Coil Unit Controllers (FCU)       |    | Excel 10 VAV II Controller (VAV II)                 | 145          |
| FCU Outputs                                       |    | Vacon NX Frequency Converter (NXVFD)                |              |
| FCU Inputs                                        | 57 | XL15C Plant Controller (XL15C)                      |              |
| FCU Equipment Control                             | 60 | T7350 Thermostat (T7350)                            |              |
| FCU Fan                                           |    | Topic Index                                         |              |
| FCU Switching Levels                              | 62 |                                                     |              |

LON<sup>®</sup>, LonWorks<sup>®</sup>, LonMark<sup>®</sup>, and Echelon<sup>®</sup> are registered trademarks of Echelon Corporation. Microsoft<sup>®</sup>, Windows<sup>®</sup>, and Internet Explorer<sup>®</sup> are registered trademarks of Microsoft Corporation. Niagara<sup>®</sup> Framework and the Niagara framework logo are registered trademarks of Tridium, Inc. WebVision<sup>™</sup> and WebStat<sup>™</sup> are trademarks of Honeywell International Inc.

### **Automation and Control Solutions**

Honeywell International Inc. 1985 Douglas Drive North Golden Valley, MN 55422

Honeywell Limited-Honeywell Limitée 35 Dynamic Drive Toronto, Ontario M1V 4Z9 www.honeywell.com/buildingsolutions

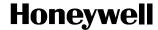